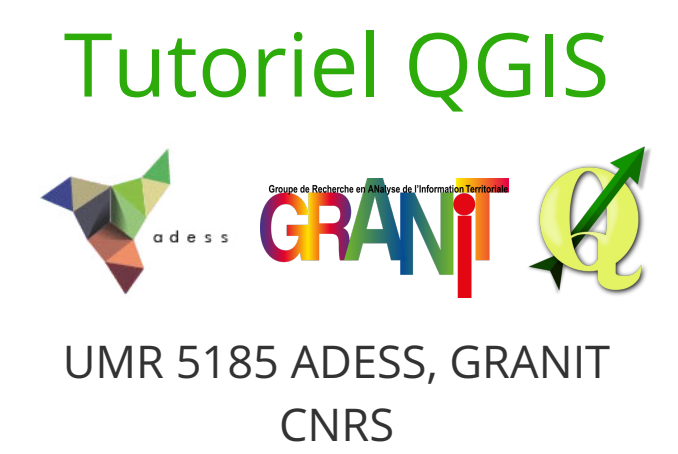

[www.ades.cnrs.fr/tutoqgis/](http://www.ades.cnrs.fr/tutoqgis/)

### *Présentation*

Ce tutoriel a été créé par le plateau transversal **GRANIT** du laboratoire **adess** : [www.ades.cnrs.fr](http://www.ades.cnrs.fr). Son but est de permettre aux débutants en SIG de s'initier à ceux-ci via le logiciel libre QGIS. Pour installer QGIS, rendez-vous sur <http://www.qgis.org/>.

Le tutoriel a été initialement créé pour la version 2.2 'Valmiera' de QGIS. Les améliorations des versions suivantes sont intégrées au fur et à mesure.

### *Mode d'emploi*

Tout au long du tutoriel, les parties décrivant des manipulations à effectuer dans QGIS sont différenciées par une bordure verte :

Ceci décrit une manipulation à effectuer dans QGIS.

Les données nécessaires pour effectuer ces manipulations sont accessibles ici : [www.ades.cnrs.fr/tutoqgis/telechargement.php](http://www.ades.cnrs.fr/tutoqgis/telechargement.php)

### *Licence*

Ce tutoriel est sous licence Creative Commons : vous êtes autorisé à le partager et l'adapter, pour toute utilisation y compris commerciale, à condition de citer les auteurs : UMR 5185 ADESS, GRANIT, [www.ades.cnrs.fr](http://www.ades.cnrs.fr)

Le texte complet de la licence est disponible ici : <http://creativecommons.org/licenses/by/4.0/legalcode>

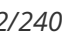

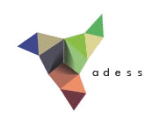

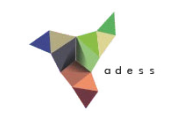

# **I. Prise en main**

Cette première partie constitue une introduction aux logiciels SIG de manière générale et à QGIS en particulier.

Notions abordées :

- Qu'est-ce qu'un SIG?
- Ajout de données vecteur
- Propriétés d'une couche
- La table attributaire
- Formats de données vecteur
- Espace de travail : le projet QGS

Les données pour cette partie ainsi qu'une version PDF du tutoriel sont accessibles dans la rubrique [téléchargement](telechargement.php).

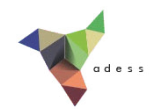

# **I.1 Qu'est-ce qu'un SIG ? (un peu de théorie...)**

[Définitions](#page-3-0)

*Qu'est-ce que la [géomatique](#page-3-1) ? Qu'est-ce qu'un Système d'Information [Géographique](#page-3-2) ?* Les [données](#page-3-3) des SIG *Une [organisation](#page-3-4) par couches Deux grands types de [données](#page-4-0) : vecteur et raster Les données vecteur : à chaque géométrie ses attributs (et [vice-versa\)](#page-5-0) Des données sur les données : les [métadonnées](#page-6-0) A [quoi](#page-7-0) sert un SIG ?*

## <span id="page-3-0"></span>**Définitions**

### <span id="page-3-1"></span>*Qu'est-ce que la géomatique ?*

La géomatique est l'ensemble des techniques de traitement informatique des données géographiques (Journal Officiel, 1994). Elle regroupe donc les outils et méthodes permettant l'acquisition, le stockage, le traitement et la diffusion de données à référence spatiale.

### <span id="page-3-2"></span>*Qu'est-ce qu'un Système d'Information Géographique ?*

C'est un système permettant de gérer des informations localisées géographiquement. Ce système est composé de :

- données
- logiciels
- matériel informatique
- $\bullet$  savoir-faire
- utilisateurs

Par abus de langage, un SIG signifie souvent aujourd'hui le logiciel utilisé dans un SIG.

## <span id="page-3-3"></span>**Les données des SIG**

### <span id="page-3-4"></span>*Une organisation par couches*

Les données sont organisées sous forme de couches superposables.

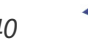

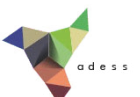

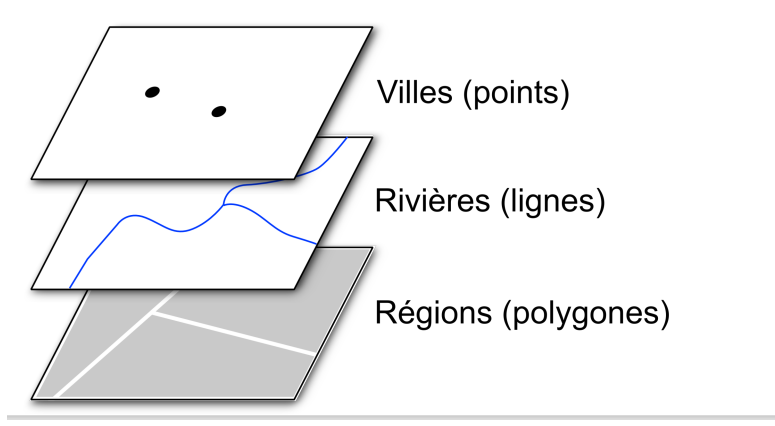

*Source : pôle ARD, adess (domaine public)*

Lancez le logiciel QGIS. Ouvrez un projet : Menu Projet → Ouvrir

Sélectionnez le projet **senegal.qgs** situé dans **TutoQIS\_01\_PriseEnMain/projets**, cliquez sur **Ouvrir**.

Trois couches de données sont affichées dans QGIS, correspondant aux villes, rivières et régions du Sénégal.

### <span id="page-4-0"></span>*Deux grands types de données : vecteur et raster*

On distingue généralement deux types de données : **vecteur et raster**.

Exemple de données vecteur, l'exemple du Sénégal : régions sous forme de polygones, rivières sous forme de lignes *et villes sous forme de points (source : pôle ARD, adess, domaine public).*

Les **données vecteurs** se définissent uniquement par des coordonnées. On trouvera des données vecteurs de type **point, ligne** et **polygone**. Un point sera défini par un couple de coordonnées XY, une ligne ou un polygone par les coordonnées de leurs sommets. Une couche vecteur sera soit de type point, soit de type ligne, soit de type polygone, mais ne pourra contenir de données de deux types différents (sauf dans le cas particuliers de certains formats qui ne seront pas abordés dans ce tutoriel).

On pourra choisir par exemple de représenter des cours d'eau sous forme de ligne, des villes sous forme de points...

Les données vecteur sont généralement moins volumineuses que les données raster. Quelques exemples de formats vecteur : SVG, AI, SHP...

Les données raster, ou images, sont constituées de pixels. En zoomant sur un raster, on finit par distinguer les pixels. Chaque pixel possède une valeur c[orrespondant](http://creativecommons.org/licenses/by/4.0/deed.fr) par exemple à sa couleur, ou à son altitude. Un raster est caractérisé par la taille d'un pixel, ou résolution. Exemples de données raster : carte IGN scannée, photographie aérienne, image satellite...

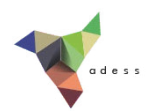

*Exemple de données raster (source : IGN).*

Quelques exemples de formats raster : JPG, TIFF, PNG...

### <span id="page-5-0"></span>*Les données vecteur : à chaque géométrie ses attributs (et vice-versa)*

On distingue deux composantes dans les données utilisées dans un SIG : spatiale et attributaire. La **composante spatiale** est constituée de la localisation et la géométrie d'un objet, donc de ses coordonnées. La **composante attributaire** est constituée des données qui y sont associées. Par exemple, la composante spatiale d'un département sera le polygone représentant ce département, et sa composante attributaire sera son nom, son code, sa population...

*Données spatiales et attributaires d'une couche SIG (source : données Geofla IGN)*

Le lien entre composante spatiale et attributaire constitue une différence fondamentale avec les

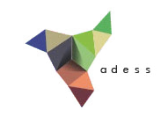

logiciels de dessin (DAO) type AutoCAD.

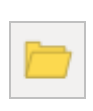

Ouvrez le projet **depts\_france.qgs** qui se trouve situé dans le dossier **TutoQIS\_01\_PriseEnMain/projets**.

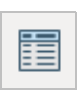

Ouvrez la table attributaire de la couche de départements : Clic droit sur le nom de la couche → Ouvrir la table d'attributs

Sélectionner un département dans la table attributaire, en cliquant sur le numéro de la ligne. Le département correspondant apparaît dans une couleur différente (jaune par défaut) dans la carte.

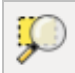

Vous pouvez ensuite cliquer sur l'outil **zoomer sur la sélection** pour zoomer sur ce département

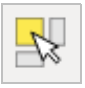

Vous pouvez maintenant faire l'inverse : sélectionner un département sur la carte, au moyen de l'outil de sélection. La ligne correspondante passe alors en surbrillance dans la table attributaire.

Vous pouvez choisir **Ne montrer que les entités sélectionnées** dans la liste déroulante en bas à gauche de la table, pour ne voir que les lignes correspondant aux départements sélectionnés.

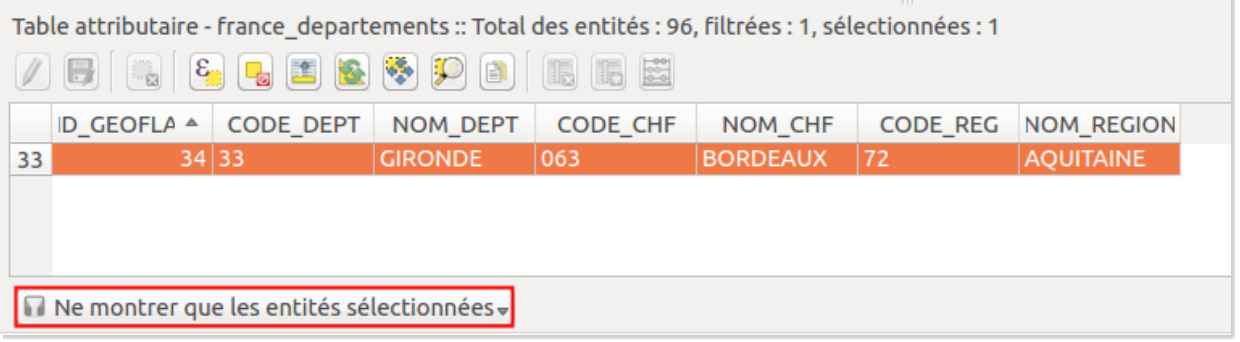

*Pour que la fenêtre de la table attributaire soit "ancrée" dans QGIS : menuPréférences* **→** *Options* **→** *Source de données : cocher la caseOuvrir la table d'attributs dans une fenêtre intégrée. Contrairement à ce qui est écrit, cette modification est prise en compte directement sans besoin de redémarrer QGIS.*

### <span id="page-6-0"></span>*Des données sur les données : les métadonnées*

Afin de savoir quelles sont les utilisations que l'on peut faire d'une donnée, il est indispensable de posséder des informations sur la manière dont a été fabriquée cette donnée, sa date, ses limites éventuelles d'utilisation... **Ces « données sur la donnée » constituent ce qu'on appelle des** métadonnées. Elles peuvent se présenter sous diverses formes : un simple fichier texte, une fiche PDF...

Vous pouvez voir ici les métadonnées de la couche Corine Land Cover : [www.geocatalogue.fr/Detail.do?id=7665](http://www.geocatalogue.fr/Detail.do?id=7665) [↗]

Il existe aujourd'hui des normes régissant la manière dont sont construites ces métadonnées : nombres de rubriques présentes, choix des rubriques... Ceci permet de construire des catalogues

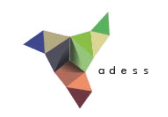

de métadonnées, et facilite *in fine* l'échange de données entre organismes.

La métadonnée ci-dessus est tirée du catalogue de métadonnées de l'IGN, le géocatalogue : [www.geocatalogue.fr](http://www.geocatalogue.fr/) [↗]

### <span id="page-7-0"></span>*A quoi sert un SIG ?*

Un SIG permet de saisir, représenter, interroger, et mettre à jour l'information géographique. Il peut notamment répondre aux questions suivantes :

- où : localisation, étendue
- quoi : quelles informations
- comment : analyse spatiale
- quand : analyse temporelle
- et si... : modélisation

Les SIG sont utilisés aujourd'hui dans des domaines très variés : géographie, géologie, écologie, urbanisme, archéologie, économie...

On peut par exemple chercher à répondre à la question : "la taille des parcelles de vignes est-elle corrélée avec la pente et l'altitude de la parcelle, sur une zone donnée?"

Les données [nécessaires](http://fr.wikipedia.org/wiki/Mod%C3%A8le_num%C3%A9rique_de_terrain) seront une couche contenant les parcelles de vignes, et un Modèle Numérique de Terrain (MNT) [↗] de la zone d'étude. La résolution du MNT devra être suffisante en comparaison de la taille moyenne des parcelles.

Le SIG va permettre de croiser les parcelles et le MNT pour aboutir à une couche de parcelles où seront renseignées pour chaque parcelle par exemple sa taille, sa pente moyenne, son altitude moyenne. Ces données pourront être ensuite visualisées dans le SIG, et/ou être le point de départ d'analyses statistiques dans un autre logiciel.

*Tutoriel QGIS UMR 5185 ADESS, CNRS - http://www.ades.cnrs.fr/tutoqgis/ 9/240*

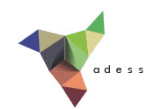

# **I.2 Manipuler de l'information géographique**

Ajout d'une couche de [données](#page-8-0) vecteur [L'interface](#page-8-1) de QGIS [Propriétés](#page-10-0) d'une couche *Changer la [représentation](#page-10-1) d'une couche Connaître [l'emplacement](#page-11-0) d'une couche* Ajout d'une [couche](#page-12-0) raster [Propriétés](#page-15-0) d'une couche raster : modifier le style

## <span id="page-8-0"></span>**Ajout d'une couche de données vecteur**

Lancez QGIS. Pour ajouter une couche vecteur, trois solutions, au choix :

- Menu couche → Ajouter une couche vecteur...
- cliquer sur l'icône **Ajouter une couche vecteur**

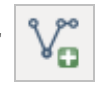

utiliser le raccourci clavier **ctrl + majuscule + v**

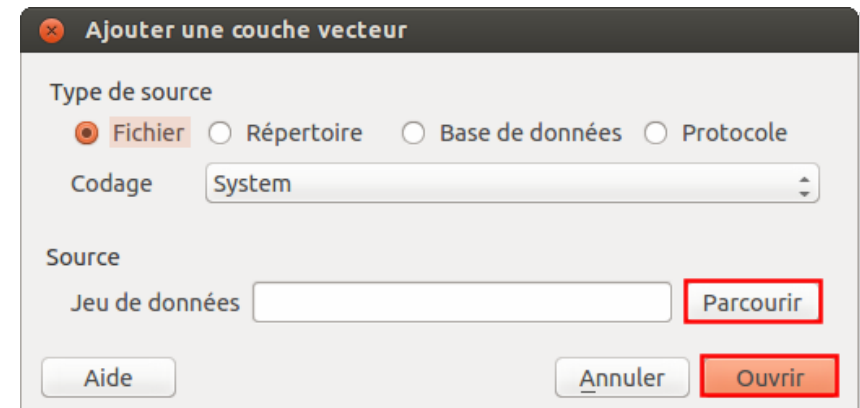

Type de source et encodage : laissez les valeurs par défaut. Pour en savoir plus sur ce qu'est l'encodage : [http://fr.wikipedia.org/wiki/Codage\\_de\\_caractères](http://fr.wikipedia.org/wiki/Codage_de_caract%C3%A8res) [↗]

Cliquez sur **Parcourir** et sélectionnez la couche **depts\_aqui\_geofla.shp** située dans le dossier **TutoQGIS\_01\_PriseEnMain/donnees**.

Cliquez sur **Ouvrir** : vous pouvez voir à l'écran les départements aquitains.

## <span id="page-8-1"></span>**L'interface de QGIS**

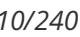

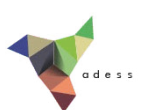

On peut distinguer 6 zones dans QGIS :

#### **1. Menus**

**2. Barres d'outils**. On y trouve la même chose que dans les menus, mais sous forme d'icônes. Pour savoir que fait un outil, passez la souris au-dessus et lisez l'infobulle. Pour rajouter ou enlever des barres d'outils, clic-droit n'importe où dans cette zone sauf sur un outil désactivé, cocher ou décocher les barres d'outils voulues.

**3.** Liste des couches chargées, aussi appelée **table des matières** ou **table of contents** (TOC). Si plusieurs couches sont présentes, vous pouvez en modifier ici l'ordre d'affichage. Pour faire apparaître ou disparaître cette zone : menu **Vue → Panneaux → Couches**

**4. Panneaux supplémentaires**, par exemple le panneau **Parcourir**. Pour ajouter des panneaux, **Menu Vue → Panneaux**

**5. Zone de visualisation**. On peut zoomer ou se déplacer dans cette zone.

**6. Barre d'état**. On y trouve les coordonnées du point où se trouve la souris, l'échelle...

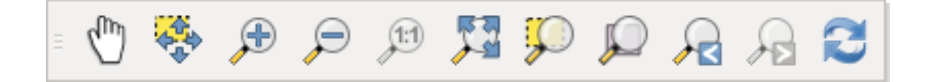

Testez les différents boutons de zoom et de déplaceme[nt.](http://creativecommons.org/licenses/by/4.0/deed.fr)

Pouvez-vous déterminer l'effet de chacun d'entre eux? A noter : on peut aussi zoomer et dézoomer en utilisant la molette de la souris, ainsi que le trackpad.

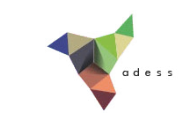

Vous pouvez aussi vous déplacer dans la carte (équivalent de l'outil "main") en maintenant la touche espace appuyée, quelque soit l'outil en cours dans QGIS. Le même résultat est obtenu en maintenant la molette de la souris enfoncée (clic molette prolongé).

### <span id="page-10-0"></span>**Propriétés d'une couche vecteur**

Pour accéder aux propriétés de la couche, clic-droit sur le nom de la couche dans la table des matières, Propriétés (ou bien double-clic sur le nom de la couche).

Vous avez accès ici à plusieurs propriétés, notamment :

- 1. la manière dont la couche est représentée, dans la rubrique **Style**. Vous pouvez par exemple changer ici la couleur des départements
- 2. l'emplacement de la couche, dans la rubrique **Général**

### <span id="page-10-1"></span>*Changer la représentation d'une couche*

Dans les propriétés de la couche, rubrique **Style** :

Cliquez sur **Remplissage simple**.

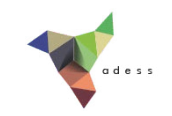

1. Dans la partie **Couleurs**, vous pouvez modifier la couleur du fond et de la bordure des départements.

2. Vous pouvez également modifier le style de remplissage : plein, vide, hachures... ainsi que le **style de la bordure** : ligne continue, pas de bordure, pointillés...

**3.** La **largeur de la bordure** peut aussi être modifiée.

Essayez de donner à votre couche ces différents styles :

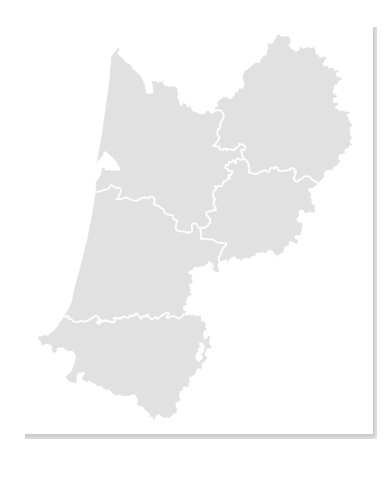

ш

### <span id="page-11-0"></span>*Connaître l'emplacement d'une couche*

Dans les propriétés de la couche, rubrique **Général** : pouvez-vous dire à quel endroit est stockée la couche **depts\_aqui\_geofla** sur votre ordinateur?

*La couche est stockée à l'endroit indiqué dans la partie Source de la couche. Cet emplacement*

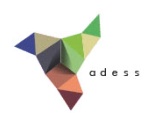

*varie bien sûr en fonction de l'endroit où vous avez enregistré les données du tutoriel.*

## <span id="page-12-0"></span>**Ajout d'une couche raster**

Comme lors de l'ajout d'une couche vecteur, vous avez plusieurs possibilités pour ajouter une couche raster :

- Menu couche → Ajouter une couche raster...
- cliquer sur l'icône **Ajouter une couche raster**
- utiliser le raccourci clavier **ctrl + majuscule + r**

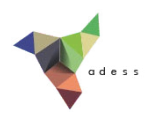

Rendez-vous dans le dossier **TutoQGIS\_01\_PriseEnMain/donnees** et sélectionnez la couche **srtm\_aqui.tif**.

Cliquez sur **Ouvrir** : la couche s'affiche.

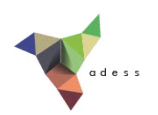

Il s'agit d'un modèle d'élévation [numérique](http://fr.wikipedia.org/wiki/Mod%C3%A8le_num%C3%A9rique_de_terrain) [↗] : chaque pixel possède une valeur correspondant à l'altitude en mètres des éléments présents au sol. Si une forêt est présente, ce sera donc l'altitude du sommet des arbres qui sera mesurée et non l'altitude du sol, idem si des bâtiments sont présents.

Après avoir sélectionné la couche **srtm\_aqui.tif** en cliquant sur son nom dans la table des matières, utilisez l'outil *Identifier les entités* pour cliquer sur un point du raster et connaître l'altitude de ce point.

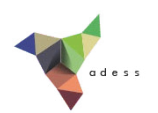

Par exemple, ici, c'est un point d'altitude 66 mètres qui a été identifié.

## <span id="page-15-0"></span>**Propriétés d'une couche raster : modifier le style**

Comme pour accéder aux propriétés d'une couche vecteur, clic-droit sur le nom de la couche dans la table des matières, **Propriétés** (ou bien double-clic sur le nom de la couche).

Pour une couche raster, les différentes rubriques des propriétés sont un peu différentes de celles d'une couche vecteur ; on retrouve néanmoins les rubriques **Général** et **Style.**

Rendez-vous dans la rubrique **Style** :

Pour ce raster, les valeurs minimum sont représentées en blanc et les valeurs maximum en

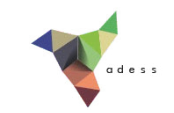

noir : plus l'altitude est élevée, plus le point est foncé.

Vous pouvez modifier les valeurs minimum et maximum, et inverser les couleurs en choisissant **Noir vers blanc** au lieu de **Blanc vers noir**. Cliquez à chaque fois sur **Appliquer** en bas de la fenêtre pour voir le résultat de vos changements.

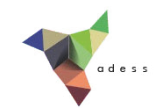

# **I.3 Formats de données SIG**

[Formats](#page-17-0) vecteur : SHP et TAB *Format Shapefile ou SHP : un ["standard"](#page-17-1) Format TAB [\(MapInfo\)](#page-18-0)* Un [exemple](#page-18-1) de format raster : le GeoTIFF [Application](#page-19-0)

Réduire la fenêtre de QGIS. Ouvrir dans l'explorateur de fichiers de votre ordinateur le dossier **TutoQGIS\_01\_PriseEnMain/donnees**

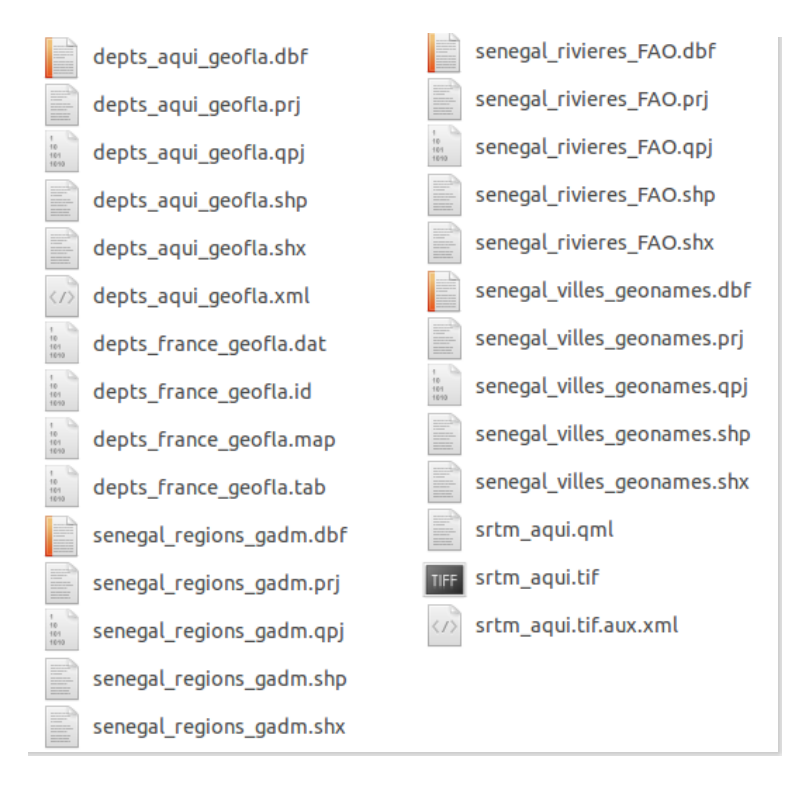

Si dans Windows, vous ne voyez pas les extensions de tous les fichiers : dans la fenêtre, Outils → Options des *dossier, onglet Affichage, décocher la case "Masquer les extensions dont le type est connu".*

### <span id="page-17-0"></span>**Formats vecteur : SHP et TAB**

### <span id="page-17-1"></span>*Format Shapefile ou SHP : un "standard"*

Le format shapefile a été créé par ESRI, l'auteur notamment du logiciel ArcGIS. Ce format est aujourd'hui l'un des standards du SIG et est couramment utilisé par les logiciels libres de SIG.

Un fichier SHP est en fait composé de plusieurs fichiers, dont 3 sont [obligatoires](http://creativecommons.org/licenses/by/4.0/deed.fr) :

SHP : contient les informations spatiales

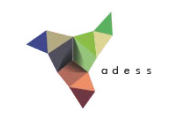

- DBF : contient les informations attributaires
- SHX : fichier d'index

Le format DBF impose certaines limitations pour les noms de colonnes : maximum 10 caractères, éviter les accents...

Un 4ème fichier est aussi bien utile :

PRJ : contient le code du système de coordonnées et éventuellement de la projection

Pour que le shapefile s'ouvre correctement, tous ces fichiers doivent avoir exactement le même nom. QGIS peut ouvrir et éditer les fichiers SHP.

### <span id="page-18-0"></span>*Format TAB (MapInfo)*

Ce format a été créé pour le logiciel MapInfo. Comme pour le SHP, un fichier au format TAB est en fait composé de plusieurs fichiers :

- MAP : données spatiales (avec le système de coordonnées)
- DAT : données attributaires
- TAB : structure de la couche
- ID : lien entre les fichiers DAT et MAP
- IND : fichier d'indexation (facultatif)

QGIS peut ouvrir des fichiers au format TAB, mais il ne peut pas les éditer; il faudra pour cela les enregistrer au format SHP.

## <span id="page-18-1"></span>**Un exemple de format raster : le GeoTIFF**

Vous avez peut-être déjà manipulé des images au format TIF. Les TIF utilisés dans les logiciels SIG possèdent des informations en plus par rapport aux TIF "classiques" : quel type de coordonnées est utilisé, quelles sont les coordonnées de l'image... Il s'agit alors d'un cas particulier de TIF nommé **GeoTIFF**.

L'extension du fichier reste TIF. Cependant, chargé dans un logiciel SIG, ce TIF s'affichera directement au bon endroit.

D'autres fichiers peuvent être associés à un raster :

- **QML** : ce fichier facultatif sauvegarde le mode de représentation du raster : du noir vers le blanc, valeur minimum et maximum. S'il n'est pas présent, le raster s'affichera avec des paramètres par défaut. Il est propre à QGIS.
- **AUX.XML**: ce fichier parfois présent sauvegarde des statistiques et parfois le système de coordonnées de l'image. Il permet d'accélérer l'affichage et certains traitements. Ce fichier est également lisible par le logiciel ArcGIS.
- **TFW :** souvent appelé ["World](http://fr.wikipedia.org/wiki/World_file) file" [↗], ce fichier stocke les coordonnées de l'image et la taille

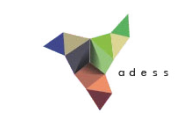

des pixels. Ce type de fichier existe pour plusieurs formats d'image : l'extension sera JGW pour un JPG, PGW pour un PNG etc. Ce fichier n'est pas nécessaire si les informations sont déjà contenues dans l'en-tête de l'image (ce qui est le cas pour notre GeoTIFF). Les world file sont de moins en moins utilisés dans les SIG ; ils peuvent cependant être utiles pour un logiciel non SIG ou pour un format d'image ne permettant pas le stockage d'informations de localisation dans son en-tête.

## <span id="page-19-0"></span>**Application**

Combien de couches sont présentes dans le dossier **TutoQGIS\_01\_PriseEnMain/donnees**? En quel format est chaque couche ?

*Le dossier contient 4 couches au format SHP : depts\_aqui\_geofla, senegal\_regions\_gadm, senegal\_rivieres\_fao et senegal\_villes\_geonames, une couche au format TAB : depts\_france\_geofla et une couche au format GeoTIFF avec un Jchier de style QML et un Jchier AUX.XML associés : srtm\_aqui.*

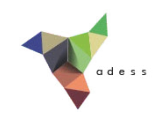

# **I.4 Espace de travail (projet QGS)**

[Qu'est-ce](#page-20-0) qu'un projet dans un logiciel SIG? Comment un projet [appelle-t-il](#page-20-1) les données?

## <span id="page-20-0"></span>**Qu'est-ce qu'un projet dans un logiciel SIG?**

Un projet est un espace de travail. Sauvegarder un projet équivaut à sauvegarder le style utilisé pour chaque couche, le zoom... mais pas les données!

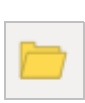

Ouvrez le projet **senegal.qgs** situé dans le dossier TutoQGIS\_01\_PriseEnMain/projets. Modifiez le zoom et le style des couches.

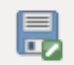

Sauvegardez votre projet sous un nouveau nom : clic sur l'icône correspondante, ou bien Menu Projet → Sauvegarder sous...

Enregistrez votre projet dans le répertoire **TutoQGIS\_01\_PriseEnMain/projets**, sous le nom **senegal\_02.qgs** . Cette opération crée un fichier au format QGS.

*Le fichier QGS est l'équivalent du WOR sous MapInfo et du MXD sous ArcGIS.*

Masquez QGIS, et ouvrez ensuite ce fichier QGS au moyen d'un éditeur de texte type bloc-notes : vous pouvez y trouver le chemin des couches chargées dans le projet, la description des couleurs utilisées... Fermez ce fichier.

Il n'est bien sûr pas utile de comprendre en détail le contenu du fichier QGS, mais il est important de noter qu'il ne s'agit que d'un fichier texte, qui va "appeler" les données. Si vous fournissez à un collègue votre seul fichier QGS, sans les données correspondantes, ce collègue ne pourra pas visualiser les données.

## <span id="page-20-1"></span>**Comment un projet appelle-t-il les données?**

Le chemin des couches peut être stocké de deux manières dans le fichier QGS :

- 1. soit **par rapport** à l'emplacement du QGS
- 2. soit **"en dur"**, sous la forme du chemin en entier

1. Par exemple, **../donnees/senegal regions gadm.shp** signifie qu'il faut remonter d'un dossier par rapport au dossier dans lequel est situé le projet, puis descendre dans le dossier donnees pour y trouver la couche senegal\_regions.shp

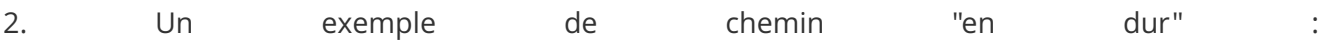

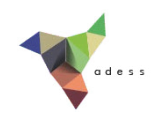

### **D:/Travail/SIG/TutoQGIS\_01\_PriseEnMain/donnees/senegal\_regions\_gadm.shp**

Dans QGIS, par défaut **les chemins sont sauvegardés en relatif**, ce qui permet de transmettre à un collègue un dossier avec par exemple un sous-dossier données et un sous-dossier projets.

*Si vous désirez changer ce comportement pour un projet, Menu Projet* → *Propriétés du projet...* → *rubrique , changez la propriété Enregistrer les chemins de relatif à absolu. Général*

**Si vous déplacez des couches et que vous ouvrez ensuite un projet QGS qui utilise ces couches, vous obtiendrez un message d'erreur : le chemin des couches a changé et ne correspond plus à ce qui est indiqué dans le QGS!**

Il sera néanmoins possible de spécifier à nouveau les emplacements des couches du projet.

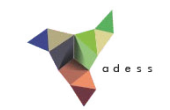

# **II. Géodésie**

La géodésie est la science qui étudie la forme et les dimensions de la Terre. Cette deuxième partie abordera les différentes manières d'exprimer des coordonnées, et comment cela se traduit-il dans un logiciel SIG.

Notions abordées :

- ellipsoïde et géoïde
- coordonnées géographiques
- coordonnées projetées
- système de coordonnées d'une couche
- système de coordonnées d'un projet

Les données pour cette partie ainsi qu'une version PDF du tutoriel sont accessibles dans la rubrique [téléchargement](telechargement.php).

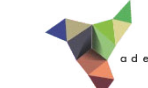

# **II.1 Introduction à la géodésie**

Bref [historique](#page-23-0) Deux notions [préliminaires](#page-23-1) : géoïde et ellipsoïde

## <span id="page-23-0"></span>**Bref historique**

La géodésie est la science qui étudie la forme et les dimensions de la Terre, en tenant compte de son champ de pesanteur..

La géodésie est une science ancienne; on attribue à [Eratosthène](http://fr.wikipedia.org/wiki/%C3%89ratosth%C3%A8ne) [↗] la première mesure de la circonférence de la Terre, qu'il évalua à environ 39 375 km, mesure proche de la réalité puisque les estimations actuelles donnent environ 40 075 km.

## <span id="page-23-1"></span>**Deux notions préliminaires : géoïde et ellipsoïde**

La surface de la Terre est très irrégulière et complexe on peut la modéliser de différentes manières.

La **sphère** est le modèle le plus simple.

L'ellipsoïde est une sphère aplatie, plus simple à modéliser. On le définit généralement par ses demis-axes (*a*, *b* et *c*) et son centre ( *O*).

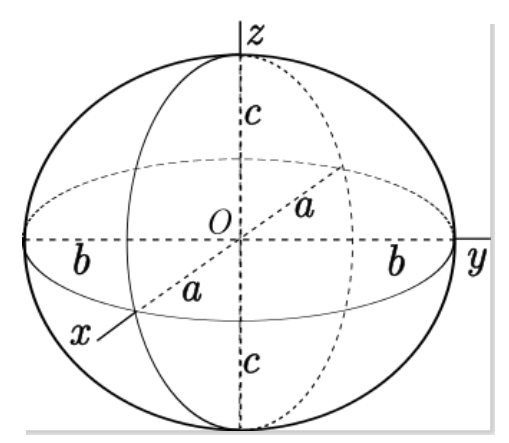

*Ellipsoïde (Source : Peter Mercator, Wikimedia Commons, licence Creative Commons Attribution-Share Alike 3.0 Unported).*

Le **géoïde** est une surface perpendiculaire en tout point à la direction de la gravité (fil à plomb). Cette surface passe par le niveau moyen des mers. Les altitudes sont mesurées par rapport au géoïde depuis les années 1960 (altitude normale). On peut considérer le géoïde comme un sphère cabossée. C'est une représentation exacte mais compliquée à [utiliser.](http://creativecommons.org/licenses/by/4.0/deed.fr)

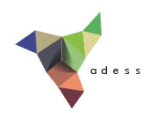

*Géoïde (Source : NASA, Wikimedia Commons, domaine public)*

Il existe une infinité d'ellipsoïdes, qui peuvent coïncider avec la surface de la Terre sur toute leur surface (ellipsoïde global) ou seulement sur une partie de leur surface (ellipsoïde local). A l'inverse, il n'existe qu'un seul géoïde.

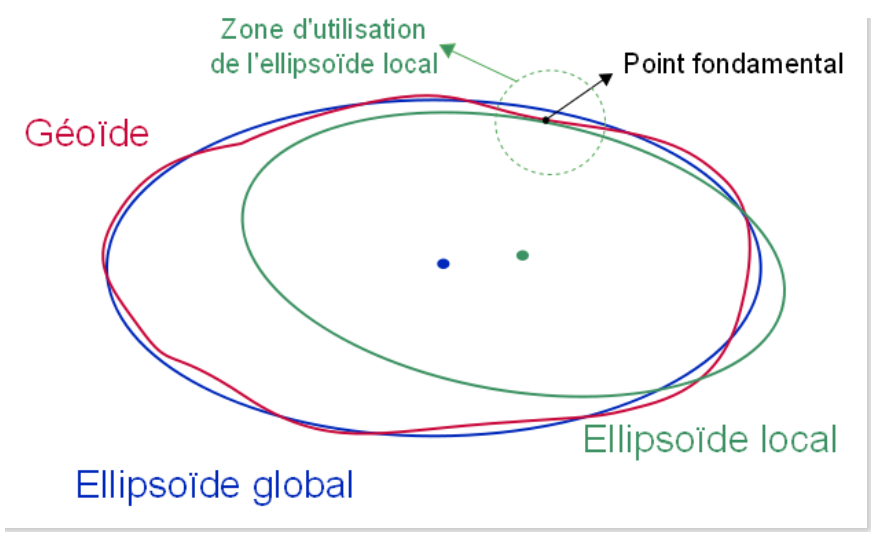

*Géoïde et ellipsoïdes (Source : pôle ARD, adess, domaine public)*

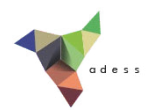

# **II.2 Des coordonnées, oui mais dans quel système?**

Systèmes de [coordonnées](#page-25-0) *Qu'est-ce qu'un système de [coordonnées?](#page-25-1) Quelques exemples de systèmes de [coordonnées](#page-26-0)* [Coordonnées](#page-27-0) en deux dimensions : les projections *Qu'est-ce qu'une [projection?](#page-27-1) Trois grands types de projections : [cylindriques,](#page-27-2) coniques et azimutales A chaque projection ses [déformations](#page-28-0) Quelques exemples de [projections](#page-28-1)* A [retenir](#page-31-0) Quelques [ressources](#page-32-0) internet

Les coordonnées peuvent être exprimées en degrés, en mètres... et dans des référentiels différents. Un même point aura des coordonnées différentes selon le système de coordonnées utilisé.

## <span id="page-25-0"></span>**Systèmes de coordonnées**

### <span id="page-25-1"></span>*Qu'est-ce qu'un système de coordonnées?*

Un système de coordonnées est un système utilisé pour mesurer des coordonnées. Il peut être défini par un ellipsoïde. Un point sera alors localisé par ses coordonnées géographiques, exprimées par la latitude **Ф**, la longitude **λ**, et la hauteur ellipsoïdale **h** mesurée suivant la normale à l'ellipsoïde.

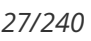

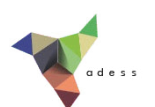

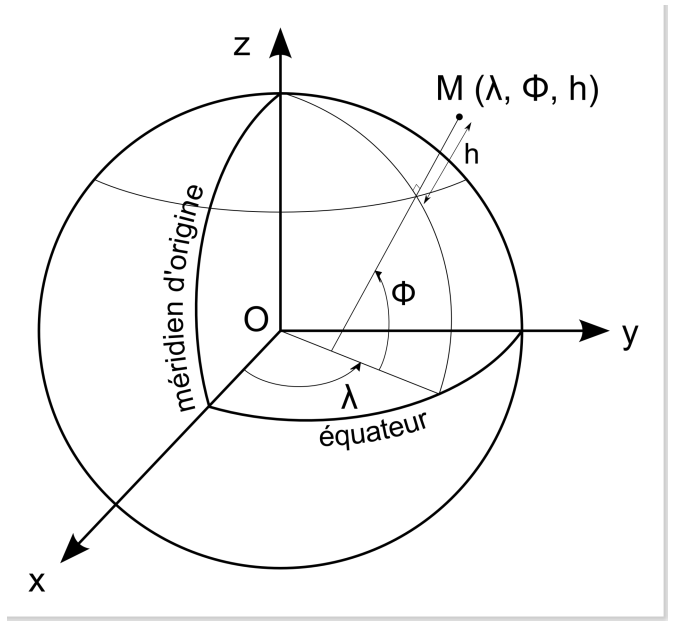

*Coordonnées géographiques : latitude et longitude (source : pôle ARD, adess, domaine public).*

Longitude et latitude sont des mesures d'angles et peuvent être exprimées en degrés, en grades ou en radians.

*Attention à ne pas confondre la hauteur ellipsoïdale, mesurée par rapport à l'ellipsoïde, et l'altitude normale* mesurée par rapport au géoïde. Avant les années 1960, les altitudes étaient mesurées par rapport au niveau de *la mer (altitude orthométrique).*

### <span id="page-26-0"></span>*Quelques exemples de systèmes de coordonnées*

Il existe de nombreux systèmes de coordonnées. Ils sont recensés par l'EPSG (European Petroleum Survey Group) qui a attribué un code à chacun. Quelques exemples :

### **WGS84 (World Geodetic System 1984) :**

Système global initialement mis au point par le département de la défense des États Unis en 1984, mis à jour en 2004. Son exactitude est métrique, et son ellipsoïde se nomme IAG-GRS80.

### **RGF93 (Réseau Géodésique Français 1993) :**

Système global obtenu par densification des points du réseau mondial associé ETRS89. Il s'agit du système officiel français. Ce système est facilement compatible avec le WGS84 par exemple.

### **ED50 (European Datum 1950) :**

Système européen mis en place à la suite de la seconde guerre mondiale. Son ellipsoïde associé se nomme Hayford 1909.

### **NTF (Nouvelle Triangulation de la France) :**

Système local issu de mesures réalisées depuis la fin du XIXème jusqu'en 1991. Son ellipsoïde associé est Clarke 1880 et son méridien d'origine Paris.

En France, le système NTF a été abandonné au profit du système RGF93 qui présente une meilleure [compatibilité](http://creativecommons.org/licenses/by/4.0/deed.fr) *avec les autres systèmes mondiaux. Il existe toutefois encore aujourd'hui de nombreuses données utilisant le système NTF.*

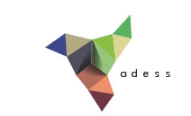

Certains systèmes seront adaptés à une zone précise, d'autre à la Terre entière. Plusieurs systèmes coexistent souvent pour une même zone, en raison par exemple de l'avancée des techniques ou de règlements.

**Un même point aura des coordonnées différentes selon le système utilisé pour les mesurer** . Le tableau ci-dessous montre les coordonnées de Paris dans différents systèmes.

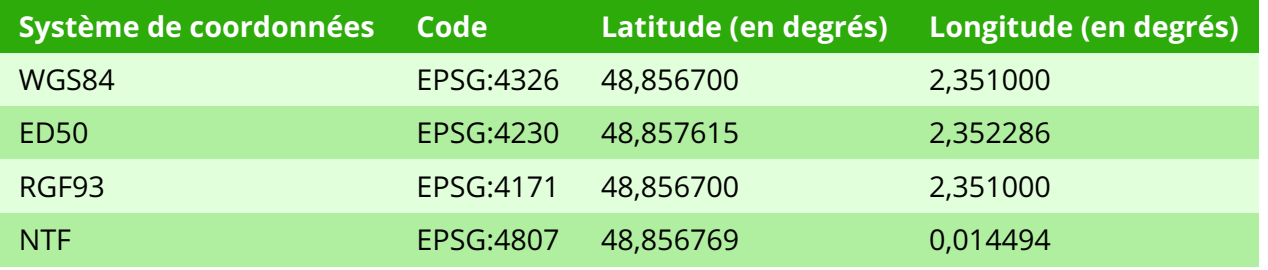

*Coordonnées de Paris mesurées dans différents systèmes.*

**On sait maintenant comment un point peut être dé@ni par 3 coordonnées X, Y et Z. Comment représenter maintenant la Terre en 2 dimensions, pour en faire une carte par exemple?**

## <span id="page-27-0"></span>**Coordonnées en deux dimensions : les projections**

### <span id="page-27-1"></span>*Qu'est-ce qu'une projection?*

**Le principe est de projeter des données 3D sur une surface plane** . Il y aura donc forcément des déformations : pensez à une peau d'orange qu'on écrase, et qui va se déchirer.

On appelle projection cartographique le système de correspondance entre les coordonnées géographiques (donc mesurées avec un système de référence) et les points du plan de projection.

De nombreuses méthodes de projections existent, chacune adaptée à un usage différent.

Lorsqu'on utilise une projection, on parle de **coordonnées projetées**. Ces coordonnées sont par définition bidimensionnelles, et seront exprimées généralement **en unités métriques**.

Une projection permet donc de représenter sur une surface plane une partie d'un modèle ellipsoïdal, mais aussi :

- d'obtenir des valeurs métriques plus facilement exploitables que les valeurs angulaires de latitude et longitude
- de rendre plus facile une évaluation des distances

### <span id="page-27-2"></span>*Trois grands types de projections : cylindriques, coniques et azimutales*

Dans tous les cas, on va projeter la surface de la Terre sur une forme que l'on peut [dérouler](http://creativecommons.org/licenses/by/4.0/deed.fr) pour obtenir une surface plane : un cylindre, un cône ou un plan. On distingue ainsi les **projections cylindriques, coniques et azimutales**. Il existe d'autres types de projections.

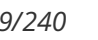

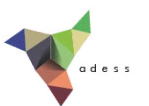

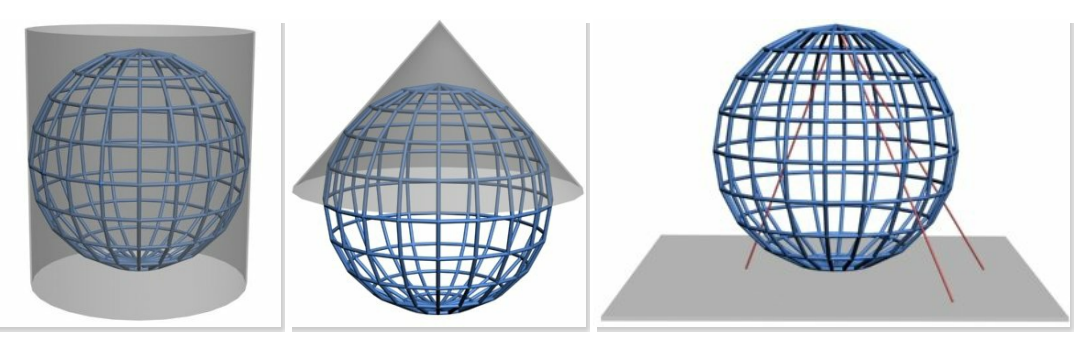

*Projection cylindrique, conique et azimutale (Source : Traroth, Wikimedia Commons, licence GFDL).*

### <span id="page-28-0"></span>*A chaque projection ses déformations*

On peut aussi classer les projections selon leurs propriétés. On distingue ainsi :

- les projections **équivalentes** qui conservent les surfaces
- les projections **conformes** qui conservent les angles.
- les projections **aphylactiques**, ni conformes ni équivalentes. Elles peuvent être équidistantes, c'est-à-dire conserver les distances sur les méridiens.

Une projection ne peut être à la fois conforme et équivalente.

Pour visualiser les déformations liées à une projection, on peut utiliser les **indicatrices de Tissot**. Ce sont des cercles identiques dessinés sur la Terre avant projection, qui se retrouveront donc déformés après projection. Si la projection déforme les angles, les cercles seront transformés en ellipses, si elle déforme les surfaces les cercles auront des surfaces différentes.

### <span id="page-28-1"></span>*Quelques exemples de projections*

#### **Projection cylindrique conforme de Mercator**

Cette projection conserve les angles, mais déforme de plus en plus les surfaces au fur et à mesure qu'on se rapproche des pôles. Elle est largement utilisée, notamment par Google.

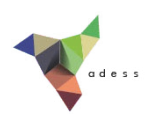

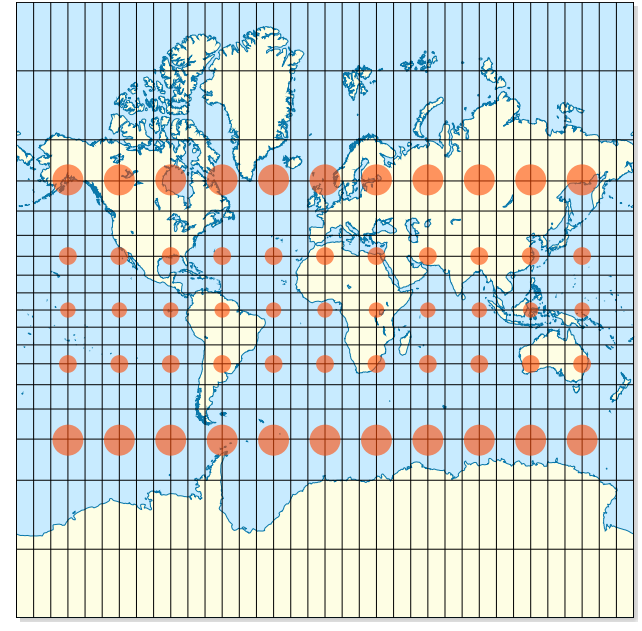

*Projection de Mercator (source : Eric Gaba – utilisateur Wikimedia Commons : Sting, licence GFDL).*

### **Projection cylindrique équivalente de Peters**

Cette projection permet une vision juste des proportions des surfaces des continents, mais ne garde pas les bonnes formes au contraire de la carte de Mercator. Elle permet notamment d'éviter de sous-dimensionner les pays du Sud.

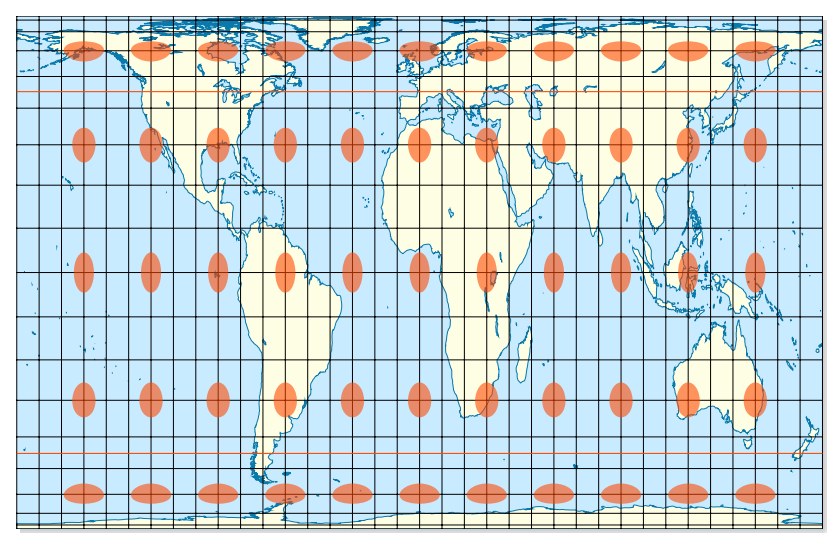

*Projection de Peters (source : Eric Gaba – utilisateur Wikimedia Commons : Sting, licence GFDL).*

#### **Projection conique conforme de Lambert**

Contrairement aux projection de Mercator et Peters, cette projection est utilisée pour représenter seulement une partie du globe. Suivant ses paramètres, la zone couverte sera différente. L'illustration montre la projection Lambert 93, projection officielle française : les déformations sont minimisées pour la France.

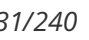

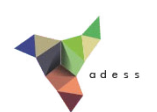

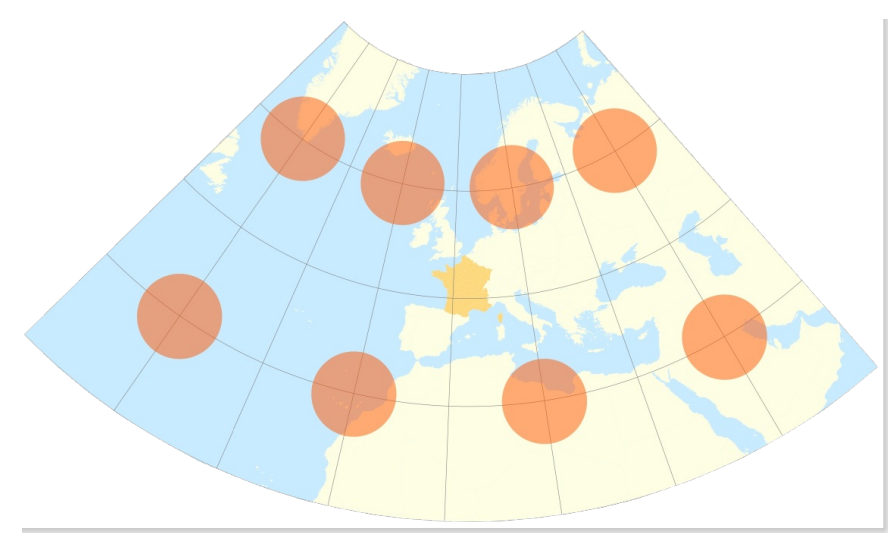

*Projection Lambert 93 (source : pôle ARD, adess, domaine public)*

#### **Projection azimutale équidistante du pôle sud**

*Projection azimutale équidistante pôle sud (source : pôle ARD, adess, domaine public)*

#### **Projection Transverse Universelle de Mercator (UTM)**

Il s'agit en fait d'une série de projections, le monde étant divisé en 60 [fuseaux](http://upload.wikimedia.org/wikipedia/commons/e/ed/Utm-zones.jpg) [↗] de 6° de longitude. Une projection différente est utilisée pour chaque fuseau : le cylindre utilisé subit à chaque fois une rotation légèrement différente. Ceci permet de minimiser les déformations. La France est ainsi traversée par 3 fuseaux : 30, 31 et 32. Cette projection peut être associée au système WGS84, ou ED50 par exemple.

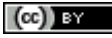

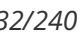

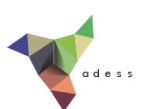

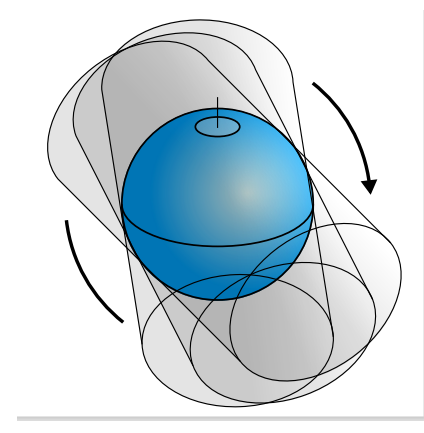

*Projection UTM : rotation d'un cylindre autour de la Terre. Par Javiersanp (Travail personnel) [\[](http://commons.wikimedia.org/wiki/File%3AUtm_projections.svg)[CC-BY-SA-3.0](http://creativecommons.org/licenses/by-sa/3.0) [*↗*] ou [GFDL](http://www.gnu.org/copyleft/fdl.html) [*↗*]], via Wikimedia Commons [*↗*]*

**Un même point aura des coordonnées différentes selon la projection utilisée** (et le système associé à cette projection). Ci-dessous, les coordonnées de Paris mesurées dans différents sytèmes et projections.

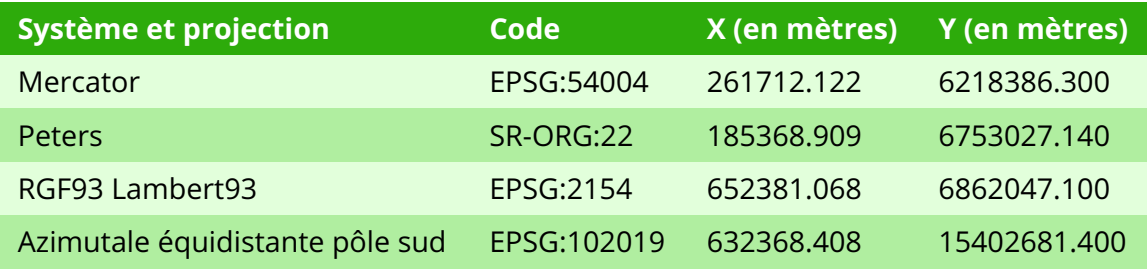

*Coordonnées de Paris mesurées dans différents systèmes et projections.*

Il existe d'autres types de projections, ni cylindriques, conformes ou azimutales.

**En résumé, la projection parfaite n'existe pas** ; il faut essayer de faire au mieux pour l'usage auquel on destine la carte (à ce sujet, vous pouvez voir ce film [↗]). Par exemple, les cartes utilisées pour la navigation conservent généralement les angles et non les distances. L'échelle de la carte influe également sur le choix de la projection.

## <span id="page-31-0"></span>**A retenir**

On peut exprimer les coordonnées d'un point :

- sous forme de coordonnées géographiques en degrés : latitude, longitude, hauteur ellipsoïdale. Ces coordonnées sont calculées **dans un système géodésique de référence, sans utilisation de projection**
- sous forme de coordonnées en projection en mètres (représentation plane), calculées **dans un système géodésique de référence et avec une projection [cartographique](http://creativecommons.org/licenses/by/4.0/deed.fr)**

Exemple : les coordonnées de Paris peuvent être exprimées sous forme de coordonnées

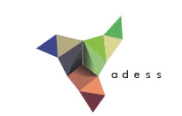

géographiques en degrés dans le système RGF93, ou bien sous forme de coordonnées projetées en mètres dans le même système RGF93 avec en plus utilisation de la projection Lambert 93.

Il est à noter que la projection Lambert 93 a été conçue pour être utilisée uniquement avec le système RGF93.

Chaque ensemble système de coordonnées et projection s'il y en a une, ou simplement système de coordonnées, est référencé par un code, généralement défini par l'EPSG.

### **Pour simpli@er, dans le reste de ce tutoriel, le système de coordonnées et sa projection associée s'il y en a une seront nommés SCR (Système de Coordonnées de Référence) suivant la terminologie utilisée par QGIS.**

### <span id="page-32-0"></span>**Quelques ressources internet**

- Comprendre le principe des projections : la carte [impossible](https://www.onf.ca/film/carte_impossible#temp-share-panel) [↗]
- Liste des systèmes de coordonnées avec leurs codes EPSG ou autre : <http://spatialreference.org/> [↗]
- Pour mettre en évidence les déformations liées à la projection Google Mercator : [mapfrappe](http://mapfrappe.blogspot.fr/2011/01/mapfrappe-examples-index.html) [↗]
- Comparaison de projections : <http://bl.ocks.org/syntagmatic/3711245> [↗]
- Aide au choix d'une projection : <http://people.oregonstate.edu/~savricb/selectiontool/> [↗]

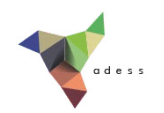

# **II.3 Couches et projets : à chacun son système**

SCR du [projet](#page-33-0) SCR d'une [couche](#page-35-0) [Projection](#page-36-0) à la volée

## <span id="page-33-0"></span>**SCR du projet**

A partir de QGIS, ouvrez le projet regions\_france.qgs situé dans le dossier **TutoQGIS\_02\_geodesie/projets**. partir de QGIS, ouvrez

Toutes les couches chargées dans ce projet seront **affichées** dans le SCR du projet. Quel est ce SCR? Trois manières pour accéder à cette information :

- Menu Projet → Propriétés du projet... , rubrique SCR
- **Icône statut de la projection** tout en bas à droite de la fenêtre de QGIS
- raccourci clavier **Ctrl+Maj+P → rubrique SCR**

La fenêtre suivante s'ouvre :

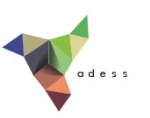

| Propriétés du projet<br>$\mathbf{x}$ |                                                                                                    |                                                 |                            |
|--------------------------------------|----------------------------------------------------------------------------------------------------|-------------------------------------------------|----------------------------|
| Général                              | Système de coordonnées de référence (SCR)<br>1<br>$\blacktriangledown$<br>Activer la projection 'à la volée' |                                                 |                            |
| SCR                                  |                                                                                                    |                                                 |                            |
|                                      | $\overline{2}$                                                                                               | Filtre                                          |                            |
| <b>Identify layers</b>               |                                                                                                    | Systèmes de Coordonnées de Références récents   |                            |
| Default styles                       |                                                                                                    | <b>SCR</b>                                      | <b>ID Certifié</b>         |
|                                      |                                                                                                    | North Pole Azimuthal Equidistant                | EPSG:102016                |
| <b>OWS server</b>                    |                                                                                                    | World Azimuthal Equidistant                     | EPSG:54032                 |
| <b>Macros</b>                        | 3                                                                                                    | SR-ORG:22 - Gall-Peters Orthographic Projection | <b>USER:100007</b>         |
|                                      |                                                                                                    | South Pole Azimuthal Equidistant                | EPSG:102019                |
|                                      |                                                                                                    | World Mercator                                  | EPSG:54004                 |
|                                      |                                                                                                    | RGF93 / Lambert-93                              | <b>EPSG:2154</b>           |
|                                      |                                                                                                    | <b>WGS 84</b>                                   | <b>EPSG:4326</b>           |
|                                      |                                                                                                    |                                                 |                            |
|                                      |                                                                                                    |                                                 |                            |
|                                      |                                                                                                    | Liste des SCR mondiaux                          | Masquer les SCR obsolètes  |
|                                      |                                                                                                    | <b>SCR</b>                                      | <b>ID Certifié</b>         |
|                                      |                                                                                                    | Voirol 1875                                     | <b>EPSG:4304</b>           |
|                                      |                                                                                                    | Voirol 1875 (Paris)                             | EPSG:4811                  |
|                                      | 4                                                                                                    | Voirol 1879                                     | EPSG:4671                  |
|                                      |                                                                                                    | Voirol 1879 (Paris)                             | <b>EPSG:4821</b>           |
|                                      |                                                                                                    | <b>WGS 66</b>                                   | <b>EPSG:4760</b>           |
|                                      |                                                                                                    | <b>WGS72</b>                                    | <b>EPSG:4322</b>           |
|                                      |                                                                                                    | WGS 72BE                                        | <b>EPSG:4324</b>           |
|                                      |                                                                                                    | <b>WGS 84</b>                                   | <b>EPSG:4326</b>           |
|                                      |                                                                                                    | <b>WCC73</b>                                    | <b>ICNIFAMECTOC</b>        |
|                                      |                                                                                                    |                                                 |                            |
|                                      |                                                                                                    | Sélection SCR : WGS 84                          |                            |
|                                      | 5                                                                                                    | +proj=longlat +datum=WGS84 +no_defs             |                            |
|                                      |                                                                                                    |                                                 |                            |
| Aide                                 |                                                                                                    |                                                 | Appliquer<br>Annuler<br>OK |
|                                      |                                                                                                    |                                                 |                            |

*SCR du projet.*

**1. Projection à la volée** : cette fonctionnalité sera décrite dans la partie [Projection](#page-36-0) à la volée.

**2. Partie "recherche"** : vous pouvez taper ici un code ou un nom pour rechercher un SCR précis.

**3 . Liste des derniers SCR utilisés** (cette partie peut être vide). Cette liste permet d'accéder facilement aux SCR que vous utilisez souvent.

**4. Liste de tous les SCR disponibles dans QGIS**. Ils sont classés selon 3 grandes rubriques : systèmes de coordonnées géographiques, systèmes de coordonnées projetés et systèmes de coordonnées définis par l'utilisateur (soit qu'ils aient été créés par vous-même, soit qu'ils aient été lus par QGIS dans une couche).

#### **5. SCR actuellement utilisé par le projet**

La rubrique SCR de la fenêtre des propriétés du projet permet donc de modifier le système de coordonnées du projet, ou bien simplement de vérifier quel est ce système, ce que nous nous bornerons à faire pour le moment.

A votre avis, quel est le SCR du projet?

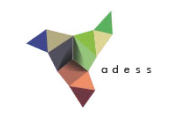

*Le projet est en WGS84, comme indiqué dans la partie* **5** *de la fenêtre.*

Notez également que le code du SCR du projet est indiqué tout en bas à droite de la fenêtre de QGIS, dans la barre d'état de QGIS (cf. I.2 [Interface](#page-8-1) de QGIS).

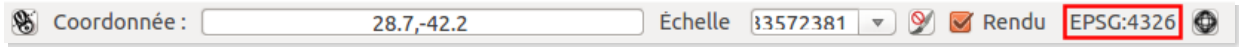

## <span id="page-35-0"></span>**SCR d'une couche**

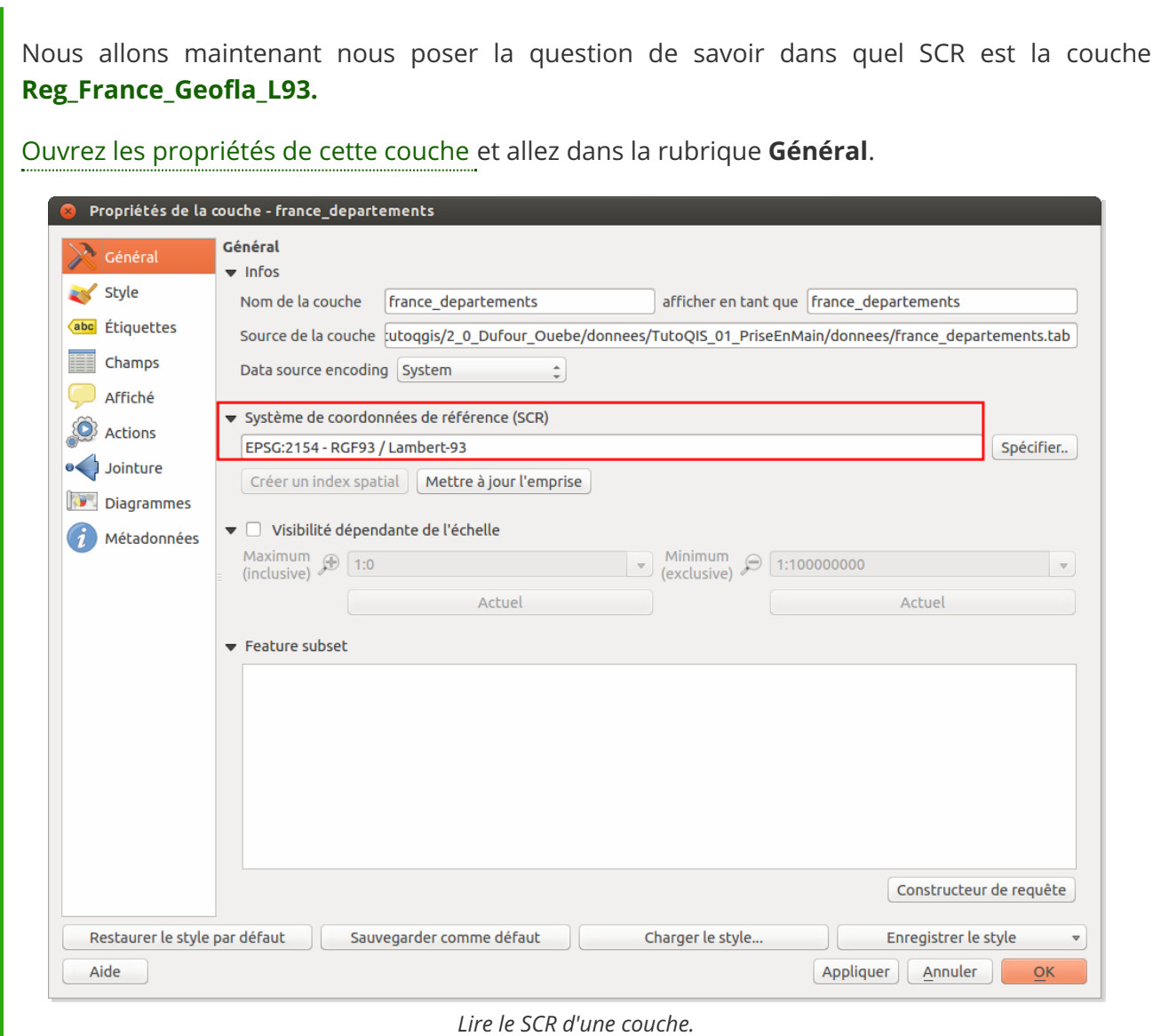

A votre avis, quel est le SCR de la couche **Reg\_France\_Geofla\_L93** ?  $\blacktriangleright$ 

*Cette couche est en RGF93 / Lambert-93, code EPSG 2154.*

Vous avez donc pu constater que notre projet et la couche qui y est [présente](http://creativecommons.org/licenses/by/4.0/deed.fr) ont deux SCR différents. Comment cela est-il possible?
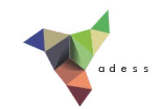

## <span id="page-36-0"></span>**Projection à la volée**

La **projection à la volée** est une fonctionnalité qui permet d'afficher des couches dans un autre SCR que le leur, le SCR du projet.

Ainsi, la couche **Reg\_France\_Geofla\_L93** est affichée en WGS84 bien que son SCR soit le RGF93 Lambert93. Il s'agit bien uniquement d'une question d'affichage, le SCR de la couche n'est pas modifié.

A partir du moment où la projection à la volée est activée dans un projet, toutes les couches affichées dans ce projet le seront dans le SCR du projet.

Il est donc possible de superposer plusieurs couches dans des SCR différents. C'est ce que nous allons vérifier!

Ajoutez la couche **ne\_110m\_admin\_0\_countries.shp** au projet. Vérifiez son SCR. Les deux couches doivent se superposer correctement ; si ce n'est pas le cas vérifiez que la projection à la volée soit bien activée (cf. SCR du [projet](#page-33-0)).

**La projection à la volée est une fonctionnalité particulièrement utile dans un logiciel SIG, à partir du moment où vous travaillez avec des données dans des SCR variés. Pour la suite de ce tutoriel, nous vous recommandons de l'activer par défaut dans QGIS.**

Pour activer par défaut la projection à la volée : Menu Préférences → Options , rubrique SCR :

Cochez la case **Activer la projection à la volée par défaut** . Ainsi, chaque projet que vous créerez dans QGIS aura automatiquement cette fonctionnalité activée.

Pour vérifier d'un coup d'œil si la projection à la volée est activée, regardez l'icône du statut de la

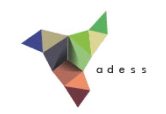

projection tout en bas à droite de la fenêtre de QGIS, dans la barre d'état :

- si la projection est à la volée est activée, l'icône et le code du SCR du projet sont gris foncé EPSG:4326
- si la projection est à la volée est désactivée, l'icône et le code du SCR sont gris clair EPSG:4326

Attention, si vous ouvrez un projet déjà existant pour lequel la projection à la volée n'est pas activée, elle restera *inactive dans ce projet tant que vous ne l'aurez pas activée puis sauvegardé à nouveau ce projet.*

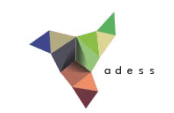

# **II.4 Passer d'un système de coordonnées à un autre**

[Modifier](#page-38-0) le SCR du projet [Modifier](#page-40-0) le SCR d'une couche [Redéfinir](#page-42-0) le SCR d'une couche

### <span id="page-38-0"></span>**Modifier le SCR du projet**

Vous avez pu constater dans la partie II.3 [Couches](#page-33-1) et projets : à chacun son système que les couches d'un projet sont affichées dans le SCR du projet. Comment modifier le SCR du projet pour afficher les couches dans le SCR de votre choix?

Nous allons modifier le SCR du projet **monde.qgs** du WGS84 vers [Robinson](http://fr.wikipedia.org/wiki/Projection_de_Robinson) [↗] (code EPSG 53030).

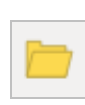

A partir de QGIS, ouvrez le projet **monde.qgs** situé dans le dossier **TutoQGIS\_02\_Geodesie/projets**

(Si vous avez déjà un autre projet du tutoriel ouvert, il est inutile de le sauvegarder).

Ce projet comporte une couche de pays, une couche avec les indicatrices de Tissot (cf. partie II.2 A chaque projection ses [déformations\),](#page-28-0) et une couche de graticule, c'est-à-dire de méridiens et de parallèles distants ici de 15 degrés.

Dans quel SCR sont les 3 couches du projet?

Elles sont toutes les 3 en WGS84, code EPSG 4326 (pour le vérifier, allez dans les propriétés de la *couche, rubrique Général).*

Ouvrez les propriétés du projet , rubrique SCR :

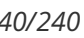

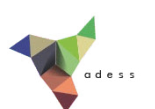

**1.** Vérifiez que la [projection](#page-36-0) à la volée soit bien activée.

**2.** Tapez **robinson** dans cette partie, ou bien 53030.

3. Le filtre est activé dans la liste des derniers SCR utilisés. Selon si vous avez déjà utilisé Robinson, cette partie sera donc ou vide ou avec une ou deux lignes correspondant à ce système.

4. Le filtre est également activé dans la liste de tous les SCR disponibles : seuls les SCR dont le nom contient "Robinson" sont affichés. **Sélectionnez Sphere Robinson, code EPSG 53030**.

#### **5. Vous devez voir dans cette partie le SCR que vous venez de sélectionner.**

#### Cliquez sur **OK**.

La couche de pays est désormais affichée en Robinson. Son SCR n'a cependant pas été modifié, ce que vous pouvez vérifier (cf. [partie](#page-35-0) II.3.2). Observez les modifications apportées aux pays et aux indicatrices de Tissot.

Répétez cette manipulation pour que le SCR du projet p[asse](http://creativecommons.org/licenses/by/4.0/deed.fr) en :

- Mercator, code EPSG 54004
- Projection azimutale équidistante du pôle Sud, code EPSG 102019

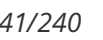

- RGF93 / Lambert-93, code EPSG 2154
- Qu'observez-vous dans ce dernier cas? A quoi cela est-il dû?

Le RGF93 / Lambert-93 est un système adapté à l'emprise de la France; tout le reste du monde est *donc de plus en plus déformé au fur et à mesure qu'on s'éloigne de la France.*

Nous allons maintenant repasser le projet en WGS84. Puisqu'il existe dans ce projet des couches en WGS84, vous pouvez utiliser un raccourci pour cela : Clic-droit sur une couche (n'importe laquelle puisqu'elles sont toutes trois en WGS84) → Définir

le SCR du projet depuis cette couche

Le SCR du projet est maintenant le même que celui de la couche, c'est-à-dire WGS84.

**Vous avez pu constater que modi@er le SCR du projet ne modi@e pas les données. Cette manipulation permet de visualiser les données dans le SCR de votre choix, à des @ns cartographiques par exemple.**

### <span id="page-40-0"></span>**Modifier le SCR d'une couche**

Nous avons vu que QGIS gère le cas où plusieurs couches dans différents SCR sont affichés dans un même projet. Cependant, certaines manipulations nécessitent que toutes les couches soient dans le même SCR. Par ailleurs, par souci de clarté et pour éviter les erreurs, on peut vouloir travailler avec des couches dans le même SCR.

Pour toutes ces raisons, il est utile de savoir modifier le SCR d'une couche.

Cette manipulation implique de **recalculer les coordonnées de tous les objets de la couche dans un autre SCR**.

Par exemple, si la couche d'origine est en WGS84 et contient un point correspondant à la ville de Paris, et que le but est d'obtenir une couche en RGF93 / Lambert-93 , les coordonnées initiales du point (48,856700 2,351000 en WGS84) seront recalculées pour devenir (652381.068 6862047.100) en RGF93 / Lambert-93.

Cette manipulation **crée une nouvelle couche**. La couche d'origine et la couche résultat se superposeront exactement dans QGIS si la projection à la volée est activée, puisqu'elles contiendront exactement les mêmes objets.

L'objectif sera ici de créer une nouvelle couche pays dans la projection de Bonne (code EPSG 54024).

Pour cela, clic-droit sur la couche **ne\_110m\_admin\_0\_countries** → sauvegarder sous...

La fenêtre suivante apparaît :

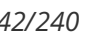

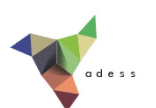

- **Format :** laisser ESRI Shapefile pour que la couche qui sera créée soit au format SHP
- **Sauvegarder sous :** cliquer que le bouton **Parcourir**, rendez-vous dans le répertoire **TutoQGIS\_02\_Geodesie/donnees** et tapez le nom de la couche qui va être créée : **ne\_110m\_admin\_0\_countries\_bonne**
- **Codage :** laisser la valeur par défaut System
- **SCR :** choisir SCR de la sélection, puis cliquez sur le bouton **Parcourir** en-dessous et sélectionnez le SCR World Bonne, code EPSG 54024
- laissez les autres options par défaut...
- **...** sauf la case **Ajouter les fichiers sauvegardés à la carte**, que vous pouvez cocher afin que la nouvelle couche soit directement ajoutée dans QGIS

#### Cliquez sur **OK**.

Si vous avez bien coché la case correspondante, la couche est automatiquement ajoutée à la carte. Sinon, ajoutez-là dans QGIS.

Vérifiez dans ses propriétés que son SCR soit bien World Bonne. Vous [pouvez](http://creativecommons.org/licenses/by/4.0/deed.fr) si vous le voulez modifier également le SCR du projet en World Bonne :

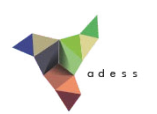

**Modi@er le SCR d'une couche crée une nouvelle couche. Cette manipulation est utile pour pouvoir eRectuer ensuite des traitements sur les données, ou pour éviter toute source de confusion en ayant uniquement des données dans le même SCR.**

#### <span id="page-42-0"></span>**Redéfinir le SCR d'une couche**

Il existe une autre manipulation souvent confondue avec le fait de modifier le SCR d'une couche : **redéfinir le SCR d'une couche**. Dans ce cas, les coordonnées ne sont pas recalculées et aucune nouvelle couche n'est créée, le SCR associé à la couche est simplement modifié.

Pour reprendre l'exemple utilisé plus haut d'une couche en WGS84 contenant un point correspondant à la ville de Paris de coordonnées (48,856700 2,351000), si le SCR de cette couche est redéfini en RGF93 / Lambert-93, les coordonnées du point resteront (48,856700 2,351000) mais ces coordonnées seront renseignées comme étant mesurées dans le SCR RGF93 / Lambert-93.

Le point ne sera donc pas affiché, ou affiché à un endroit aberrant, puisqu'il n'est pas possible de trouver de telles coordonnées dans ce SCR (en RGF93 / Lambert-93, les X varient de 100 000 à 1 200 000 et les Y de 6 000 000 à 7 100 000).

Redéfinir le SCR d'une couche n'est donc utile que dans deux cas bien précis :

- **e** le SCR n'est pas défini du tout, ce qui peut arriver par exemple pour certaine couches trouvées sur internet. Il faudra alors retrouver dans quel SCR a été initialement créée la couche
- **le SCR est mal défini** (quelqu'un a donc déjà effectué cette manip à tort)

Pour être sûr de vous rendre compte si une couche n'a pas de SCR défini, [rendez-vous](http://creativecommons.org/licenses/by/4.0/deed.fr) dans le menu Préférences → Options , rubrique **SCR** :

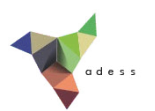

Pour l'option **Quand une nouvelle couche est créée ou quand une couche est chargée sans SCR**, choisissez l'option **Demander le SCR**.

Ainsi, si vous chargez une couche dont le SCR n'est pas défini, QGIS vous avertira et vous demandera de spécifier un SCR pour cette couche (ce sera cependant à vous de retrouver le SCR initial dans lequel aura été créée cette couche).

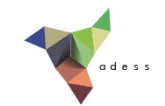

# **III. Recherche et ajout de données**

Vous avez maintenant vos premières bases sous SIG, et les systèmes de coordonnées n'ont plus de secrets pour vous... Il est temps de s'attaquer à une question cruciale en SIG : comment trouver des données ?

Selon votre problématique et votre zone d'étude, les réponses seront bien sûr très différentes. Nous vous fournirons ici quelques pistes, à vous d'aller plus loin !

Notions abordées :

- télécharger des données sur internet
- flux WMS et WFS
- données XY

Les données pour cette partie ainsi qu'une version PDF du tutoriel sont accessibles dans la rubrique [téléchargement](telechargement.php).

*Tutoriel QGIS UMR 5185 ADESS, CNRS - http://www.ades.cnrs.fr/tutoqgis/ 46/240*

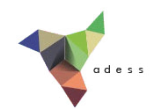

## **III.1 Recherche de données SIG sur internet**

Données vecteur : quelques [exemples](#page-45-0) *Limites [administratives](#page-45-1) du Kenya Cours d'eau du [Kenya](#page-48-0)* Données raster : quelques [exemples](#page-50-0) [Quelques](#page-51-0) sites utiles

Il est possible de trouver sur internet des **données déjà géoréférencées, c'est-à-dire possédant déjà des coordonnées, donc directement utilisables dans un SIG**. Ces données peuvent être vecteur ou raster.

Dans le cas de **données vecteur**, le format le plus courant est sans doute le shapefile ; on trouvera aussi des données dans d'autres formats, par exemple TAB (MapInfo), GeoJSON...

Dans le cas de **données raster**, on pourra trouver par exemple des données au format geotiff (TIF géoréférencé, c'est-à-dire avec des coordonnées lui permettant de se superposer correctement à d'autres couches).

Parfois, on ne trouvera que des **données non géoréférencées** (carte papier par exemple, ou simple image trouvée sur internet). Ce cas sera traité dans la partie 4 : [géoréférencement](#page-66-0).

### <span id="page-45-0"></span>**Données vecteur : quelques exemples**

#### <span id="page-45-1"></span>*Limites administratives du Kenya*

Il existe de nombreux sites permettant le téléchargement de données shapefile sur des thèmes variés. Nous allons ici supposer que vous cherchez les limites administratives d'un pays précis.

Pour cela, rendez-vous sur le site : <http://www.gadm.org/> [↗]

Trouvez sur ce site la rubrique téléchargement, et téléchargez les **limites administratives du** Kenya au format shapefile. Décompressez le fichier ZIP obtenu dans votre répertoire de travail.

Lancez QGIS si ce n'est pas déjà fait, ou bien créez un nouveau projet sans sauvegarder l'ancien.

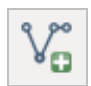

A partir de QGIS, chargez la couche **KEN\_adm5.shp**.

*Au cas où le téléchargement échouerait, cette couche est [également](http://creativecommons.org/licenses/by/4.0/deed.fr) disponible dans le dossier TutoQGIS\_03\_RechercheDonnees/donnees.*

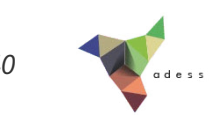

Réussissez-vous à faire apparaître les grandes régions du Kenya (champ NAME\_1) à partir de cette couche ?

Pour cela, allez dans les **propriétés de la couche → rubrique Style** et choisissez **Catégorisé** comme type de légende, sélectionnez le champ de classification : NAME\_1. Cliquez ensuite sur **Classer** en bas à gauche de la fenêtre .

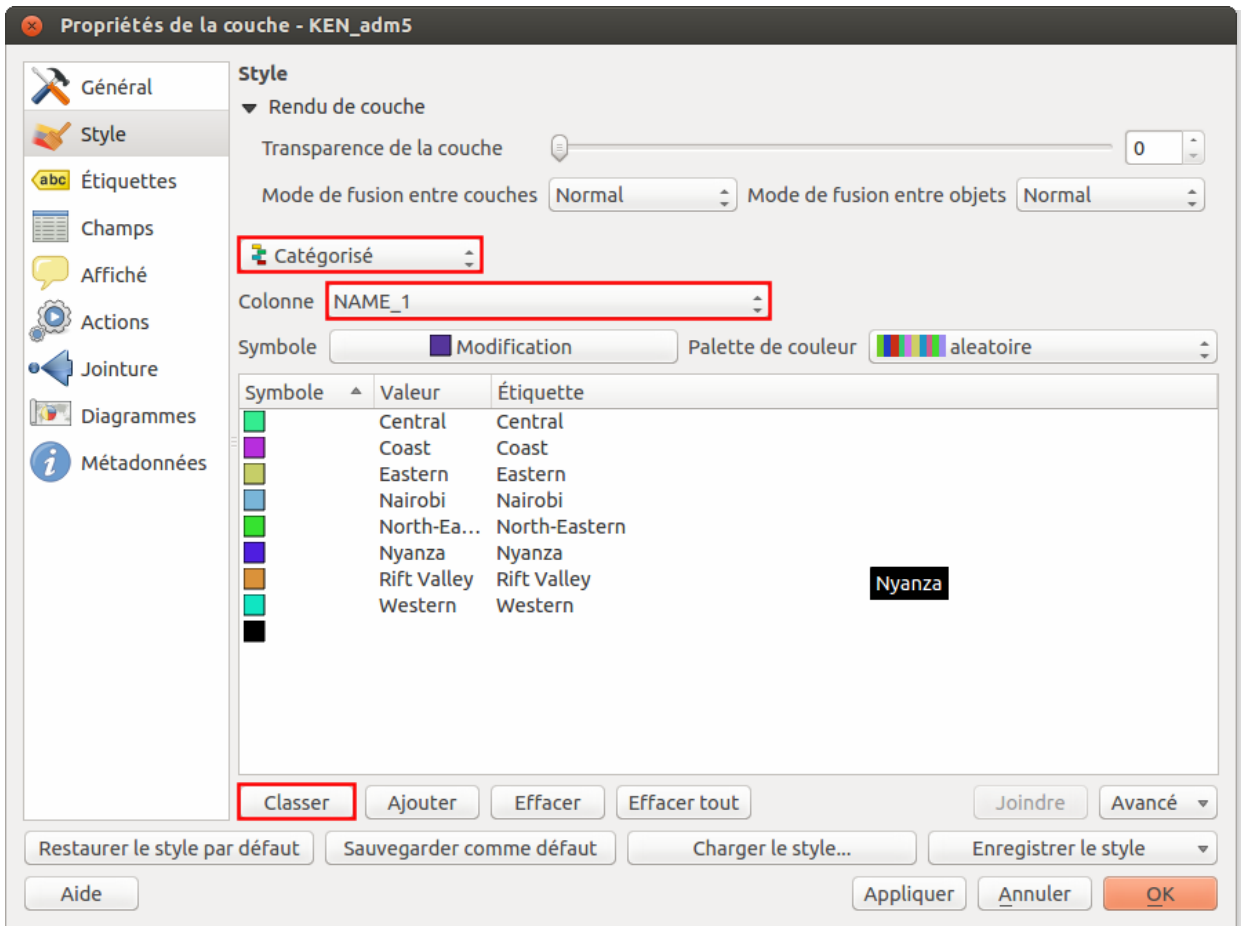

Cliquez sur **Appliquer** pour voir les changements (ou bien cliquez sur OK pour appliquer les changements + fermer la fenêtre) : vous pouvez voir les régions du Kenya.

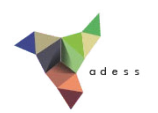

Vous venez de réaliser votre première analyse thématique!

Cette manip permet de représenter de la même manière tous les éléments ayant la même valeur pour un champ donné.

Peut-être avez-vous remarqué que dans l'exemple ci-dessus, une palette de couleur aléatoire a été utilisée pour représenter les régions ? Comment créer une telle palette ?

#### **Bonus : création et utilisation d'une palette de couleur aléatoire**

Ouvrez à nouveau les propriétés de la couche **KEN\_adm5.shp**, rubrique Style.

Cliquez sur la liste déroulante Palette de couleur et choisissez **Nouvelle palette de couleur** tout en bas de la liste. Une fenêtre vous invitant à choisir le type de palette à créer apparaît :

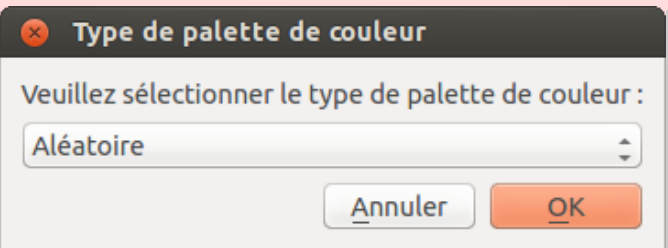

Choisissez **aléatoire**, cliquez sur OK. Une fenêtre permettant le choix des paramètres de notre palette apparaît :

#### *Tutoriel QGIS UMR 5185 ADESS, CNRS - http://www.ades.cnrs.fr/tutoqgis/ 49/240*

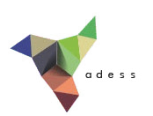

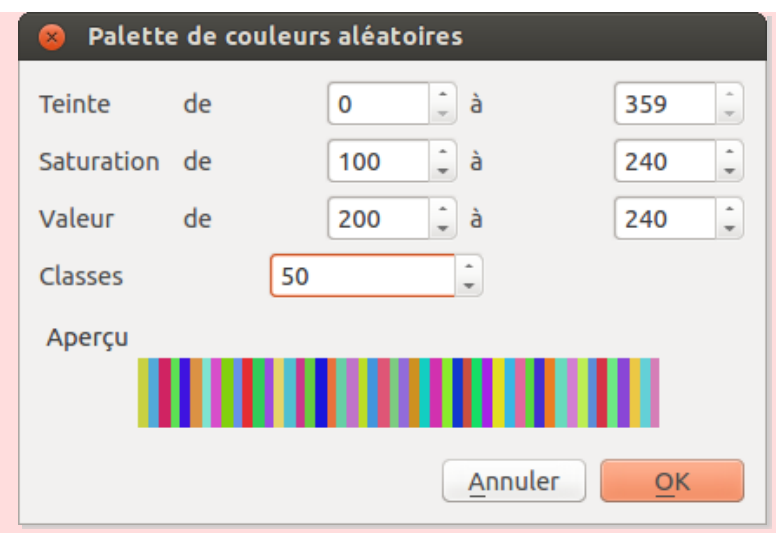

A vous de tester et choisir des paramètres qui vous conviennent; vous pouvez éventuellement augmenter le nombre de classes. Cliquez sur OK.

Un nom vous est demandé pour cette palette ; tapez le nom de votre choix.

Cliquez sur le bouton Effacer tout pour effacer les classes déjà créées puis sur **Classer** et enfin sur **Appliquer** ou **OK** pour voir les changements.

#### <span id="page-48-0"></span>*Cours d'eau du Kenya*

De nombreuses ressources sont également disponibles sur le site de la Food and Agriculture Organisation (FAO)

Rendez-vous sur <http://www.fao.org/geonetwork/> [↗]

Ce site est un catalogue de métadonnées, utilisant le logiciel [GeoNetwork](http://geonetwork-opensource.org/) [↗]. Il est possible d'y faire une recherche par thématique, mot clé... Certaines des données sont ensuite téléchargeables ; on y trouve aussi bien des données vecteur que des données raster.

Vous pouvez par exemple y rechercher les cours d'eau du Kenya. Choisissez le **Kenya** dans la liste déroulante des pays, dans la colonne gauche de la page, puis cliquez sur **Hydrology and Water Resources** dans la liste de catégories qui se trouve dessous.

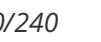

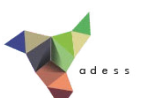

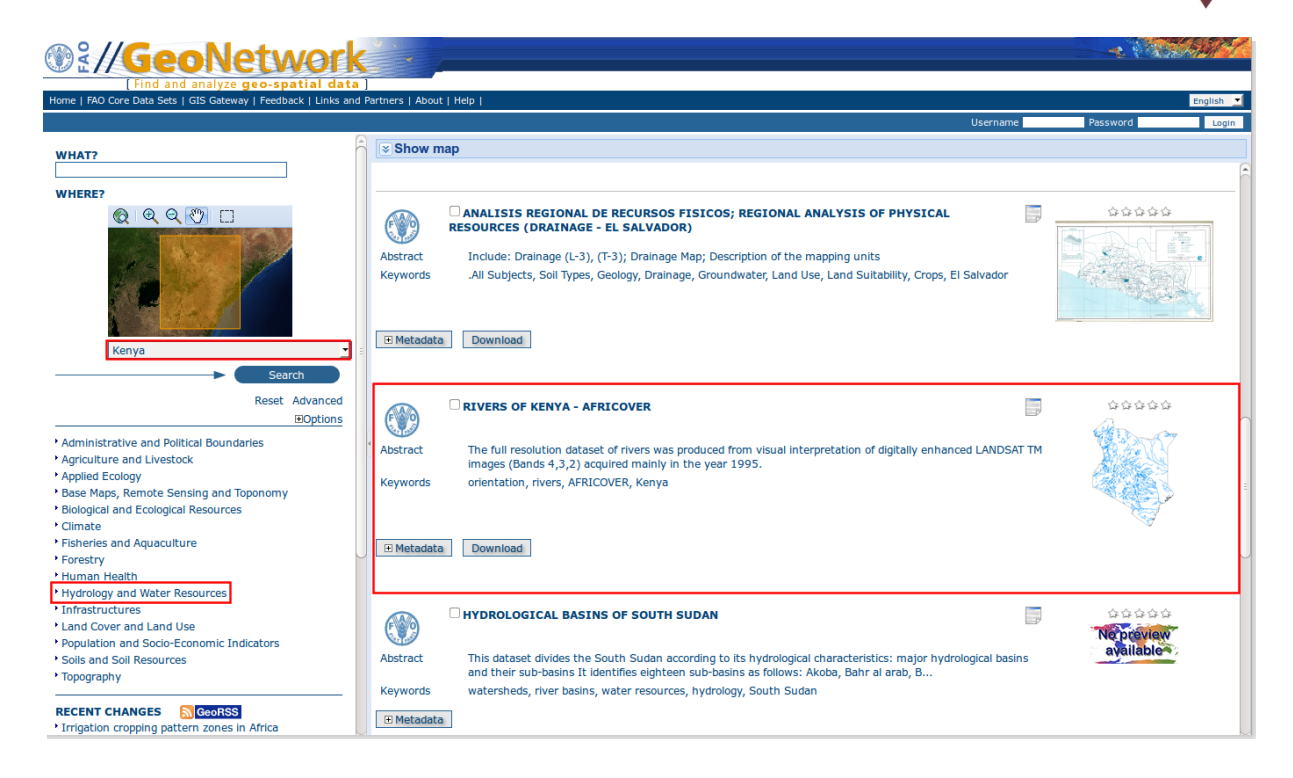

Prenez connaissance des métadonnées de Rivers of Kenya - AFRICOVER et téléchargez ces données. Affichez ensuite la couche correspondante **ke-rivers.shp** dans QGIS.

*Au cas où le téléchargement échouerait, cette couche est également disponible dans le dossier TutoQGIS\_03\_RechercheDonnees/donnees.*

Vous pouvez remarquer un léger décalage entre les deux [couches,](http://creativecommons.org/licenses/by/4.0/deed.fr) visible là où les cours d'eau semblent suivre les frontières. En effet, les deux couches ne proviennent pas du même organisme

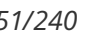

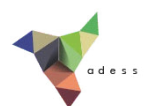

et ont des niveaux de précision différents...

### <span id="page-50-0"></span>**Données raster : quelques exemples**

Les données raster seront par exemple des images satellite, des fonds de carte, des modèles [numériques](http://fr.wikipedia.org/wiki/Mod%C3%A8le_num%C3%A9rique_de_terrain) de terrain (MNT) [↗]...

Nous allons ici voir où trouver un modèle d'élévation pour le Kenya.

Un **modèle d'élévation numérique (Digital Elevation Model ou DEM)** se rapproche d'un MNT, mais il ne mesure pas l'altitude au sol mais l'altitude des éléments présents au sol. Si une forêt est présente, ce sera donc l'altitude du sommet des arbres qui sera mesurée et non l'altitude du sol, idem si des bâtiments sont présents.

On trouve sur internet deux DEM en libre accès : le modèle **ASTER** issu d'une collaboration NASA/METI (Ministry of Economy, Trade and Industry of Japan) et le modèle **SRTM** issu d'une collaboration NASA/NGA (National Geospatial-Intelligence Agency). Nous allons voir ici le cas du SRTM.

rendez-vous sur <http://dwtkns.com/srtm/> [↗] et cliquez sur une des cases recouvrant le Kenya (par exemple la dalle **srtm\_44\_12**) :

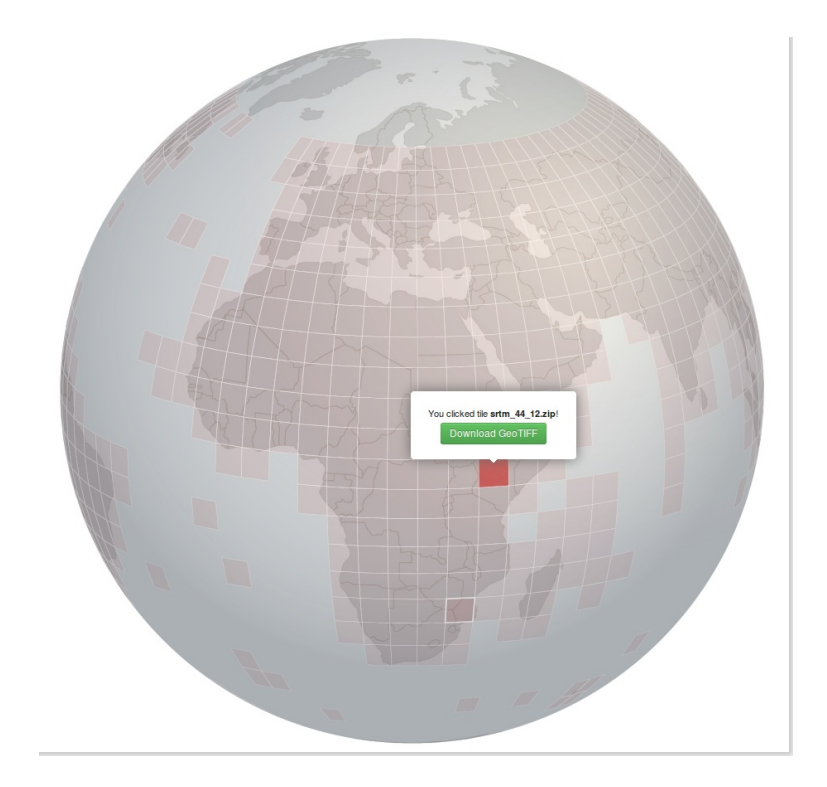

Téléchargez la dalle au format GeoTIFF, dézippez ensuite le fichier obtenu.

Ajoutez le fichier TIF téléchargé au moyen de l'icône **[Ajouter](http://creativecommons.org/licenses/by/4.0/deed.fr) une couche raster**.

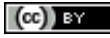

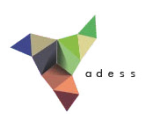

*Au cas où le téléchargement échouerait, cette couche est également disponible dans le dossier TutoQGIS\_03\_RechercheDonnees/donnees.*

## <span id="page-51-0"></span>**Quelques sites utiles (en vrac...)**

- L'annuaire de données de l'incontournable GeoRezo, portail francophone de la géomatique <http://georezo.net/annuaire/donnees-c-4.html> [↗]
- Natural Earth : données à l'échelle mondiale : limites administratives, hydrographie, bathymétrie, fonds de carte raster... <http://www.naturalearthdata.com/downloads/> [↗]
- FAO (Food and Agriculture Organisation) : catalogue de métadonnées donnant accès à un large éventail de données vecteur ou raster, en particulier sur les pays du Sud. <http://www.fao.org/geonetwork/> [↗]
- CUB (Communauté Urbaine de Bordeaux) : données thématiques sur la CUB <http://data.lacub.fr/themes.php> [↗]
- OpenStreetMap : extractions de données au format SHP ou OSM, fourni par Geofabrik : <http://download.geofabrik.de/openstreetmap/> [↗]
- IGN : nombreuses données disponibles pour la France, certaines gratuites pour les établissements de recherche <http://professionnels.ign.fr/catalogue> [↗]
- THEIA : structure nationale inter-organismes ayant pour vocation de faciliter l'usage des

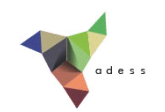

images satellite <http://www.theia-land.fr/> [↗]

- GADM : limites administratives accessibles par pays <http://www.gadm.org/> [↗]
- DIVA-GIS : site du logiciel SIG libre DIVA, où sont aussi disponibles des données vecteur sur les limites administratives, l'hydrographie, le transport, la population... classées par pays <http://www.diva-gis.org/gdata> [↗]
- ASTER : modèle d'élévation, données mondiales téléchargeables par dalles <http://asterweb.jpl.nasa.gov/gdem.asp> [↗]
- SRTM : modèle d'élévation, données mondiales téléchargeables par dalles <http://dwtkns.com/srtm/> [↗]
- Global Land Cover Facility : images satellites <http://glcfapp.glcf.umd.edu:8080/esdi/> [↗]

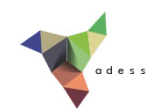

# **III.2 Ajout de données via des flux**

[Qu'est-ce](#page-53-0) qu'un flux WMS ou WFS? Ajout de données via un flux WMS : carte [géologique](#page-53-1) Ajout de [données](#page-57-0) via un flux WFS : cours d'eau Avantages et [inconvénients](#page-59-0) des flux

### <span id="page-53-0"></span>**Qu'est-ce qu'un flux WMS ou WFS?**

Il est possible de visualiser directement dans un SIG des données accessibles sur un serveur, sans devoir préalablement les télécharger sur votre ordinateur. Ceci se fait via des flux. Les deux types de dux les plus courant permettant ceci sont les **Vux WMS (Web Map Service)** et **WFS (Web Feature Service)**.

- Les flux [WMS](http://fr.wikipedia.org/wiki/Web_Map_Service) [↗] vont vous permettre d'afficher des couches raster, non modifiables.
- Les flux [WFS](http://fr.wikipedia.org/wiki/Web_Feature_Service) [ $\rho$ ] vous permettront d'afficher des couches vecteur, non directement modifiables mais que vous pourrez ensuite télécharger au format shapefile.

## <span id="page-53-1"></span>**Ajout de données via un flux WMS : carte géologique**

Lancez QGIS si ce n'est pas déjà fait, ou bien créez un nouveau projet.

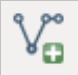

Ajoutez-y la couche **dept\_creuse\_geofla.shp** que vous trouverez dans le dossier **TutoQGIS\_03\_RechercheDonnees/donnees**.

Donnez au projet le même SCR que la couche **dept\_creuse\_geofla.shp**.

Nous allons maintenant ajouter au projet la carte géologique de la France au 1/50 000è via un dux WMS.

Cliquez sur l'icône **Ajouter une couche WMS**, ou bien Menu Couche, Ajouter une couche WMS...

*Tutoriel QGIS UMR 5185 ADESS, CNRS - http://www.ades.cnrs.fr/tutoqgis/ 55/240*

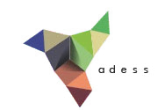

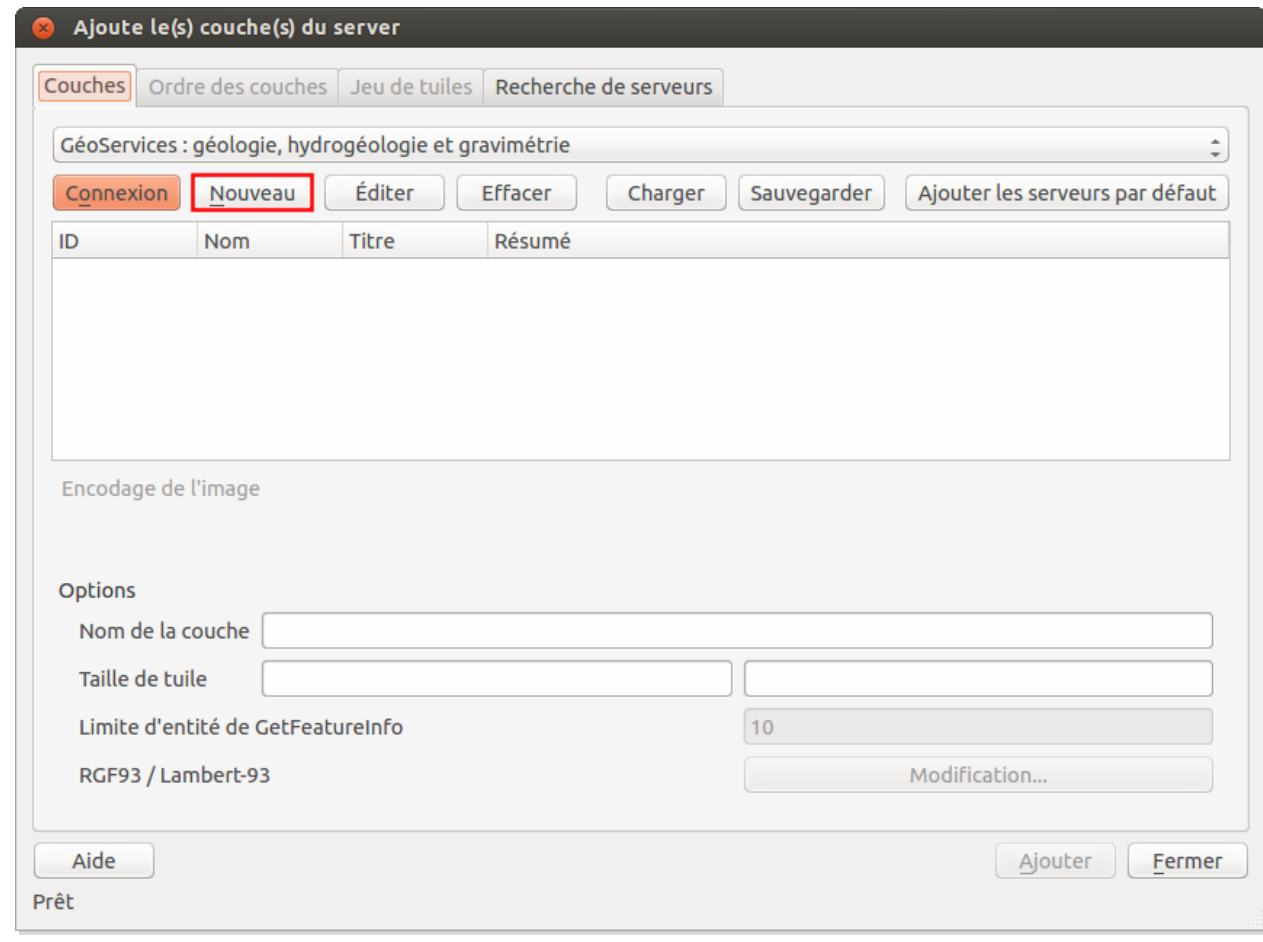

Cliquez sur le bouton **Nouveau** pour créer une nouvelle connexion. La fenêtre suivante apparaît :

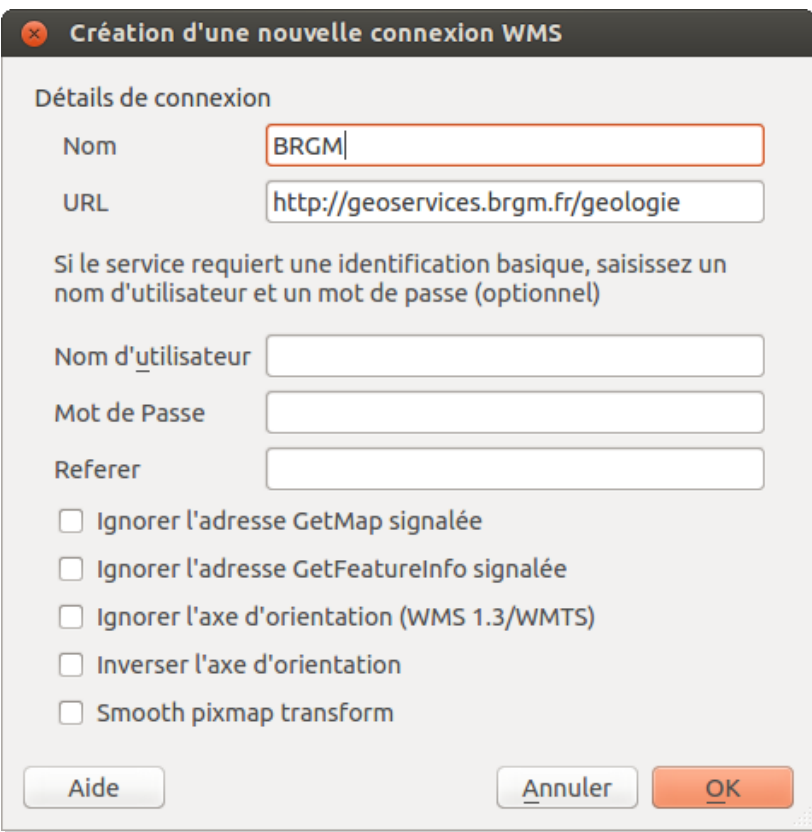

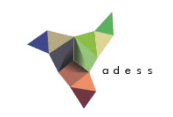

- **Nom :** tapez le nom de votre choix, par exemple BRGM
- **URL :** tapez l'URL suivante, qui correspond à l'adresse du serveur WMS du BRGM : http://geoservices.brgm.fr/geologie

Laissez les autres paramètres tels quels et cliquez sur **OK**. Vous voilà à nouveau dans la fenêtre d'ajout d'une couche WMS :

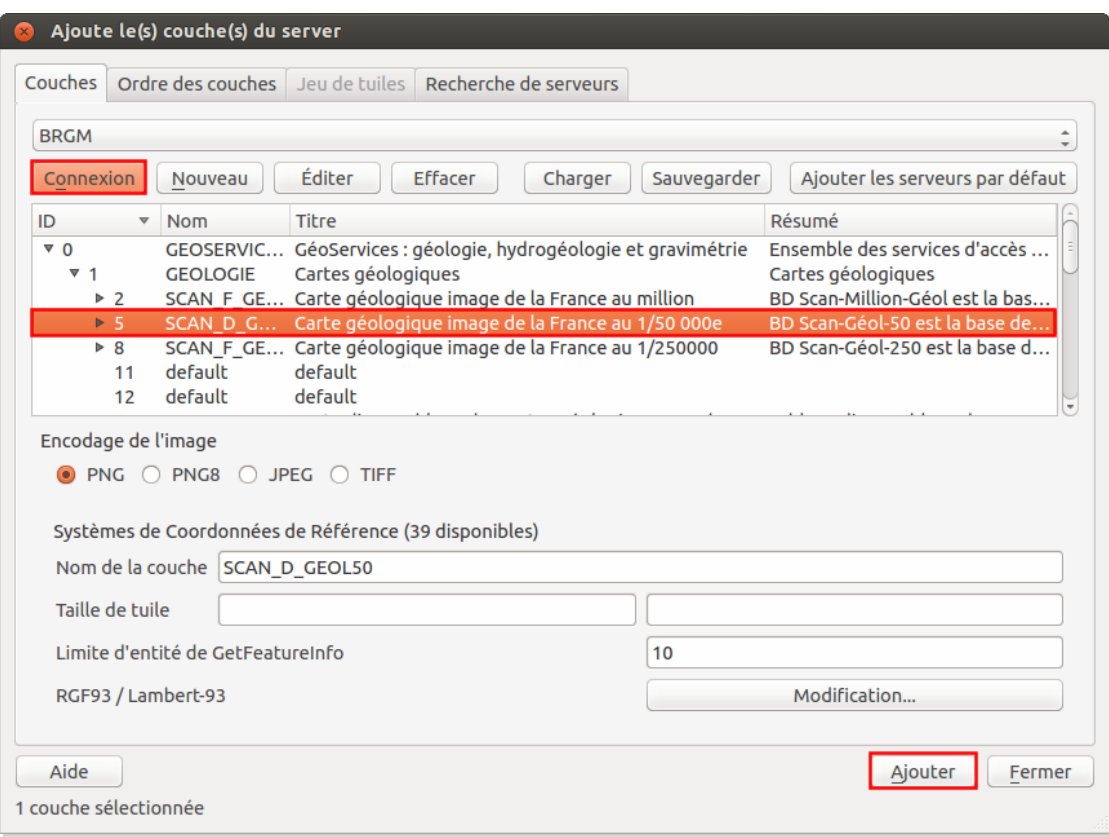

- Après avoir vérifier que votre connexion est bien sélectionnée dans la liste déroulante en haut de la fenêtre, cliquez sur **Connexion**
- Rendez-vous dans la rubrique **1 GEOLOGIE** et sélectionnez la couche correspondant à la **carte géologique image de la France au 1/50 000** .
- Cliquez sur **Ajouter**

Vous devriez obtenir quelque chose de similaire à ceci :

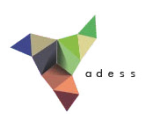

Il peut être nécessaire de changer l'ordre des couches en les faisant glisser dans la table des matières, et de [modifier](#page-10-0) le style de la couche du département de la Creuse.

Ici, l'adresse du serveur WMS vous était fournie; si vous cherchez des adresses de flux, deux solutions : une recherche internet, ou bien l'onglet **Recherche de serveurs** de la fenêtre d'ajout d'une couche WMS :

Dans cette fenêtre, vous pouvez taper du texte dans la partie **[Recherche](http://creativecommons.org/licenses/by/4.0/deed.fr)**, voir la liste des serveurs contenant ce texte, et ajouter une ligne de cette liste à la liste de vos connexions visible dans l'onglet **Couche**, grâce au bouton **Ajoutez les lignes sélectionnées à la liste des serveurs WMS** .

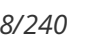

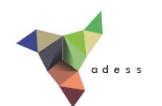

## <span id="page-57-0"></span>**Ajout de données via un flux WFS : cours d'eau**

Le but va être ici d'ajouter les cours d'eau de la BD [Carthage](http://professionnels.ign.fr/bdcarthage) [↗] du Sandre (Service d'Administration Nationale des Données et Référentiels sur l'Eau).

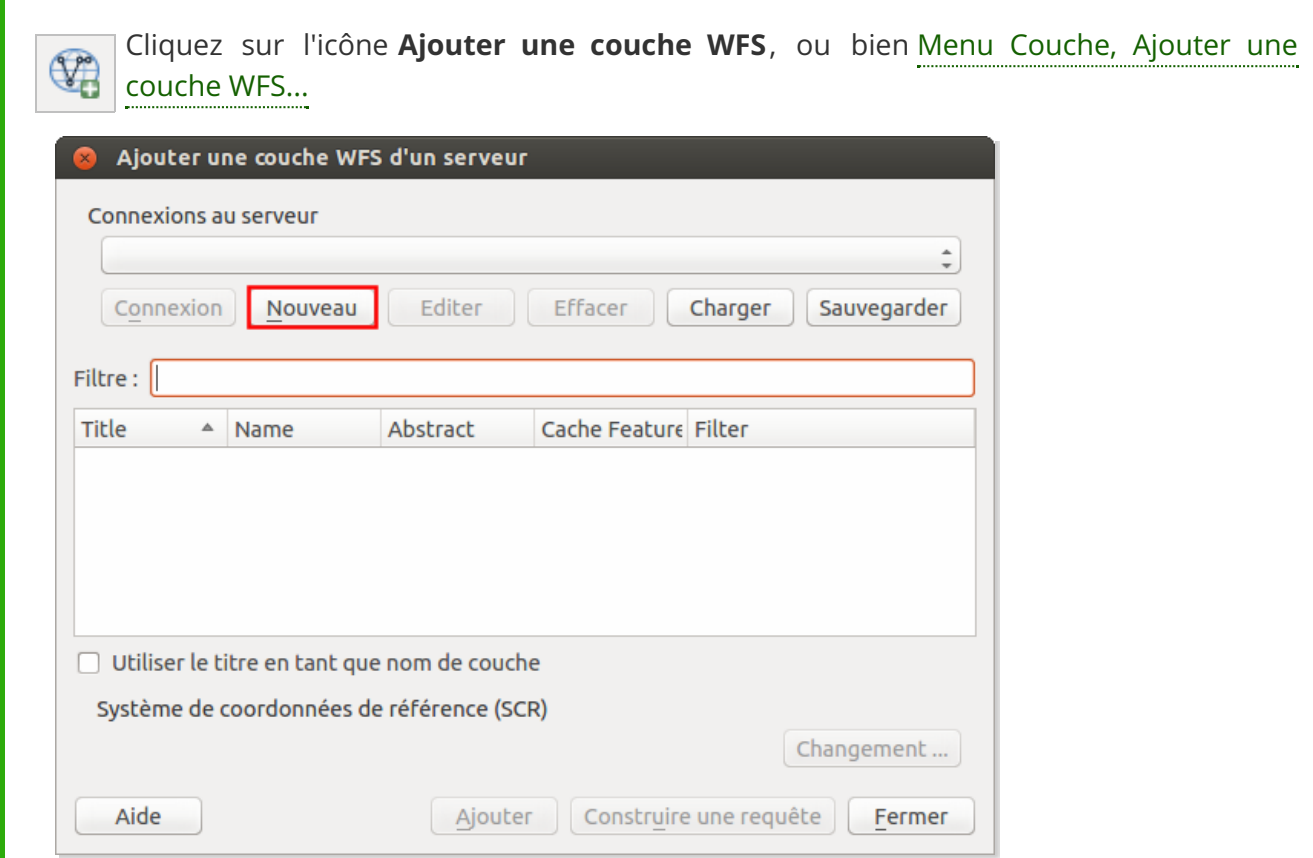

Cliquez sur le bouton **Nouveau** pour créer une nouvelle connexion. La fenêtre suivante apparaît :

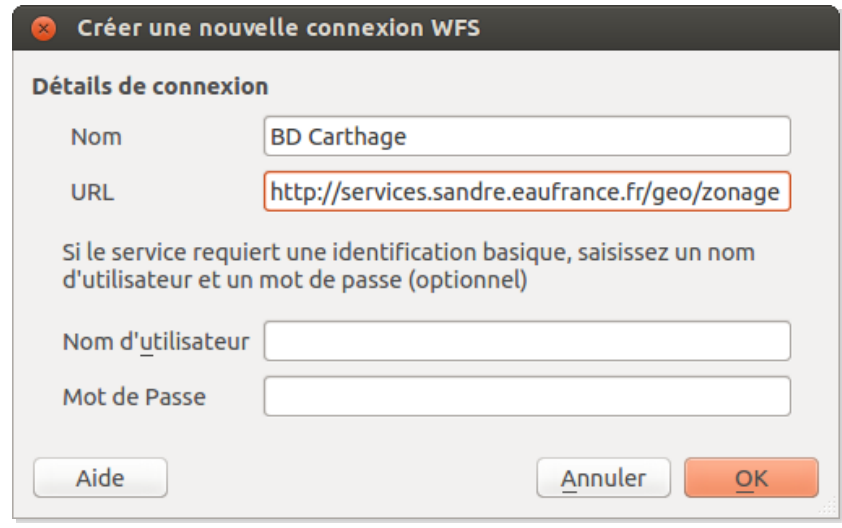

**Nom :** tapez le nom de votre choix, par exemple BD Carthage

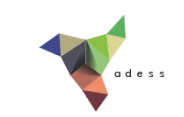

**URL :** tapez l'URL suivante, qui correspond à l'adresse du serveur WFS du Sandre : http://services.sandre.eaufrance.fr/geo/zonage

Laissez les autres paramètres tels quels et cliquez sur **OK**. Vous voilà à nouveau dans la fenêtre d'ajout d'une couche WFS :

- Après avoir vérifier que votre connexion est bien sélectionnée dans la liste déroulante en haut de la fenêtre, cliquez sur **Connexion**
- Sélectionnez la couche correspondant aux **cours d'eau de plus de 100km (COURDO1)**, vers le bas de la liste.
- Cliquez sur **Ajouter**

Vous devriez obtenir quelque chose de similaire à ceci :

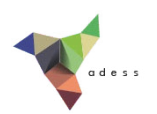

Il peut être nécessaire de changer l'ordre des couches en les faisant glisser dans la table des matières, et de modifier le style de la couche du département de la Creuse. Vu qu'il s'agit ici d'un flux WFS et non WMS, il est également possible de modifier le style des cours d'eau.

De même, s'agissant d'un flux WFS, il est possible de sauvegarder les cours d'eau au format shapefile : clic droit sur la couche, sauvegarder sous...

### <span id="page-59-0"></span>**Avantages et inconvénients des flux**

Un inconvénient d'utiliser des flux est le temps de chargement et la nécessité d'avoir une connexion internet.

Cependant, ils vous assurent de toujours visualiser la dernière mise à jour des données, vous évitent d'encombrer vos ordinateurs et vous permettent de transmettre des projets QGS à des collègues en étant sûr que ceux-ci puissent en visualiser les données (s'ils sont connectés à internet).

En résumé, c'est probablement l'usage que vous ferez des données qui vous fera opter pour l'une ou l'autre solution.

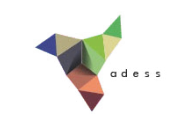

# **III.3** Ajout de données ponctuelles à partir d'un fichier **texte**

Qu'y a-t-il dans le [fichier](#page-60-0) texte? [Visualisation](#page-61-0) des données dans QGIS *Ajout d'une couche avec un SCR inconnu : [préparer](#page-62-0) le terrain [Visualisation](#page-62-1) des données sous QGIS* Création du [shapefile](#page-64-0) de points

Nous avons vu quelques pistes pour rechercher et afficher des données au format SIG dans QGIS, que ce soit en les téléchargeant ou via des flux. Il arrive aussi de disposer d'un tableau avec deux colonnes X et Y : comment utiliser ces données dans un SIG ?

Nous prendrons ici l'exemple d'un fichier au [format](http://fr.wikipedia.org/wiki/Comma-separated_values) CSV [↗]. Pour information, il est possible de créer un fichier au format CSV à partir d'un fichier ODS (LibreOffice) ou XLS (Microsoft Office) par exemple.

## <span id="page-60-0"></span>**Qu'y a-t-il dans le fichier texte?**

Dans l'explorateur de votre ordinateur, ouvrez le fichier villes\_bhutan\_geonames.csv situé dans le dossier **TutoQGIS\_03\_RechercheDonnees/donnees** à l'aide d'un éditeur de texte simple (**pas dans un tableur**) : par exemple, WordPad dans Windows, TextEdit sous Mac, gedit sous Ubuntu.

Le format CSV est un format relativement simple : il contient des colonnes séparées habituellement par des virgules, parfois par des points-virgules, tabulations ou autre. La première ligne contient les en-têtes de colonnes.

Combien de colonnes y a-t-il dans le fichier **villes\_bhutan\_geonames.csv** ?

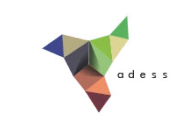

*Le Jchier comporte 9 colonnes : geonamesid, name, asciiname, latitude, longitude, country code, population, dem et modification date.*

#### Quelle est la latitude de la ville de Timphu?

La latitude de la ville de Timphu est 27.46609 (la colonne "latitude" est la 4ème colonne : la réponse *se trouve donc dans la 4ème colonne de la ligne correspondant à Timphu.*

A quoi correspond la colonne "dem" ? Pouvez-vous trouver la réponse dans les métadonnées ?

*En vous rendant sur http://download.geonames.org/export/dump/readme.txt dans un navigateur internet, vous pouvez lire la déJnition suivante pour la colonne dem (dans la partie "The main 'geoname' table has the following fields"*) : *digital elevation model, srtm3 or gtopo30, average elevation of 3''x3'' (ca 90mx90m) or 30''x30'' (ca 900mx900m) area in meters, integer. srtm processed by cgiar/ciat.*

*Il s'agit donc de la valeur d'un modèle d'élévation [numérique](http://fr.wikipedia.org/wiki/Mod%C3%A8le_num%C3%A9rique_de_terrain) [*↗*], correspondant approximativement à l'altitude. Différents modèles ont été utilisés, à différentes résolutions.*

Fermez le fichier sans enregistrer les éventuelles modifications, quittez l'éditeur de texte.

Ce fichier contient donc une liste de villes du [Bhoutan](http://fr.wikipedia.org/wiki/Bhoutan) [ $\bar{\nu}$ ], avec pour chaque ville différentes informations telles que sa population, son élévation, sa latitude et sa longitude.

A votre avis, dans quel SCR sont mesurées la latitude et la longitude? Pouvez-vous trouver cette info dans les métadonnées?

*Comme précisé dans le Jchier de métadonnées, les coordonnées sont mesurées en degrés décimaux dans le SCR WGS84.*

*Dans le cas d'un Jchier avec des coordonnées en latitude et longitude et un SCR inconnu, il s'agit fréquemment de coordonnées en WGS84.*

## <span id="page-61-0"></span>**Visualisation des données dans QGIS**

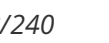

#### <span id="page-62-0"></span>*Ajout d'une couche avec un SCR inconnu : préparer le terrain*

Dans la mesure où nous allons ajouter des données issues d'un fichier texte à QGIS, QGIS ne pourra pas lire dans quel SCR ont été mesurées ces coordonnées : ce sera à nous de le préciser au logiciel.

Lancez QGIS si ce n'est pas déjà fait, ou bien créez un nouveau projet sans sauvegarder l'ancien.

Pour être sûr que QGIS vous demande dans quel SCR sont les coordonnées du fichier texte, rendez-vous dans le menu Préférences → Options , rubrique **SCR** :

Pour l'option **Quand une nouvelle couche est créée ou quand une couche est chargée sans SCR**, choisissez l'option **Demander le SCR** si ce n'est pas déjà fait. Cliquez sur **OK**.

#### <span id="page-62-1"></span>*Visualisation des données sous QGIS*

A partir de QGIS, chargez la couche **ne\_10m\_admin\_0\_countries.shp** située dans le dossier **TutoQGIS\_03\_RechercheDonnees/donnees**.

Cliquez sur l'icône **Ajouter une couche de texte délimité** , ou bien allez dans le Menu Couche → Ajouter une couche de texte délimité

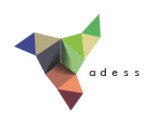

- Cliquez sur le bouton **Parcourir** et sélectionnez le fichier **villes\_bhutan\_geonames.csv**
- **Nom de la couche :** vous pouvez laisser **villes\_bhutan\_geonames** ou bien tapez le nom de votre choix
- **Format de fichier :** choisir **CSV (virgule)**
- **Enregistrements :** vérifiez que la case **en-têtes de 1ère ligne** soit bien cochée
- **•** Définition de la géométrie : choisir point, puis les colonnes X et Y : longitude et **latitude**

Cliquez sur **OK**. Zoomez sur la couche de points et ouvrez sa table attributaire :

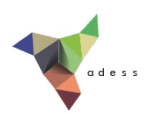

Les villes ont bien été ajoutées à QGIS sous la forme d'une couche de points.

## <span id="page-64-0"></span>**Création du shapefile de points**

Regardez à quel [emplacement](http://et.ades.cnrs.fr/2_0_Dufour_Ouebe/HTML/01_02_info_geo.php#I23b) est stockée votre couche. Vous pouvez observer que cet emplacement fait référence à un fichier CSV et non à un fichier SHP.

Par ailleurs, si vous sélectionnez la couche de villes dans la table des matières, vous pouvez constater que l'icône pour passer en mode édition est désactivée, au contraire de notre couche de pays. La couche de villes n'est donc pas éditable.

*Icône édition activée : Icône édition désactivée :*

Ces indices laissent à penser que bien que nous puissions visualiser les villes dans QGIS, **aucun SHP n'a été créé**, ce qui est d'ailleurs logique dans la mesure où QGIS ne nous a demandé à aucun moment de choisir un emplacement pour cette couche.

En fait, nous avons seulement créé **une couche temporaire, [uniquement](http://creativecommons.org/licenses/by/4.0/deed.fr) stockée dans le projet QGS en cours**. Comment faire pour sauvegarder cette couche?

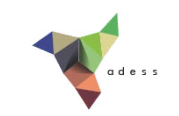

Il suffit pour cela de faire un clic-droit sur la couche **villes\_bhutan\_geonames**, Sauvegarder sous...

- Cliquez sur **Parcourir** pour sélectionner l'emplacement où la couche sera créée et lui donner un nom
- Cochez la case **Ajouter les fichiers sauvegardés à la carte**
- Laissez les autres paramètres par défaut

Cliquez sur **OK** ; la couche est ajoutée à QGIS, vous devez donc avoir deux couches de villes identiques au premier abord; cependant, l'une est temporaire et l'autre permanente.

Supprimez la couche temporaire pour éviter toute confusion (en vous aidant éventuellement de son emplacement pour déterminer laquelle est-ce).

En ouvrant la table attributaire de la nouvelle couche, vous pouvez constater que les noms de champs ont été tronqués à 10 caractères (« country co » au lieu de « country code » par exemple). Ceci est une limitation *liée au format DBF utilisé pour les shapefile (cf. [partie](#page-17-0) I.3.1a).*

Félicitations ! L'ajout de données ponctuelles à partir d'un fichier texte dans QGIS n'a désormais plus de secrets pour vous !

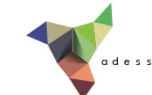

# <span id="page-66-0"></span>**IV. Géoréférencement**

Le géoréférencement, ou calage, consiste à donner des coordonnées à une image.

Notions abordées :

- Principe du géoréférencement
- Points de calage
- Types de transformation
- Erreur Moyenne Quadratique (EMQ)
- Rééchantillonnage
- Vérification du géoréférencement

Les données pour cette partie ainsi qu'une version PDF du tutoriel sont accessibles dans la rubrique [téléchargement](telechargement.php).

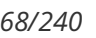

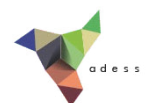

# **IV.1 Principe du géoréférencement**

Qu'est-ce que le [géoréférencement?](#page-67-0) [Géoréférencer](#page-67-1) par rapport à quoi? Deux méthodes *En se basant sur les [informations](#page-67-2) contenues dans l'image En se basant sur des [informations](#page-68-0) contenues dans une autre couche*

## <span id="page-67-0"></span>**Qu'est-ce que le géoréférencement?**

Les données SIG que nous avons utilisées jusqu'ici ont toutes des coordonnées, ce qui nous permet de les superposer correctement dans une logiciel SIG. A l'inverse, dans le cas d'une image simplement scannée, une carte ancienne par exemple, le logiciel ne possède pas d'informations de coordonnées ; il placera cette image simplement en considérant que le coin en haut à gauche a les coordonnées 0,0.

**Le géoréférencement, ou calage, consiste à attribuer des coordonnées à une image** . Cette image pourra ensuite être superposée à d'autres couches dans un logiciel SIG, et servir par exemple de fond de carte ou être [numérisée](#page-97-0). Le géoréférencement s'applique uniquement aux données raster (il existe d'autres méthodes pour les données vecteur qui ne seront pas abordées ici).

Lors du géoréférencement, il faudra aussi préciser dans quel SCR est notre image.

### <span id="page-67-1"></span>**Géoréférencer par rapport à quoi? Deux méthodes**

Pour donner des coordonnées à une image, il est possible de se baser soit sur des informations contenues directement dans l'image, par exemple si l'image est une carte avec un carroyage, ou soit sur une autre couche déjà existante et correctement calée (vecteur ou raster).

#### <span id="page-67-2"></span>*En se basant sur les informations contenues dans l'image*

si on connaît précisément les coordonnées de quelques points sur l'image, grâce à un carroyage avec des amorces de coordonnées, on va pouvoir se servir de ces coordonnées pour géoréférencer l'image.

Il faut néanmoins connaître le système de coordonnées utilisé, ce qui peut nécessiter des recherches.

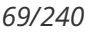

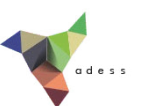

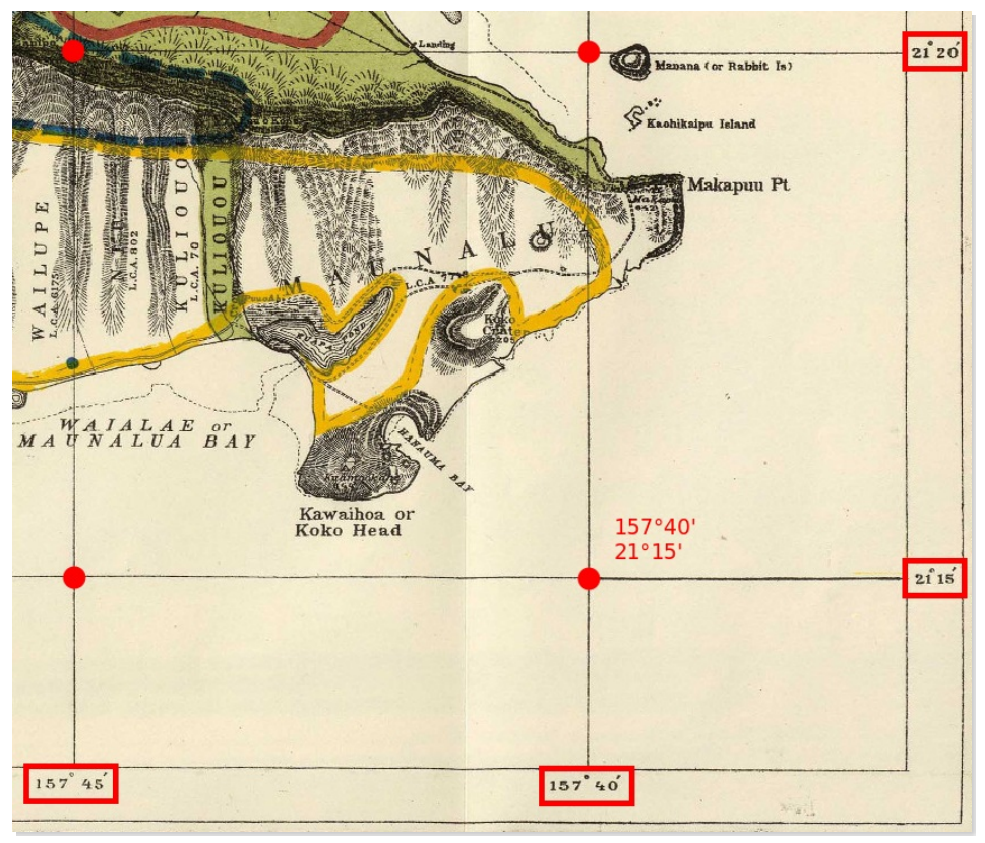

Calage grâce à un carroyage avec amorces de coordonnées (Source de l'image : [Wikimedia](http://commons.wikimedia.org/wiki/File%3A1902_Land_Office_Map_of_the_Island_of_Oahu%2C_Hawaii_(_Honolulu_)_-_Geographicus_-_OhauHawaii-lo-1902.jpg) [7], domaine public)

#### <span id="page-68-0"></span>*En se basant sur des informations contenues dans une autre couche*

Si l'image ne possède pas d'indications de coordonnées, il va falloir utiliser une couche déjà géoréférencée possédant une zone commune avec l'image à géoréférencer. On pourra alors indiquer que tel point sur l'image correspond à tel point sur la couche déjà géoréférencée. Cette méthode sera employée pour caler des photographies aériennes par exemple.

La carte résultante aura le même système de coordonnées que la couche de référence. La précision du calage dépend alors notamment de la précision de la couche de référence.

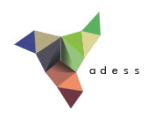

Calage grâce à une couche de référence (Source de l'image à caler : [Wikimedia](http://commons.wikimedia.org/wiki/File:Doncaster_east_locality_map.PNG) [7], domaine public, source des *données de référence [OpenStreetMap](http://www.openstreetmap.org/#map=14/-37.7762/145.1778) [*↗*] © les contributeurs d'OpenStreetMap).*

Dans l'illustration ci-dessus, l'image de gauche est géoréférencée en utilisant le fond de carte [OpenStreetMap](http://www.openstreetmap.org/) [ $\triangledown$ ]. Des points que l'on peut facilement identifier sur les deux images (par exemple des intersections de routes) servent de points de calage.

*Tutoriel QGIS UMR 5185 ADESS, CNRS - http://www.ades.cnrs.fr/tutoqgis/ 71/240*

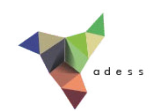

# **IV.2 Géoréférencement : les préliminaires**

[Découverte](#page-70-0) de l'image à caler Accéder au module de [géoréférencement](#page-70-1) *Si tout va [bien...](#page-70-2) Si le module n'est pas [accessible...](#page-71-0)*

Notre but sera ici de caler une carte de l'île d'Oahu (Hawaii) de 1902 (source : [Wikimedia](http://commons.wikimedia.org/wiki/File%3A1902_Land_Office_Map_of_the_Island_of_Oahu%2C_Hawaii_(_Honolulu_)_-_Geographicus_-_OhauHawaii-lo-1902.jpg) [↗]. Une fois cette carte calée, vous pourrez la superposer à d'autres données dans QGIS.

La première étape consiste à prendre connaissance de cette carte, et à vérifier que le module de géoréférencement de QGIS soit activé.

#### <span id="page-70-0"></span>**Découverte de l'image à caler**

Où se situe l'île d'Oahu? Rendez-vous par exemple sur Wikipedia pour le savoir : <http://fr.wikipedia.org/wiki/Oahu> [↗].

Quelles sont les coordonnées de l'île d'Oahu ? Dans quel SCR sont mesurées ces coordonnées  $\blacktriangleright$ ?

*L'île est située approximativement aux coordonnées 21° 28' Nord et 157° 59' Ouest (SCR WGS84).*

partir de l'explorateur de fichiers de votre ordinateur, ouvrez l'image **Oahu\_Hawaiian\_Islands\_1906.jpg** située dans le dossier **TutoQGIS\_04\_Georef/donnees**.

Pouvez-vous dire dans quel système sont mesurées les coordonnées de cette carte ?

*Aucune mention d'un SCR n'est faite sur cette carte. Nous pouvons néanmoins être sûr qu'il s'agit d'un système géographique (non projeté) puisque les coordonnées sont exprimées en degrés.*

Connaître quel système a été utilisé ici nécessiterait des recherches, en se basant sur la date de la carte *et la zone couverte. Nous allons supposer ici, pour les besoins de l'exercice, que les coordonnées sont en WGS84 (ce qui n'est évidemment pas le cas, ce système datant de 1984). Nous vériJerons que ce choix nous donne une précision acceptable.*

### <span id="page-70-1"></span>**Accéder au module de géoréférencement**

#### <span id="page-70-2"></span>*Si tout va bien...*

Le module de géoréférencement de QGIS est normalement accessible via le menu

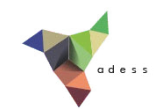

. Raster → Géoréférencer → Géoréférencer

#### <span id="page-71-0"></span>*Si le module n'est pas accessible...*

Si vous n'avez pas accès au géoréférenceur à partir du menu raster, vérifier que l'extension est installée et activée via le menu Extension → Installer/Gérer les extensions .

Allez dans la rubrique **installées** pour voir la liste des extensions installées, tapez "géo" (attention, l'accent est important) dans **Rechercher** pour limiter les résultats, et cochez la case de l'extension géoréférenceur GDAL.

Si jamais l'extension n'était pas visible dans la rubrique **installées**, allez dans la rubrique **En obtenir plus**, recherchez le géoréférenceur et installez cette extension.
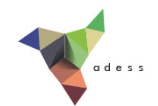

# **IV.3 Points de calage : avec un carroyage**

#### [Création](#page-72-0) du premier point [Quelques](#page-75-0) astuces pour créer les points suivants

Nous allons créer ici des points de calage, c'est-à-dire attribuer leurs coordonnées à plusieurs points de l'image.

Pour ce faire, nous utiliserons la [première](http://et.ades.cnrs.fr/2_0_Dufour_Ouebe/html/04_01_principe.php#IV12a) méthode décrite dans la partie IV.1 : nous nous baserons sur le carroyage de cette carte pour créer les points de calage (la deuxième méthode sera abordée dans la [partie](#page-90-0) IV.6).

## <span id="page-72-0"></span>**Création du premier point**

Lancez QGIS ou créez un nouveau projet. **Il est inutile d'ajouter la carte d'Oahu à QGIS** (si vous le faites néanmoins, profitez-en pour observer qu'en l'absence d'informations de localisation pour cette image, QGIS positionne son coin supérieur gauche aux coordonnées (0,0).

Ouvrez la fenêtre du géoréférenceur.

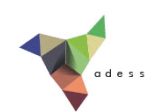

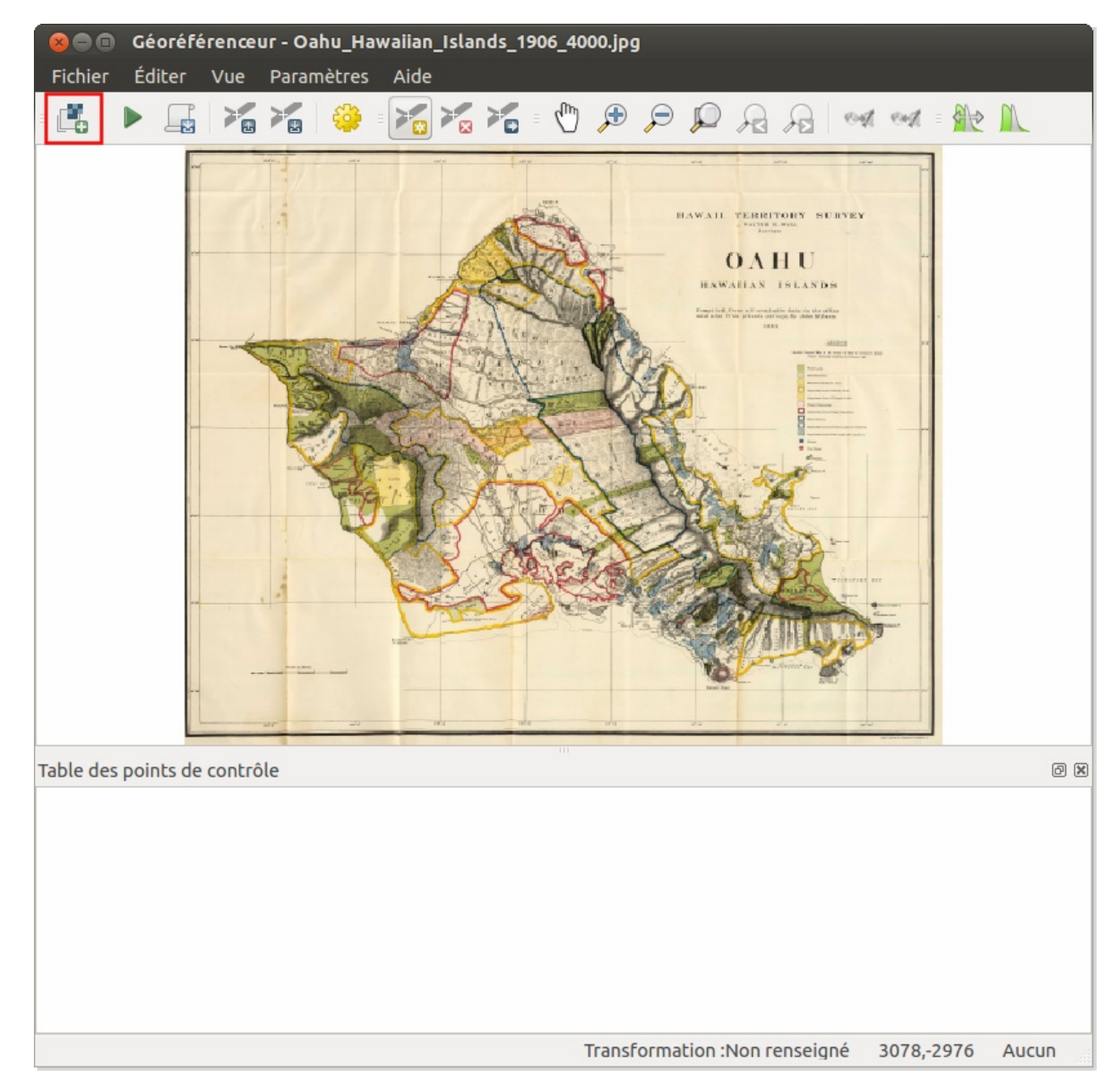

Dans cette fenêtre, ajoutez au géoréférenceur l'image à caler en cliquant sur l'icône O. **Ouvrir un raster**, ou bien menu Fichier → Ouvrir un raster.

Sélectionnez la carte de l'île d'Oahu : fichier **Oahu\_Hawaiian\_Islands\_1906.jpg**.

Une fenêtre s'ouvre demandant le SCR de l'image; puisque nous avons décidé de partir du principe que les coordonnées de cette carte était en WGS84, choisissez ce SCR .

La carte s'affiche dans la fenêtre du géoréférenceur.

Il s'agit maintenant de renseigner les coordonnées de plusieurs points, en se basant sur les indications de la carte. Vous pouvez par exemple commencez par le point en haut à gauche :

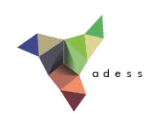

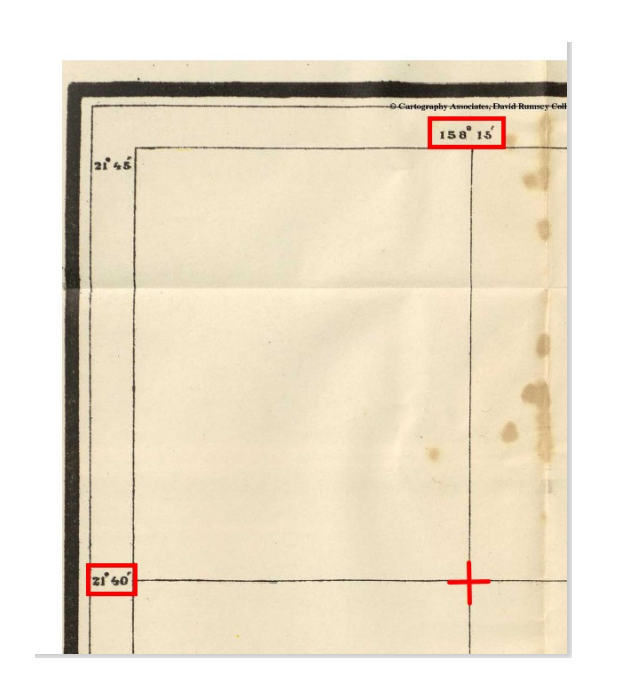

Vérifiez que l'icône Ajouter un point soit bien sélectionnée et cliquez à l'intersection des deux lignes du carroyage :

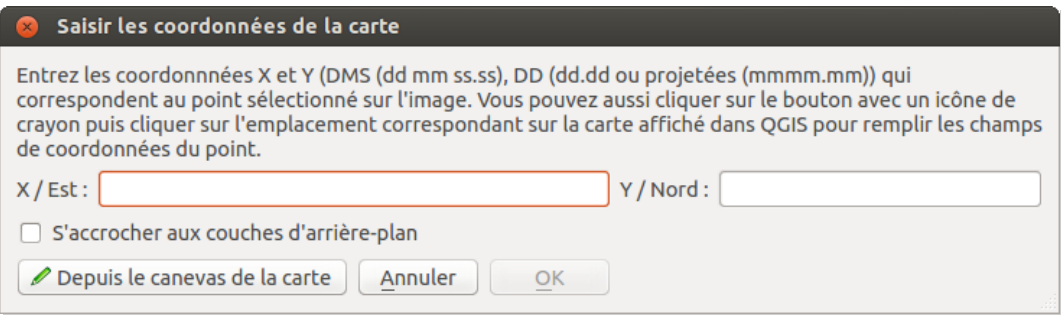

#### Comment saisir les coordonnées de ce point ?

*Ce point est situé aux coordonnées -158° 15' Est (longitude négative car le point est à l'ouest du méridien de Greeenwich) et 21° 40' Nord (latitude positive car le point est au Nord de l'équateur).*

*QGIS propose de saisir les coordonnées en degrés minutes secondes sous la forme dd mm ss.ss. Ici,* nous avons juste des degrés et des minutes : le point a donc pour coordonnées -158 15 Est et 21 40 *Nord.*

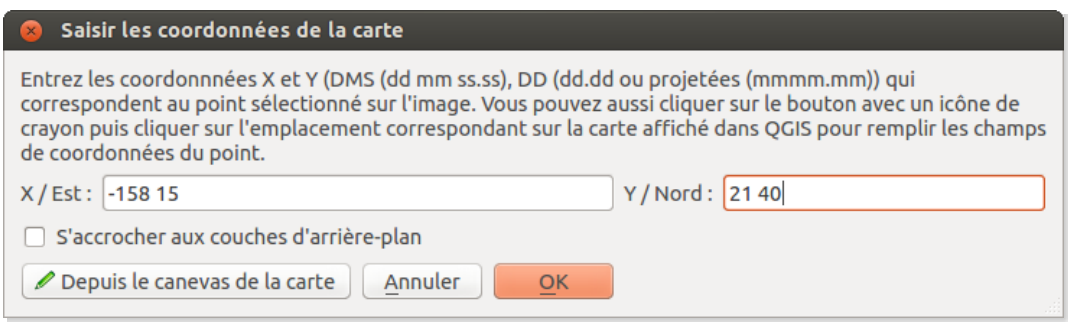

Après avoir saisi les coordonnées, cliquez sur **OK**.

Le point apparaît sous forme d'une ligne dans la table des points de contrôle, sous la carte dans la

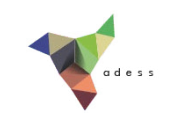

fenêtre géoréférenceur :

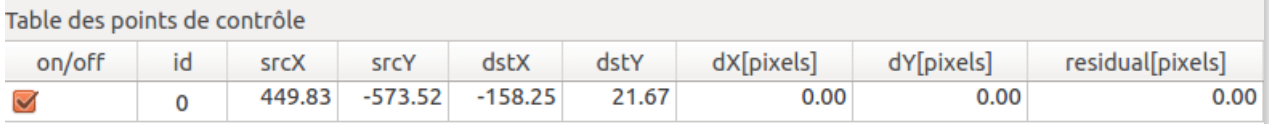

Que signifient les différentes colonnes de cette table?

- **· on/off**: indique si le point sera pris en compte ou non pour le géoréférencement. Permet de ne pas prendre en compte certains points qui semblent apporter trop d'erreurs, tout en les gardant en mémoire.
- id : identifiant du point. Peut aider à repérer de quel point il s'agit sur la carte, dans le fenêtre du géoréférenceur comme dans celle de QGIS.
- **srcX et srcY :** coordonnées du point dans l'image non géoréférencée, c'est-à-dire en considérant que le pixel en haut à gauche de l'image a pour coordonnées 0,0.
- **dstX et dstY :** les coordonnées que l'on souhaite faire prendre à ce point, exprimées dans le SCR choisi précédemment. Ces coordonnées sont en degrés décimaux (ici, -158°15' a été converti en -158,25 degrés décimaux).
- **diaxiels et dY[pixels]** : la différence entre les coordonnées qu'on souhaiterait voir prendre le point (dstX et dstY) et les coordonnées que prendra effectivement le point après le géoréférencement. En effet, en fonction du type de transformation choisi et du nombre de points de calage, il n'est pas toujours possible de faire coïncider exactement les points avec les coordonnées souhaitées.
- **residual[pixels] :** l'erreur associée à ce point, calculée à partir de dX[pixels] et dY[pixels]. Cette erreur est égale à la racine de la somme des carrés de dX[pixels] et dY[pixels], soit :  $\sqrt{(dX[pixeds])^2 + dY[pixeds])^2}$

Dans notre table, les colonnes dX[pixels], dY[pixels] et residual[pixels] ne sont pas encore remplies, car nous n'avons pas encore défini le type de **transformation** à effectuer lors du géoréférencement. Cette notion sera abordée dans la partie [suivante](#page-78-0). En attendant, continuons à ajouter des points de calage pour en avoir par exemple six.

# <span id="page-75-0"></span>**Quelques astuces pour créer les points suivants**

Procédez de la même manière pour rajouter 5 autres points de calage. Faites en sorte que ces points soient bien répartis sur l'image.

Pour visualiser les identifiants et/ou les coordonnées des points sur la carte du géoréférenceur : Menu Paramètres → Configurer le géoréférenceur :

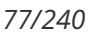

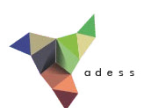

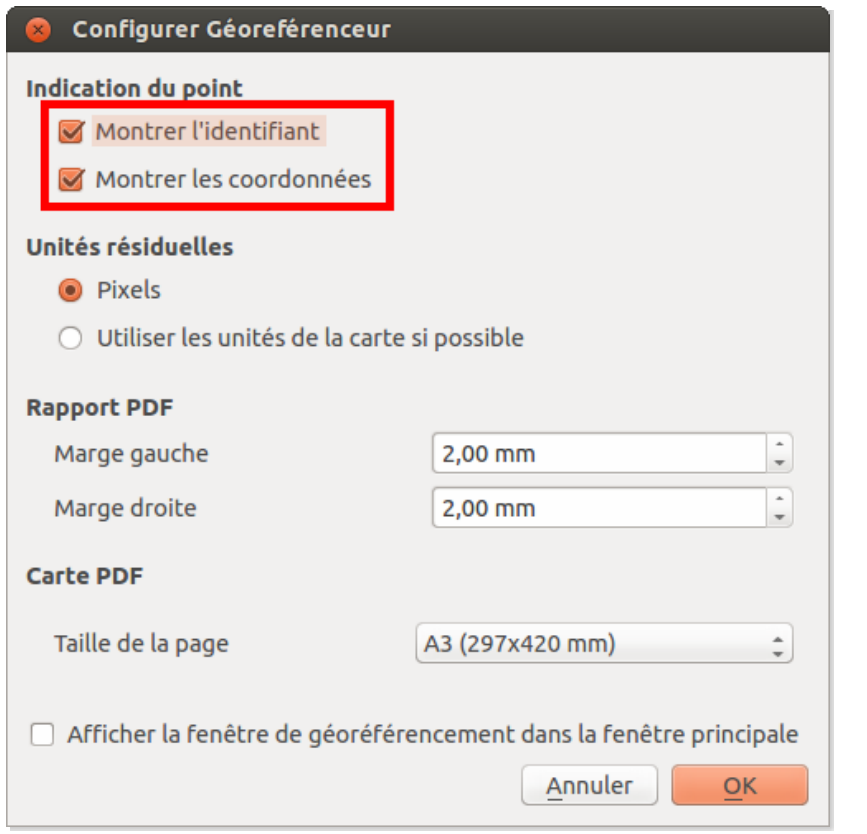

Si vous faites une erreur, vous pouvez supprimer un point en cliquant sur l'icône **Effacer un point**, puis sur le point à effacer.

Vous pouvez également déplacer un point déjà créé en cliquant sur l'icône **Deplacer les points de contrôle**, puis en faisant glisser le point à déplacer.

Une fois vos points créés, vous pouvez les sauvegarder au moyen du menu Fichier → Enregistrer les points de contrôle sous... ou bien en cliquant sur l'icône correspondante.

Cette manipulation crée un fichier avec l'extension .POINTS. Par défaut, ce fichier aura le même nom et sera dans le même dossier que l'image que vous êtes en train de caler. Ces points de calage pourront être chargés dans le géoréférenceur au moyen du menu Fichier → Charger les . points de contrôle

Voici à quoi ressemble la fenêtre du géoréférenceur une fois tous les poins de calage correspondant à des intersections du carroyage renseignés :

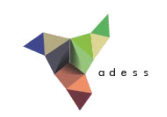

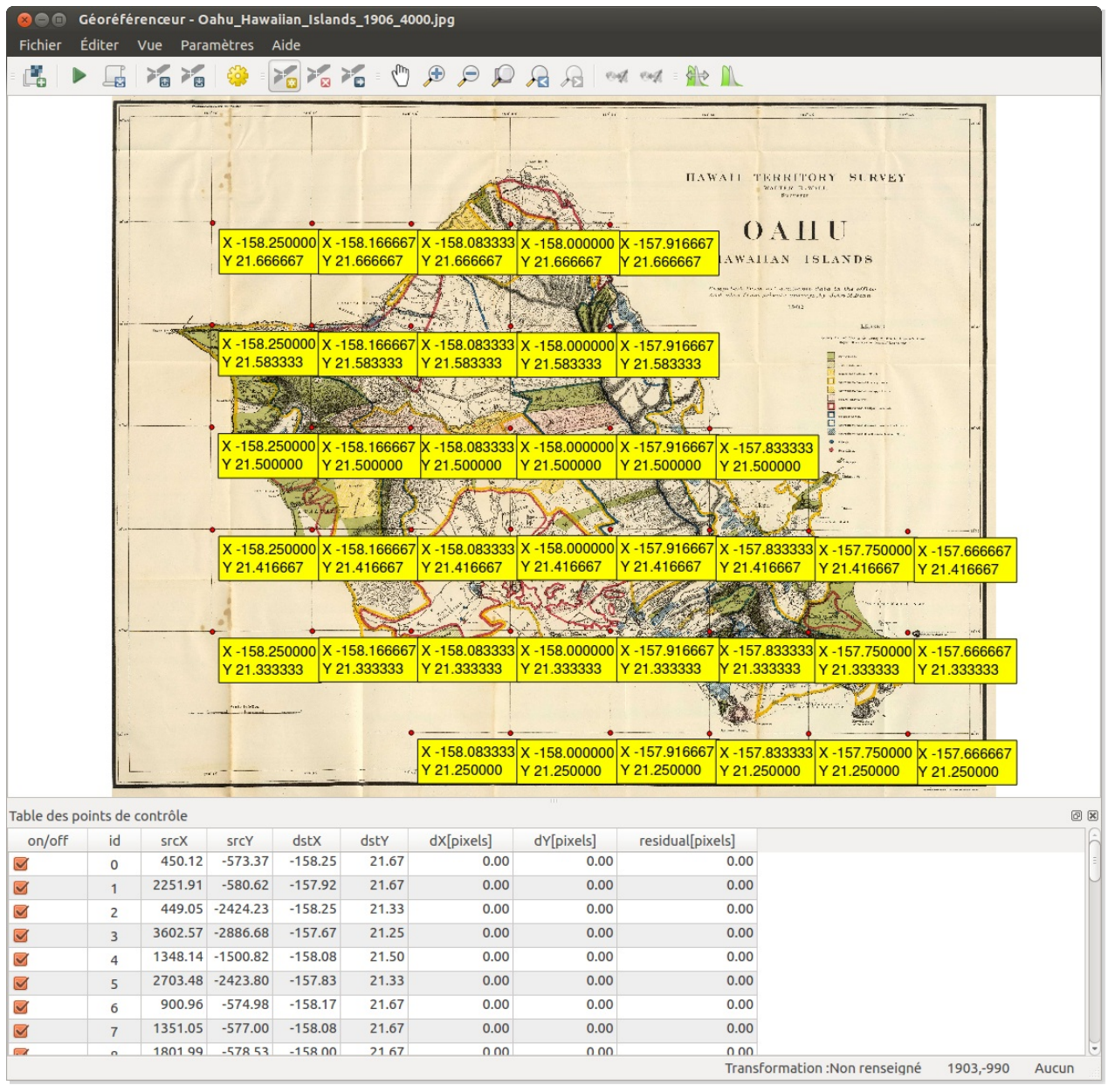

Vous n'êtes pas obligé de renseigner autant de points ! Six suffiront pour notre calage.

Les points qui serviront à caler notre image sont maintenant créés. Comment faire pour utiliser ces points pour caler notre image ?

*Tutoriel QGIS UMR 5185 ADESS, CNRS - http://www.ades.cnrs.fr/tutoqgis/ 79/240*

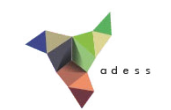

# <span id="page-78-0"></span>**IV.4 Paramétrage du géoréférencement**

Type de [transformation,](#page-79-0) ou comment calculer les nouvelles coordonnées des points ? *Qu'est-ce qu'une [transformation?](#page-79-1) Quelques types de [transformations](#page-79-2) Choisir une [transformation](#page-80-0)* [Rééchantillonnage,](#page-80-1) ou comment calculer les valeurs des pixels ? Mode de [compression](#page-81-0) utilisé pour la création de la nouvelle image Les autres [paramètres](#page-82-0) *[Raster](#page-82-1) de sortie SCR [cible](#page-82-2) Carte et [rapport](#page-83-0) PDF Définir la [résolution](#page-84-0) de la cible [Transparence](#page-84-1) Charger [directement](#page-84-2) le raster dans QGIS*

Une fois tous les [paramètres](#page-84-3) choisis...

Avant de pouvoir procéder au géoréférencement proprement dit, il va nous falloir définir plusieurs paramètres.

Ces paramètres sont accessibles dans le menu Paramètres → Paramètres de transformation ou bien en cliquant sur l'icône correspondante.

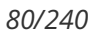

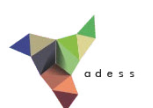

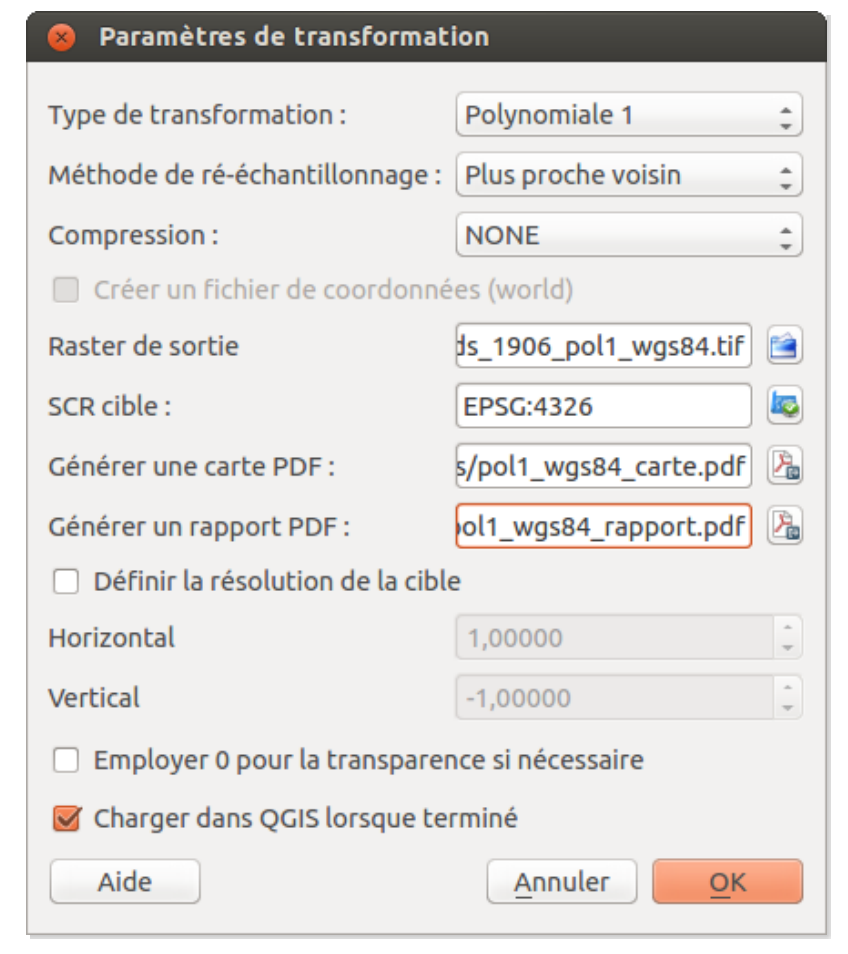

Nous allons passer en revue ces différents paramètres.

# <span id="page-79-0"></span>**Type de transformation, ou comment calculer les nouvelles coordonnées des points ?**

### <span id="page-79-1"></span>*Qu'est-ce qu'une transformation?*

Lors du calage, l'image subit une transformation, afin de faire coïncider au maximum les points de départ avec les coordonnées spécifiées par l'utilisateur. Une transformation est en fait une formule mathématique transformant les coordonnées de départ vers les coordonnées voulues.

Il existe divers types de transformations, adaptées à des usages différents. Chaque transformation, si on l'utilise avec un nombre de points de calage supérieur à son minimum, renverra une erreur correspondant à la différence entre les coordonnées "idéales" voulues par l'utilisateur et les coordonnées effectivement calculées lors de la transformation (erreur résiduelle **residual[pixels]** de la table des points de contrôle, voir plus haut).

#### <span id="page-79-2"></span>*Quelques types de transformations*

QGIS permet les transformations suivantes :

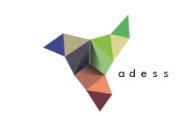

- **linéaire** (2 points minimum) : type le plus simple, ne déforme pas le raster. Cette transformation est rarement suffisante pour des images scannées.
- **Helmert** (2 points minimum) : cas particulier de transformation polynomiale d'ordre 1.
- **transformation polynomiale d'ordre 1**, ou transformation affine (3 points minimum) : elle préserve la colinéarité (3 points alignés le resteront) et permet seulement changement d'échelle, translation et rotation.
- **transformation polynomiale d'ordre 2** (6 points minimum) : permet une distorsion du raster.
- **transformation polynomiale d'ordre 3** (10 points minimum) : le degré de distorsion possible est plus important que pour une transformation d'ordre 2.
- **Thin Plate Spline (TPS)** (1 point minimum) : méthode récente, permettant de prendre en compte des déformations locales. Cette transformation est utile lorsqu'on dispose d'originaux de très mauvaise qualité.
- **projective** (4 points minimum) : une des transformations les plus complexes, qui ne conserve pas le parallélisme. Un carré sera transformé en quadrilatère.

#### <span id="page-80-0"></span>*Choisir une transformation*

Quelques éléments vous ont été donnés dans la description des types de transformation pouvant vous aider à choisir l'une ou l'autre transformation. En pratique, le choix est souvent difficile et requiert de tester plusieurs transformations et de les comparer si l'on recherche une bonne précision.

Ici, nous nous bornerons à choisir une transformation simple et rapide.

Sélectionnez la transformation **polynomiale 1** dans la liste déroulante de la fenêtre de paramétrage.

Type de transformation :

Polynomiale 1

# <span id="page-80-1"></span>**Rééchantillonnage, ou comment calculer les valeurs des pixels ?**

Si on utilise une transformation qui déforme le raster d'origine (transformation polynomiale d'ordre supérieur à 1, ou transformation de type Spline par exemple), la valeur (couleur) de chaque pixel du nouveau raster sera déterminée par un calcul en se basant sur le raster original.

Cette valeur sera différente selon la méthode de rééchantillonnage choisie. QGIS, comme d'autres logiciels SIG, propose trois méthodes de rééchantillonnage :

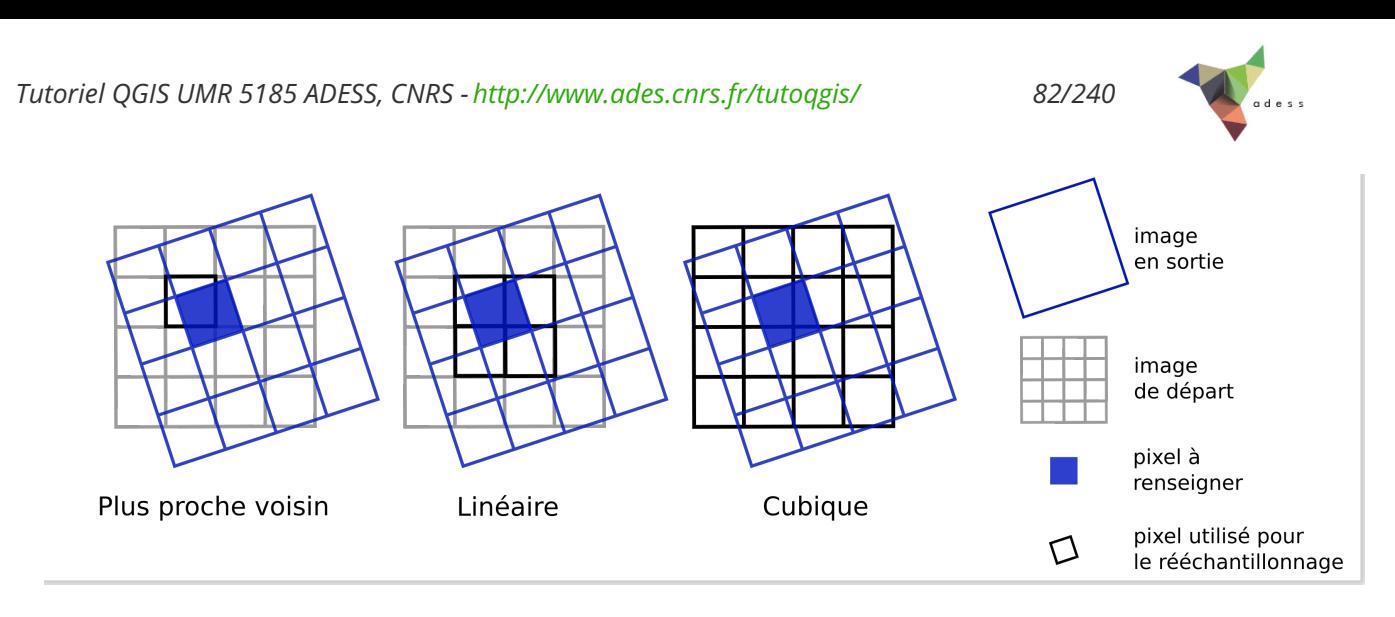

- **Plus proche voisin :** le nouveau pixel prend la valeur du pixel de l'ancien raster le plus proche. Cette méthode est la plus rapide, et est utilisée principalement pour des données catégorisées (occupation du sol par exemple) puisqu'elle ne crée pas de nouvelles valeurs.
- **Linéaire :** la valeur du nouveau pixel est déterminé à partir des valeurs des 4 pixels les plus proches. Cette méthode est utilisée pour des données continues et permet un lissage du raster.
- **Cubique :** la valeur du nouveau pixel est déterminée à partir des valeurs des 16 pixels les plus proches. Ceci provoque moins de distorsion géométrique de l'image mais nécessite un temps de calcul relativement long. Par ailleurs, il y a plus de possibilités d'obtenir avec cette méthode de nouvelles valeurs de pixel par rapport aux valeurs de départ.

Le choix d'une méthode de rééchantillonnage a surtout une influence dans le cas où un la taille des pixels est importante par rapport à la taille des objets qui seront étudiés sur l'image, par exemple une photo aérienne où chaque maison est constituée de seulement quelques pixels.

Dans notre cas (carte scannée avec une bonne résolution), le choix du type de rééchantillonnage influencera peu le résultat.

Ici, nous allons donc choisir la méthode la plus simple et la plus rapide : **plus proche voisin**.

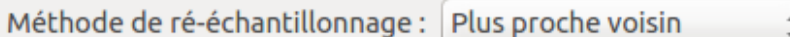

# <span id="page-81-0"></span>**Mode de compression utilisé pour la création de la nouvelle image**

La compression permet d'obtenir un raster moins volumineux, mais peut provoquer une perte de qualité. Une image compressée peut par ailleurs être illisible par certains logiciels.

QGIS propose les méthodes suivantes :

- **NONE :** pas de compression
- **LZW :** utilisé pour les images au format GIF et TIF. Assez [largement](http://creativecommons.org/licenses/by/4.0/deed.fr) utilisé, permet une compression jusqu'au 1:10

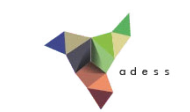

- **PACKBITS** : offre une compression moindre que la méthode LZW, mais ce format est plus courant
- **DEFLATE :** similaire à LZW, mais principalement prise en charge par les logiciels Adobe

Notre image de base étant peu volumineuse, nous allons choisir le type **NONE**.

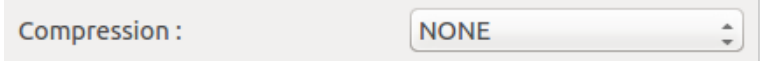

## <span id="page-82-0"></span>**Les autres paramètres**

#### <span id="page-82-1"></span>*Raster de sortie*

Spécifiez ici le nom et l'emplacement de l'image géoréférencée qui sera créée, en cliquant sur l'icône à droite de la ligne **Raster de sortie**.

Raster de sortie

Choisissez à quel endroit vous souhaitez créer cette couche, et donnez-lui un nom, par exemple **Oahu\_Hawaiian\_Islands\_1906\_pol1\_wgs84.tif**.

#### <span id="page-82-2"></span>*SCR cible*

Comme décidé en partie [IV.1](http://et.ades.cnrs.fr/2_0_Dufour_Ouebe/html/04_02_preliminaires.php#IV21), nous allons partir du principe que les coordonnées de cette carte sont exprimées dans un système proche du WGS84.

Cliquez sur l'icône à droite de la ligne **SCR cible**.

SCR cible:

Choisissez le SCR **WGS 84, code EPSG 4326**, en vous aidant éventuellement de la partie filtre.

#### *Tutoriel QGIS UMR 5185 ADESS, CNRS - http://www.ades.cnrs.fr/tutoqgis/ 84/240*

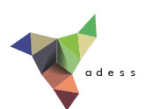

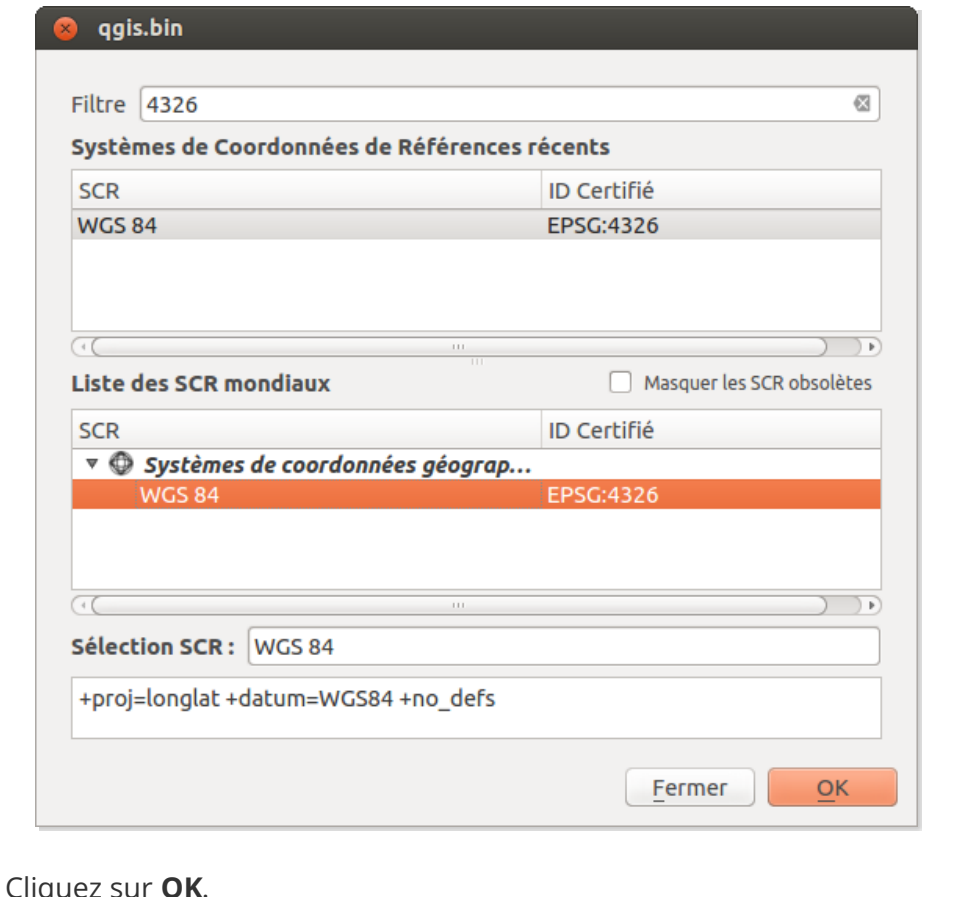

#### Cliquez sur **OK**.

Le SCR WGS84 (code EPSG 4326) doit normalement être sélectionné comme SCR cible :

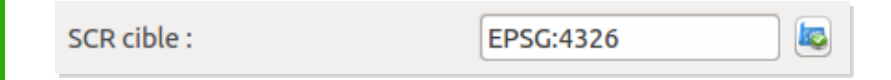

#### <span id="page-83-0"></span>*Carte et rapport PDF*

La carte PDF permettra de visualiser le décalage qu'aura subi chaque point de contrôle. Le rapport PDF comportera notamment les coordonnées et erreurs pour chaque point.

Cliquez sur les icônes à droite des lignes carte PDF et rapport PDF pour spécifier un nom (à votre convenance) et l'emplacement (par exemple dans le même dossier que l'image de départ) pour la carte et le rapport qui seront créés.

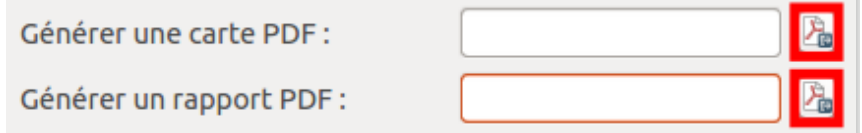

Au final, ces lignes seront remplies suivant l'emplacement et le nom que vous aurez choisi, par exemple :

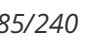

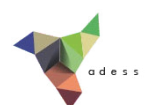

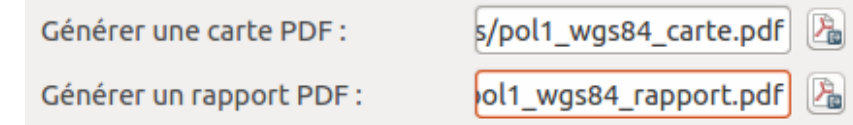

#### <span id="page-84-0"></span>*Définir la résolution de la cible*

Laisser cette case décochée pour que l'image créée ait la même résolution que l'image de départ.

Définir la résolution de la cible

#### <span id="page-84-1"></span>*Transparence*

Employer 0 pour la transparence : cette option est utile principalement pour les photographies aériennes ou satellites et permet de ne pas visualiser les pixels noirs (bords de l'image), ce qui serait gênant dans notre cas.

Laissez cette case décochée.

Employer 0 pour la transparence si nécessaire

#### <span id="page-84-2"></span>*Charger directement le raster dans QGIS*

Charger dans QGIS lorsque terminé : cocher cette case pour que le nouveau raster soit chargé automatiquement dans QGIS une fois le géoréférencement effectué.

Charger dans QGIS lorsque terminé

# <span id="page-84-3"></span>**Une fois tous les paramètres choisis...**

...Cliquez sur OK : les paramètres sont sauvegardés... Mais rien ne semble se passer. Rendez-vous dans la partie suivante pour l'étape finale !

*Tutoriel QGIS UMR 5185 ADESS, CNRS - http://www.ades.cnrs.fr/tutoqgis/ 86/240*

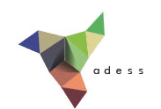

# <span id="page-85-2"></span>**IV.5 Lancer le géoréférencement**

[Vérification](#page-85-0) avant calage : les erreurs *[Erreur](#page-85-1) par pixel Erreur globale : Erreur [Quadratique](#page-86-0) Moyenne* Lancement du [géoréférencement](#page-86-1) [Vérification](#page-87-0) de la précision du calage *Lecture de la carte et du [rapport](#page-87-1) PDF Vérification par [superposition](#page-88-0) d'une autre couche*

# <span id="page-85-0"></span>**Vérification avant calage : les erreurs**

#### <span id="page-85-1"></span>*Erreur par pixel*

Maintenant que le type de transformation est renseignée, les erreurs pour chaque pixel ont été calculées dans la table des points de contrôle :

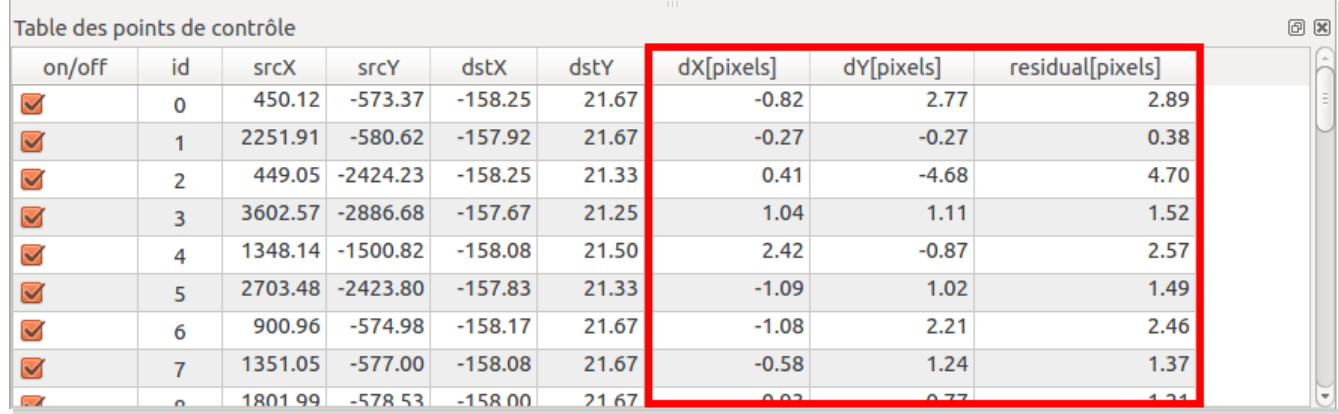

Comme indiqué dans la partie [IV.3.1](http://et.ades.cnrs.fr/2_0_Dufour_Ouebe/html/04_03_calage_carroyage.php#IV31) :

- **·** les colonnes **dX[pixels] et dY[pixels]** correspondent à la différence entre les coordonnées qu'on souhaiterait voir prendre le point (dstX et dstY) et les coordonnées que prendra effectivement le point après le géoréférencement. Cette valeur variera selon le type de transformation choisie.
- La colonne **residual[pixels]** correspond à l'erreur associée à ce point, calculée à partir de dX[pixels] et dY[pixels]. Cette erreur est égale à la racine de la somme des carrés de dX[pixels] et dY[pixels], soit :

 $\sqrt{(dX[pixeds])^2 + dY[pixeds])^2}$ 

Classez les points par erreur décroissante, en cliquant deux fois sur [l](http://creativecommons.org/licenses/by/4.0/deed.fr)'[en-tête](http://creativecommons.org/licenses/by/4.0/deed.fr) de colonne residual[pixels].

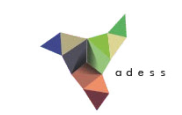

Avez-vous dans votre table des points avec des valeurs d'erreur très importantes par rapport aux autres ? Pouvez-vous en trouver la cause ? Vous pouvez décocher les points aberrants dans la colonne on/off.

Vous ne devriez normalement pas obtenir des erreurs résiduelles supérieures à 10 ; si nécessaire, supprimez et recréez des points de calage.

#### <span id="page-86-0"></span>*Erreur globale : Erreur Quadratique Moyenne*

Tout en bas de la table des points de contrôle est indiqué le type de transformation utilisée (polynomiale 1 dans notre cas) et l'erreur moyenne :

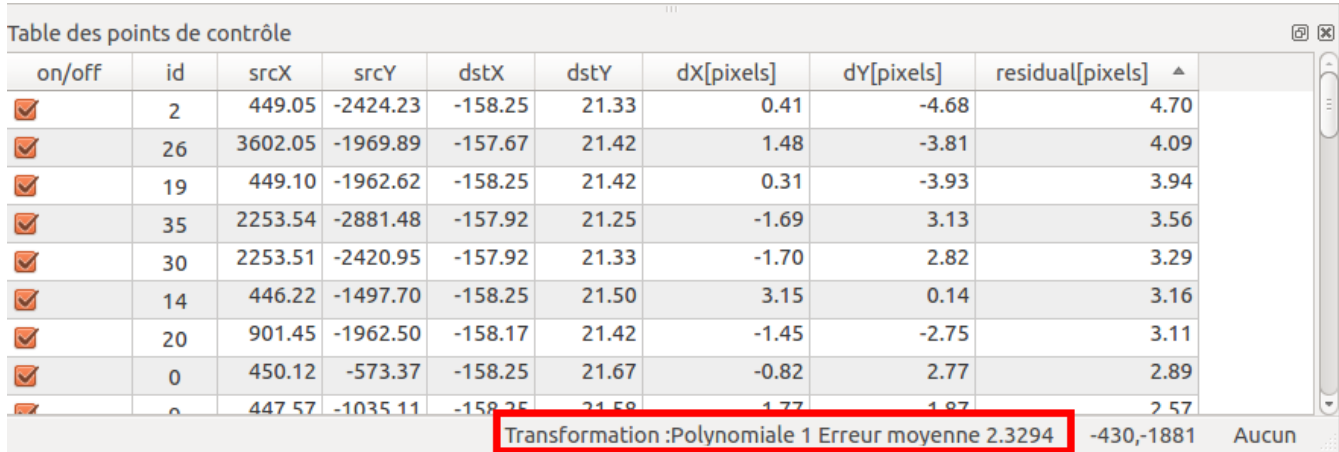

En plus de l'erreur résiduelle calculée par pixel, la transformation renvoie une erreur globale appelée **Erreur Quadratique Moyenne (EMQ)** ou bien Root Mean Square (RMS). Cette erreur est calculée de la manière suivante :

EMQ =  $\sqrt{(}$  ( Somme dX[pixels] <sup>2</sup> + Somme dY[pixels] <sup>2</sup> ) / ( nb points – nb points min ) )

Vous pouvez donc constater que si le nombre de points utilisés est égal au nombre de points minimum associé à la transformation, l'EMQ est considérée comme nulle. Une erreur nulle n'est donc pas forcément révélatrice d'un calage précis...

Vérifiez que votre EMQ soit inférieure à 5. Si les erreurs de chacun de vos points sont suffisamment faibles, comme vérifié plus [haut](http://et.ades.cnrs.fr/2_0_Dufour_Ouebe/html/04_05_lancement.php#IV51a), cela devrait être le cas.

Vérifiez ce qui se passe si vous décochez tous les points (colonne on/off) sauf trois. Cochez un quatrième point. Cochez à nouveau tous les points, sauf ceux ayant éventuellement des valeurs d'erreur aberrantes.

# <span id="page-86-1"></span>**Lancement du géoréférencement**

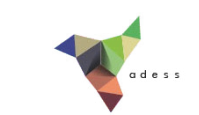

Pour procéder au géoréférencement proprement dit : Menu Fichier → Commencer le géoréférencement ou bien cliquez sur l'icône correspondante.

Une barre de progression d'affiche, le processus peut être relativement long, patientez...

Une fois le géoréférencement terminé, l'image calée s'affiche dans QGIS (en plus de s'afficher dans la fenêtre du géoréférenceur).

Fermez la fenêtre du géoréférenceur.

# <span id="page-87-0"></span>**Vérification de la précision du calage**

#### <span id="page-87-1"></span>*Lecture de la carte et du rapport PDF*

Ouvrez tout d'abord la carte PDF, qui se situe à l'emplacement que vous avez choisi précédemment.

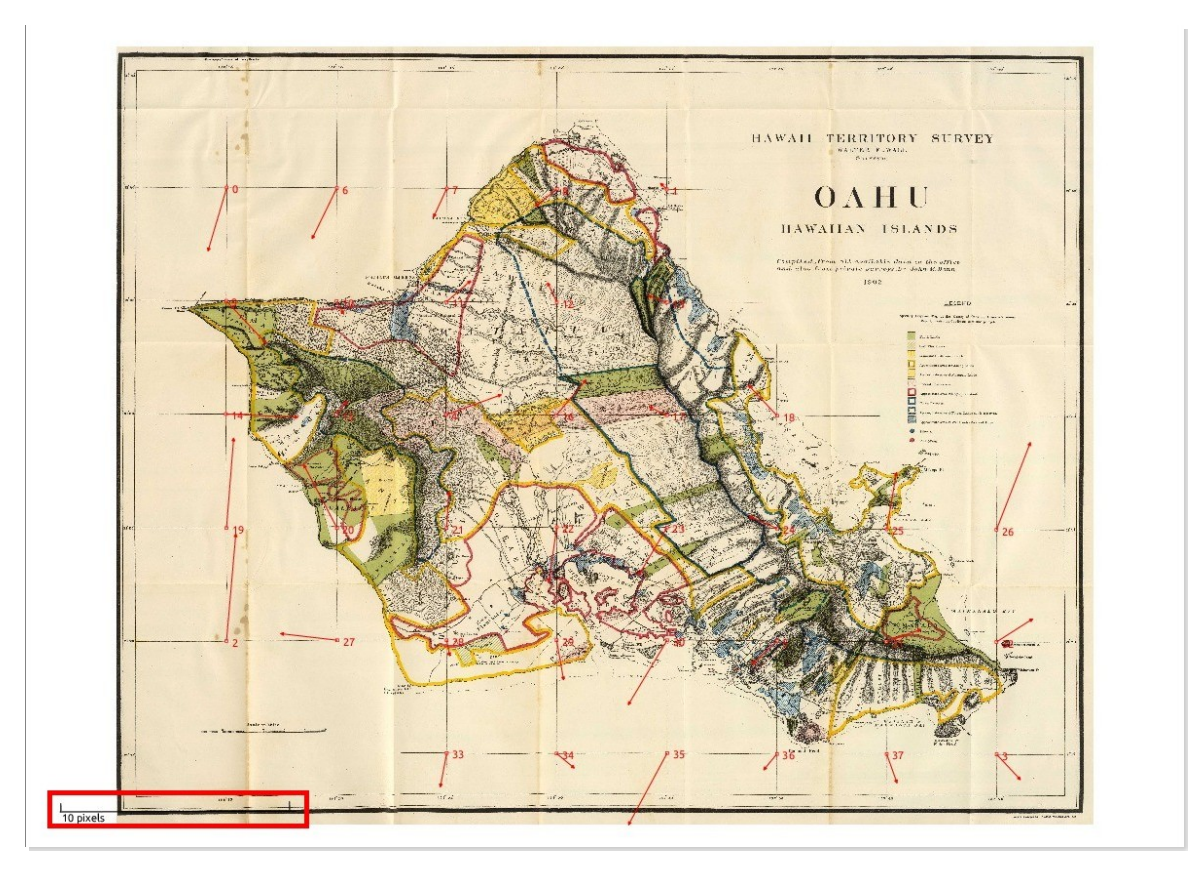

Cette carte montre le déplacement des différents points de calage. Attention, ce déplacement n'est pas représenté à l'échelle de l'image, mais selon une échelle en pixels située en bas à gauche de l'image.

Par exemple, le point 0 en haut à gauche s'est déplacé [d'environ](http://creativecommons.org/licenses/by/4.0/deed.fr) 2 ou 3 pixels vers le bas et un peu moins d'un pixel vers la gauche. Vous pouvez constater que cette information coïncide avec celle de la table des points :

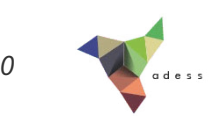

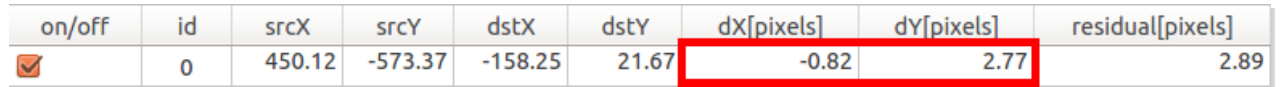

En effet, les informations des cases dX[pixels] et dY[pixels] indiquent un déplacement de 2,77 pixels en Y (vers le bas) et -0,82 pixels en Y (vers la gauche). Ces chiffres seront différents dans votre cas, mais ils seront cohérents avec votre carte PDF.

Le rapport PDF contient les mêmes informations que la carte PDF, présentées de manière légèrement différente.

#### <span id="page-88-0"></span>*Vérification par superposition d'une autre couche*

Une bonne manière de vérifier l'exactitude du géoréférencement est de superposer notre couche calée à une couche déjà correctement géoréférencée.

Ici, nous allons utiliser la couche de pays de [NaturalEarth](http://www.naturalearthdata.com/) [↗].

Si ce n'est pas déjà fait, ajoutez à QGIS votre carte calée de l'île d'Oahu.

Ajoutez ensuite la couche shapefile ne\_10m\_admin\_0\_countries, disponible dans le dossier **TutoQGIS\_04\_Georef/donnees**.

Les deux couches doivent normalement se superposer (ajustez éventuellement le style de la couche de pays).

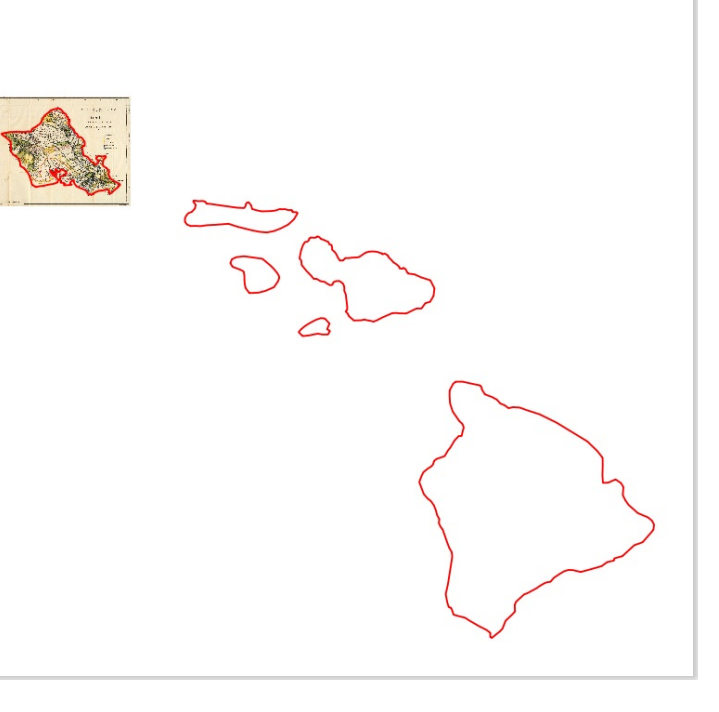

Félicitations, votre géoréférencement a fonctionné ! Vous pouvez si vous le voulez découvrir l'autre méthode pour géoréférencer, en se basant sur une [couche](http://creativecommons.org/licenses/by/4.0/deed.fr) déjà calée, dans la partie suivante.

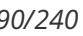

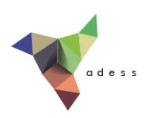

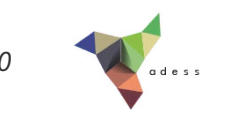

# <span id="page-90-0"></span>**IV.6 Points de calage : en se basant sur une couche de référence**

Installation de l'extension [OpenLayers](#page-90-1) Ajout des données [OpenStreetMap](#page-91-0) [Création](#page-93-0) des points de calage

Comme expliqué dans la [partie](#page-67-0) IV.1.2, il est également possible de se baser sur une couche de référence pour géoréférencer une image.

La manipulation sera la même que décrite dans les précédentes parties, sauf en ce qui concerne la création des points de calage. Seule cette partie sera donc décrite ici.

L'image que nous allons caler est une carte de Doncaster East, dans la banlieue de Melbourne (source : [Wikimedia](http://commons.wikimedia.org/wiki/File:Doncaster_east_locality_map.PNG) [↗]).

Pour caler cette carte, nous allons nous baser sur les données [OpenStreetMap](http://www.openstreetmap.org/) [↗]. OpenStreetMap est une base de données cartographique libre ; on décrit souvent ce projet comme un "wikipedia cartographique".

# <span id="page-90-1"></span>**Installation de l'extension OpenLayers**

Accéder aux données OpenStreetMap dans QGIS requiert l'utilisation d'une extension nommée OpenLayers. Cette extension permet également d'afficher les données Google Maps, Bing, Yahoo...

Ouvrez tout d'abord un nouveau projet QGIS.

Pour installer OpenLayers : Menu Extension → Installer/Gérer les extensions : la fenêtre du gestionnaire d'extensions s'ouvre.

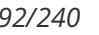

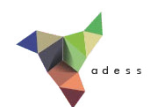

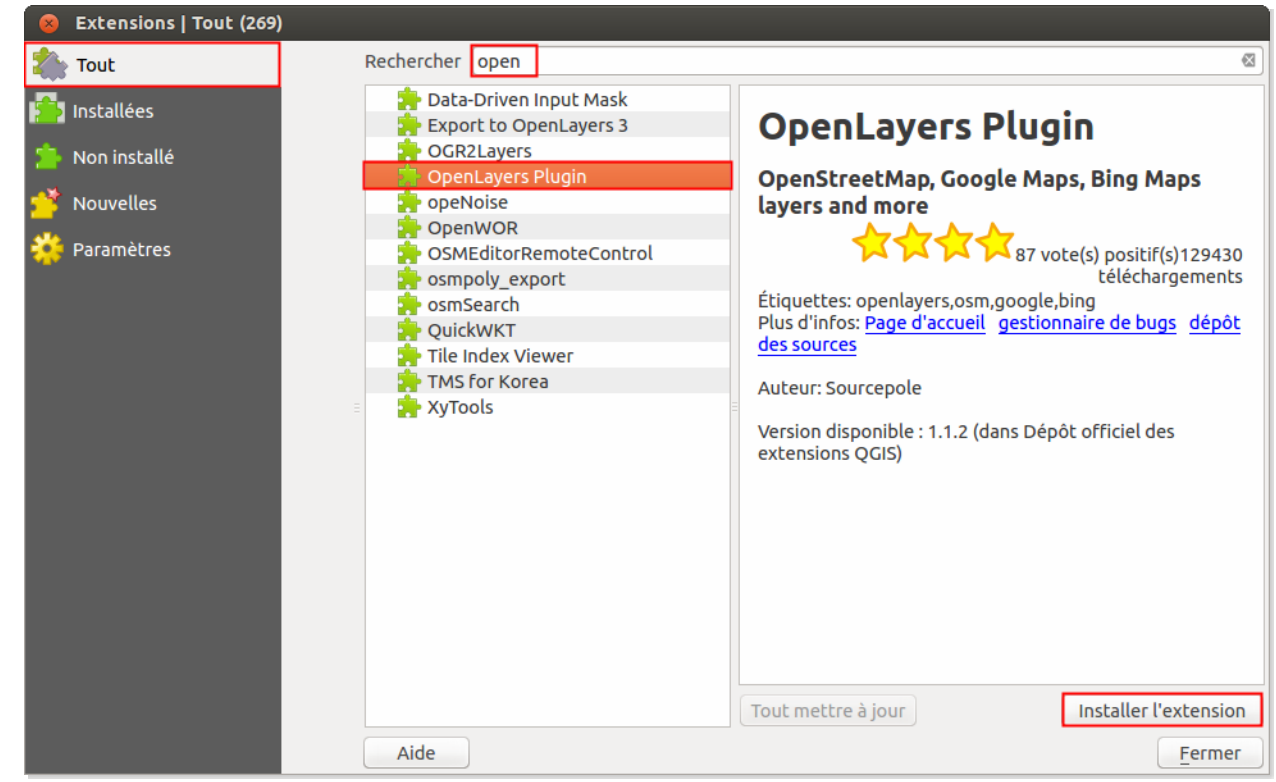

Dans la rubrique **Tout**, tapez « open » dans la partie **Rechercher** pour limiter les résultats, sélectionner **OpenLayers Plugin** puis cliquez sur **Installer l'extension** en bas à droite de la fenêtre.

Fermez la fenêtre du gestionnaire d'extensions.

Le menu OpenLayers est maintenant visible dans le menu Internet (avant la version 2.6 de QGIS, vous la trouverez dans le menu Extension). Nous n'allons pas utiliser tout de suite cette extension.

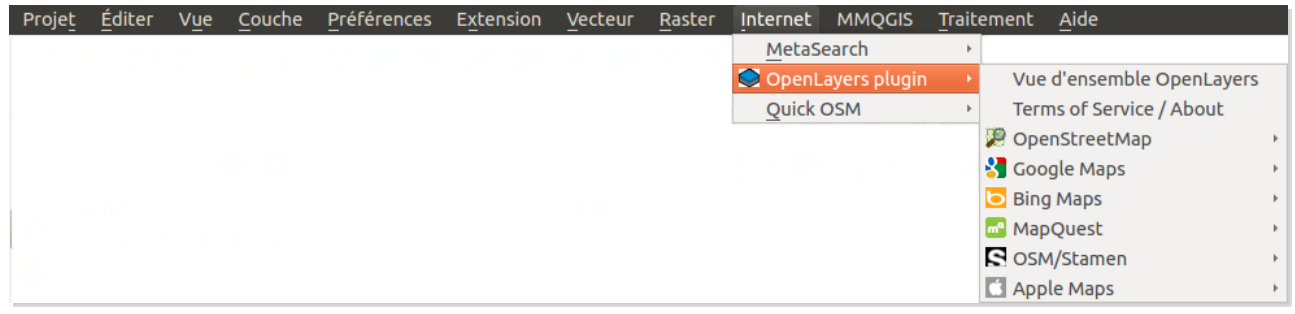

L'affichage de données OpenLayers se fait plus facilement lorsque vous avez déjà zoomé sur une zone suffisamment petite dans QGIS. Avant d'ajouter les données OpenStreetMap, nous allons donc zoomer sur notre zone, Doncaster East.

# <span id="page-91-0"></span>**Ajout des données OpenStreetMap**

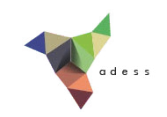

Ajoutez tout d'abord la couche **ne\_10m\_admin\_0\_countries**, située dans le dossier **TutoQGIS\_04\_Georef/donnees**.

Dans quel système de coordonnées est votre projet ?

*Comme vous pouvez le voir dans le coin en bas à droite de la fenêtre, ou bien menu Projet, propriétés du projet, le projet est en WGS84 EPSG:4326 (cf. [partie](#page-33-0) II.3.1).*

Zoomez sur l'Australie, et plus particulièrement sur la zone de Melbourne :

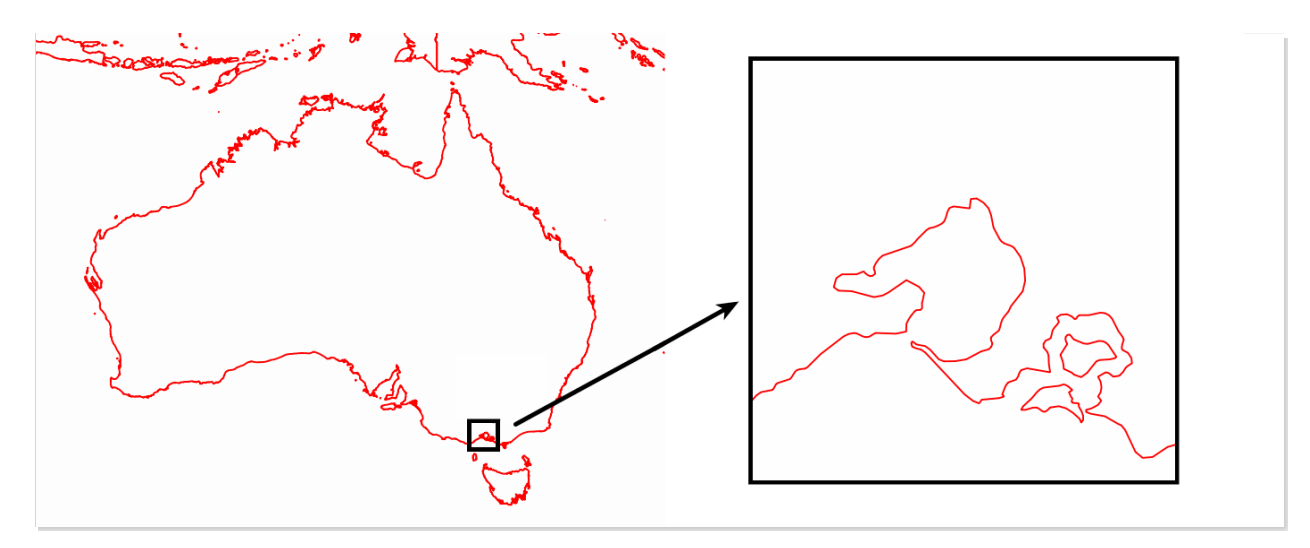

Ajoutez maintenant les données OpenStreetMap : menu Extension → OpenLayers Plugin → Add . OpenStreetMap Layer

Zoomez éventuellement un peu, et si ce n'est pas déjà le cas passez la couche de pays pardessus la couche OSM :

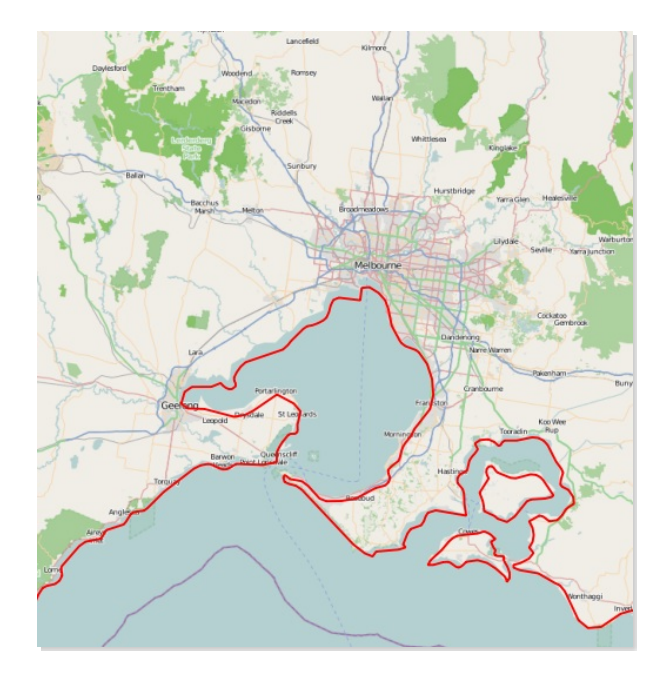

Dans quel système de coordonnées est votre projet [?](http://creativecommons.org/licenses/by/4.0/deed.fr)

*Le projet est maintenant en WGS84 projection Pseudo Mercator, EPSG:3857.*

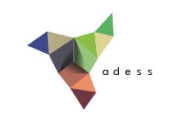

**A l'ajout de données de l'extension OpenLayers, le SCR du projet est automatiquement modifié en WGS84 Pseudo-Mercator**, qui est le SCR utilisé notamment par Google Maps.

Il est toujours possible de modifier à nouveau le SCR du projet ; cependant, tant que des données OpenLayers sont a@chées, cela pourrait donner lieu à des bugs d'a@chage. **Pour la suite des opérations, nous travaillerons donc uniquement en Pseudo-Mercator.**

Zoomez maintenant sur Doncaster East (pour vous aider : carte [OpenStreetMap](http://www.openstreetmap.org/relation/2390038#map=13/-37.7776/145.1615) de Doncaster Est  $[\n \overline{\phantom{a}}]$ ).

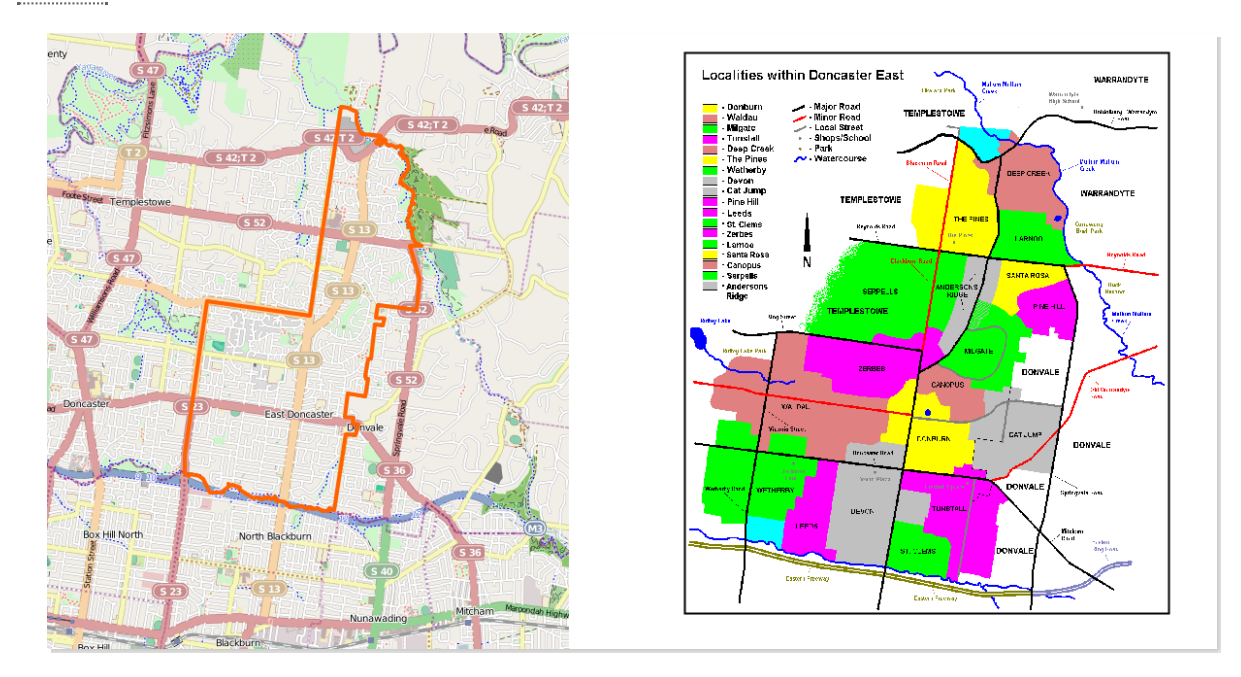

Nous allons maintenant pouvoir procéder à la création des points de calage.

# <span id="page-93-0"></span>**Création des points de calage**

Ouvrez la fenêtre du géoréférenceur et ajoutez l'image à caler : **Doncaster east locality map.PNG** située dans le dossier **TutoQGIS 04 Georef/donnees** (si nécessaire, aidez-vous pour cela du début de la [partie](#page-72-0) IV.3.1).

Lorsque QGIS vous demande dans quel SCR est cette image, choisissez le WGS84 Pseudo-Mercator EPSG:3857.

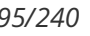

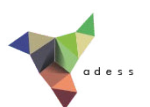

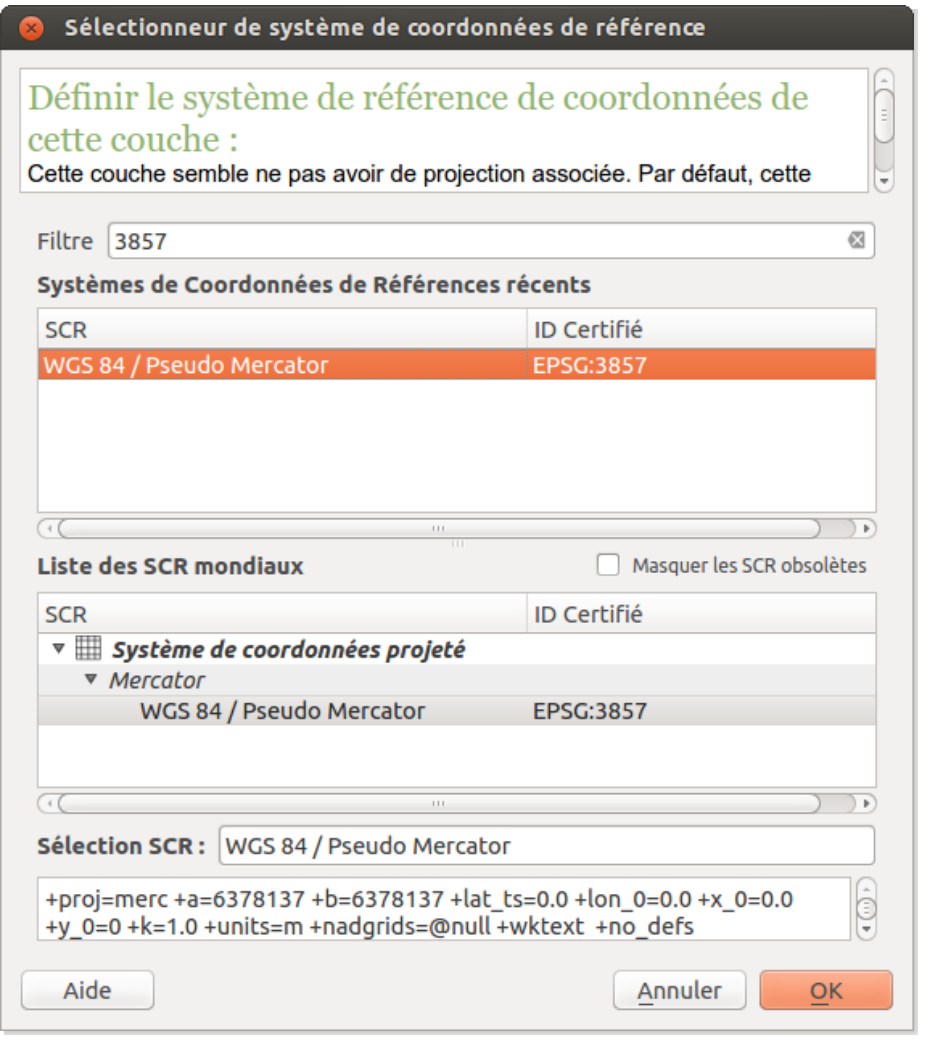

Cliquez sur une intersection de routes, par exemple entre Reynolds Road et Blackburn Road. La fenêtre de saisie des coordonnées apparaît : cliquez sur le bouton **Depuis le canevas de la carte**.

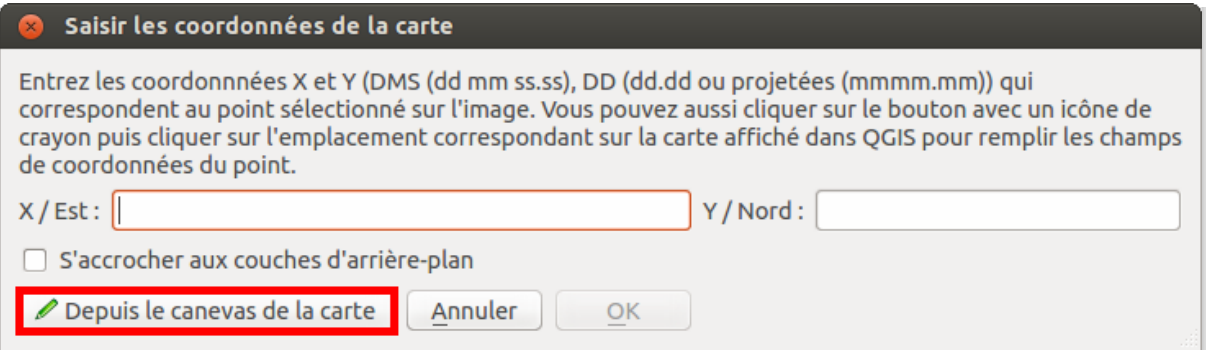

Dans la fenêtre de QGIS, cliquez sur cette intersection sur les données OSM : les coordonnées de la fenêtre de saisie sont automatiquement remplies avec les coordonnées du point sur lequel vous venez de cliquer.

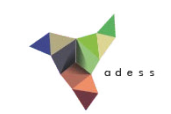

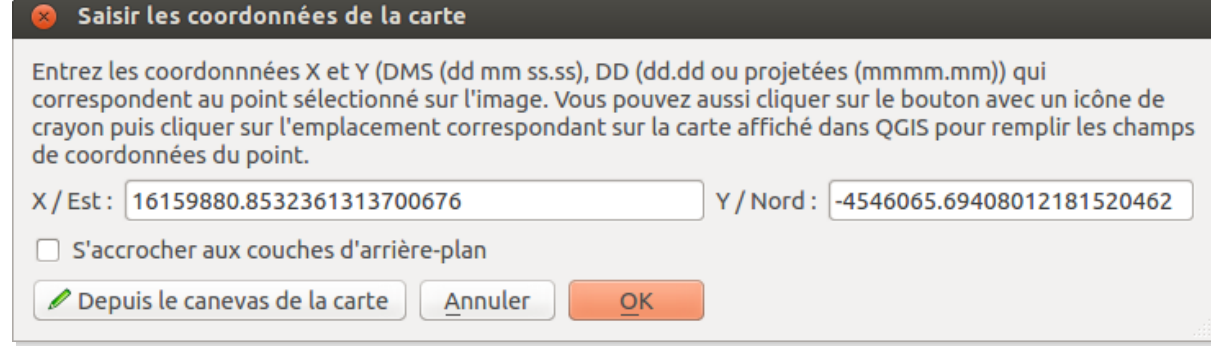

#### Cliquez sur **OK**.

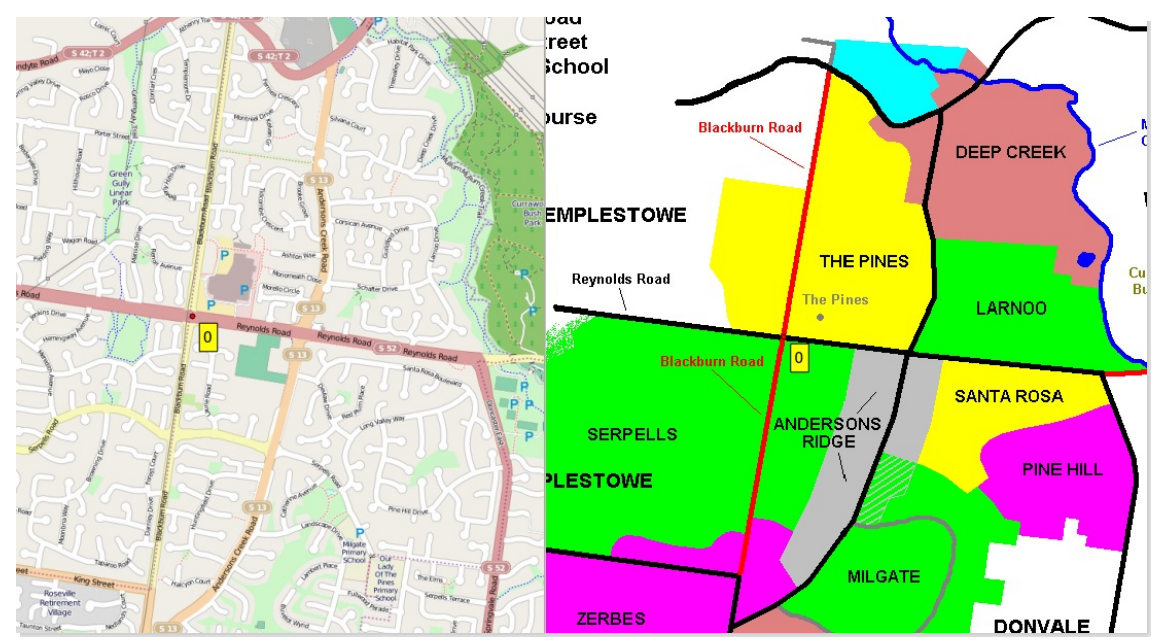

Premier point : à gauche, dans la fenêtre de QGIS (données OSM) et à droite, dans la fenêtre du géoréférenceur.

Procédez de la même manière pour obtenir au moins six points de calage.

Ensuite, choisissez les paramètres du géoréférencement (cf. [partie](#page-78-0) IV.4) : vous pouvez choisir les mêmes que précédemment, mais **n'oubliez pas de sélectionner le SCR WGS84 Pseudo-Mercator EPSG:3857 au lieu du WGS84 EPSG:4326**.

Lancez le calage (cf. [partie](#page-85-2) IV.5).

Une fois le calage terminé, vous pouvez en vérifier la précision en donnant de la transparence à votre image calée (dans les propriétés de la couche, rubrique Transparence) :

#### *Tutoriel QGIS UMR 5185 ADESS, CNRS - http://www.ades.cnrs.fr/tutoqgis/ 97/240*

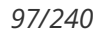

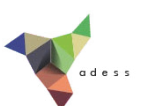

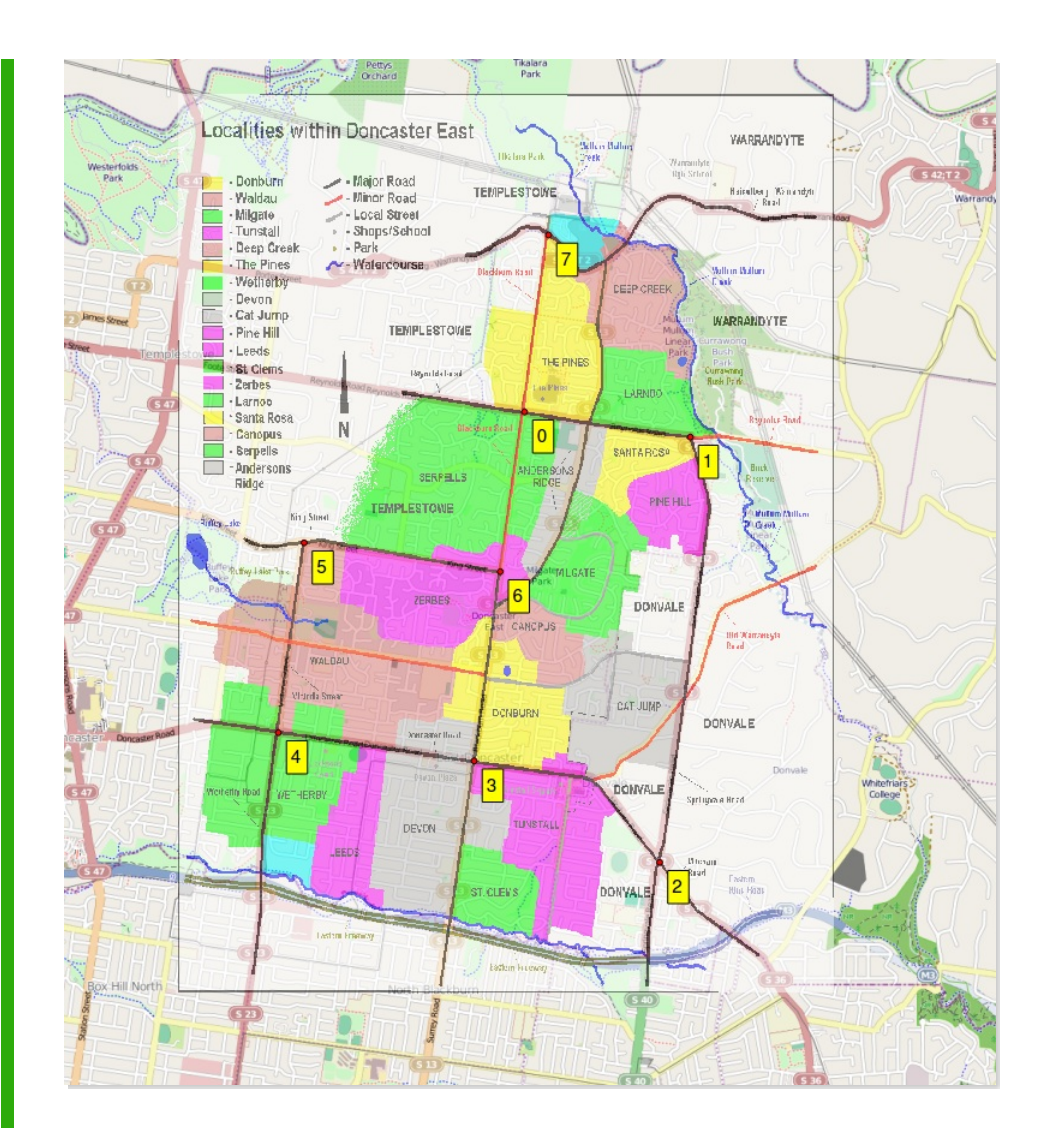

L'image est calée, son SCR est WGS84 Pseudo-Mercator (vous pouvez le vérifier en allant dans les propriétés de la couche, rubrique Général). Si vous désirez modifier le SCR de cette couche, comme indiqué dans la [partie](#page-40-0) II.4.2, clic-droit sur le nom de la couche, Sauvegarder sous...

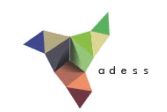

# **V. Numérisation**

La numérisation consiste à « dessiner » par exemple les contours de parcelles en se basant sur une couche déjà existante, ordinairement un raster. On obtient ainsi une couche vecteur, plus facilement exploitable. Le principe est le même que lorsqu'on superpose une feuille de papier calque à une carte pour y dessiner les éléments qui nous intéressent. Il est ensuite possible de lier des données attributaires à cette couche.

Dans ce chapitre, nous allons numériser des données de la carte de l'île d'Oahu (Hawaii) de 1902 (source : [Wikimedia](http://commons.wikimedia.org/wiki/File%3A1902_Land_Office_Map_of_the_Island_of_Oahu%2C_Hawaii_(_Honolulu_)_-_Geographicus_-_OhauHawaii-lo-1902.jpg) [↗] ) géoréférencée dans le chapitre précédent. Si vous ne l'avez pas géoréférencée, pas de problème : elle est inclue dans les données du chapitre.

Notions abordées :

- Création d'une couche vide
- Numérisation de points, lignes et polygones
- Remplir les données attributaires
- Notions de topologie

Les données pour cette partie ainsi qu'une version PDF du tutoriel sont accessibles dans la rubrique [téléchargement](telechargement.php).

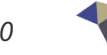

# **V.1 Création d'une couche vide**

Choix du type (point, ligne, [polygone\)](#page-98-0) et du SCR Définition des colonnes de la table [attributaire](#page-99-0) *Ajout d'une [colonne](#page-99-1) [Suppression](#page-100-0) d'une colonne* [Enregistrement](#page-101-0) de la couche

Le but va être ici de créer une couche de points qui contiendra les école et les postes de l'île d'Oahu, qui sont représentées dans la carte sous forme de points bleus ou rouges :

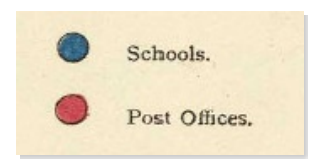

# <span id="page-98-0"></span>**Choix du type (point, ligne, polygone) et du SCR**

La première étape consiste à créer une couche vierge, qui accueillera les données que nous allons créer.

Dans QGIS, ouvrez un nouveau projet

Rendez-vous dans le Menu Couche → Nouveau → Nouvelle couche shapefile... ou bien cliquez sur l'icône correspondante (vous pouvez aussi utiliser le raccourci clavier Ctrl+Maj+N).

La fenêtre suivante apparaît :

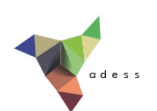

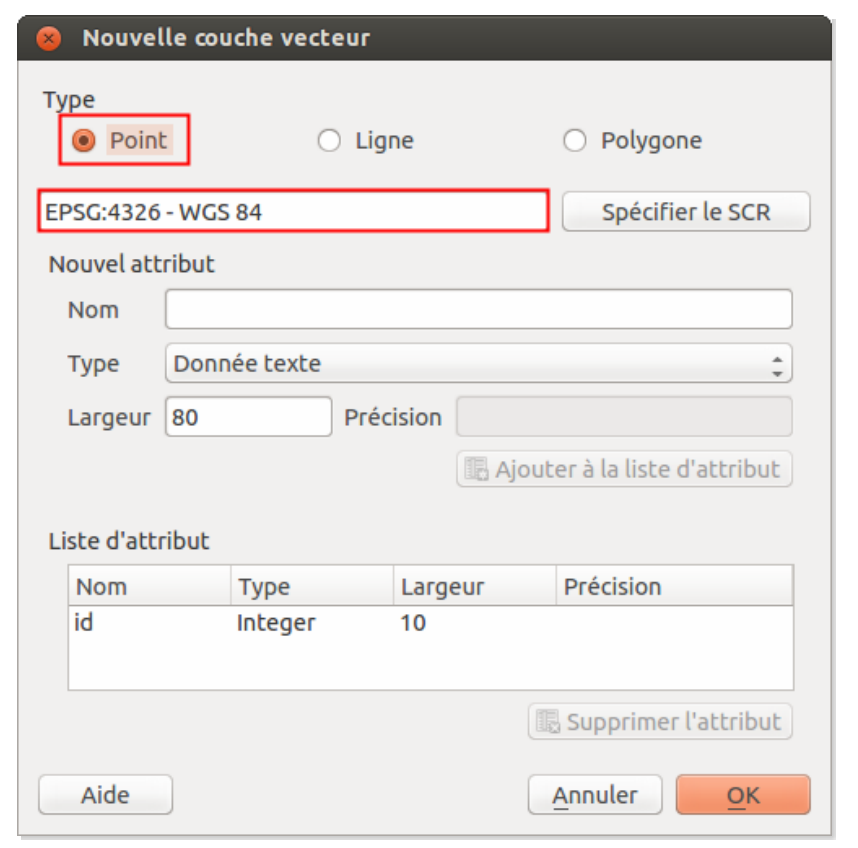

- **Type :** choisir Point
- **SCR** : afin que cette couche soit dans le même système que la carte, vérifier que le SCR soit bien le WGS84

Ne cliquez pas encore sur OK...

## <span id="page-99-0"></span>**Définition des colonnes de la table attributaire**

Vous pouvez ensuite choisir les champs que contiendra la table attributaire, c'est-à-dire les colonnes de la table. Trois types de champs sont possibles : texte, entier et décimal (nombre à virgule).

Ici, nous allons créer une couche avec un seul champ dans la table, qui renseignera le type de bâtiment (ce champ aura donc deux valeurs possibles : école ou poste).

Il sera toujours possible d'ajouter ou de supprimer des champs par la suite !

#### <span id="page-99-1"></span>*Ajout d'une colonne*

Pour ajouter une colonne :

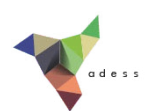

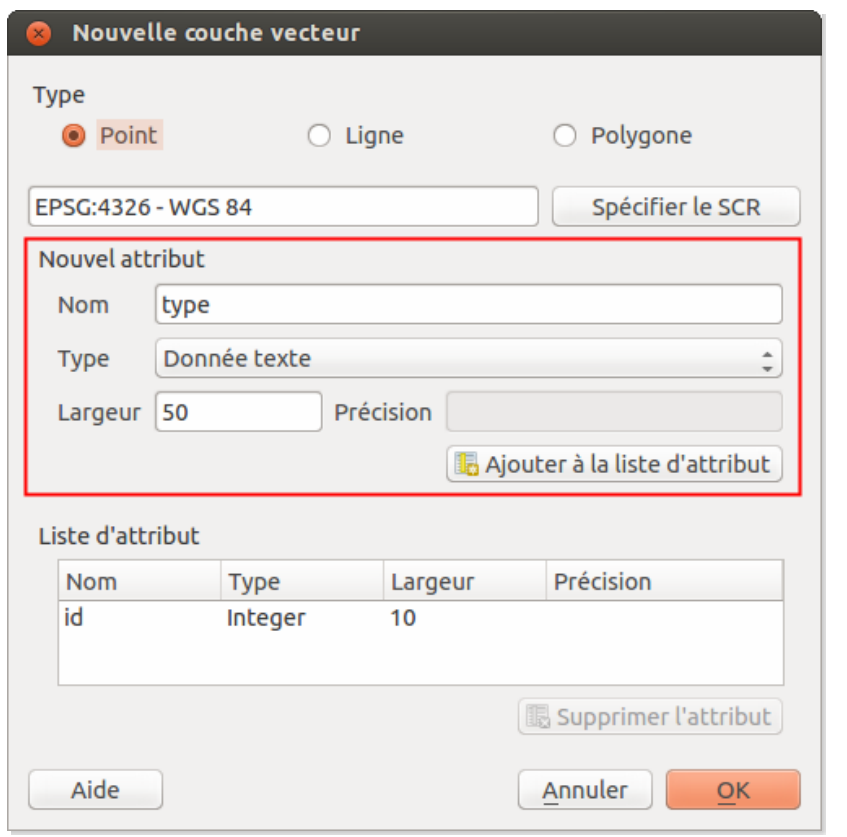

- **Nom :** ce sera le nom de la colonne, tapez par exemple **type**
- **Type :** le type de données que contiendra la champ. Ici, **données texte** permettra de taper du texte dans cette colonne
- **Largeur :** pour un champ de type texte, ceci correspond au nombre maximum de caractères que pourra contenir le champ. Les mot "école" et "poste" comportent tous deux 5 caractères : une largeur de 5 suffirait ici. Pour avoir un peu de marge (supposons que l'on veuille par la suite ajouter un 3ème type de bâtiment), choisissons une largeur de **10**.

Cliquez ensuite sur le bouton **Ajouter à la liste d'attributs** pour créer ce champ.

#### <span id="page-100-0"></span>*Suppression d'une colonne*

Nous allons supprimer le champ **id** créé par défaut. Pour cela, sélectionnez la ligne du champ id et cliquez sur le bouton **Supprimer l'attribut**.

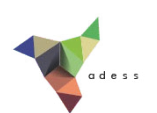

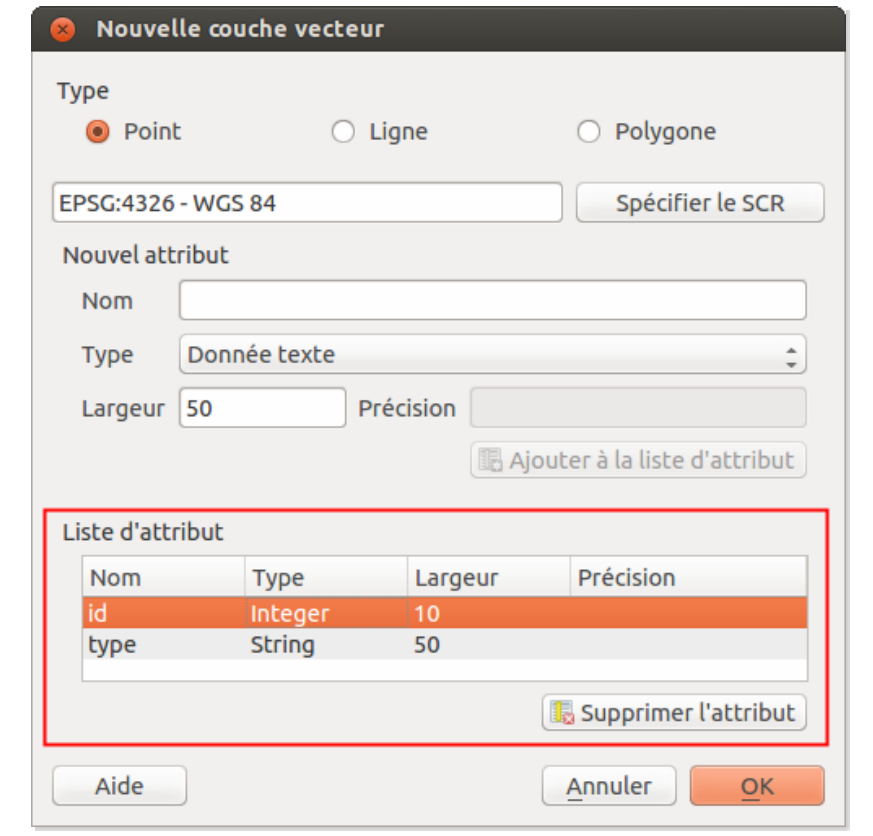

Terminez en cliquant sur le bouton **OK** pour valider vos choix.

# <span id="page-101-0"></span>**Enregistrement de la couche**

Dans la fenêtre qui apparaît alors, choisissez :

- l'emplacement (par exemple dossier **TutoQGIS\_05\_Numerisation/donnees**)
- et le nom : **batiments\_oahu** (dans tous les cas le nom de doit comporter que des lettres non accentuées, des chiffres ou le caractère \_ )

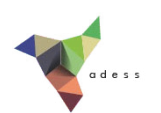

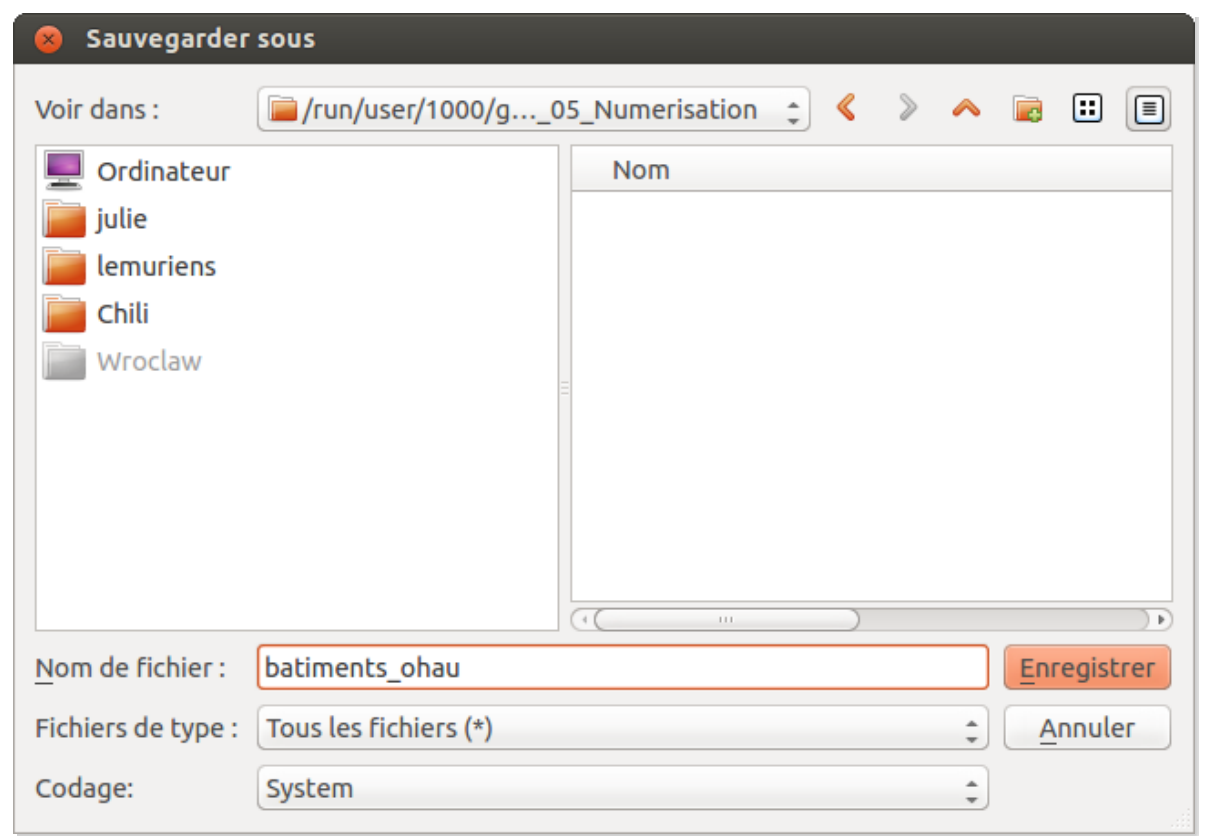

Cliquez sur **Enregistrer** pour créer la couche. Elle est automatiquement ajoutée à QGIS.

Vous pouvez vérifier son SCR (propriétés de la couche, rubrique Général) :

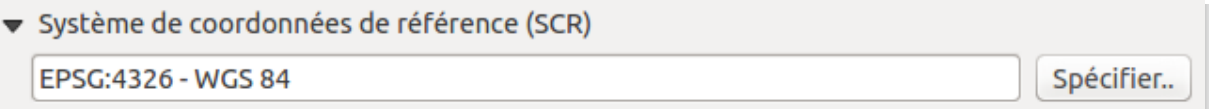

Vous pouvez également ouvrir sa table attributaire, qui ne doit contenir qu'une seule colonne nommée type et aucune ligne.

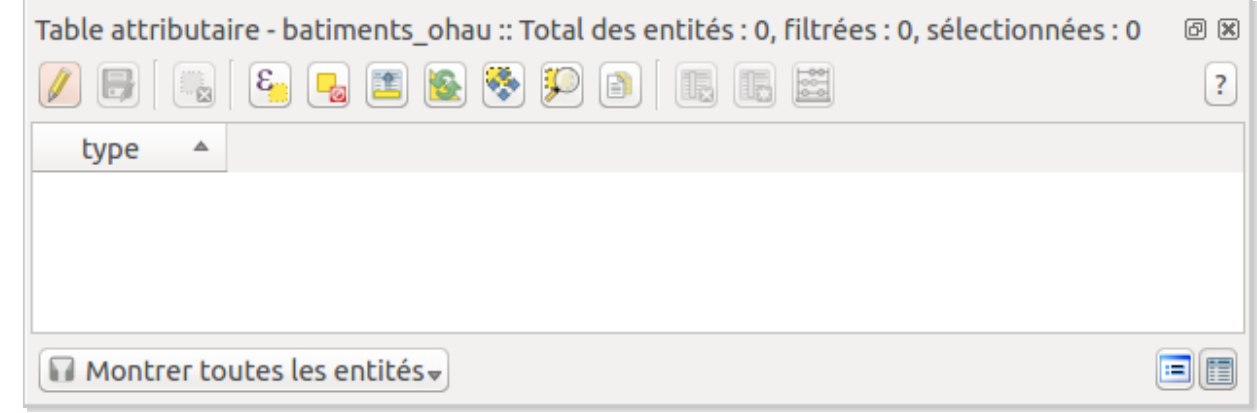

Pour ajouter maintenant des données à cette couche, rendez-vous au chapitre suivant...

*Tutoriel QGIS UMR 5185 ADESS, CNRS - http://www.ades.cnrs.fr/tutoqgis/ 104/240*

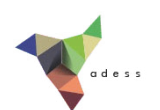

# **V.2 Ajout de points dans une couche**

Rendre une couche [éditable](#page-103-0) Ajout d'un [point](#page-104-0) [Modification](#page-107-0) d'un point *[Déplacement](#page-107-1) [Modification](#page-107-2) des données attributaires* [Quitter](#page-107-3) le mode édition

Nous allons ajouter à la couche créée dans le chapitre précédent les points correspondant aux postes et aux école de la carte de l'île d'Oahu.

Créez un nouveau projet QGIS, et ajoutez-y :

- **·** la carte géoréférencée **Oahu Hawaiian Islands 1906 wgs84.tif** située dans le dossier **TutoQGIS\_05\_Numerisation/donnees**
- la couche vide créée dans le chapitre précédent : **batiments\_oahu.shp**

## <span id="page-103-0"></span>**Rendre une couche éditable**

Par défaut, toutes les couches ajoutées dans QGIS sont « verrouillées » donc non modifiables (modifier la couleur, le style ne modifie pas les données mais seulement leur représentation).

Pour rendre une couche éditable, que ce soit pour modifier les données de la table attributaire ou la géométrie d'un élément, il faut donc passer en mode édition. Nous allons faire cette manipulation pour la couche **batiments oahu** afin de pouvoir y ajouter des points.

Vérifiez tout d'abord que votre couche de bâtiments soit **au-dessus** de la carte.

Pour passer en mode édition : Clic droit sur le nom de la couche → Basculer en mode édition

ou bien :

sélectionnez la couche dans la table des matières puis cliquez sur l'icône **Basculer en mode édition**

ou encore :

sélectionnez la couche dans la table des matières puis Menu Couche → Basculer en mode . édition

Certains outils de la barre d'outil d'édition deviennent actifs, et dans la table des matières un symbole de crayon apparaît à gauche du nom de la couche :

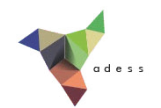

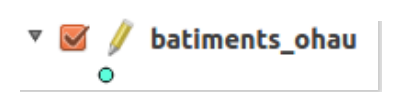

La couche est maintenant modifiable.

Dans QGIS, le passage en mode édition est géré « par couches » : certaines couches peuvent être éditables et d'autres non. Il est facile de voir dans la tables des matières quelle couche est éditable.

#### **De manière générale, il vaut mieux quitter le mode édition dès que vous n'en avez plus besoin, et limiter le nombre de couches éditables.**

Les couches raster ne sont jamais modifiables : si vous sélectionnez la carte de l'île d'Oahu, le passage en mode édition n'est pas possible pour cette couche.

# <span id="page-104-0"></span>**Ajout d'un point**

Commencez par repérer une école ou une poste, représentées respectivement par un point bleu ou rouge, par exemple la poste de la baie de Kaneohe :

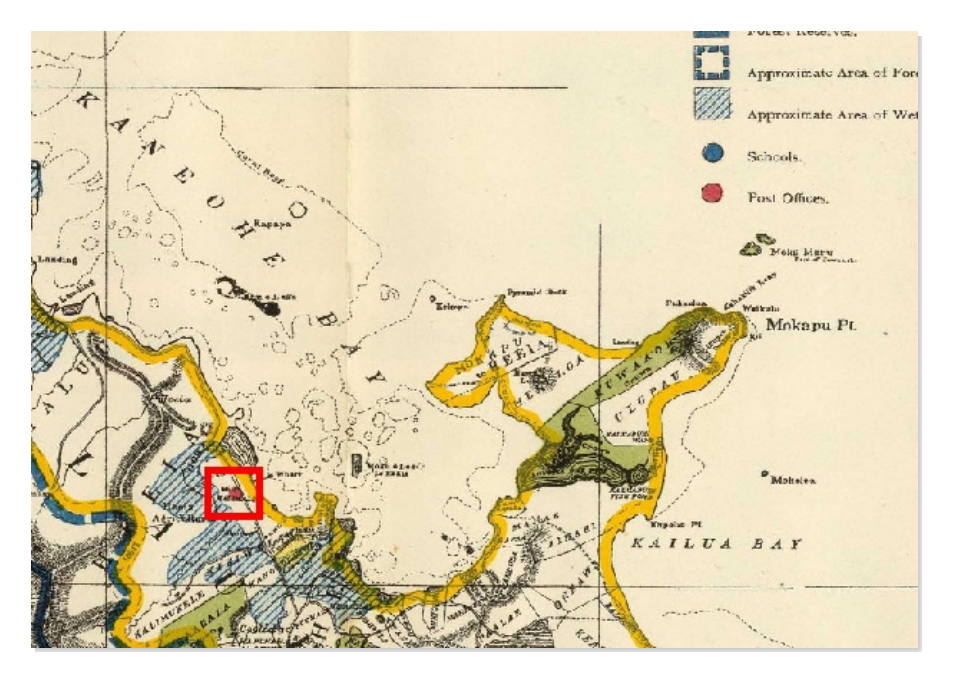

Assurez-vous que votre couche de bâtiments soit bien sélectionnée dans la table des  $\sim$   $\sim$  $^{\circ}$  O matières, puis cliquez sur l'icône **Ajouter une entité**.

Cliquez sur l'école ou la poste que vous avez choisie; une fenêtre s'ouvre vous demandant de renseigner les attributs pour ce point (un seul attribut dans notre cas). Renseignez le type de bâtiment et cliquez sur **OK**.

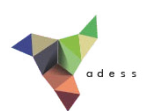

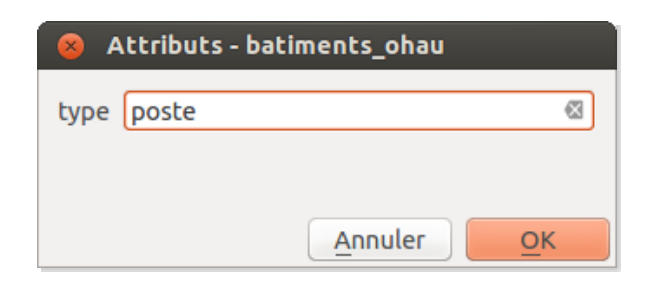

Le point s'affiche sur la carte, avec le style de la couche (ici un rond turquoise) :

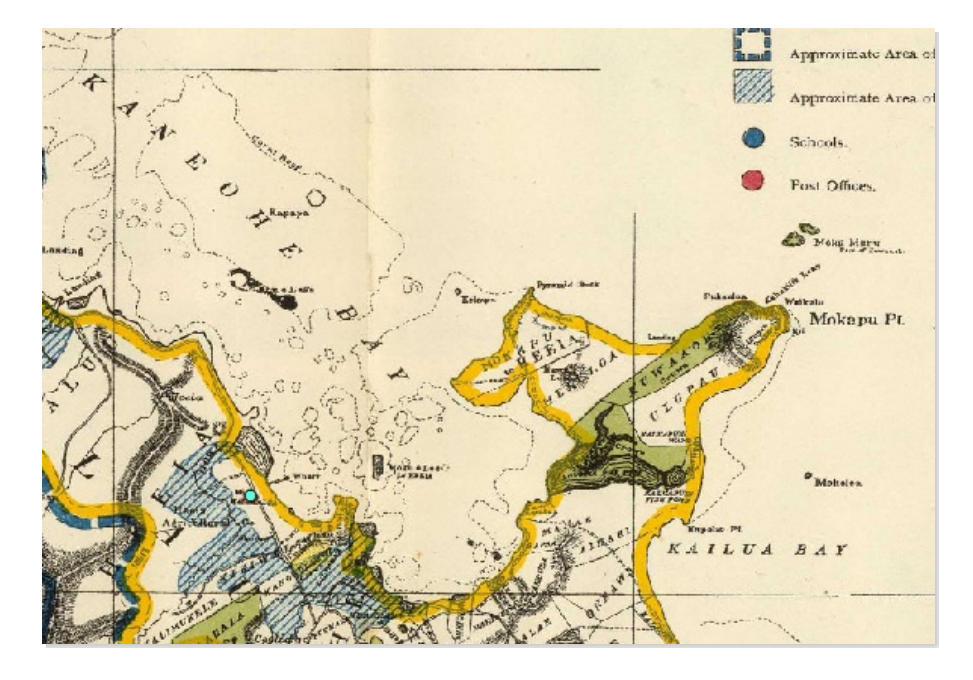

Si vous ouvrez la table attributaire de la couche, vous pouvez voir une ligne correspondant au point que vous venez de créer.

Ajoutez d'autres points pour les écoles et postes de l'île.

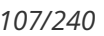

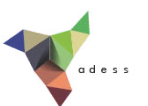

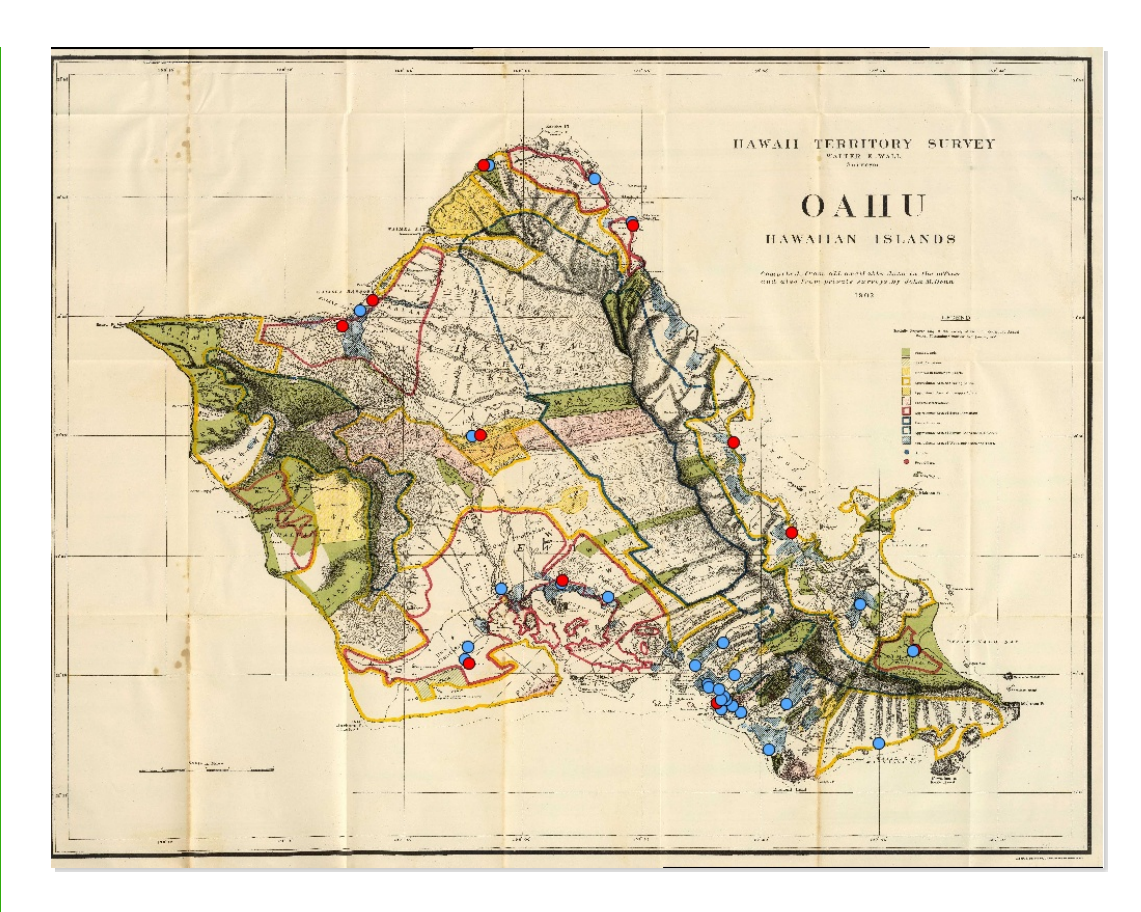

N'oubliez pas de sauvegarder vos modifications en sélectionnant la couche puis en cliquant sur l'icône **sauvegarder les modifications**.

Vous pouvez modifier le style des points dans les propriétés de la couche, rubrique Style (cf.partie [partie](#page-10-0) I.2.3a).

Comment faire pour représenter les données comme dans la légende de la carte, les écoles sous forme de rond bleu et les postes de rond rouge ?

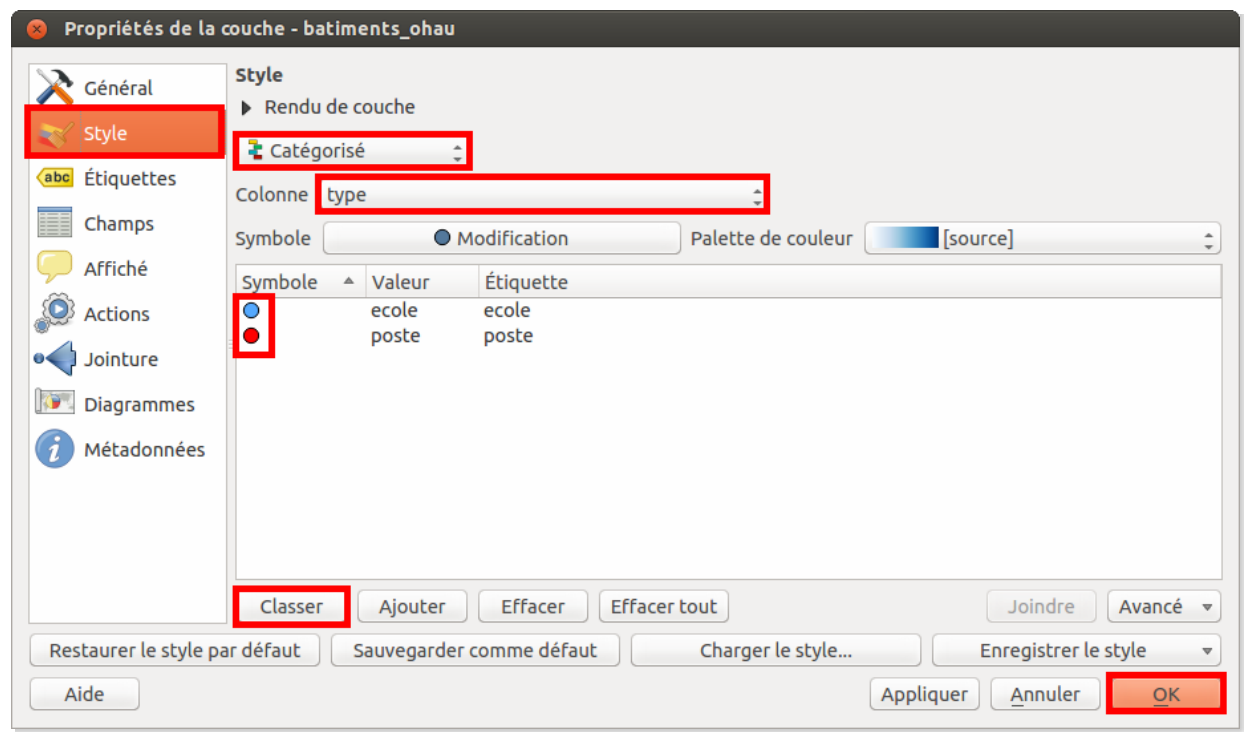

 $\overline{\phantom{a}}$ 

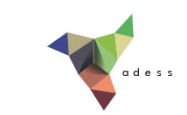

*Choisissez le style catégorisé sur la colonne type, cliquez sur classer puis double cliquez sur chacun des symboles pour les modiJer à votre convenance. Cliquez sur OK pour valider et fermer la fenêtre.*

# <span id="page-107-0"></span>**Modification d'un point**

Il peut arriver bien sûr de vouloir modifier un point déjà existant, soit que vous vouliez le déplacer, soit que vous souhaitiez modifier ses données attributaires.

### <span id="page-107-1"></span>*Déplacement*

Imaginons qu'un de vos points soit mal placé et que vous vouliez le déplacer.

La couche doit être en mode édition.

Sélectionnez votre couche de bâtiments dans la table des matières, puis cliquez sur l'icône **Déplacer une entité**.

Le curseur prend la forme d'une croix blanche. Cliquez sur le point à déplacer, et faites-le glisser en maintenant le bouton de la souris enfoncé. Relâchez le bouton de la souris une fois le point à l'emplacement de votre choix.

#### <span id="page-107-2"></span>*Modification des données attributaires*

Que faire dans le cas où vous voulez modifier les données attributaires d'un point, par exemple le passer de poste à école?

La couche doit être en mode édition.

Ouvrez la table attributaire de la couche.

Double-cliquez sur la case de la table à modifier. Vous pouvez ensuite modifier le texte de cette case.

# <span id="page-107-3"></span>**Quitter le mode édition**

Une fois vos ajouts et modifications terminées, il est important de quitter le mode édition, pour plusieurs raisons :

- éviter de faire de modifications par erreur
- sauvegarder les modifications effectuées
- certains outils SIG ne peuvent fonctionner sur une couche en cours d'édition
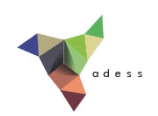

Sélectionnez votre couche dans la table des matières et cliquez sur l'icône **basculer en mode édition**.

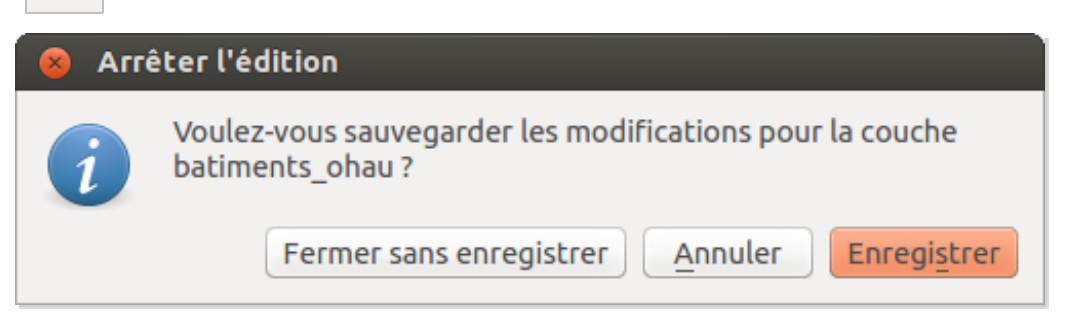

Une fenêtre apparaît vous demander si vous souhaitez :

- **Fermer sans enregistrer :** quitte le mode édition sans sauvegarder vos modifications
- **Annuler :** ne quitte pas le mode édition
- **Enregistrer :** quitte le mode édition en enregistrant vos modifications.

Cliquez sur **Enregistrer**.

L'icône de crayon à côté de nom de la couche disparaît :

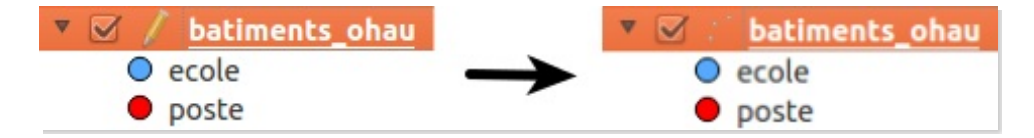

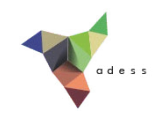

# **V.3 Saisie des données attributaires : en savoir plus**

Saisir les [données](#page-109-0) : à la création de l'entité ou dans la table Pour une saisie plus facile : les outils [d'édition](#page-110-0)

Cette partie est tout à fait optionnelle pour suivre la suite du chapitre. Elle pourra néanmoins vous faire gagner du temps si vous vous apprêtez à saisir des données sous QGIS...

#### <span id="page-109-0"></span>**Saisir les données : à la création de l'entité ou dans la table**

Vous avez remarqué que la saisie des données attributaires se fait dans une fenêtre qui apparaît directement après avoir créé une entité.

Il est possible de modifier ce comportement :

Rendez-vous dans le menu Menu Préférences → Options :

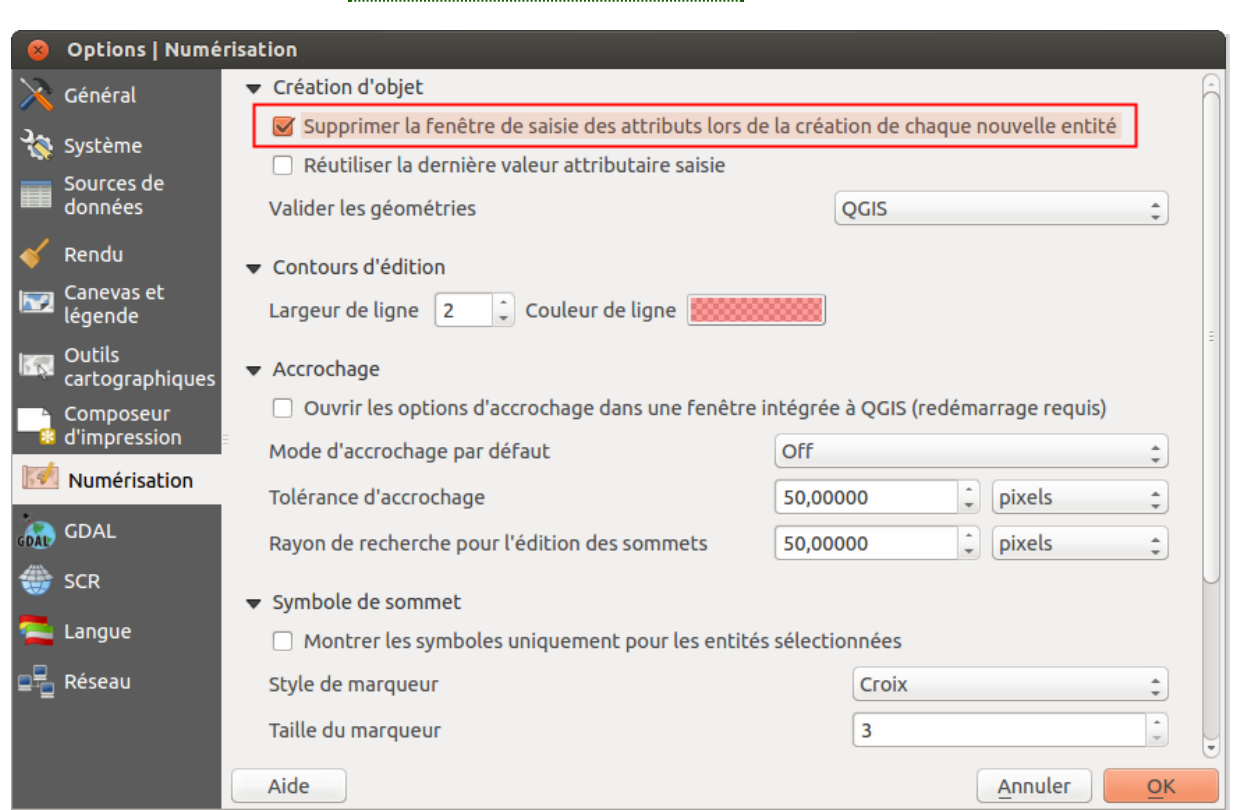

Dans la rubrique **Numérisation**, cochez la case **Supprimer les fenêtres d'avertissement lors de la création de chaque entité**. Cliquez sur **OK** pour valider et fermer la fenêtre.

Créez un nouveau point dans la couche de bâtiments : aucune fenêtre ne s'affiche. Si vous ouvrez la table attributaire, vous pouvez voir que le point créé a un type NULL [\(valeur](http://creativecommons.org/licenses/by/4.0/deed.fr) par défaut).

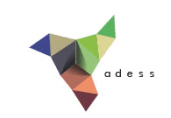

Il est ensuite possible de rentrer les données attributaires directement dans la table. La [calculatrice](#page-155-0) de champ offre la possibilité de remplir plusieurs cases avec une requête (cf. partie VII.3).

#### <span id="page-110-0"></span>**Pour une saisie plus facile : les outils d'édition**

Il est possible de définir des règles pour la saisie d'attributs : vous pouvez par exemple saisir vos données en choisissant une valeur dans une liste déroulante.

Ouvrez les propriétés de la couche **batiments\_oahu** créée en [V.1](#page-98-0) , rubrique **Champs**.

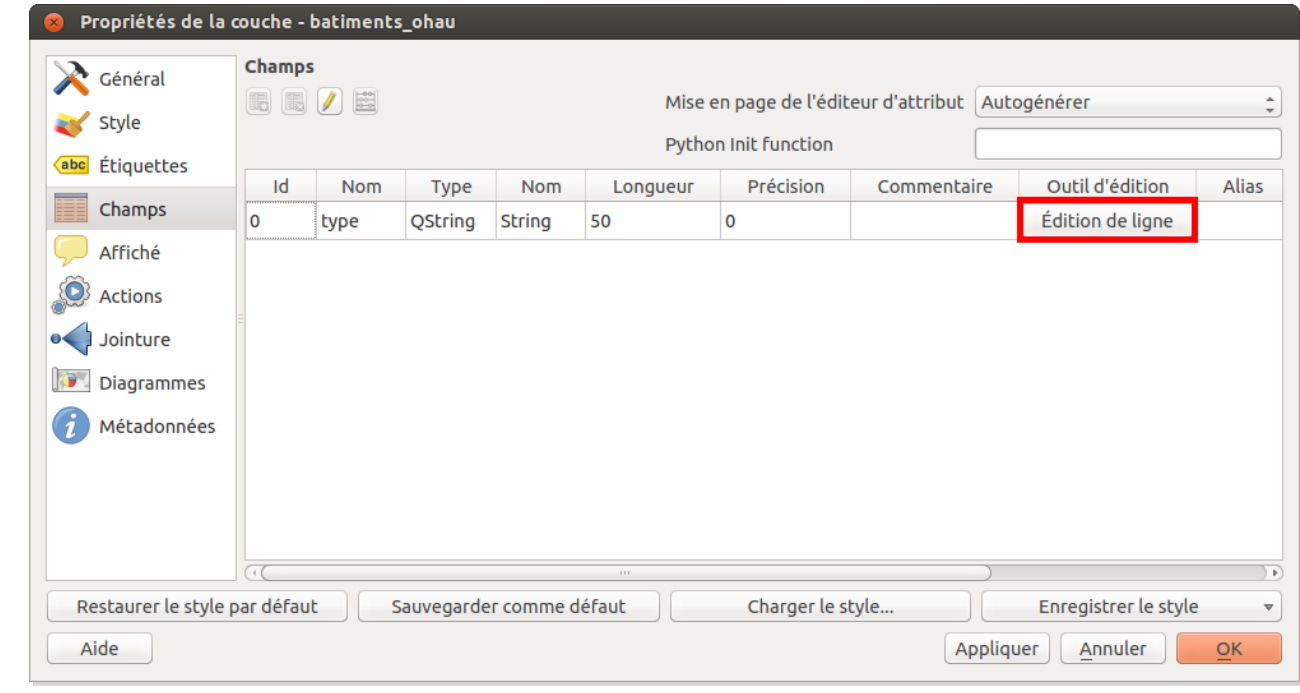

Cliquez sur **Edition de ligne**.

Cette fenêtre propose différents outils pour faciliter la saisie. Le mode **Edition de ligne** est le mode par défaut que vous avez utilisé jusqu'ici.

Par exemple, il est possible de faciliter la saisie de date à l'aide d'un calendrier, de voir un champ sous forme de case à cocher, de créer des listes déroulantes...

Sans passer en revue tous les outils possibles, nous nous bornerons à créer une **liste déroulante** avec les deux valeurs « ecole » et « poste » .

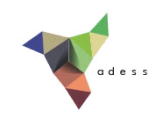

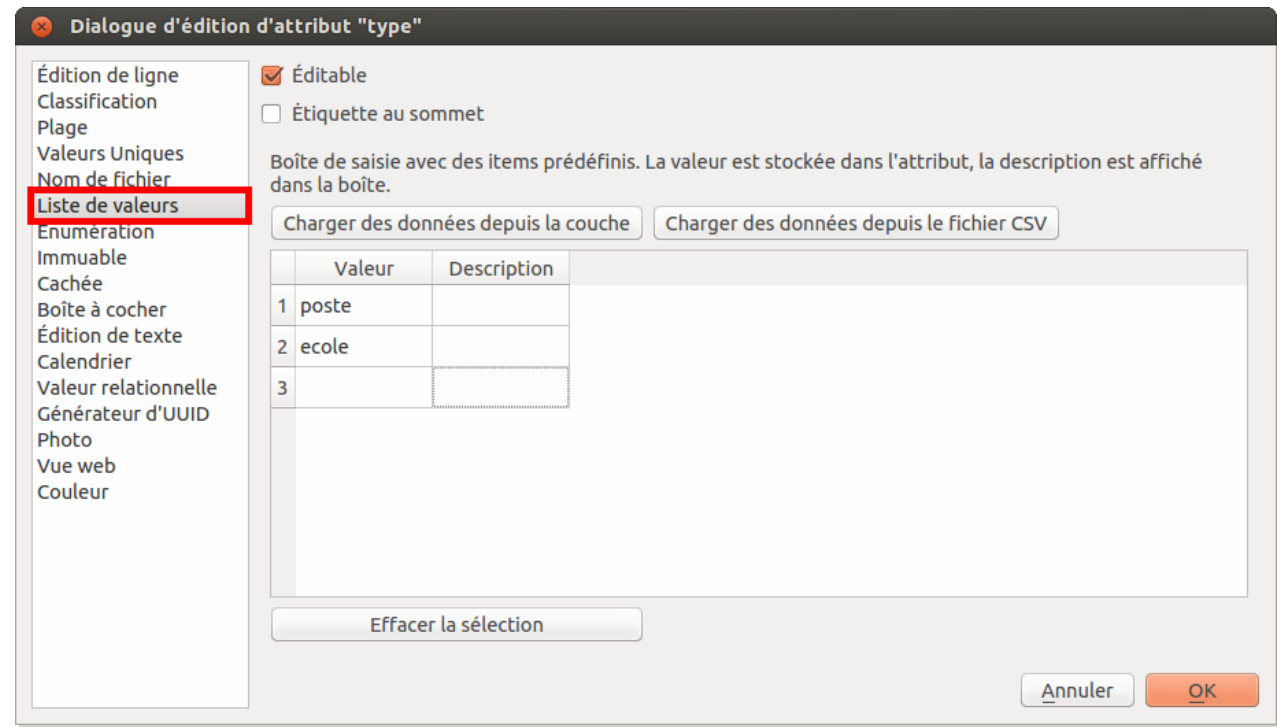

Cliquez sur **Liste de valeurs** dans la colonne de gauche.

Ajoutez les valeurs **ecole** et **poste** dans la colonne **Valeur** du tableau (vous pouvez laisser la colonne Description vide).

Cliquez sur **OK**.

Passez en mode édition si ce n'est pas déjà fait. Ouvrez la table attributaire.

Double-cliquez dans une case : une liste déroulante avec les deux valeurs poste et école apparaît.

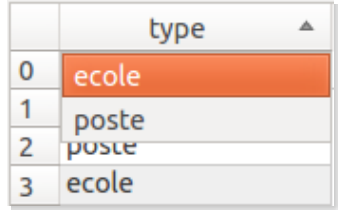

Notez que cette liste déroulante sera également utilisable dans la fenêtre de saisie des attributs, si la case **Supprimer les fenêtres d'avertissement lors de la création de chaque entité** des options de numérisation est décochée (cf. plus haut).

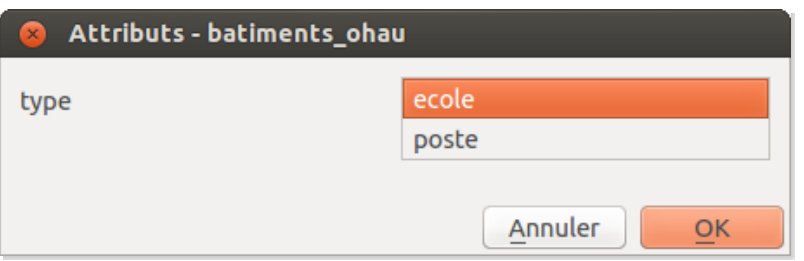

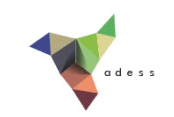

Pour en savoir plus, les différents outils d'édition sont décrits dans le [manuel](http://docs.qgis.org/2.0/fr/docs/user_manual/working_with_vector/vector_properties.html#fields-menu) QGIS [↗].

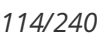

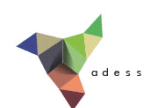

# **V.4 Numériser des lignes**

[Création](#page-113-0) d'une couche de lignes Ajout [d'une](#page-113-1) ligne *[Première](#page-113-2) ligne [Quelques](#page-114-0) astuces* [Modification](#page-114-1) du tracé d'une ligne

Nous avons vu précédemment comment numériser des points. Comment procéder quand le but est de numériser des lignes ? Nous allons numériser des fleuves de la carte de l'île d'Oahu.

## <span id="page-113-0"></span>**Création d'une couche de lignes**

Reportez-vous à la [partie](#page-98-0) V.1 pour créer une couche de ligne, en choisissant cette fois :

- le type **ligne**
- un seul champ de type texte, de longueur 80, nommé **nom** (il contiendra le nom des fleuves)
- nommez cette couche **fleuves\_oahu**.

Vérifiez que cette couche soit bien chargée dans votre projet, ainsi que la carte **Oahu\_Hawaiian\_Islands\_1906\_wgs84.tif**

## <span id="page-113-1"></span>**Ajout d'une ligne**

#### <span id="page-113-2"></span>*Première ligne*

Zoomez sur un fleuve, par exemple dans le nord est de l'île, dans la région de Makaha :

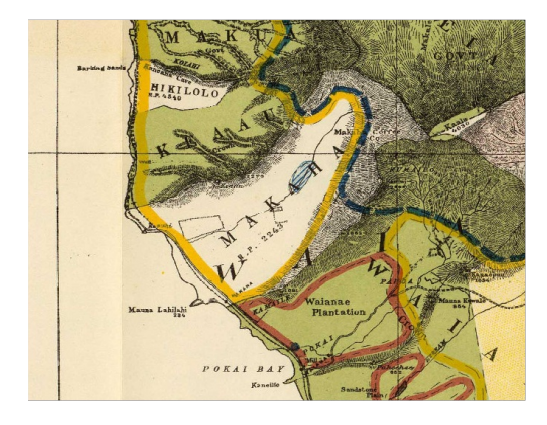

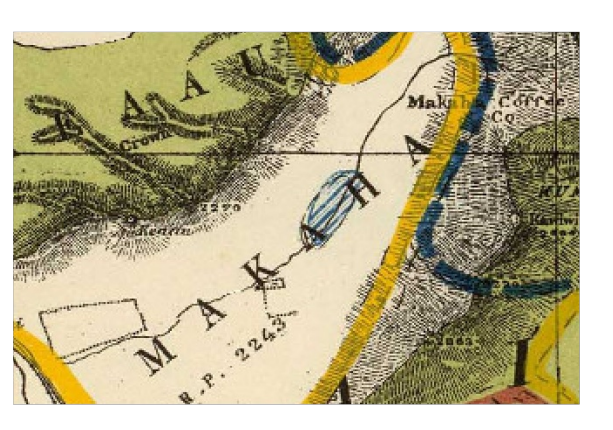

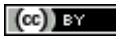

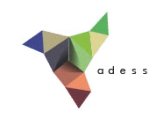

Passez en mode édition pour votre couche de fleuves.

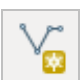

Cliquez sur l'icône **Ajouter une entité** (vous remarquerez que cette icône varie en fonction du type de la couche éditée, point, ligne ou polygone).

Cliquez sur le début du fleuve pour créer un premier sommet, puis rajoutez d'autres points à votre ligne. Pour terminer, faites un clic-droit n'importe où.

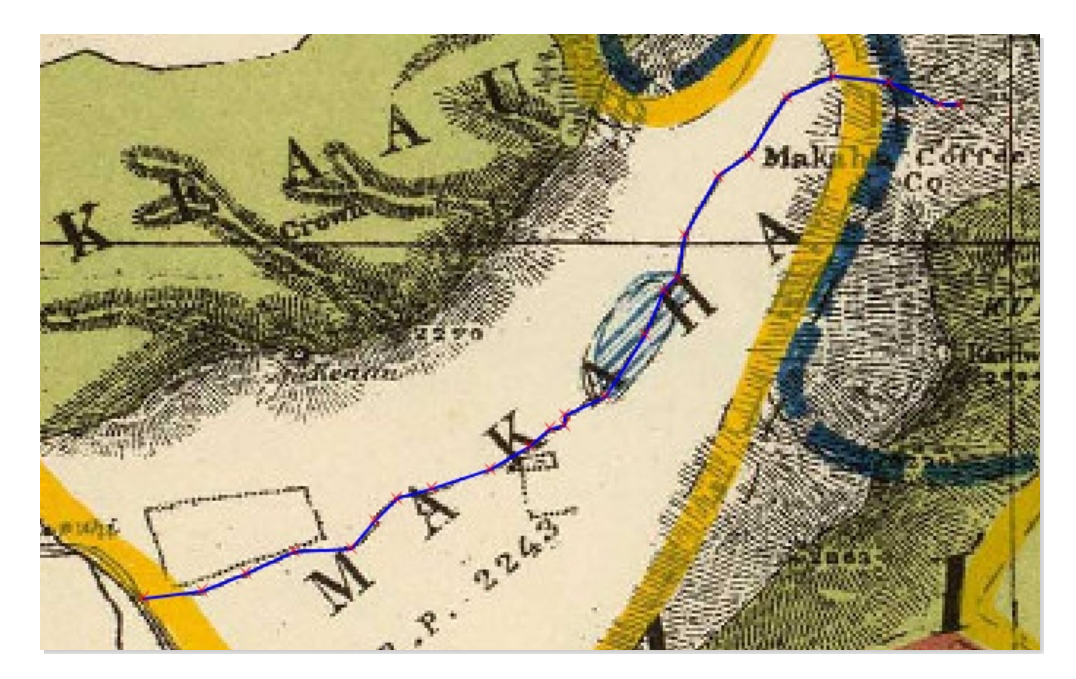

#### <span id="page-114-0"></span>*Quelques astuces*

- Si pendant la numérisation vous avez des **difficultés à voir votre ligne** : menu Préférences, Options, rubrique Numérisation : réglez l'épaisseur de la ligne, par exemple 2, et la couleur. Pour la couleur , n'oubliez pas de mettre le cana alpha, c'est-à-dire la transparence, à 255 pour éliminer toute transparence (une fois la ligne terminée, elle prend le style spécifiée dans les propriétés de la couche)
- **Supprimer le dernier point créé :** touche suppr ou retour arrière (backspace)
- **Se déplacer tout en numérisant :** utilisez les flèches du clavier, ou bien maintenez la molette de la souris ou la touche espace enfoncée et bougez la souris
- **Abandonner la ligne en cours :** terminez-la avec un clic droit, puis si les fenêtres de saisie d'attributs sont activées cliquez sur annuler, sinon utilisez ctrl + z

## <span id="page-114-1"></span>**Modification du tracé d'une ligne**

Il est possible de modifier le tracé d'une ligne existante en déplaçant des sommets, en en rajoutant ou supprimant.

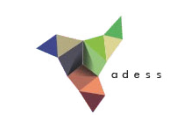

Vérifiez que vous êtes bien en mode édition pour la couche de fleuves. Sélectionnez-la ľЖ dans la table des matières, puis cliquez sur l'icône **Outil de nœud**.

Cliquez sur une ligne existante : les sommets prennent la forme de carrés rouges.

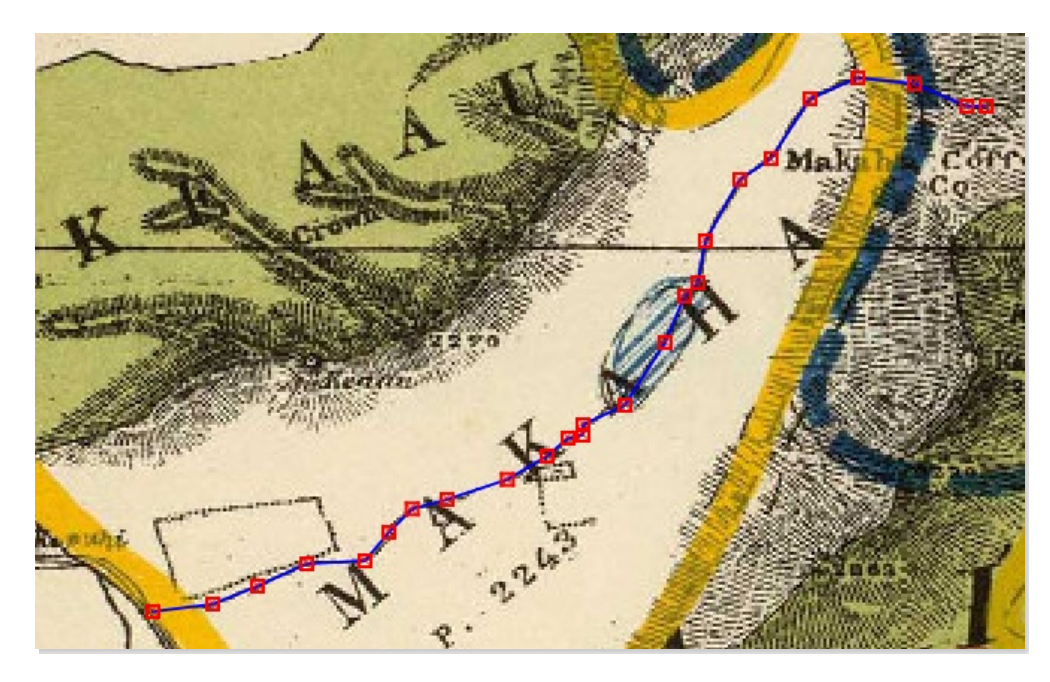

Si vous cliquez sur un sommet, il est sélectionné et devient bleu. Vous pouvez grâce à l'outil de nœud :

- **déplacer un sommet** en le faisant glisser
- **supprimer un sommet :** cliquez dessus pour le sélectionner, puis appuyez sur la touche suppr
- **rajouter un sommet :** double-cliquez sur la ligne à l'endroit où vous voulez créer un sommet. Vous pouvez ensuite déplacer ce nouveau sommet.

Une fois vos modifications terminées, n'oubliez pas de *quitter* le mode édition en **enregistrant vos modifications**.

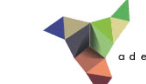

## **V.5 Numériser des polygones**

Création d'une couche de [polygones](#page-116-0) Ajout d'un [polygone](#page-116-1) [Découpage](#page-118-0) d'un polygone Frontière commune entre 2 [polygones](#page-119-0) : comment est-elle gérée ? Ajout d'un élément en s'appuyant sur un autre : [l'accrochage](#page-120-0) Éviter les [intersections](#page-121-0) entre polygones jointifs

Pour numériser des polygones, les choses se compliquent un peu... Nous n'allons pas ici numériser toutes les zones de l'île, mais passer en revue quelques techniques d'édition de polygones au moyen de quelques exemples.

#### <span id="page-116-0"></span>**Création d'une couche de polygones**

Reportez-vous à la [partie](#page-98-0) V.1 pour créer une couche de polygones, en choisissant cette fois :

- le type **polygone**
- deux champs de type texte, de longueur 80, nommés **type1** et **type2** (ils contiendront les types de zone, tels qu'indiqués dans la légende)
- **•** nommez cette couche **zones oahu**.

Vérifiez que cette couche soit bien chargée dans votre projet, ainsi que la carte **Oahu\_Hawaiian\_Islands\_1906\_wgs84.tif**

## <span id="page-116-1"></span>**Ajout d'un polygone**

Nous allons commencer par numériser la réserve forestière de l'île :

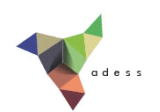

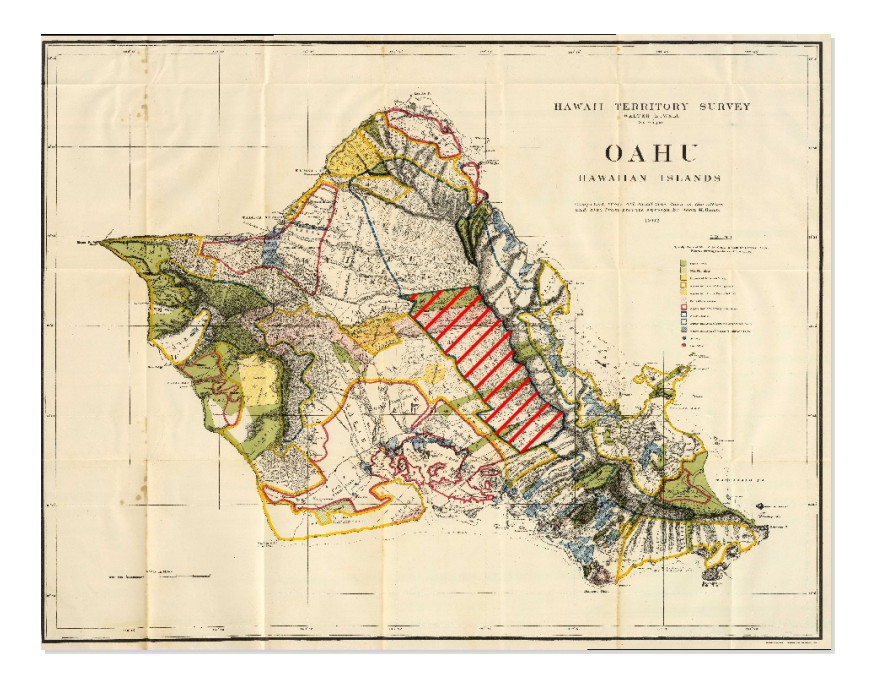

Passez en mode édition pour votre couche de polygones. Zoomez sur la réserve forestière.

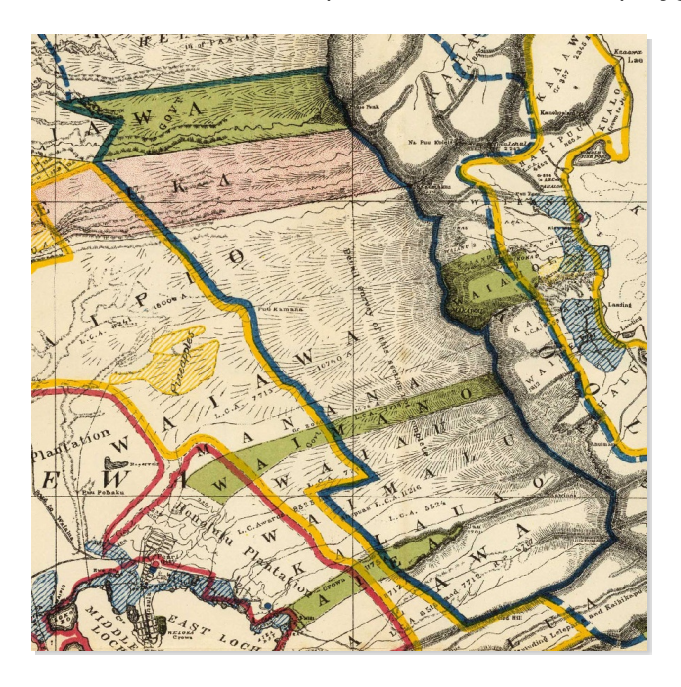

Cliquez sur l'icône **Ajouter une entité** qui a pris la forme d'un polygone.

Cliquez sur un point du polygone, puis ajoutez d'autres sommets comme pour une ligne. La forme du polygone évolue au fur et à mesure.

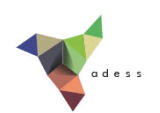

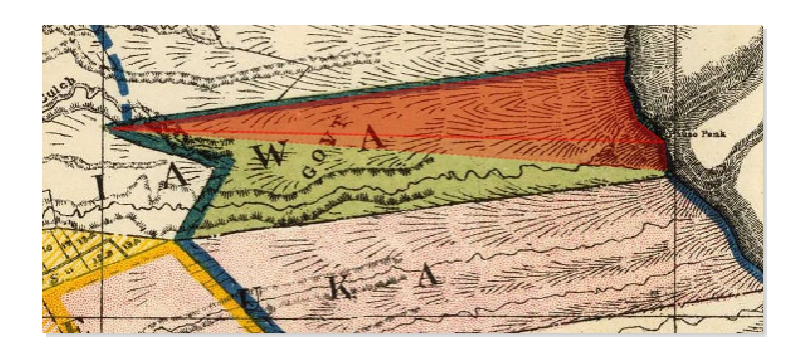

Lorsque le polygone est complet, faites un clic droit n'importe où pour le terminer. Il est inutile de cliquer à nouveau sur le premier sommet !

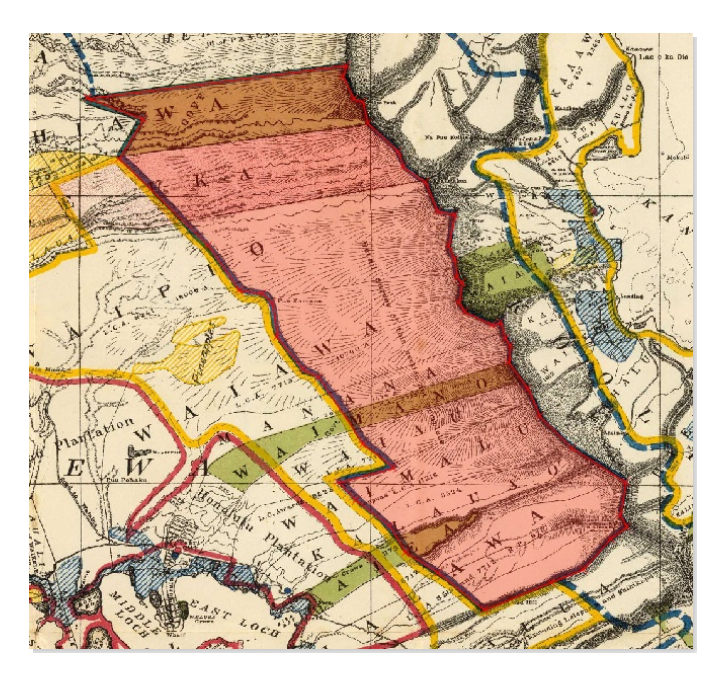

Vous pouvez maintenant remplir les données attributaires pour ce polygone, par exemple en donnant la valeur "Forest Reserves" en type1, et aucune valeur en type2.

#### <span id="page-118-0"></span>**Découpage d'un polygone**

La partie Nord de notre réserve est occupée par des terres publiques (Public Lands) puis par une réserve fédérale (Federal Reservation). Comment diviser notre polygone pour faire apparaître ces zones ?

Vérifiez que la barre d'outils **Numérisation avancée** soit activée : Numérisation avancée doit être cochée dans le Menu Vue → Barres d'outils .

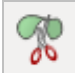

Dans la barre d'outils **Numérisation avancée**, cliquez sur l'icône **Séparer les entités**.

Cliquez à l'extérieur du polygone, puis de l'autre côté du [polygone](http://creativecommons.org/licenses/by/4.0/deed.fr) en suivant la ligne selon laquelle le découper. Terminez par un clic droit n'importe où. Il est possible de créer des points

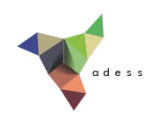

à l'intérieur du polygone mais il faut terminer par un point à l'extérieur du polygone.

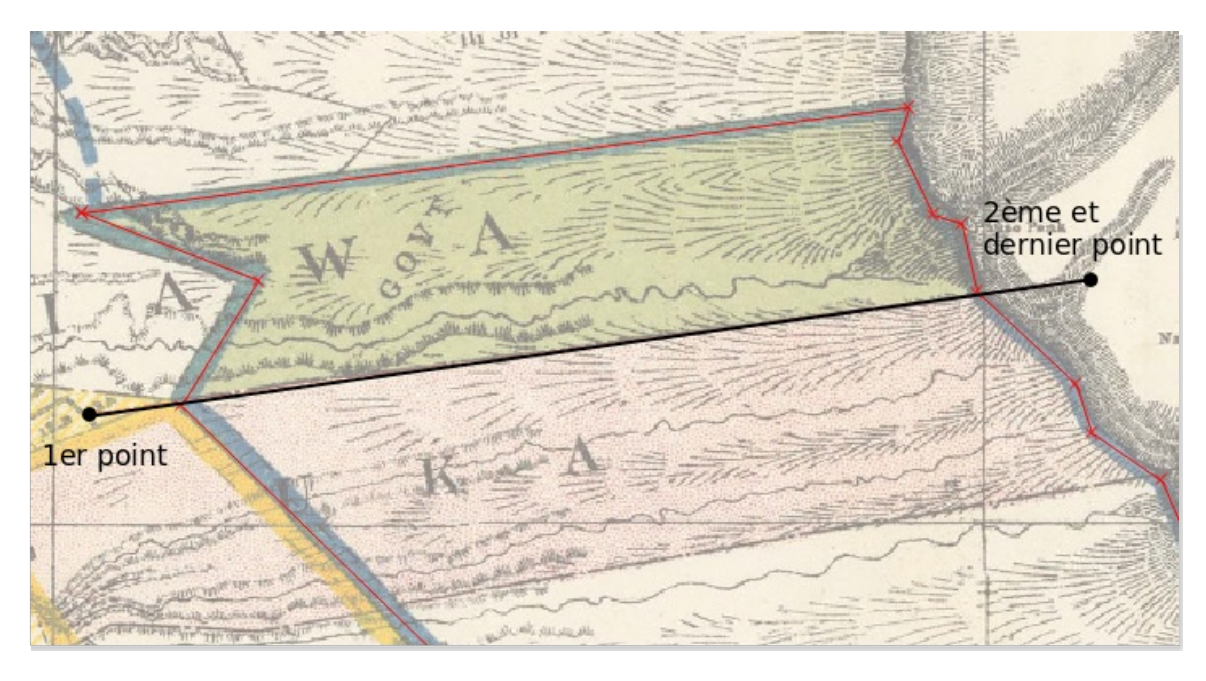

Procédez de la même manière pour découper la bande de terrain public de Waimano, et la petite langue de terre de Aiea.

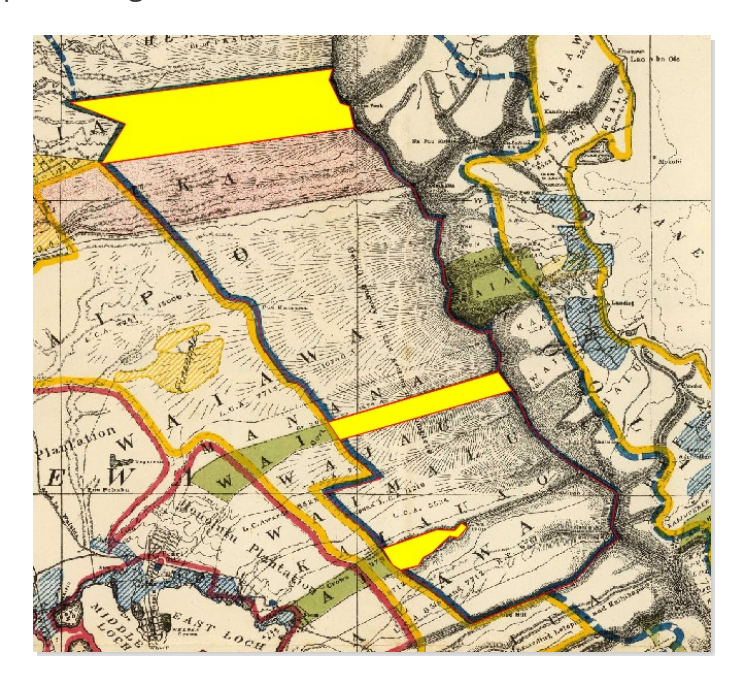

## <span id="page-119-0"></span>**Frontière commune entre 2 polygones : comment est-elle gérée ?**

A l'aide **l'outil de nœud** (cf. [partie](#page-114-1) V.4.3), déplacez un sommet de la petite langue de  $\sqrt{\alpha}$ terre d'Aiea.

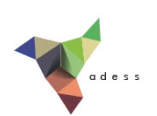

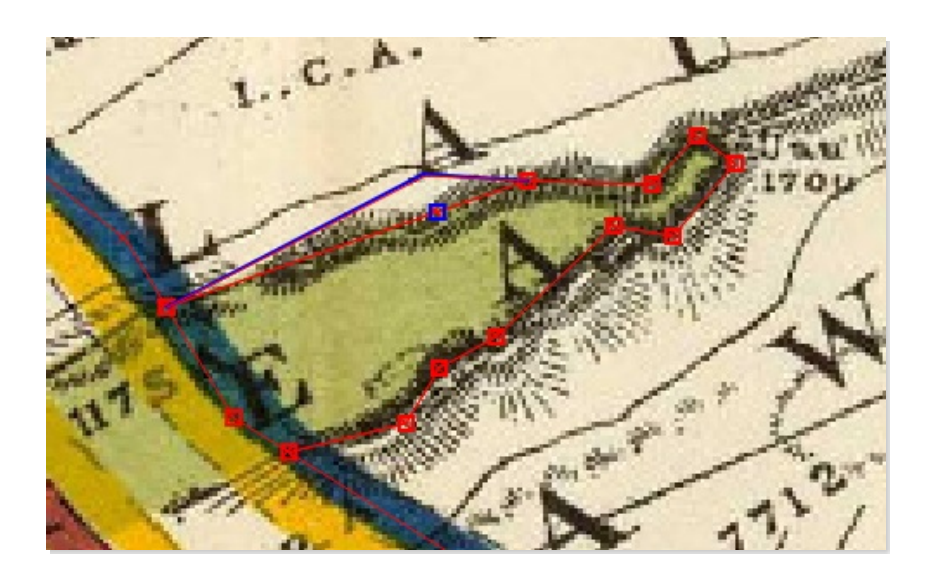

A l'aide de l'outil de sélection, sélectionnez successivement le polygone d'Aiea, et celui qui l'entoure.

Que constatez-vous ?

*Les deux polygones ne sont plus jointifs. Le déplacement d'un sommet d'un des polygones n'a pas eu d'effet sur le sommet correspondant du deuxième polygone.*

Rendez-vous maintenant dans le Menu Préférences → Options d'accrochage et cochez la case **Activer l'édition topologique** en bas à gauche de la fenêtre.

Activer l'édition topologique

Déplacez à nouveau un sommet d'un des polygones et sélectionnez successivement les deux polygones.

Que constatez-vous ?

*Les deux polygones sont toujours jointifs. Le déplacement d'un sommet d'un des polygones a provoqué le déplacement du sommet correspondant du deuxième polygone.*

#### <span id="page-120-0"></span>**Ajout d'un élément en s'appuyant sur un autre : l'accrochage**

Pour rajouter un élément qui en touche un autre, il est possible de s'aimanter sur les sommets ou les segments de l'élément déjà existant. Cette propriété n'est bien sûr pas propre seulement aux couches de polygones mais fonctionne aussi pour les couches de lignes et de points.

Ceci permet de faire en sorte que deux polygones soient parfaitement contigus, sans aucun trou ou superposition.

Par exemple, comment faire pour rajouter la partie Ouest de la bande de Waimano en [s](http://creativecommons.org/licenses/by/4.0/deed.fr)'[aimantant](http://creativecommons.org/licenses/by/4.0/deed.fr) aux polygones déjà existants ?

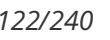

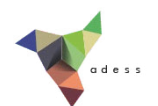

Rendez-vous dans le Menu Préférences → Options d'accrochage :

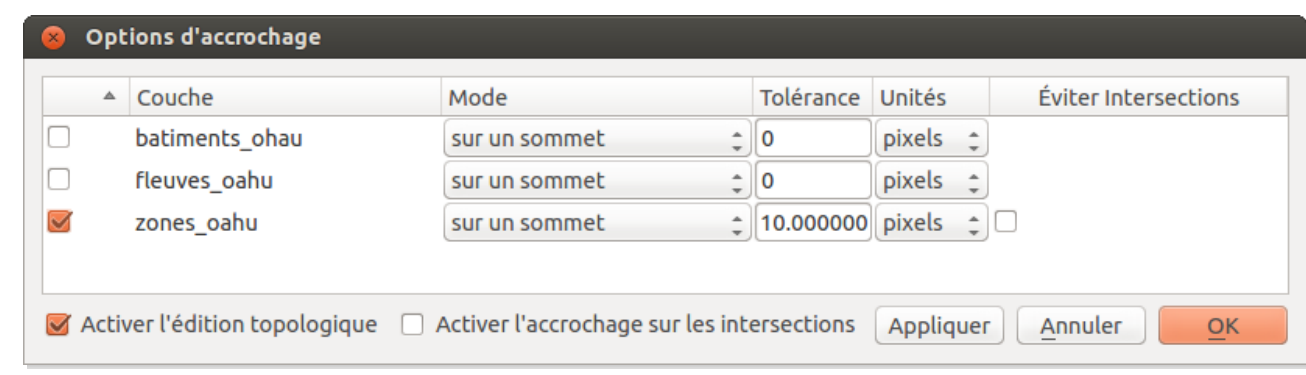

Cette fenêtre permet de définir à quelle(s) couche(s) le curseur sera aimanté, s'il sera aimanté uniquement par les sommets ou également par les segments, et à quelle distance d'un sommet ou segment l'aimantage prend effet.

Par exemple, pour être automatiquement aimanté à votre couche de polygone dès que votre curseur approche à moins de 10 pixels d'un sommet de cette couche, cochez la case de **zones\_oahu**, choisissez le mode **sur un sommet** et fixez la tolérance à **10 pixels**.

Cliquez sur l'icône **Ajouter une entité**, et approchez-vous d'un sommet d'un polygone déjà créé : votre curseur est aimanté par ce sommet, qui apparaît alors en rose.

Profitez-en pour numériser la partie Est de la bande d'Aiea, de manière à ce que les deux parties soient parfaitement jointives.

## <span id="page-121-0"></span>**Éviter les intersections entre polygones jointifs**

L'accrochage est une propriété pratique pour quelques sommets, mais si vous souhaitez créer un polygone contigu à une autre sur une longue portion (par exemple le polygone en pointillés bleus sur la carte), cela peut être fastidieux de cliquer un à un sur tous les sommets communs.

Pour éviter cela, rendez-vous à nouveau dans le menu Préférences → Options d'accrochage et cochez la case **Éviter les intersections** pour la couche zones\_oahu.

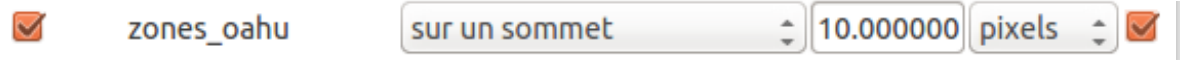

Cliquez sur l'icône **Ajouter une entité**, et dessinez un par exemple le polygone en pointillés bleu correspondant à la surface des terres forestières qui ne sont pas en réserve. Ce polygone est contigu sur une longue portion à des polygones que vous avez déjà créés : ne suivez pas les bords pour cette partie mais contentez-vous de passer au milieu des polygones déjà existants.

Faites un clic droit pour terminer le polygone : les parties du polygone que vous venez de dessiner qui étaient superposées à des polygones déjà existants ont été automatiquement

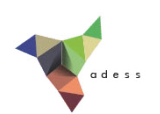

supprimées.

*Tutoriel QGIS UMR 5185 ADESS, CNRS - http://www.ades.cnrs.fr/tutoqgis/ 124/240*

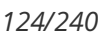

# **V.6 Quelques notions de topologie**

Qu'est-ce que la [topologie](#page-123-0) ? *[Définition](#page-123-1) et exemples Pourquoi faire attention la [topologie](#page-124-0) ?* Pour aller plus loin : [comment](#page-124-1) vérifier la topologie d'une couche ? *[Vérification](#page-124-2) simple Utilisation du [vérificateur](#page-125-0) de topologie* Corriger les erreurs de [topologie](#page-126-0) : quelques pistes

Au cours de la dernière partie notamment, nous avons vu comment éviter que deux polygones soient "presque" jointifs, au moyen de propriétés telles que l'accrochage, ou par l'utilisation d'outils de découpage par exemple. Nous avons également vu comment utiliser le mode d'édition topologique de QGIS.

Nous allons ici en apprendre un peu plus sur ce qu'est la topologie, et comment vérifier la topologie d'une couche.

#### <span id="page-123-0"></span>**Qu'est-ce que la topologie ?**

#### <span id="page-123-1"></span>*Définition et exemples*

La [topologie](http://www.cnrtl.fr/definition/topologie) [↗] est la « partie de la géométrie qui considère uniquement les relations de position » (Aur.-Weil 1981).

En géomatique, la topologie est utilisée pour décrire les relations entre les géométries des entités. Des règles de topologie peuvent être définies, et les erreurs de topologie détectées.

Par exemple, on peut décider qu'il ne doit y avoir aucune superposition de polygones dans une couche :

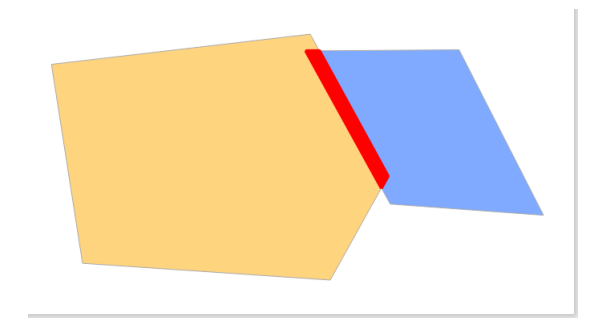

Ou bien qu'il ne doit pas y avoir de trous entre les polygones :

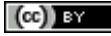

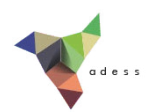

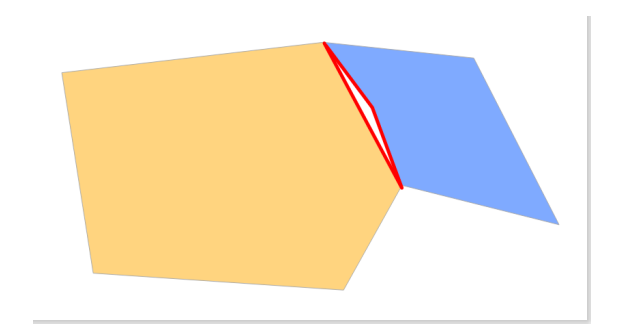

Les règles de topologie peuvent aussi mettre en jeu plusieurs couches. Par exemple, tous les points d'une couche doivent être dans un polygone d'une autre couche :

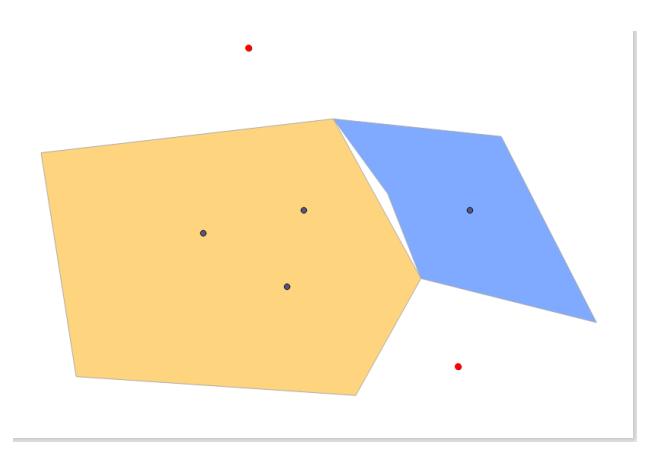

Il est bien sûr possible de combiner plusieurs règles. Vous trouverez dans le [manuel](http://docs.qgis.org/2.0/fr/docs/user_manual/plugins/plugins_topology_checker.html) de QGIS [↗] la description d'un certain nombre de règles de topologie.

Pour en savoir plus, vous pouvez également consulter cet article du [portail](http://www.portailsig.org/content/grass-gis-geometries-topologies-et-consequences-pratiques-vecteurs-rasters-volumes) SIG [↗].

#### <span id="page-124-0"></span>*Pourquoi faire attention à la topologie ?*

Ne pas respecter les règles de topologie peut poser des problèmes lors de l'utilisation d'outils d'analyse spatiale, qui donneront alors des résultats inattendus.

#### <span id="page-124-1"></span>**Pour aller plus loin : comment vérifier la topologie d'une couche ?**

Cette partie est pour « aller un peu plus loin » : vous pouvez donc passer directement à la partie suivante si vous le désirez !

#### <span id="page-124-2"></span>*Vérification simple*

Pour vérifier rapidement la topologie d'une couche, rendez-vous dans le menu Vecteur → Outils de géométrie → Vérifier la validité de la géométrie :

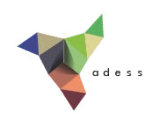

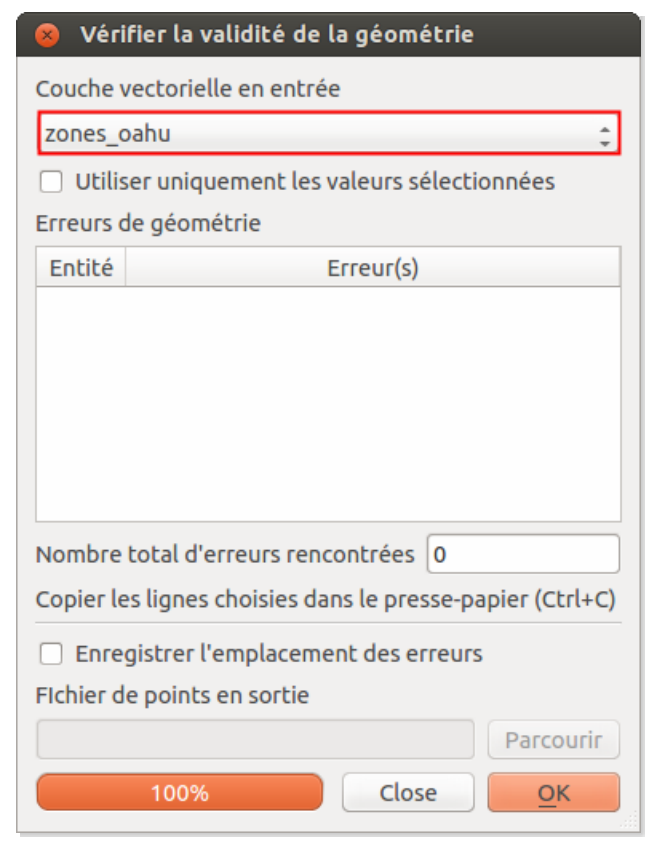

Sélectionnez la couche **zones\_oahu** et cliquez sur **OK** : les éventuelles erreurs sont listées, un double clic sur une erreur zoome dessus.

#### <span id="page-125-0"></span>*Utilisation du vérificateur de topologie*

Le vérificateur de topologie est un outil plus perfectionné qui permet de spécifier un certains nombre de règles, et de de voir les erreurs à ces règles.

Pour accéder au vérificateur de topologie : menu Vecteur → Vérificateur de topologie → : Vérificateur de topologie

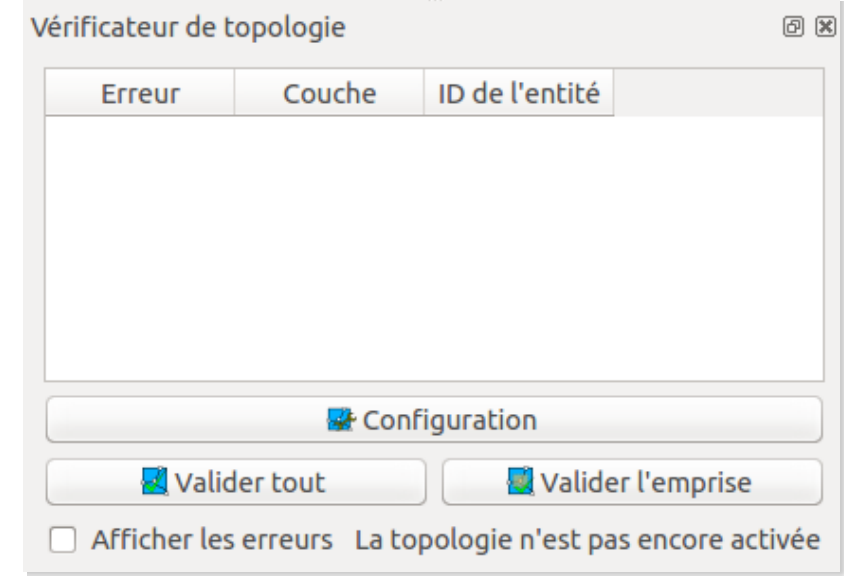

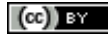

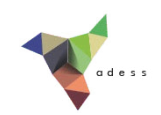

Cliquez sur le bouton **Configuration** pour ajouter ou supprimer des règles de topologie. Nous allons ajouter une règle pour interdire les superpositions de polygones dans la couche **zones\_oahu**.

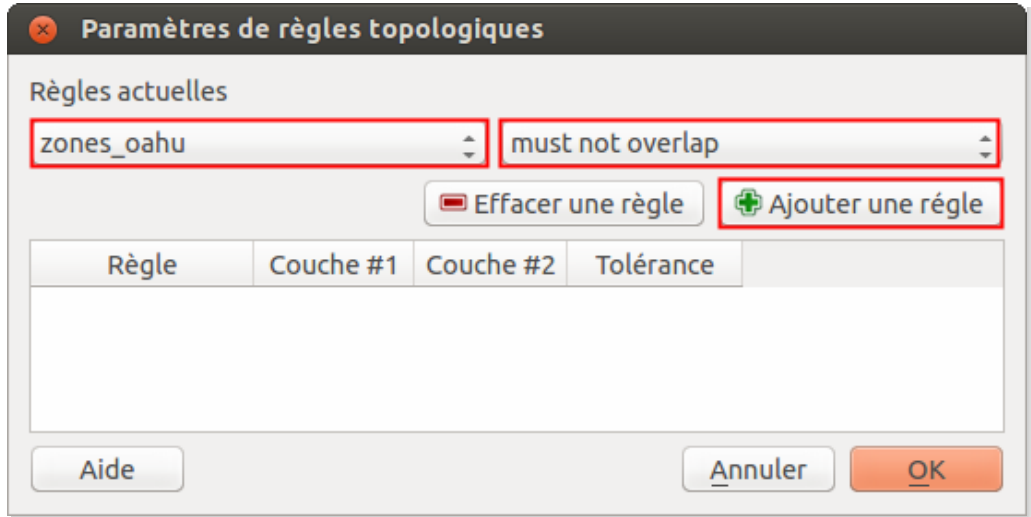

Sélectionnez la couche **zones\_oahu** dans la liste déroulante, puis la propriété **must not overlap** et cliquez enfin sur le bouton **Ajouter une règle**. Cliquez sur **OK**.

Pour visualiser les erreurs à cette règle, cliquez sur le bouton Valider tout du vérificateur de topologie.

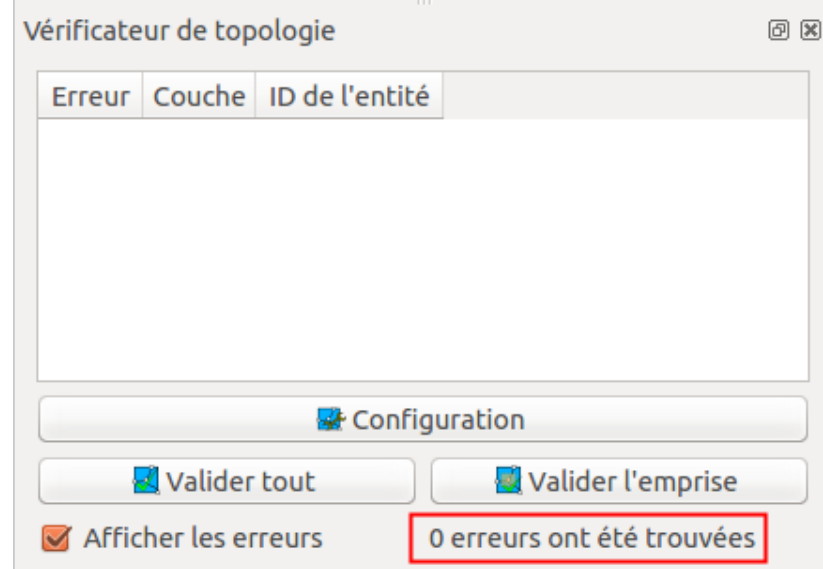

La liste des éventuelles erreurs apparaît; il est possible de zoomer sur une erreur en doublecliquant sur la ligne correspondante.

#### <span id="page-126-0"></span>**Corriger les erreurs de topologie : quelques pistes**

Pour corriger les erreurs de topologie d'une couche, vous pouvez [procéder](http://creativecommons.org/licenses/by/4.0/deed.fr) « à la main » , en corrigeant les erreurs une à une avec les outils d'édition de QGIS. Cliquer sur la ligne

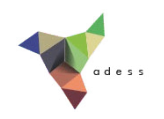

correspondant à une erreur dans le vérificateur de topologie zoome sur cette erreur.

Si vous avez un grand nombre d'erreurs à corriger, vous pouvez aussi utiliser des outils de correction automatique, notamment ceux de grass. Ces outils sont disponibles dans QGIS via la boîte à outils du menu Traitements . Tapez **clean** dans le filtre pour accéder à l'outil **v.clean**.

En double-cliquant sur cet outil, une aide est accessible dans l'onglet Help, ou bien ici : <http://grass.osgeo.org/grass65/manuals/v.clean.html> [↗]. Regardez également [ici](http://grasswiki.osgeo.org/wiki/Vector_topology_cleaning) [↗] pour plus de documentation.

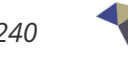

# **VI. Sélectionner des données : les requêtes**

A partir d'une couche vecteur, il est possible de **sélectionner des éléments répondant à un ou plusieurs critères**, en se basant sur les données **contenues dans la table attributaire** ou bien sur **la position de ces éléments**.

Vous pouvez ainsi sélectionner par exemple des communes dans la population est supérieure à 10 000 habitants, ou les communes à l'intérieur d'un département...

Ceci vous permet par exemple de compter le nombre d'éléments répondant à vos critères, ou bien de créer une nouvelle couche à partir de votre sélection, pour y réaliser ensuite d'autres traitements.

Notions abordées :

- Requêtes attributaires
- Requêtes spatiales
- Opérateurs
- Fonctions
- Utiliser une sous-sélection

Les données pour cette partie ainsi qu'une version PDF du tutoriel sont accessibles dans la rubrique [téléchargement](telechargement.php).

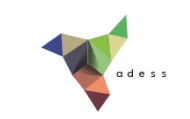

# **V I . 1 Sélectionner des éléments en fonction de leurs données attributaires : requêtes attributaires**

Faire une [requête](#page-129-0) simple Créer une nouvelle couche à partir d'une [sélection](#page-131-0) Quelques [opérateurs](#page-132-0) [Combiner](#page-135-0) plusieurs critères Quelques [exemples](#page-136-0) à tester

Nous allons voir ici comment utiliser les données de la table attributaire pour sélectionner des éléments d'une couche, par exemple comment sélectionner les départements dans le nom commence par « A » .

Beaucoup d'opérateurs sont disponibles pour les requêtes attributaires; nous ne les passerons pas tous en revue mais allons simplement utiliser quelques uns des plus courants.

Pour une description de tous les opérateurs et fonctions possibles : voir le [manuel](http://docs.qgis.org/2.0/fr/docs/user_manual/working_with_vector/field_calculator.html) de QGIS [↗] (cette partie correspond à la calculatrice de champ mais est valable également pour les requêtes attributaires).

#### <span id="page-129-0"></span>**Faire une requête simple**

Ajoutez la couche **departements** située dans le dossier **TutoQGIS\_06\_Requetes/donnees**.

Ouvrez la table attributaire de cette couche.

Pour sélectionner le département du Nord (59), vous pouvez cliquez sur le numéro de la ligne correspondante ou bien directement sur ce département sur la carte. Vous pouvez aussi utiliser par une requête attributaire.

Dans la barre d'outils située en haut de la table attributaire, cliquez sur l'icône **Sélectionne les entités en utilisant une expression**.

Table attributaire - departements :: Total des entités : 96, filtrées : 96, sélectionnées : 0 SSOF 15 15 2

Cette icône est aussi accessible dans la barre d'outilsattributs, à condition que vous ayez au préalable *sélectionné la couche dans la table des matières.*

La fenêtre de requête attributaire s'ouvre :

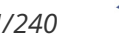

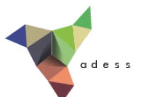

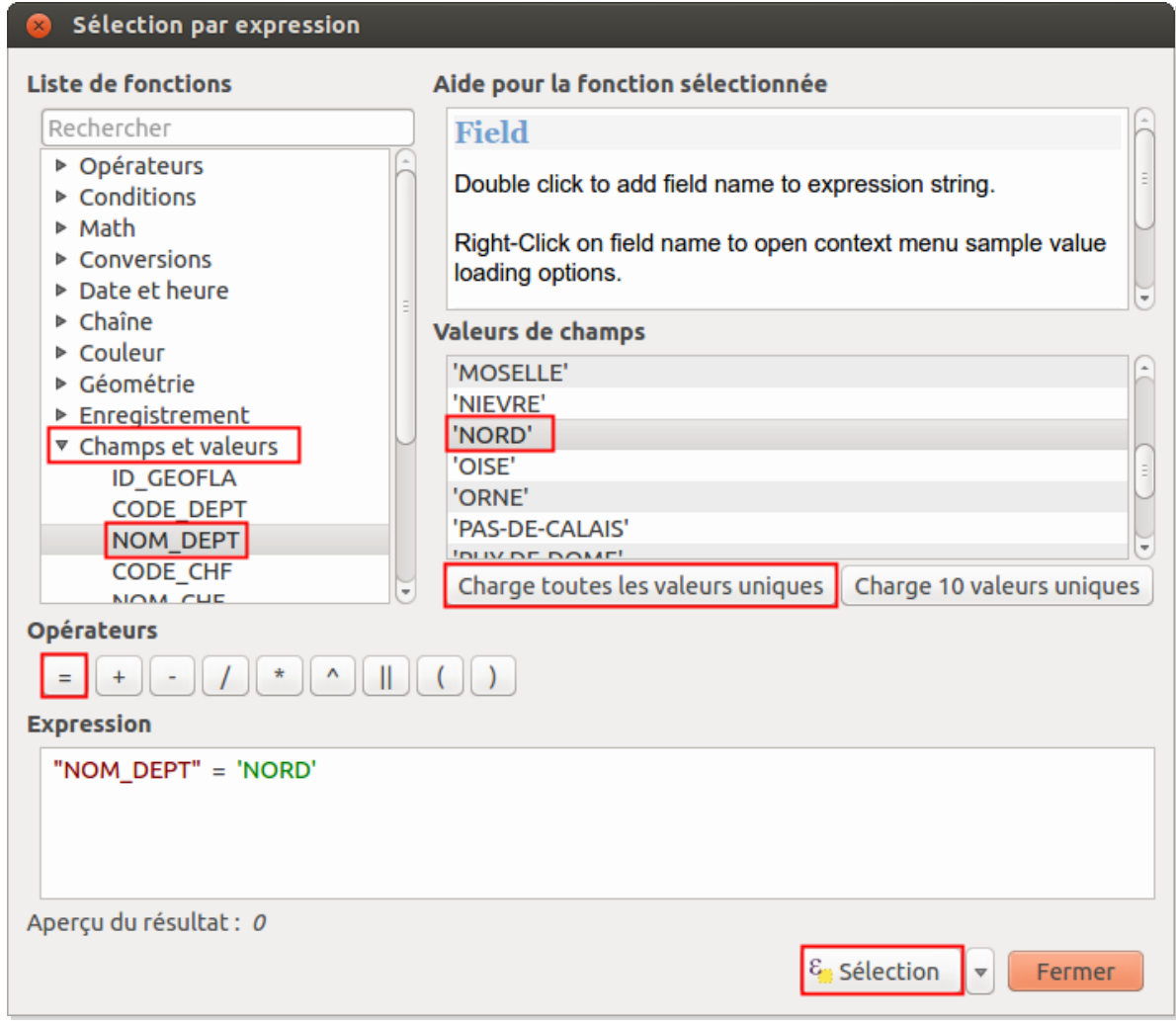

Pour faire une requête simple, par exemple pour sélectionner le département du Nord :

- Cliquez sur **Champs et valeurs** dans la colonne de gauche : la liste des champs de la table apparaît
- Double-cliquez sur le champ **NOM\_DEPT** pour le faire apparaître dans la case **Expression** en bas de la fenêtre (notez les guillemets doubles)
- Cliquez sur l'opérateur **=**
- Cliquez sur le bouton **Charge toutes les valeurs uniques** pour voir dans la case **Valeurs de champs** la liste des valeurs uniques du champ sélectionné (ici, NOM\_DEPT)
- Double-cliquez sur la valeur **'NORD'** (notez les guillemets simples)
- A ce stade, la case **Expression** doit contenir : **"NOM\_DEPT" = 'NORD'**
- Cliquez sur le bouton **Sélection** en bas de la fenêtre

Il est également possible de taper la requête « à la main » directement dans la case Expression. Attention dans ce cas à bien respecter la syntaxe utilisée par QGIS : par exemple, les noms de champs sont entourées *de guillemets doubles et les chaînes de caractères de guillemets simples.*

La fenêtre de requête attributaire ne se ferme pas [automatiquement](http://creativecommons.org/licenses/by/4.0/deed.fr) ; vous pouvez ou la fermer en cliquant sur le bouton **Fermer** ou bien simplement la déplacer pour vérifier sur la

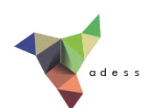

carte le résultat de votre sélection.

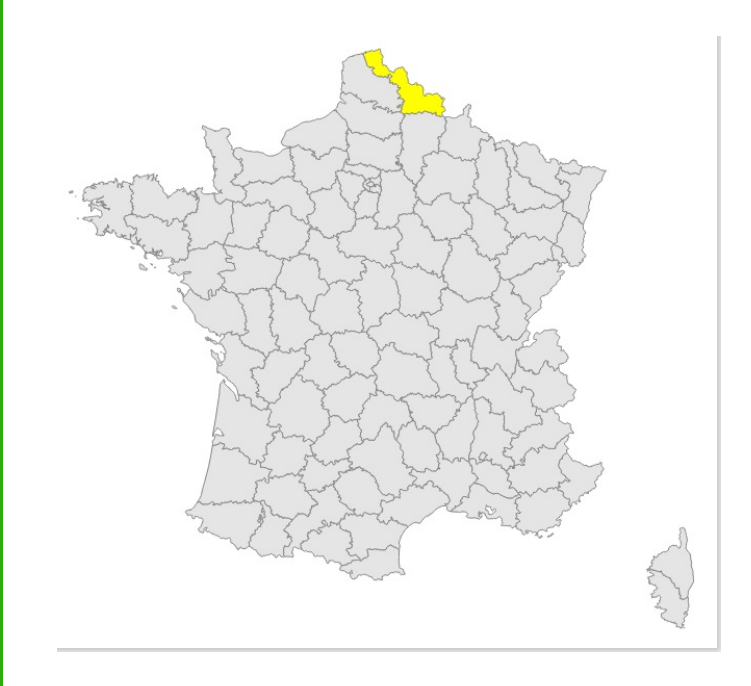

Vous pouvez lire le nombre d'éléments sélectionnés en haut de la table attributaire :

Table attributaire - departements :: Total des entités : 96, filtrées : 96, sélectionnées : 1 E.

Vous venez d'effectuer une requête attributaire simple. Il est important de comprendre qu'une requête ne modifie pas les données, elle les sélectionne simplement.

Bien sûr, il est plus intéressant d'utiliser les requêtes pour sélectionner plusieurs éléments en même temps!

#### <span id="page-131-0"></span>**Créer une nouvelle couche à partir d'une sélection**

Il est possible de créer une nouvelle couche shapefile à partir d'une sélection.

Votre département du Nord étant toujours sélectionné, faites un clic droit sur la couche de départements dans la table des matières et choisissez Sauvegarder la sélection sous... :

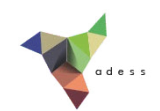

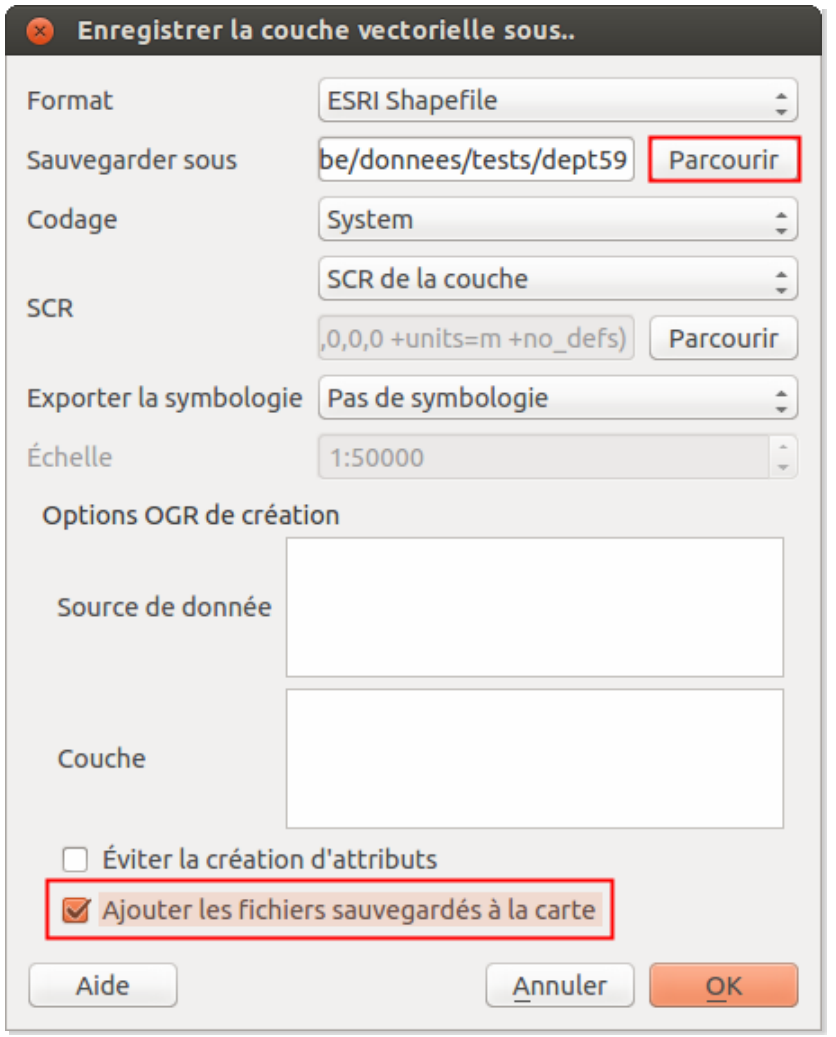

- Cliquez sur **Parcourir** pour choisir à quel endroit sera sauvegardée la nouvelle couche, et sous quel nom, **dept59** par exemple
- cochez la case **Ajouter les fichiers sauvegardés à la carte**
- et cliquez sur **OK**

La nouvelle couche est automatiquement ajoutée à QGIS. Elle ne contient qu'un seul département, celui du Nord.

#### <span id="page-132-0"></span>**Quelques opérateurs**

Dans l'exemple ci-dessus, nous avons utilisé l'opérateur **=** pour notre requête. Il en existe d'autre, comme par exemple les opérateurs mathématiques inférieur à et supérieur à, multiplier, diviser...

#### Ajoutez la couche **communes\_NordPasDeCalais** située dans le dossier **TutoQGIS\_06\_Requetes/donnees**.

Fermez la table attributaire de la couche de départements et ouvrez celle de la [couche](http://creativecommons.org/licenses/by/4.0/deed.fr) de communes. Cette table comporte une colonne **POPULATION** avec la population de chaque

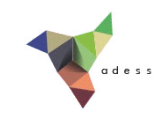

commune en milliers d'habitants.

Pouvez-vous dire rapidement quelle est la commune la plus peuplée ?

*En cliquant deux fois sur le nom de colonne POPULATION pour classer la population par ordre décroissant, on peut lire que la commune de Lille est la plus peuplée avec 225 800 habitants.*

Nous allons faire une requête pour sélectionner les communes de + de 10 000 habitants. Ouvrez la fenêtre de requête pour la couche de communes :

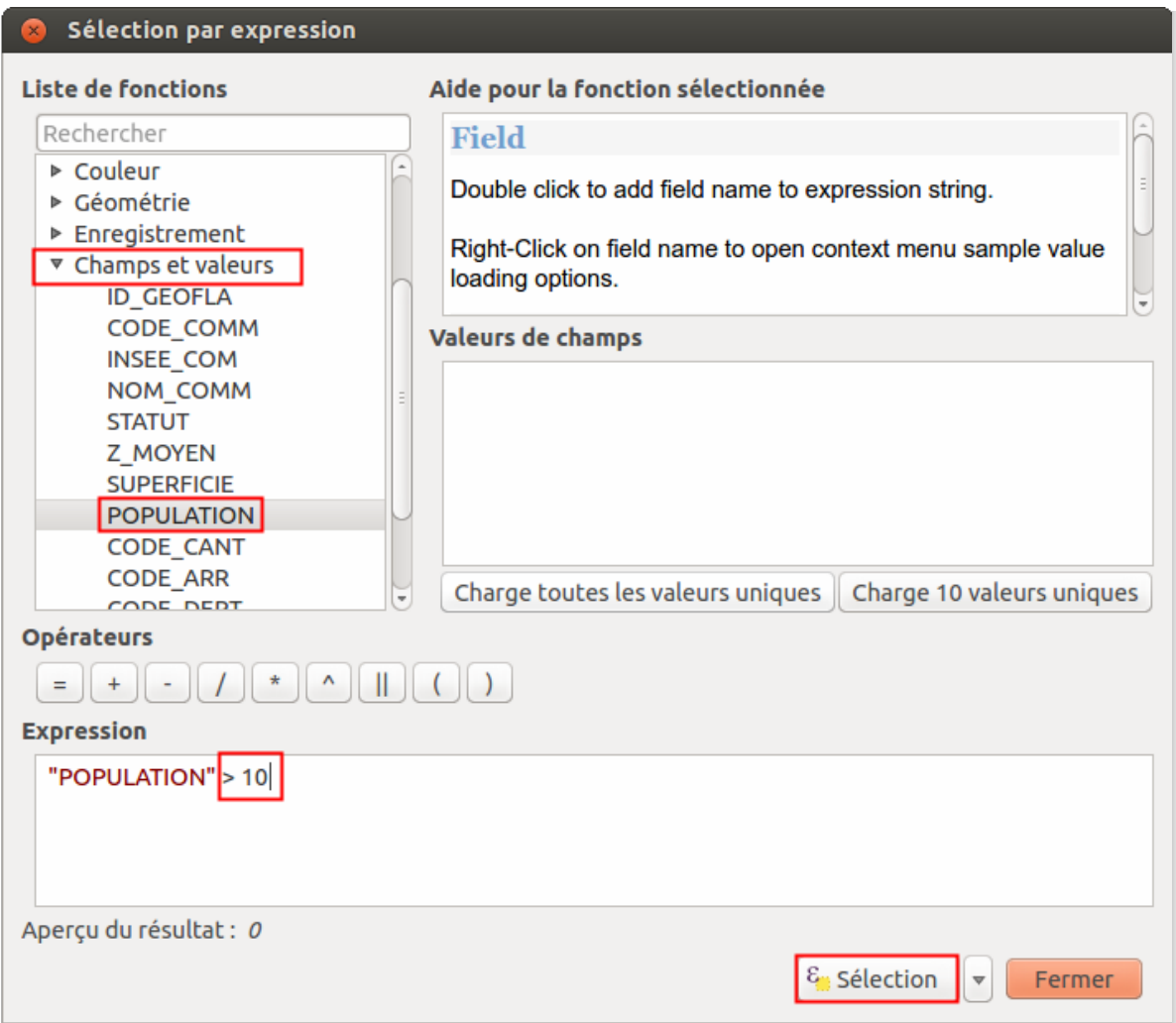

- Cliquez sur **Champs et valeurs** pour voir la liste des champs, puis double-cliquez sur le champ **POPULATION**
- Dans la case **Expression**, tapez **> 10** (puisque la population est en milliers d'habitants)

Il est également possible d'aller chercher l'opérateur **>** dans la liste des opérateurs, dans la colonne de gauche. Il faut ensuite taper la valeur 10 à la main.

Une fois votre requête tapée : **"POPULATION" > 10**, cliquez sur le bouton **Sélection** pour voir le résultat :

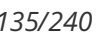

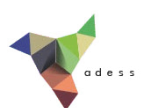

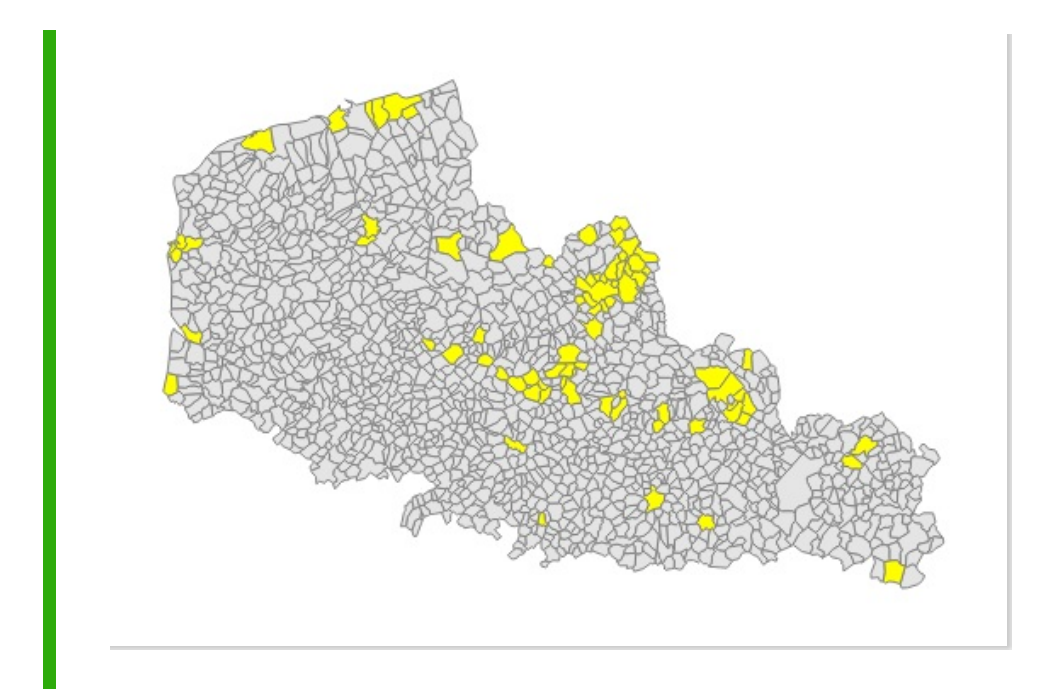

La ligne **Opérateurs** visible dans la fenêtre de sélection n'en comporte que quelques uns; vous pouvez tous les retrouver dans la catégorie Opérateurs de la colonne de gauche. En cliquant sur un opérateur, vous pouvez lire l'aide dans la partie de droite :

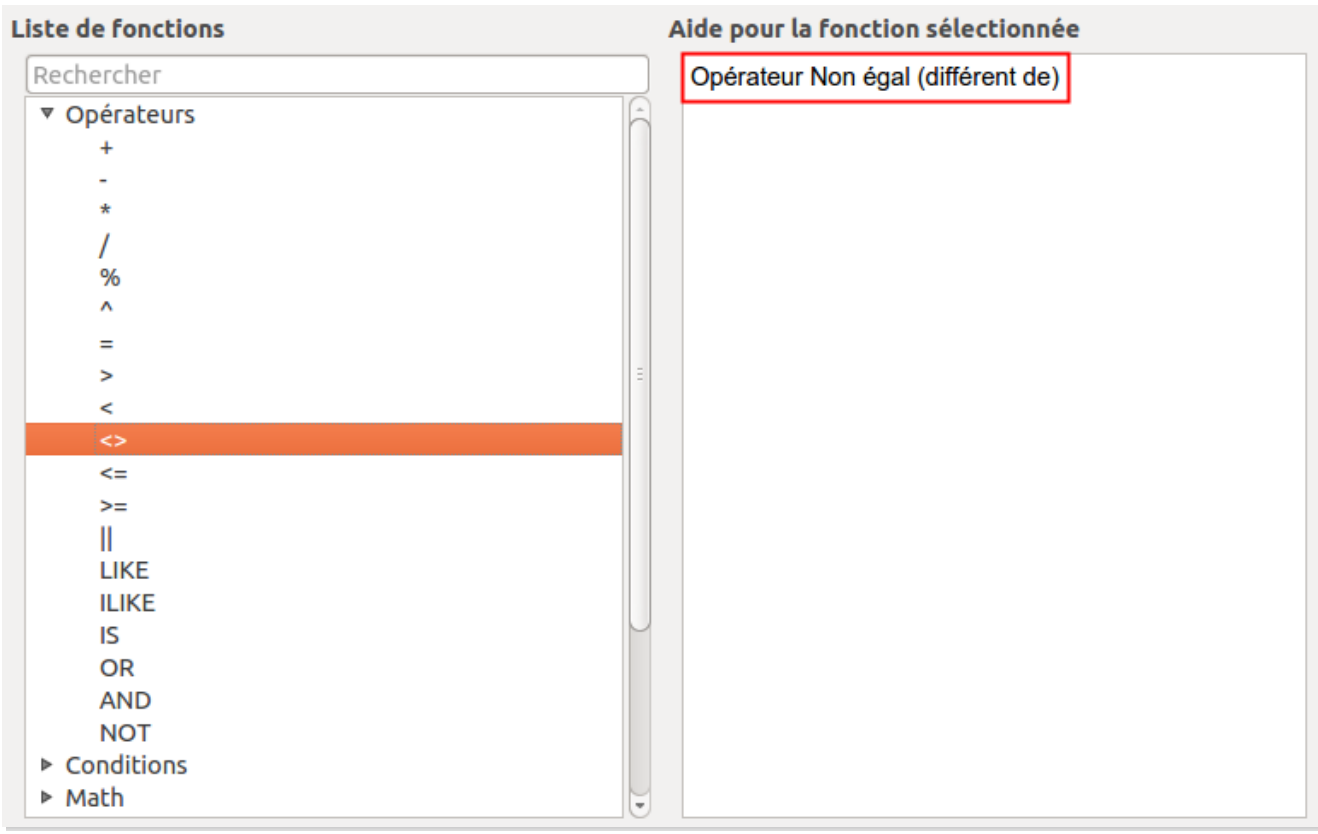

Parmi ces opérateurs se trouvent par exemple **LIKE** et **ILIKE**. L'opérateur **LIKE** permet de comparer une chaîne de caractère à une autre chaîne qui peut utiliser le caractère joker **%**.

Ce caractère peut remplacer un ou plusieurs caractères : par exemple, 'A%' peut [correspondre](http://creativecommons.org/licenses/by/4.0/deed.fr) à Ardèche, Allier...

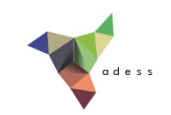

Sélectionnons les communes dont le nom se termine par 'IN' !

Ouvrez la fenêtre de sélection pour la couche de communes. Écrivez la requête suivante : "NOM COMM" LIKE '%IN' (soit en la tapant à la main soit en double-cliquant sur les différents éléments).

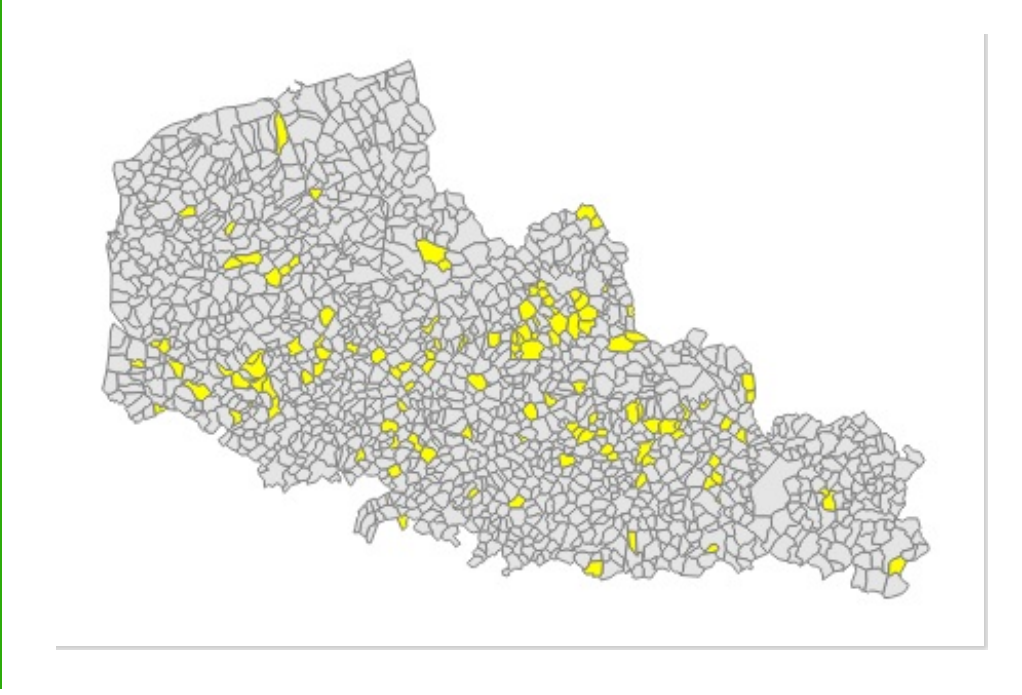

Notez que, pour du texte, si le caractère % n'est pas utilisé, les opérateurs **=** et **LIKE** sont équivalents.

L'opérateur **ILIKE** est équivalent à **LIKE** mais ne tient pas compte de la casse (majuscules ou minuscules).

Entre deux requêtes, pour être sûr de repartir à zéro, utiliser l'outil **tout désélectionner**.

#### <span id="page-135-0"></span>**Combiner plusieurs critères**

Comment faire s'il l'on veut sélectionner par exemple les communes de + de 10 000 habitants dont le nom se termine par 'IN' ?

Il s'agit ici de combiner deux critères. Deux opérateurs permettent cela : **AND** (et) et **OR** (ou).

- Avec l'opérateur **AND**, **tous les critères** doivent être remplis
- Avec l'opérateur **OR**, il suffit **qu'un seul des critères** soit rempli
- Quelle requête utiliser pour sélectionner les communes de moins de 10 000 [habitants](http://creativecommons.org/licenses/by/4.0/deed.fr) dont le nom commence par A ?

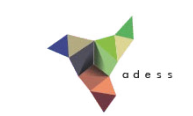

*"NOM\_COMM" LIKE 'A%' and "POPULATION" < 10000 : cette requête sélectionne 104 communes.*

Quelle requête utiliser pour sélectionner les communes de Lille, Roubaix et Tourcoing ?

*"NOM\_COMM" LIKE 'LILLE' OR "NOM\_COMM" LIKE 'TOURCOING' OR "NOM\_COMM" LIKE 'ROUBAIX' : cette requête sélectionne 3 communes. L'opérateur OR doit être utilisé car les communes ne peuvent* satisfaire qu'un seul des critères à la fois (une commune ne peut s'appeler Lille et Roubaix en même *temps).*

#### <span id="page-136-0"></span>**Quelques exemples à tester**

Pouvez-vous sélectionner ? ...

(plusieurs requêtes sont parfois possibles pour un même résultat)

La commune d'Arras ?

*"NOM\_COMM" = 'ARRAS' : une commune sélectionnée*

▶ La commune de code INSEE 62041 ?

*"INSEE\_COM" = '62041' : une commune sélectionnée*

Les communes du département du Nord ?

*"NOM\_DEPT" LIKE 'NORD' : 650 communes sélectionnées*

Les communes dont le nom contient 'OO' ?

*"NOM\_COMM" LIKE '%OO%' : 10 communes sélectionnées*

Les communes dont le nom commence par 'M' et se termine par 'in' ?

*"NOM\_COMM" LIKE 'M%IN' : 4 communes sélectionnées*

Les communes dont la population est comprise entre 10 000 et 50 habitants inclus ?

*"POPULATION" >= 10 AND "POPULATION" <= 50 : 71 communes sélectionnées*

Les communes du département du Nord, dont le nom contient ou 'w' ou 'oo', et dont la population est inférieure ou égale à 10 000 habitants ?

*"NOM\_DEPT" LIKE 'NORD' AND ( "NOM\_COMM" LIKE '%W%' OR "NOM\_COMM" LIKE '%OO%') AND "POPULATION" <= 10 : 55 communes sélectionnées*

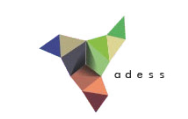

# **V I . 2 Sélectionner des éléments en fonction de leur position par rapport à d'autres : requêtes spatiales**

Faire une [requête](#page-137-0) spatiale simple Quelques [opérateurs](#page-140-0)

Nous venons de voir comment sélectionner des éléments en fonction des données de la table attributaire ; nous allons voir ici comment sélectionner des éléments en fonction de leur position par rapport aux éléments d'une autre couche.

Contrairement aux requêtes attributaires, les requêtes spatiales mettent donc le plus souvent deux couches en jeu : une couche dans laquelle sera faite la sélection, et une couche de référence.

On peut par exemple, à l'aide d'une couche de points et d'une couche de polygones, sélectionner tous les points situés dans les polygones.

#### <span id="page-137-0"></span>**Faire une requête spatiale simple**

Ouvrez un nouveau projet QGIS et ajoutez-y la couche **communes\_NordPasDeCalais**.

En vous connectant au dux WFS **http://ws.carmen.developpementdurable.gouv.fr/WFS/24/eolien** (cf. [partie](#page-57-0) III.2.3), ajoutez également au projet la couche **eoliennes**.

Le but va être ici de sélectionner toutes les communes du Nord-Pas-de-Calais sur lesquelles sont implantées une ou plusieurs éoliennes.

Rendez-vous dans le menu Vecteur → Requête spatiale → Requête spatiale .

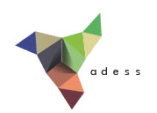

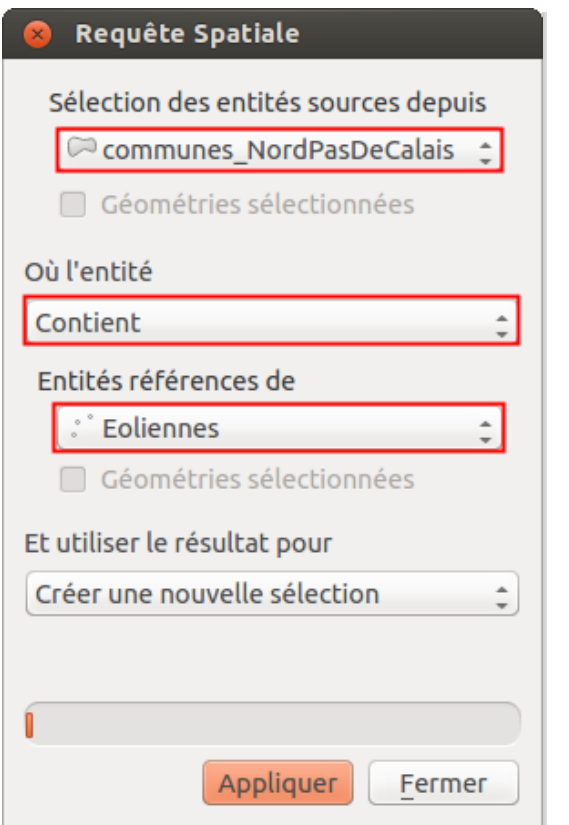

- **Sélection des entités sources depuis :** il s'agit de la couche dans laquelle sera faite la sélection, sélectionnez la couche de communes
- **Où l'entité :** sélectionnez l'opérateur **Contient**
- **Entités références de :** il s'agit de la couche par rapport à laquelle seront sélectionnés les éléments, sélectionnez la couche d'éoliennes
- Cliquez sur **Appliquer** et patientez un peu...

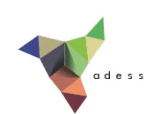

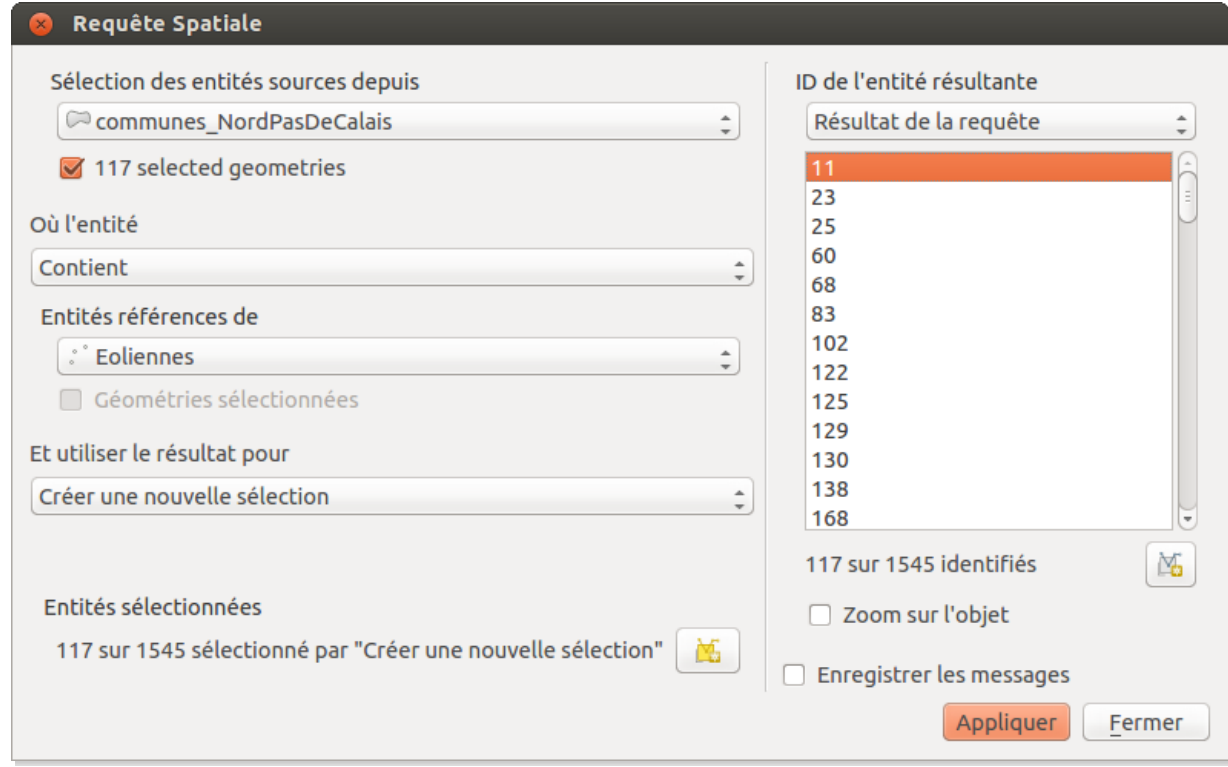

117 communes sur 1545 contiennent une éolienne ou plus.

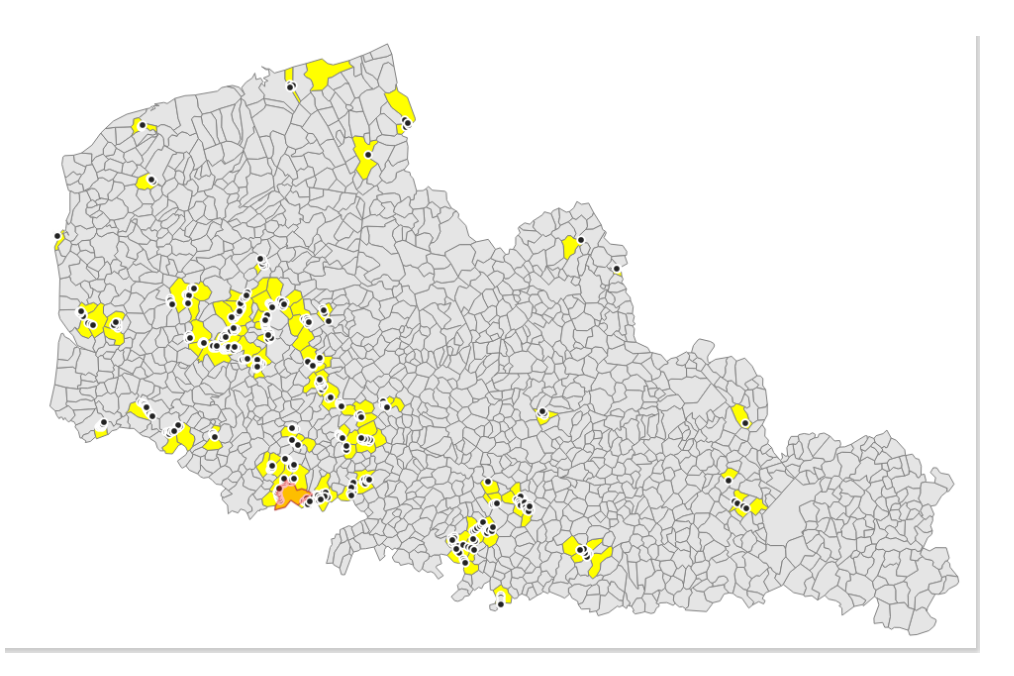

Dans la partie droite de la fenêtre de requête spatiale sont listées les objets répondant à la requête; il est possible de zoomer sur chacun de ces objets en cochant la case **Zoom sur l'objet** puis en cliquant sur une ligne.

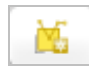

Il est également possible dans cette fenêtre de créer une couche temporaire à partir de la sélection, en cliquant sur l'icône **Créer une couche depuis la sélection**.

Cette couche sera uniquement sauvegardée dans le projet ; pour la [sauvegarder](http://creativecommons.org/licenses/by/4.0/deed.fr) définitivement, clic droit sur son nom, sauvegarder sous...

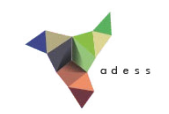

## <span id="page-140-0"></span>**Quelques opérateurs**

Dans l'exemple ci-dessus, nous avons utilisé l'opérateur **Contient**. Il en existe d'autres ; ils varient en fonction de la nature des couches source et de référence (point, ligne, polygone).

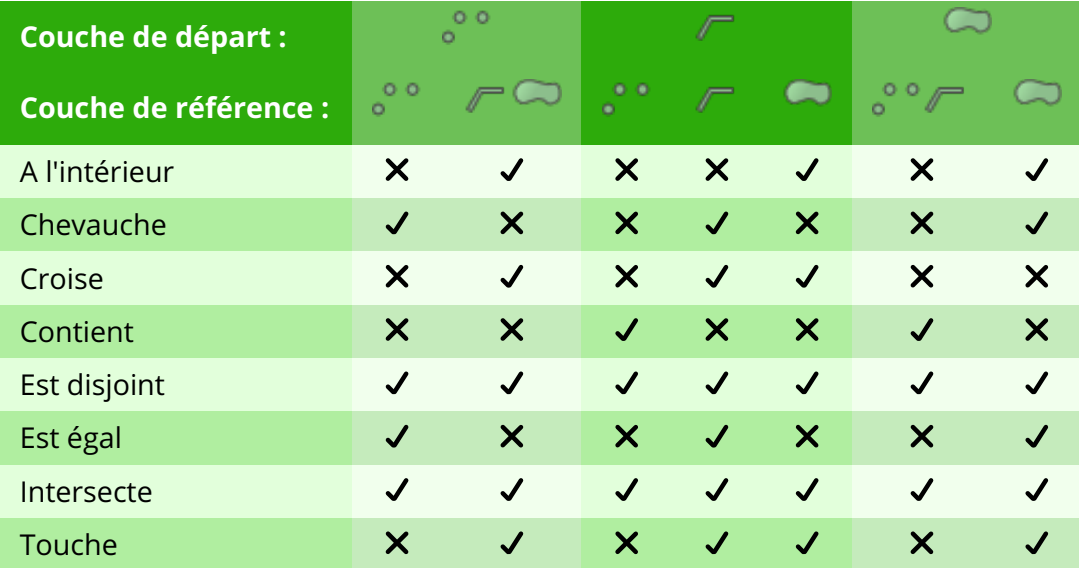

*Opérateurs de requête spatiale disponibles en fonction des types des couches de de départ et de référence.*

Par exemple, un point peut se trouver à l'intérieur d'un polygone mais une ligne ne peut se trouver à l'intérieur d'un point.

Ajoutez la couche **dept59** créée dans la [partie](#page-131-0) VI.1.2.

Connectez-vous au flux WFS [http://services.sandre.eaufrance.fr/geo/zonage](#page-57-0) (cf. partie III.2.3) et ajoutez la couche **COURDO1** correspondant aux cours d'eau de + de 100 km.

En utilisant différents opérateurs, pouvez-vous dire ?...

*Entre deux requêtes, n'oubliez pas de tout désélectionner :*

S'il y a des éoliennes qui ne sont pas dans une commune du Nord-Pas-de-Calais ?

*En sélectionnant les éoliennes disjointes des communes (4/440), ou bien les éoliennes à l'intérieur des communes (436/440), on peut en déduire que 4 éoliennes sont en-dehors d'une commune.*

Combien de communes sont traversées par un cours d'eau ?

*En sélectionnant les communes intersectant les cours d'eau (482/1545), ou bien les communes disjointes des cours d'eau (1063/1545), on peut en déduire que 482 communes sont traversées par un cours d'eau.*

Combien le département du Nord comporte-t-il de [communes](http://creativecommons.org/licenses/by/4.0/deed.fr) ?

*En sélectionnant les communes à l'intérieur du département du Nord, 650/1545 communes sont*

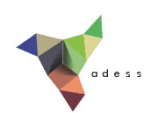

*sélectionnées.*

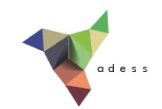

# **VI.3 Combiner des requêtes**

Combiner deux requêtes [attributaires](#page-142-0) [Combiner](#page-143-0) deux requêtes spatiales Combiner requêtes spatiales et [attributaires](#page-145-0)

Comment faire quand on souhaite combiner plusieurs requêtes, par exemple sélectionner les communes traversées par un cours d'eau et ayant une population de + de 10 000 habitants ?

#### <span id="page-142-0"></span>**Combiner deux requêtes attributaires**

Pour combiner deux requêtes attributaire (par exemple les communes de + de 10 000 habitants du département du Pas-de-Calais), nous avons vu dans la [partie](#page-135-0) VI.1.4 qu'il est possible d'utiliser les opérateurs AND et OR.

Il est également possible de faire deux requêtes successives.

Ouvrez un nouveau projet QGIS, ajoutez-y la couche **communes\_NordPasDeCalais**.

Ouvrez la table attributaire de cette couche puis la fenêtre de requête attributaire.

Sélectionnez tout d'abord les communes de + de 10 000 habitants :

"POPULATION" > 10

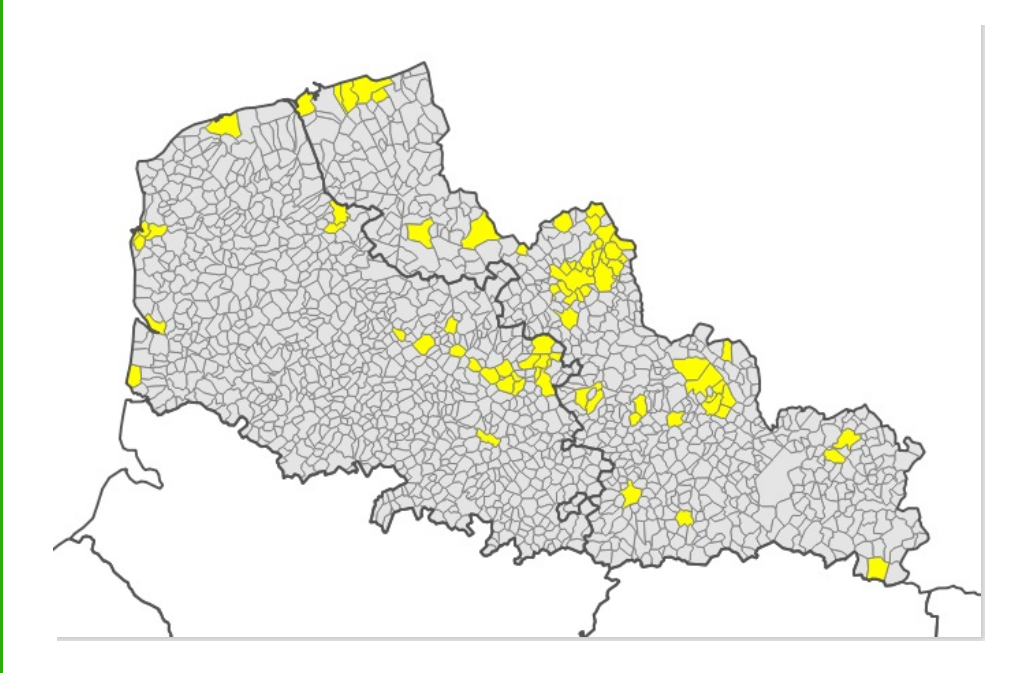

Tapez ensuite la requête suivante, pour sélectionner les communes du Pas-de-Calais...

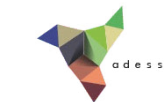

"NOM\_DEPT" = 'PAS-DE-CALAIS'

...Mais cette fois-ci, au lieu de cliquer sur **Sélection**, sélectionnez dans la liste **Sélectionner depuis la sélection** :

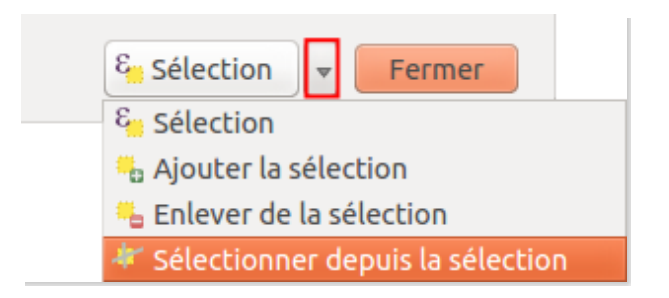

Ainsi, cette deuxième requête s'appliquera uniquement aux communes déjà sélectionnées : les communes du Pas-de-Calais seront sélectionnées parmi les communes de + de 10 000 habitants.

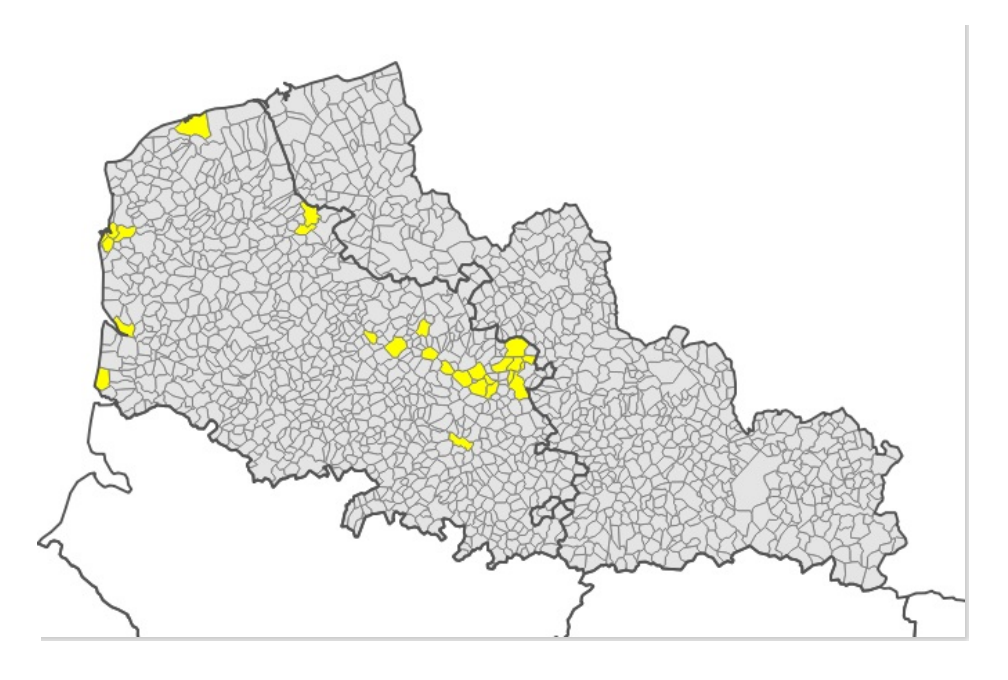

Pouvez-vous au moyen des mêmes 2 requêtes ("POPULATION" > 10 et "NOM\_DEPT" = 'PAS-DE-CALAIS') sélectionner les communes de + de 10 000 habitants du département du Nord ?

*Utilisez cette fois pour la deuxième requête le bouton Enlever de la sélection : les communes du Pas-de-Calais seront désélectionnées et il ne restera de sélectionnées que les communes de + de 10 000 habitants du Nord.*

## <span id="page-143-0"></span>**Combiner deux requêtes spatiales**

Comment faire maintenant pour combiner deux requêtes spatiales, par exemple pour sélectionner les communes avec éolienne et cours d'eau ?

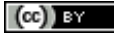
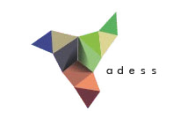

Connectez-vous au flux WFS http://ws.carmen.developpement**durable.gouv.fr/WFS/24/eolien** et ajoutez la couche **eoliennes**.

Connectez-vous au flux WFS http://services.sandre.eaufrance.fr/geo/zonage et ajoutez la couche **COURDO1** correspondant aux cours d'eau de + de 100 km.

Menu **Vecteur → Requête spatiale → Requête spatiale** : sélectionnez les communes avec . éolienne(s)

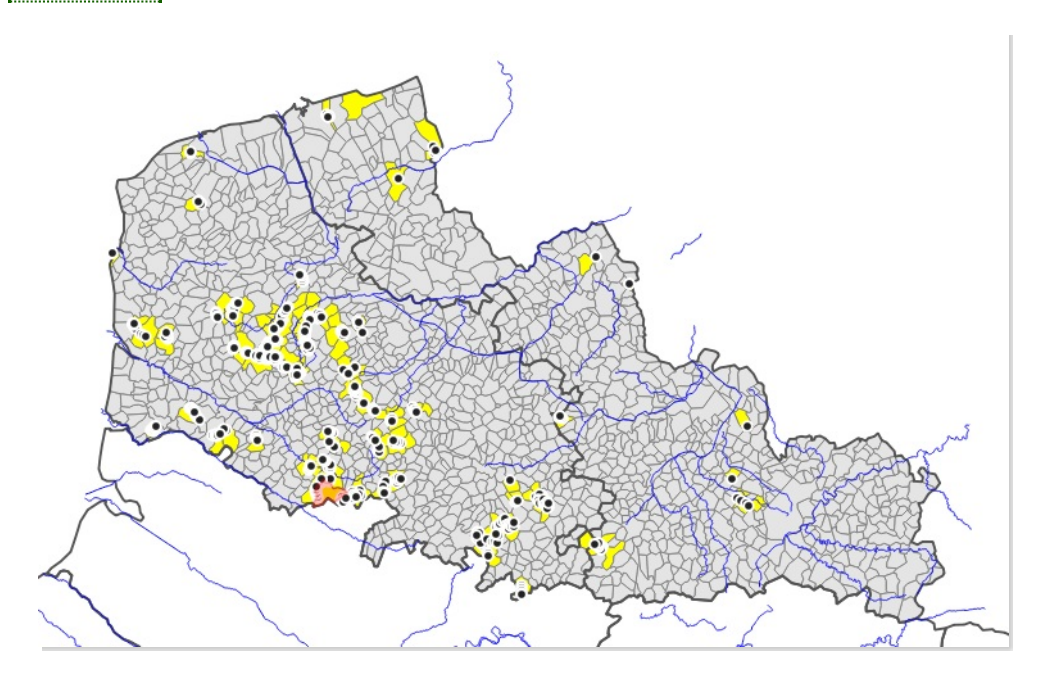

Une fois cette requête effectuée, la case **selected geometries** (117 dans notre cas) est automatiquement cochée. En laissant cette case cochée, la requête suivante ne portera que sur les communes avec éoliennes. Il ne vous reste donc plus qu'à sélectionner les communes avec cours d'eau :

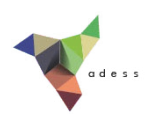

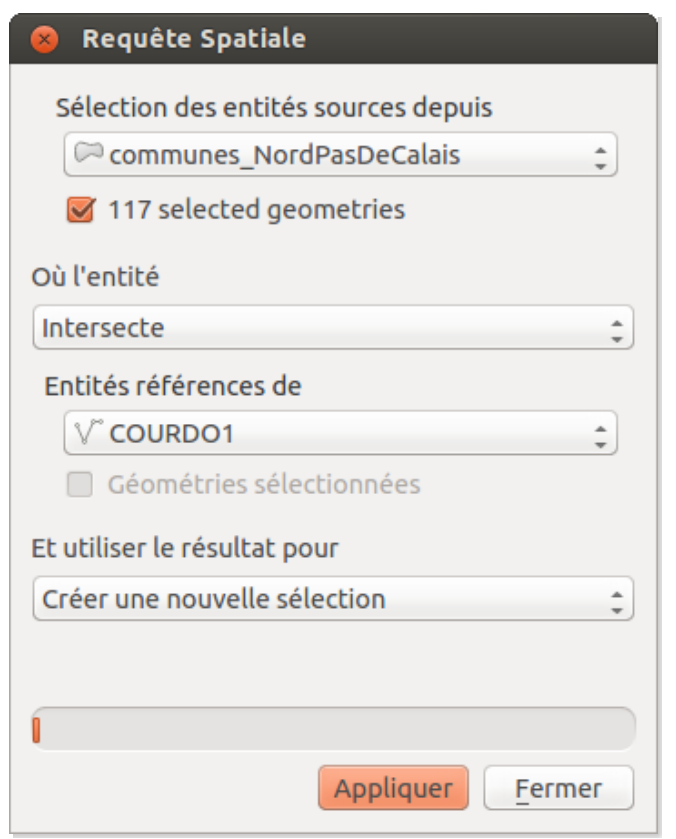

Au final, les 28 communes sélectionnées sont donc celles avec éolienne et cours d'eau :

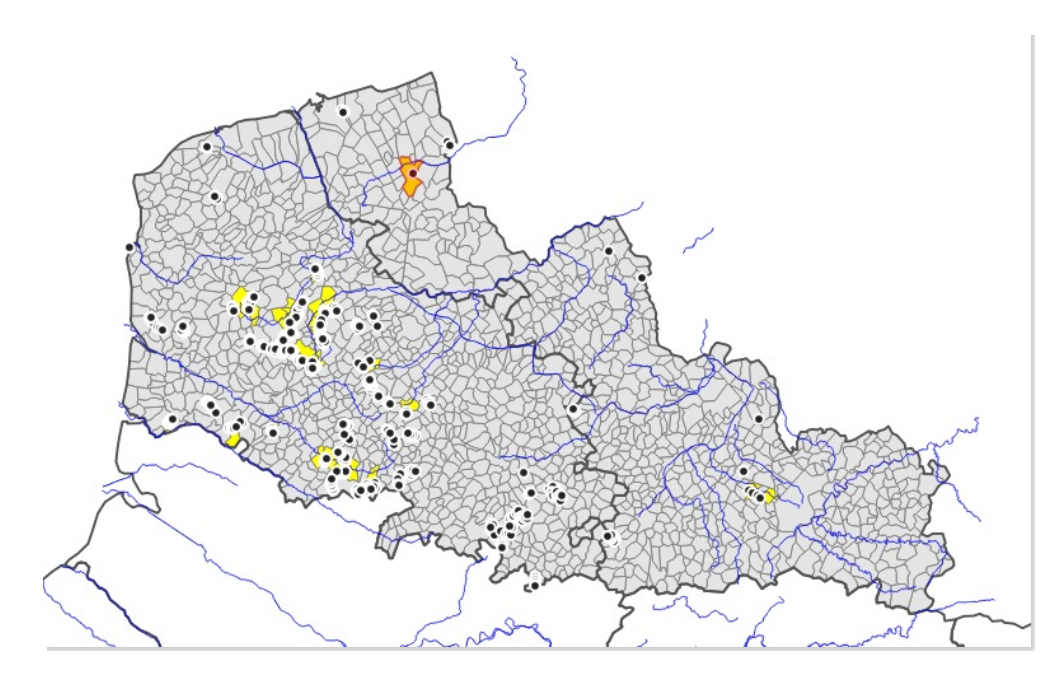

## **Combiner requêtes spatiales et attributaires**

Le principe est le même que précédemment. Sélectionnons par exemple les communes de moins de 100 habitants avec éolienne.

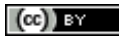

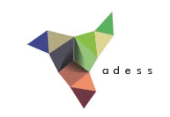

Commencez par sélectionner au moyen d'une requête attributaire les communes de moins de 100 habitants : **"POPULATION" < 0.1**. Onze communes sont sélectionnées.

Ensuite, au moyen d'une requête spatiale, sélectionnez parmi ces communes celles avec éoliennes :

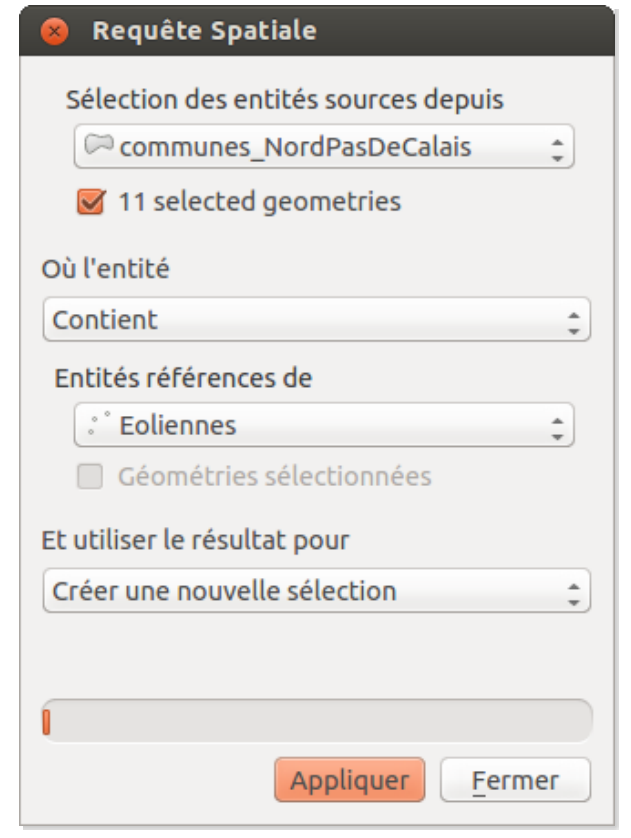

Au final, une seule commune reste sélectionnée : Canteleux dans le Pas-de-Calais.

Il est aussi possible de procéder à l'inverse : sélectionner d'abord les communes avec éoliennes puis parmi celles-ci celles de moins de 100 habitants.

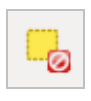

Désélectionnez toutes les communes.

Au moyen d'une requête spatiale, sélectionnez toutes les communes avec éolienne : 117 communes sont sélectionnées.

Il ne reste plus ensuite qu'à sélectionner en utilisant l'option **Depuis la sélection** les communes de moins de 100 habitants : la commune de Canteleux reste la seule sélectionnée.

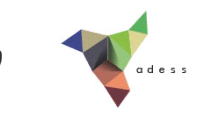

## **VII. Créer, supprimer, renommer et calculer des champs**

Dans les parties [V.1](#page-98-0) et [V.3](#page-109-0), nous avons vu comment choisir les champs qui seront ajoutés à une couche lors de sa création, et comment remplir des champs case par case.

Nous allons voir ici comment **ajouter, supprimer et renommer et changer l'ordre des champs** pour une couche existante, et comment **calculer automatiquement des valeurs dans un champ**.

Notions abordées :

- Création de champs
- Suppression de champs
- Renommer des champs
- Modifier l'ordre des champs
- Calcul des valeurs d'un champ

Les données pour cette partie ainsi qu'une version PDF du tutoriel sont accessibles dans la rubrique [téléchargement](telechargement.php).

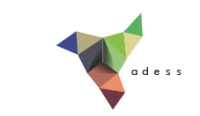

## **VII.1 Création et suppression de champs à partir de la table attributaire**

Quels sont les champs [présents](#page-148-0) dans une table ? Créer un [nouveau](#page-148-1) champ [Supprimer](#page-150-0) un champ existant

## <span id="page-148-0"></span>**Quels sont les champs présents dans une table ?**

Ouvrez un nouveau projet QGIS, ajoutez la couche **communes\_NordPasDeCalais\_calcul**.

Pour voir les champs de la table attributaire de cette couche, vous pouvez bien sûr ouvrir la table attributaire, mais vous pouvez également ouvrir les propriétés de la couche, rubrique **Champs** :

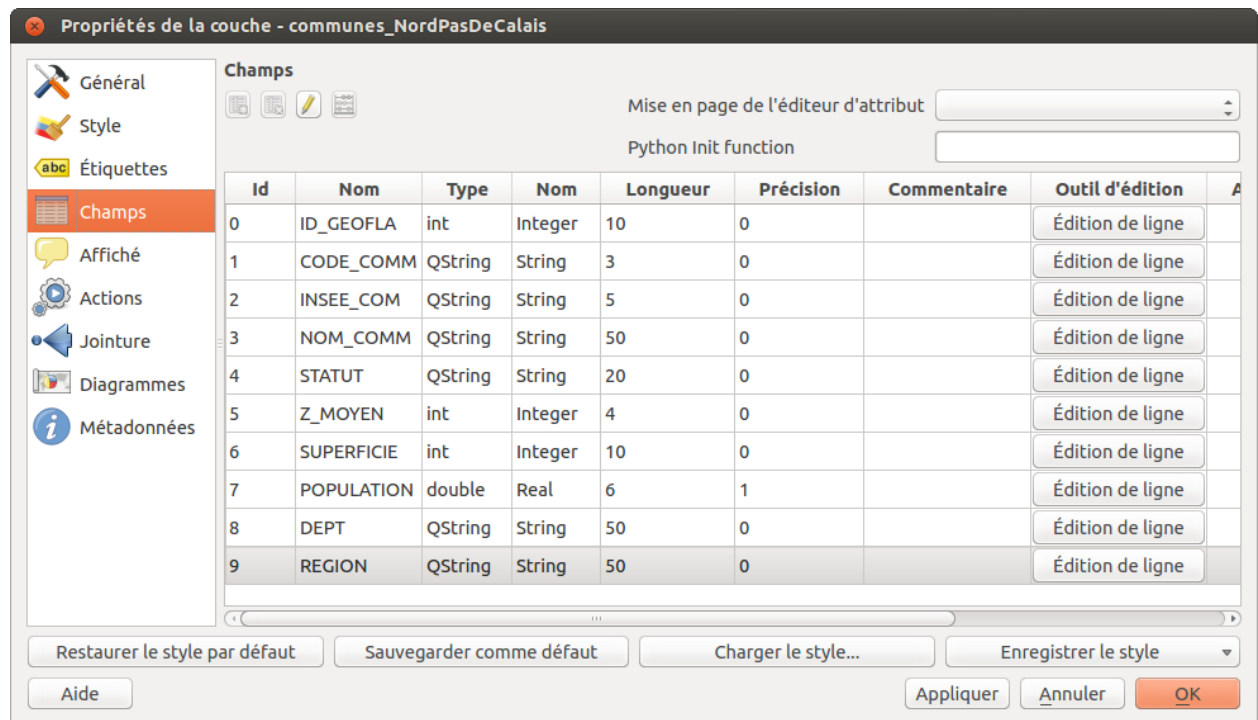

Cette fenêtre vous permet de voir d'un seul coup d'œil la liste des champs, leur type : **String** (texte), **Int** (nombre entier) ou **Real** (nombre décimal), le mode d'édition (cf. [partie](#page-110-0) V.3.2) ...

### <span id="page-148-1"></span>**Créer un nouveau champ**

Nous allons ajouter deux champs à la couche **communes\_NordPasDeCalais\_calcul**, **CODE\_DEPT**

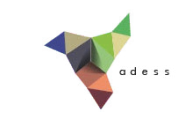

et **CODE\_REG**, destinés à contenir par la suite le code de département et le code de région.

Ouvrez la table attributaire de la couche **communes\_NordPasDeCalais\_calcul**. Passez en mode édition pour cette couche (cf. partie [V.2.1](#page-103-0)).

Cliquez sur l'icône **Nouvelle colonne** en haut de la table attributaire :

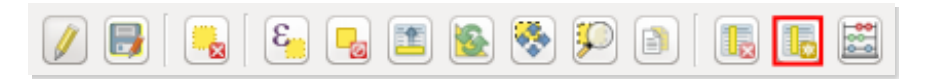

La fenêtre suivante s'ouvre :

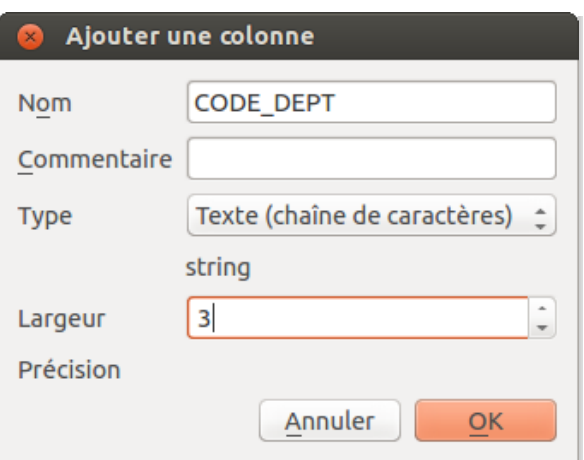

- **Nom :** Tapez **CODE\_DEPT**
- **Commentaire :** ce champ peut contenir un commentaire, laissez-le vide
- **Type :** ce champ peut contenir les valeurs suivantes : texte, nombre entier, nombre décimal et date. Choisissez texte (on pourrait aussi choisir le type nombre entier, mais texte est souvent préférable pour les identifiants)
- **Largeur :** Dans le cas d'un champ type texte, cette valeur représente le nombre maximum de caractères que pourra contenir le champ. Tapez 3, pour prévoir le cas des départements d'outre-mer.

Cliquez sur **OK** ; le champ est ajouté à la table, rempli pour l'instant de valeurs nulles.

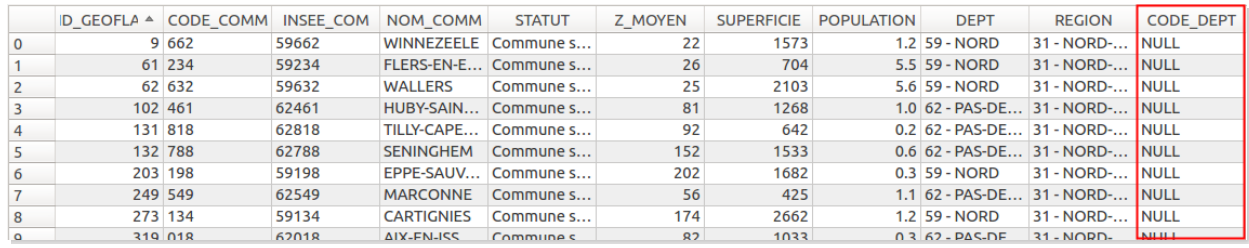

Procédez de la même manière pour ajouter un champ **CODE\_REG** :

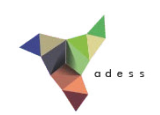

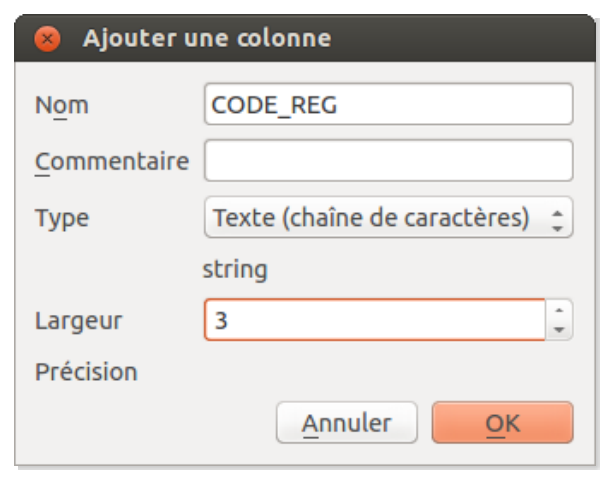

Quittez le mode édition en enregistrant les modifications. Ces champs seront remplis dans la [partie](#page-155-0) VII.3.

## <span id="page-150-0"></span>**Supprimer un champ existant**

Nous allons supprimer le champ INSEE\_COM (ne vous inquiétez pas, nous recréerons un champ code INSEE à partir du code de département et de commune, dans la [partie](#page-155-0) VII.3).

Passez à nouveau en mode édition pour la couche **communes\_NordPasDeCalais\_calcul**.

Cliquez sur l'icône **Supprimer la colonne** en haut de la table attributaire :

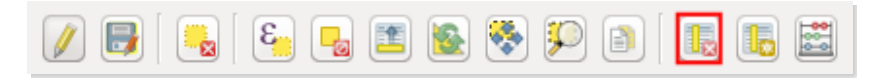

La fenêtre suivante apparaît :

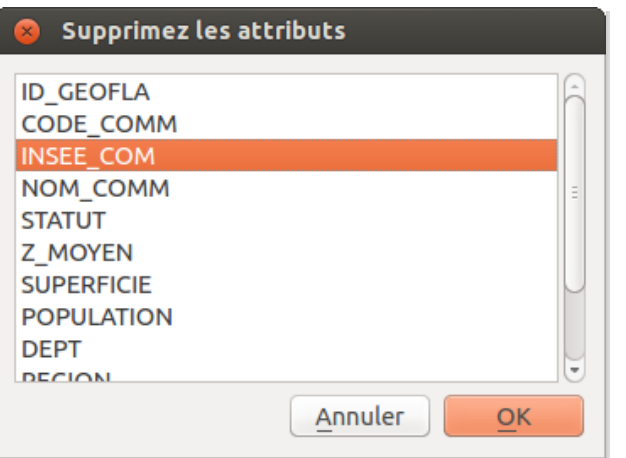

Sélectionnez le champ **INSEE\_COM** puis cliquez sur **OK**.

*Notez qu'il est possible de sélectionner plusieurs champs dans cette [fenêtre.](http://creativecommons.org/licenses/by/4.0/deed.fr)*

Le champ est supprimé. Quittez le mode édition en enregistrant les modifications.

 $\blacksquare$ 

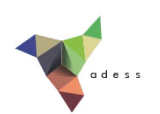

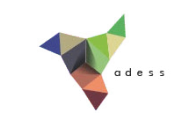

## **VII.2 Une extension pratique : le gestionnaire de table**

Installation de l'extension du [gestionnaire](#page-152-0) de table Gérer les champs avec le [gestionnaire](#page-153-0) de table

## <span id="page-152-0"></span>**Installation de l'extension du gestionnaire de table**

L'extension **Gestionnaire de table** (Table Manager) permet de créer et supprimer des champs, ainsi que de renommer et changer l'ordre des champs, ce qui n'est pas possible directement dans la table attributaire.

Comment installer cette extension ?

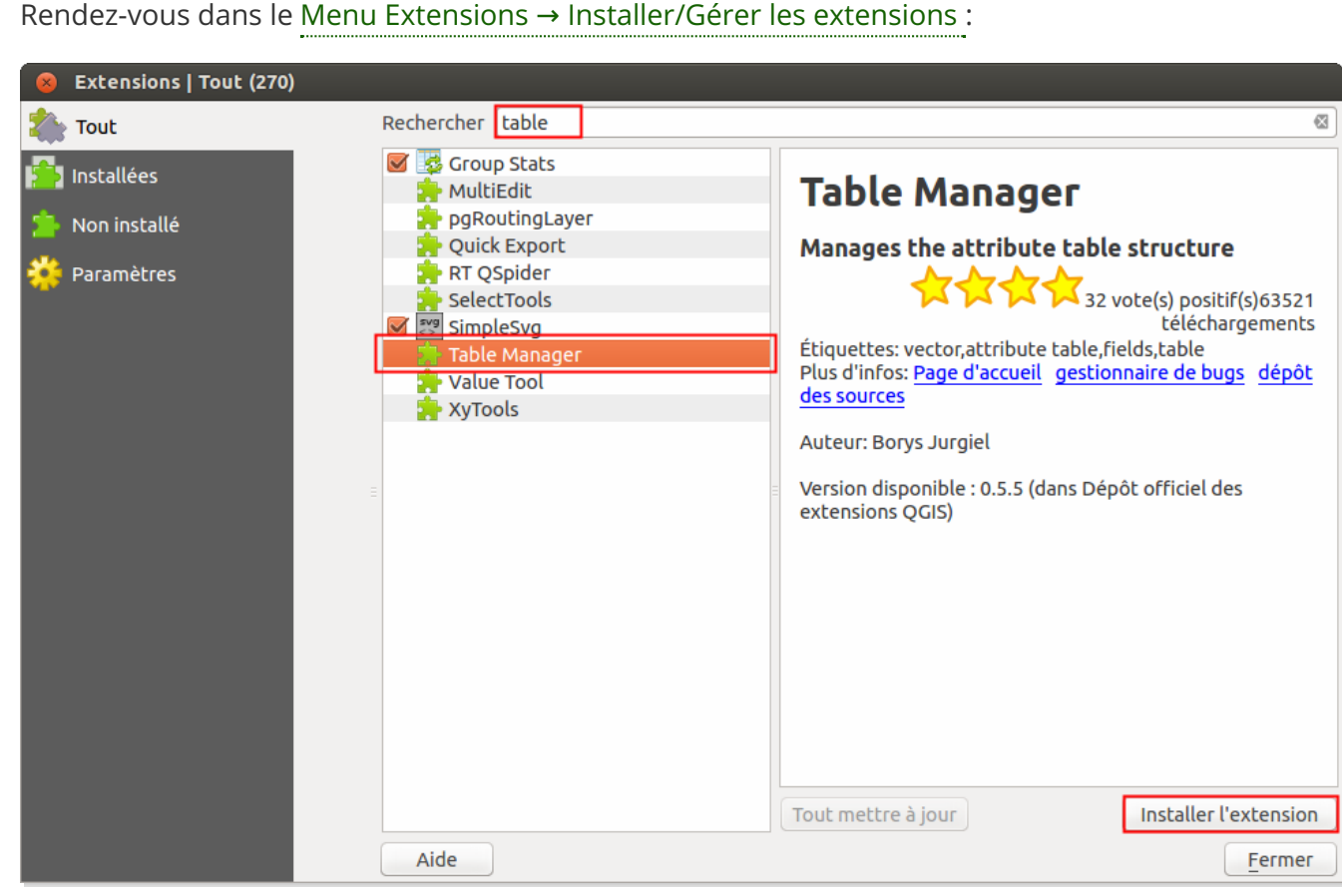

- Vérifiez que vous êtes dans la rubrique **Tout**
- Tapez **table** dans la partie **Rechercher**
- Cliquez sur **Table Manager** dans la liste des extensions
- Puis sur **Installer l'extension** en bas à droite de la fenêtre

Table Manager est maintenant visible dans la liste des extensions [installées.](http://creativecommons.org/licenses/by/4.0/deed.fr) Fermez la fenêtre.

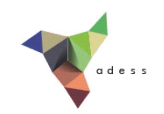

## <span id="page-153-0"></span>**Gérer les champs avec le gestionnaire de table**

Sélectionnez la couche **communes\_NordPasDeCalais\_calcul** dans la table des matières.

Lancez le gestionnaire de table : soit via l'icône de la barre d'outils Vecteur, soit via le . menu Vecteur → Table Manager → Gestionnaire de table

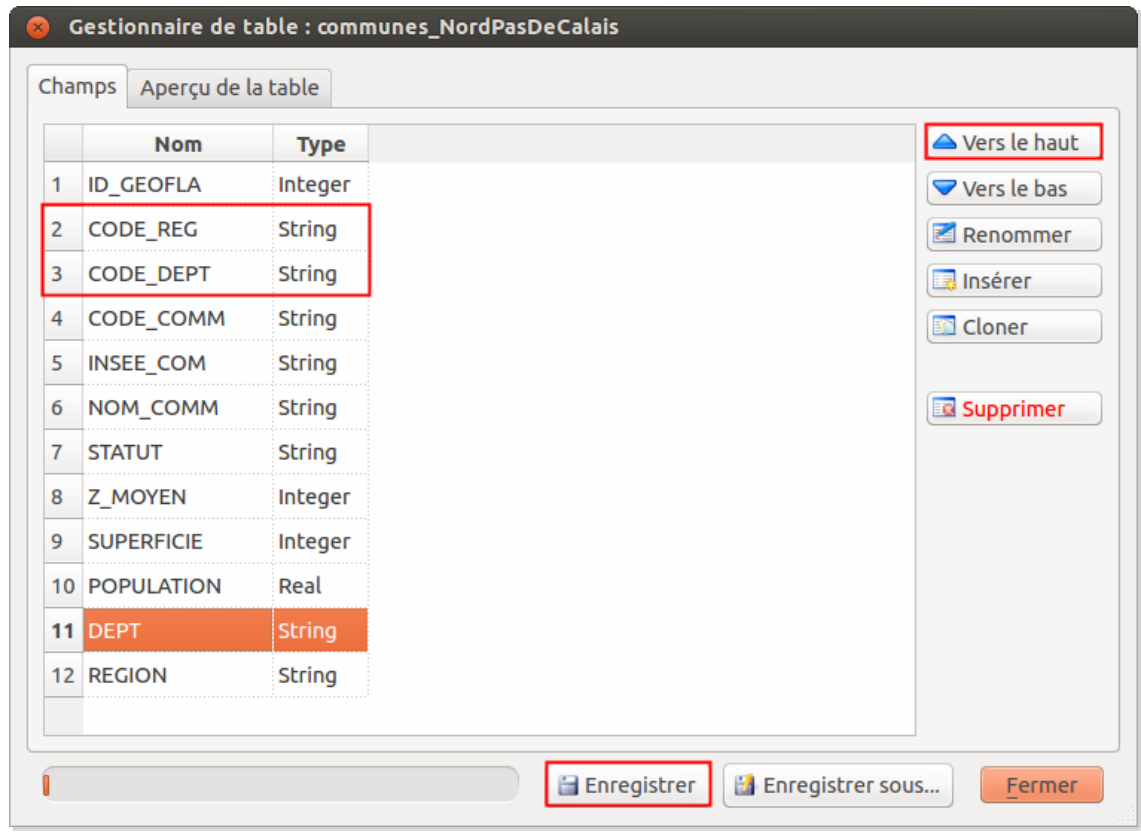

Le gestionnaire de table permet la création de nouveaux champs via le bouton **Insérer**. Une fois un champ sélectionné dans la liste, il est possible de le **supprimer**, **renommer** ou de **changer sa position** par rapport aux autres champs.

A tout moment, l'onglet **Aperçu de la table** permet de prévisualiser la table une fois vos changements effectués.

Pour sauvegarder vos modifications, deux possibilités : le bouton **Enregistrer** sauvegarde directement les modifications, le bouton **Enregistrer sous...** crée une nouvelle couche.

Nous allons simplement modifier l'ordre des champs pour remonter CODE\_DEPT et CODE\_REG : sélectionnez CODE\_REG et cliquez sur **Vers le haut** jusqu'à ce que le champ soit en deuxième position, derrière ID\_GEOFLA. Faites également remonter CODE\_DEPT en troisième position.

Cliquez sur **Enregistrer** : une fenêtre apparaît vous demandant si vous souhaitez [conserver](http://creativecommons.org/licenses/by/4.0/deed.fr) ou non le style de la couche. Choisissez **Oui** ou **Non**, au choix (**Oui** conservera le style actuel de la

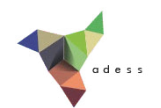

couche, **Non** générera un nouveau style au hasard).

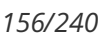

## <span id="page-155-0"></span>**VII.3 Calcul de champs**

Comment fonctionne la [calculatrice](#page-155-1) de champ ? Calcul de [géométrie](#page-157-0) : l'exemple de la surface *Calcul de la [surface](#page-157-1) [Vérification](#page-158-0)* Quelques exemples [supplémentaires](#page-158-1) de calculs *Opérations [mathématiques](#page-159-0) : calcul de densité Opérations sur du texte : extraction des codes et noms de régions et [départements](#page-160-0) Opérations sur du texte : [concaténation](#page-163-0)*

Il est possible de calculer automatiquement les valeurs d'un champ au moyen de la calculatrice de champ, un peu à la manière d'une requête attributaire.

## <span id="page-155-1"></span>**Comment fonctionne la calculatrice de champ ?**

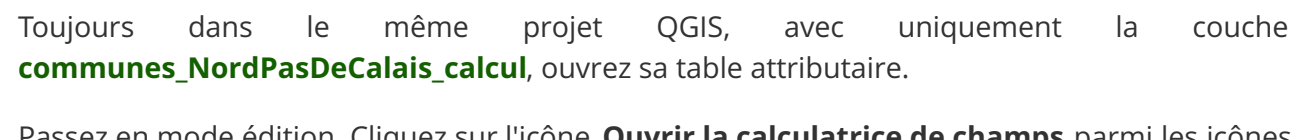

Passez en mode édition. Cliquez sur l'icône **Ouvrir la calculatrice de champs** parmi les icônes de la table attributaire :

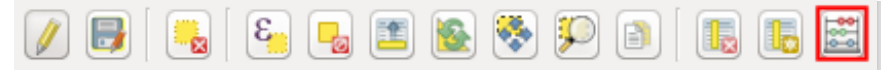

La fenêtre suivante s'ouvre :

*Tutoriel QGIS UMR 5185 ADESS, CNRS - http://www.ades.cnrs.fr/tutoqgis/ 157/240*

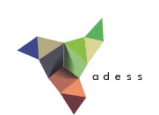

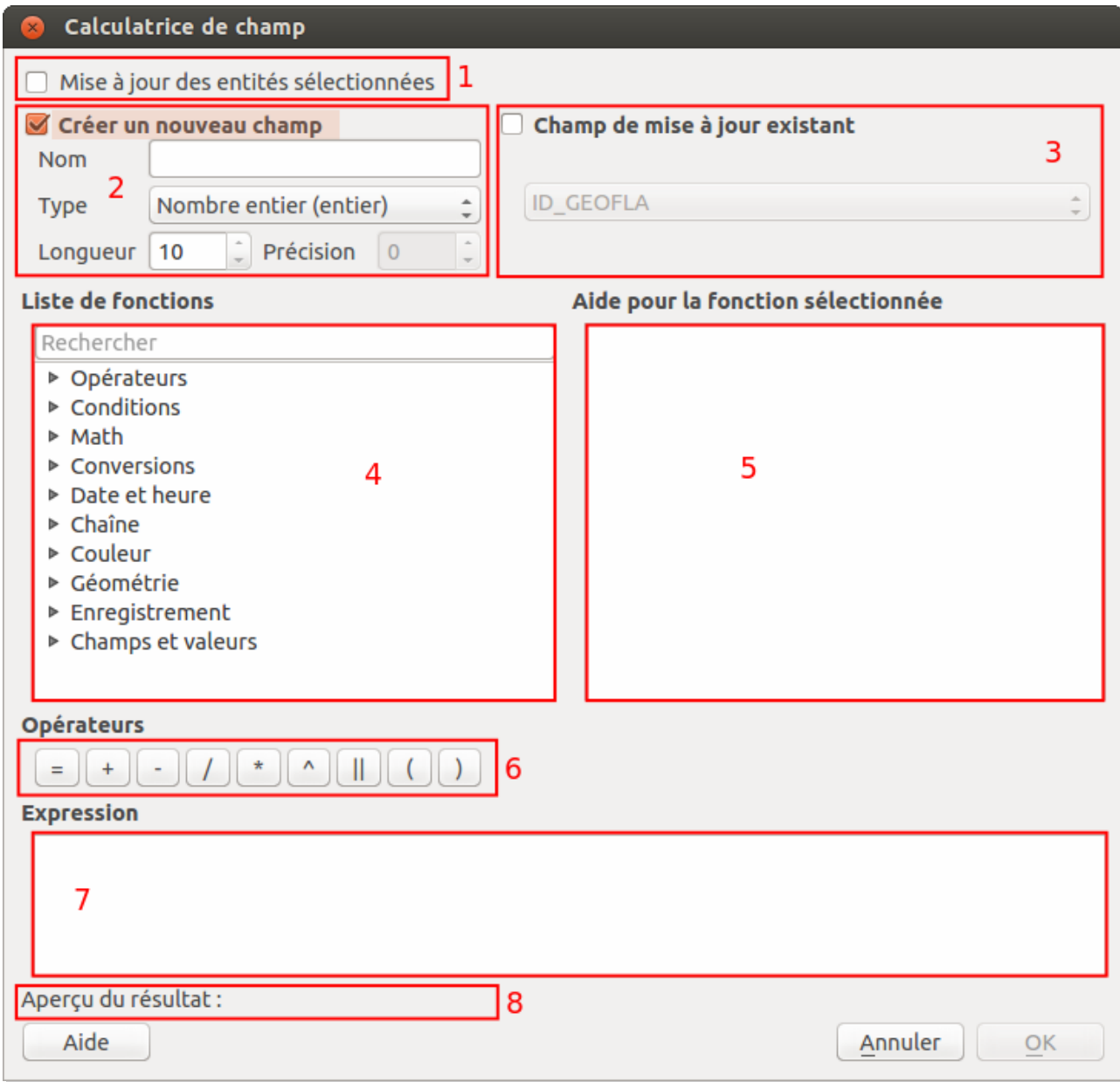

- : si cette case est cochée, seules les lignes sélectionnées seront modifiées.
- : cocher cette case pour créer un nouveau champ.
- : cocher cette case pour mettre à jour un champ existant.
- : Liste des opérateurs et fonctions disponibles pour le calcul de champ.

 : Si un opérateur ou une fonction est choisi en 4, l'aide correspondante apparaît dans cette partie.

- : Liste des opérateurs les plus couramment utilisés.
- : Expression servant à calculer les valeurs du champ.
- : Ici, une fois l'expression remplie, vous pourrez voir un aperçu du résultat du calcul.

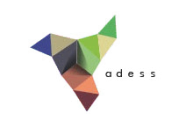

Comme vous avez pu le constater, le mode de fonctionnement de la calculatrice de champ est assez similaire à celui d'une requête attributaire (cf. [partie](#page-129-0) VI.1).

## <span id="page-157-0"></span>**Calcul de géométrie : l'exemple de la surface**

#### <span id="page-157-1"></span>*Calcul de la surface*

Nous allons ici calculer la surface de chaque département en km <sup>2</sup>.

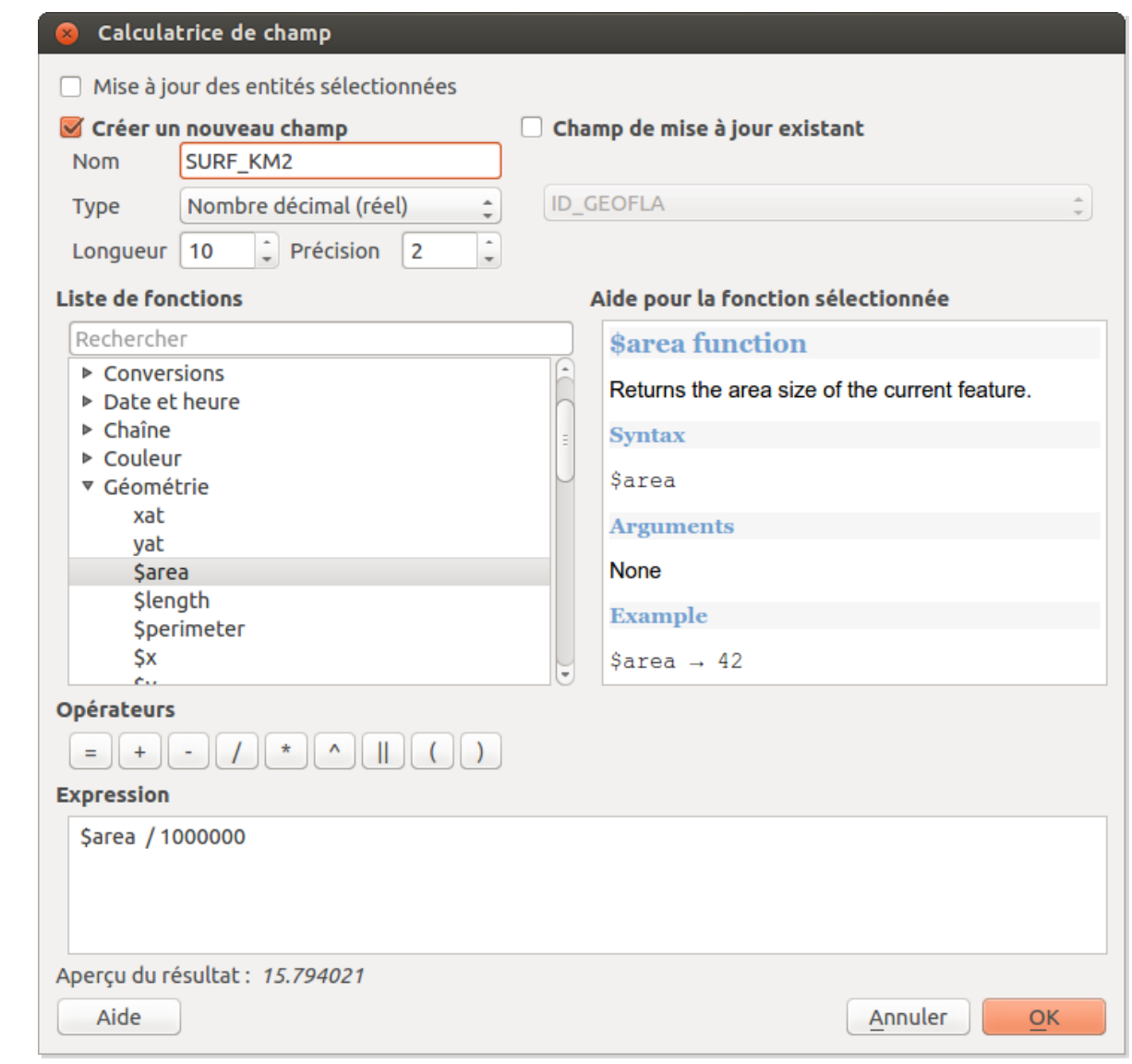

- Choisissez **Créer un nouveau champ**, nommez le **SURF\_KM2**, choisissez le type décimal, une **longueur de 10** et une **précision de 2** (2 chiffres après la virgule)
- Dans la liste des fonctions, dans la rubrique **géométrie**, double-cliquez sur la fonction **\$area** puis rajoutez dans la case expression **/ [1000000](http://creativecommons.org/licenses/by/4.0/deed.fr)** (par défaut, la surface est calculée en unités de la couche, donc en m² puisque cette couche est projetée en Lambert 93)

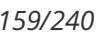

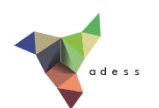

- Au final, l'expression est donc **\$area / 1000000**
- cliquez sur **OK**

### <span id="page-158-0"></span>*Vérification*

品 Vous pouvez vérifier votre calcul au moyen de l'outil **Mesurer une aire** :

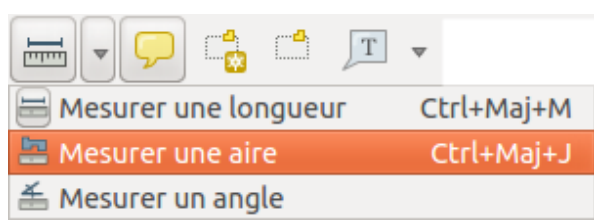

Sélectionnez une commune, mesurez son aire en faisant un clic droit sur le dernier sommet pour terminer, choisissez dans la table l'option **Ne montrer que les entités sélectionnées** et comparer l'aire que vous avez mesuré et l'aire du champ SURF\_KM2.

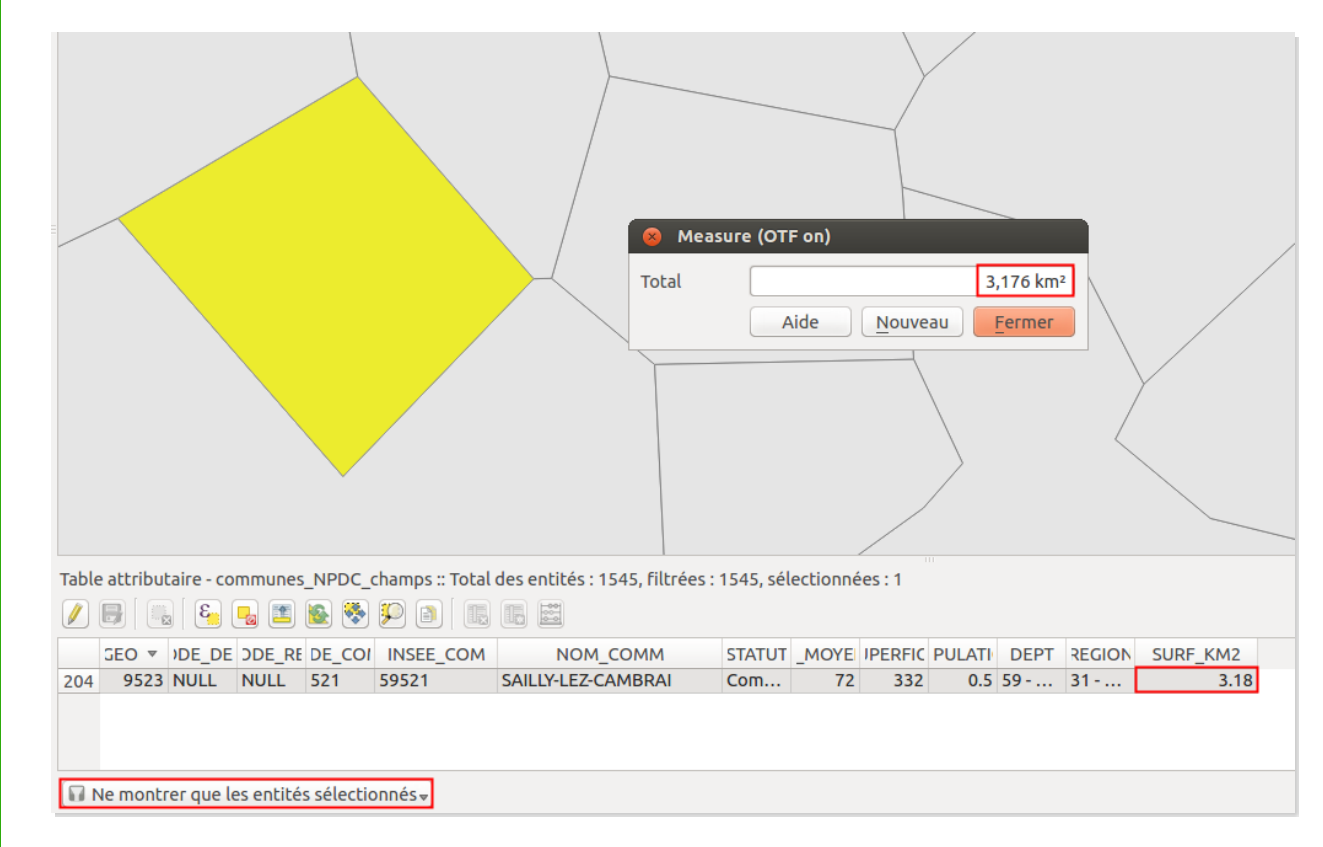

Les deux aires devraient être sensiblement égales.

## <span id="page-158-1"></span>**Quelques exemples supplémentaires de [calculs](http://creativecommons.org/licenses/by/4.0/deed.fr)**

La calculatrice de champs offre beaucoup de fonctions que nous ne passerons pas toutes en

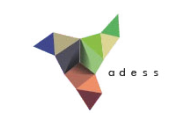

revue ; nous verrons simplement quelques exemples pour vous donner un aperçu des possibilités.

### <span id="page-159-0"></span>*Opérations mathématiques : calcul de densité*

L'objectif sera ici de calculer la densité en habitants par km <sup>2</sup> de chaque commune, à partir de la population et la surface.

Savez-vous comment calculer la densité à partir de la population et la surface ?

*La densité se calcule en divisant la population par la surface. Si la population est en nombre d'habitants et la surface en km<sup>2</sup> , alors la densité sera en nombre d'habitants par km <sup>2</sup> .*

Si ce n'est pas déjà fait, ouvrez la table attributaire de la couche **communes\_NordPasDeCalais\_calcul** et passez en mode [édition](#page-103-0). Ouvrez la calculatrice de champs :

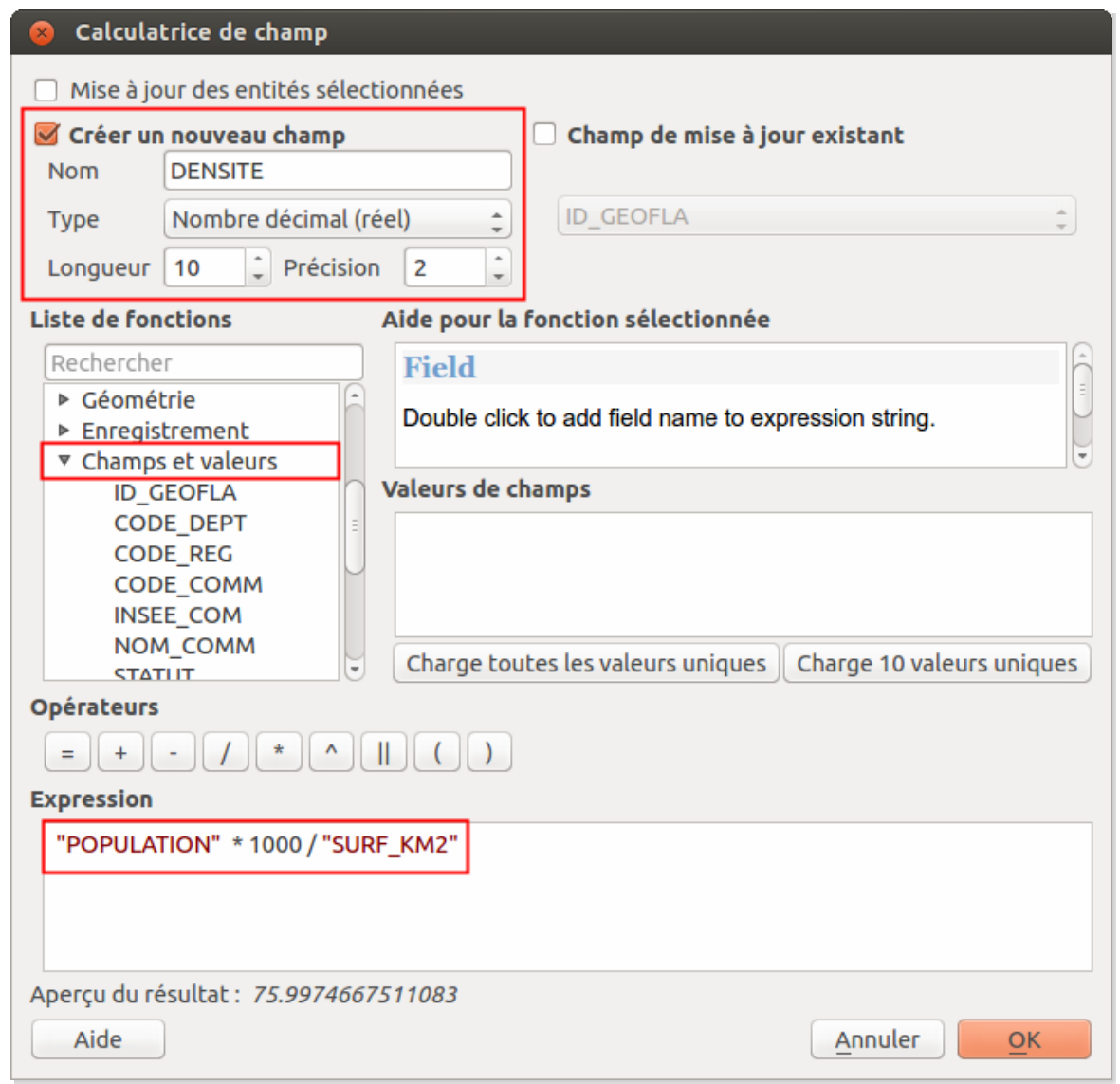

Choisissez l'option **Créer un nouveau champ**, [nommez-le](http://creativecommons.org/licenses/by/4.0/deed.fr) **DENSITE**, type **Nombre décimal**, Longueur **10** et précision **2**

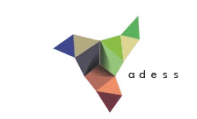

- Dans la **liste des fonctions**, rubrique **Champs et valeurs**, double-cliquez sur **POPULATION**, ajoutez **\* 1000** à la main dans le cadre **Expression** puisque la population est en milliers d'habitants, le diviseur **/** puis double-cliquez sur le champ **SURF\_KM2**
- Au final, l'expression est **"POPULATION" \* 1000 / "SURF\_KM2"**
- Cliquez sur **OK** : le champ densité est ajouté et calculé :

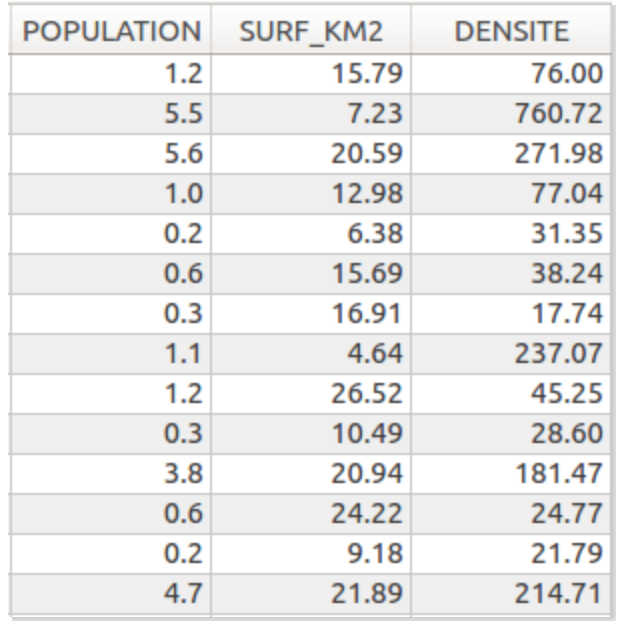

#### <span id="page-160-0"></span>*Opérations sur du texte : extraction des codes et noms de régions et départements*

La couche **communes NordPasDeCalais calcul** comporte deux champs DEPT et REGION remplis par exemple par **59 - NORD** pour le département et **31 - NORD-PAS-DE-CALAIS** pour la région.

Le but est ici d'extraire le code de la région et du département à partir de ces deux champs. Nous avons déjà créé les champs CODE\_DEPT et CODE\_REG précédemment, il ne reste plus qu'à les remplir !

Si ce n'est pas déjà fait, ouvrez la table attributaire de la couche **communes\_NordPasDeCalais\_calcul** et passez en mode édition. Ouvrez la calculatrice de champs :

#### *Tutoriel QGIS UMR 5185 ADESS, CNRS - http://www.ades.cnrs.fr/tutoqgis/ 162/240*

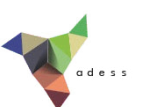

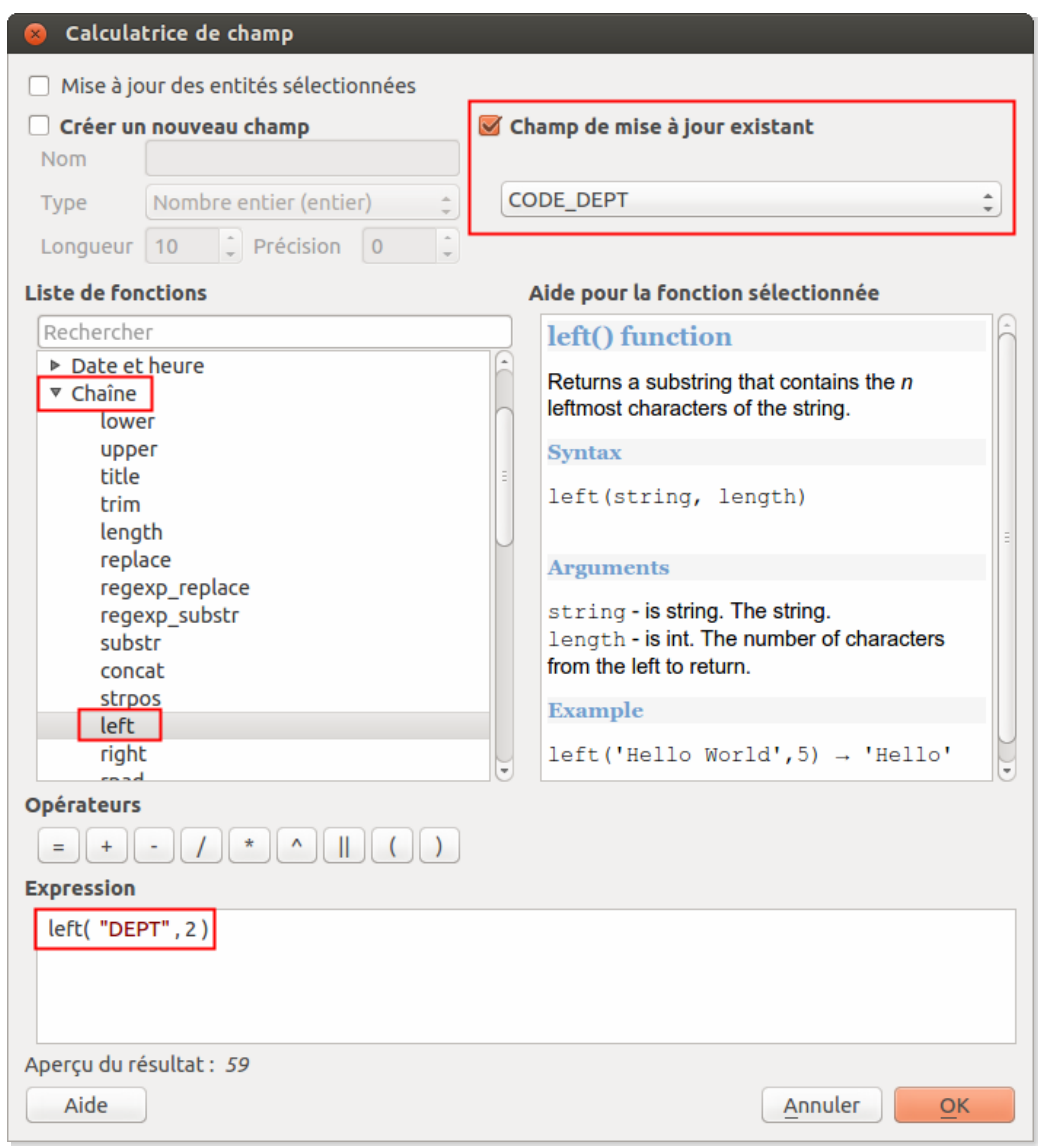

- Choisissez **Champ de mise à jour existant** puis **CODE\_DEPT** dans la liste déroulante, puisqu'il ne s'agit pas de créer un nouveau champ
- Dans la **liste des fonctions**, allez dans la rubrique **Chaîne** (texte) et cliquez sur la fonction **left** : vous pouvez lire l'aide à droite. Cette fonction extrait les caractères les plus à gauche d'un texte.
- La fonction left nécessite deux paramètres : le texte d'où seront extraits les caractères (ici, le champ **DEPT**) et le nombre de caractères à extraire (ici, **2** puisque le code de département est codé sur 2 caractères)
- L'expression est donc **left( "DEPT", 2)**
- Cliquez sur **OK** : le champ CODE\_DEPT est mis à jour :

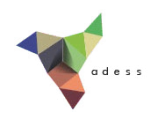

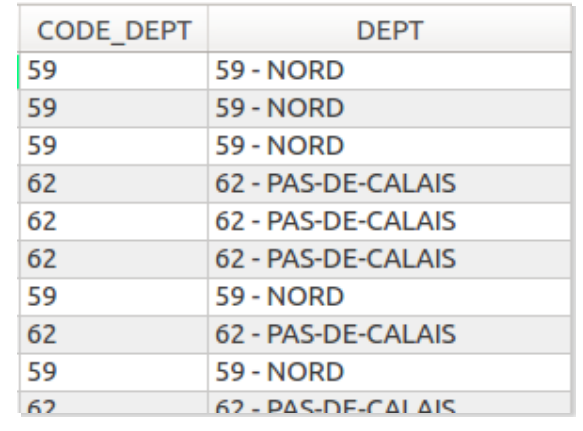

Comment faire pour maintenant extraire le nom du département du champ DEPT ?

La fonction **right** permet d'extraire les caractères les plus à droite d'un texte. Le problème est que le nom du département étant variable, le nombre de caractères à extraire l'est aussi.

Mais il est possible de calculer ce nombre de caractères à extraire en fonction de la longueur totale du texte : en effet, ce nombre sera toujours égal à la longueur totale - 5. Cinq correspond au nombre de caractères qui ne font pas partie du nom de département (« 59 - » par exemple).

L'expression est donc :

#### **right ( "DEPT" , length ( "DEPT") - 5 )**

**length ( "DEPT") - 5** étant le nombre de caractères à extraire du champ DEPT.

Au final, les paramètres de la calculatrice de champs sont donc les suivants :

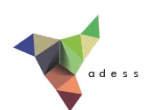

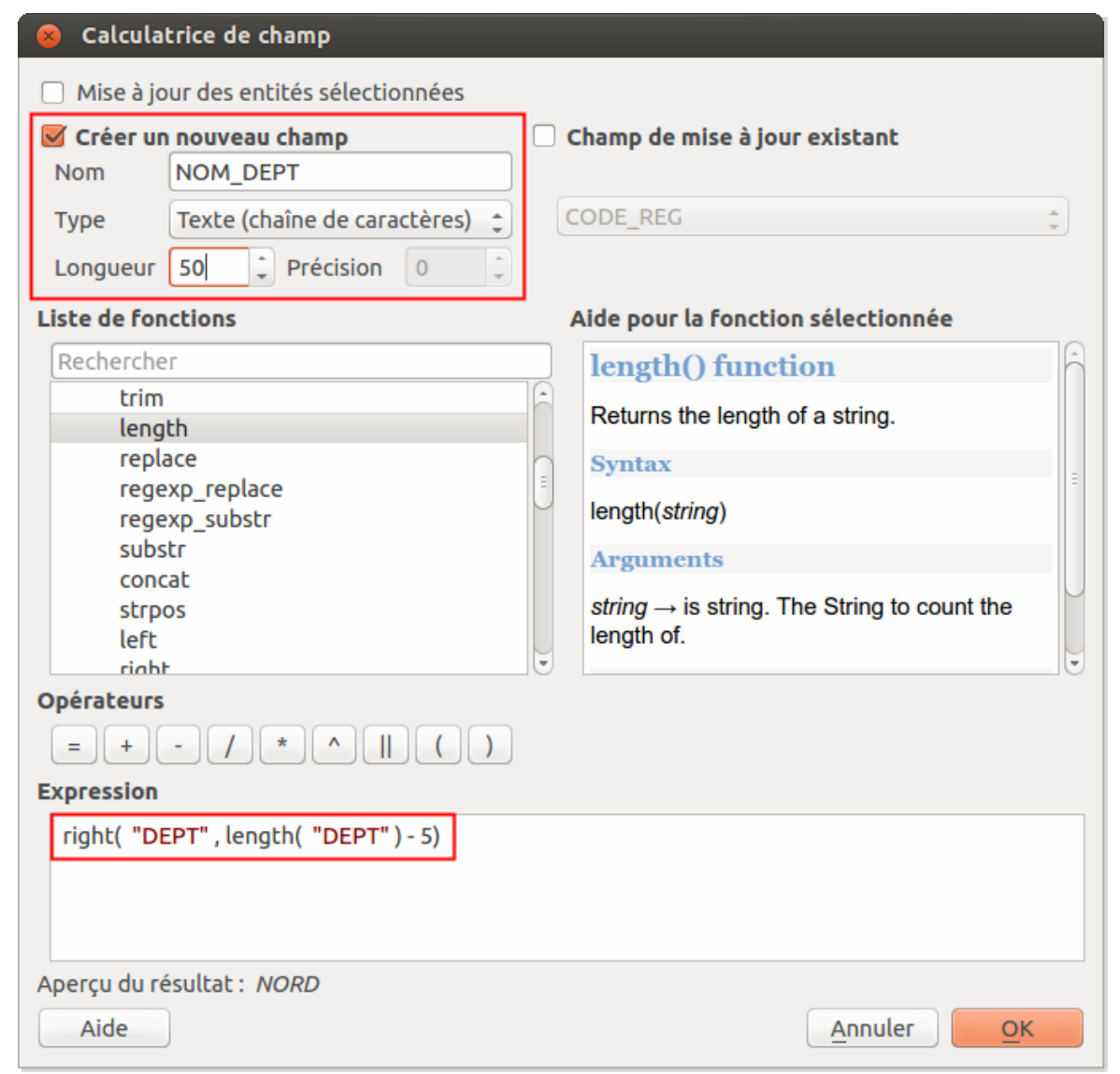

Pouvez-vous de la même manière extraire les codes et noms de région ? Y a-t-il plusieurs manières de procéder ?

*Pour le code région, il faut mettre à jour le champ CODE\_REG avec l'expression left( "REGION", 2). Pour le nom de région, il faut créer un nouveau champ NOM\_REG et le remplir en utilisant l'expression right ( "REGION" , length ( "REGION") - 5 ) .*

*Bien sûr, vous pouvez faire plus simple et utiliser les expressions '31' pour le code, et 'NORD-PAS-DE-CALAIS' pour la région, puisque toutes les communes appartiennent ici à la même région !*

#### <span id="page-163-0"></span>*Opérations sur du texte : concaténation*

Le but sera ici de recréer le code INSEE des communes, à partir du code de département et du code de commune. Par exemple, la commune de Winnezeele a pour code département **59** et pour code commune **662** : son code INSEE est **59662**.

Vérifiez que la couche de communes du Nord-Pas-de-Calais soir bien en mode [édition,](http://creativecommons.org/licenses/by/4.0/deed.fr) ouvrez la calculatrice de champ :

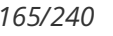

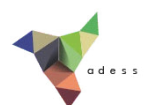

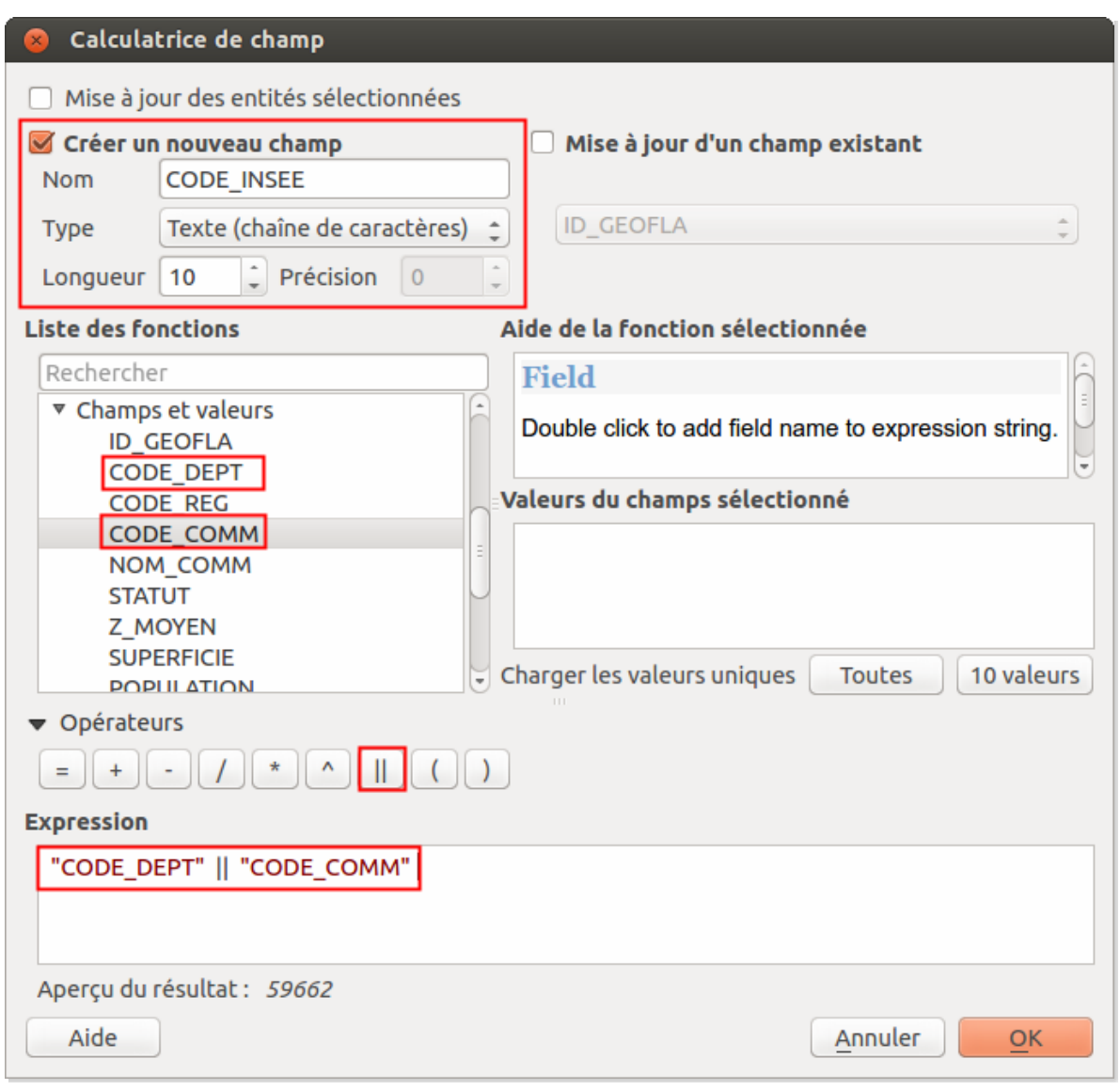

- Créez un nouveau champ, nommé **CODE\_INSEE**, de type **Texte** et de longueur **10**
- Dans la liste des champs, double-cliquez sur **CODE\_DEPT** (créé précédemment), puis cliquez sur l'opérateur de concaténation de chaîne **||**, et double-cliquez pour terminer sur le champ **CODE\_COMM**
- L'aperçu du réultat doit être par exemple **59662**
- Cliquez sur **OK**. Le champ CODE\_INSEE est créé et mis à jour :

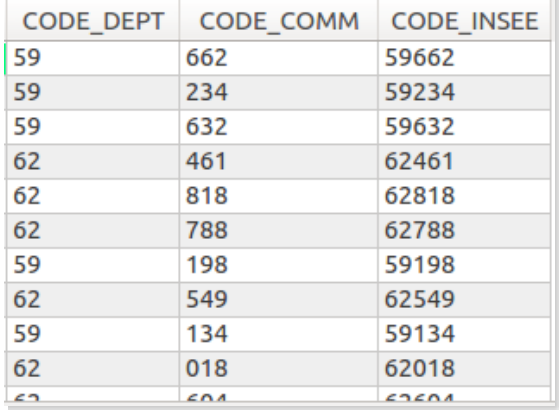

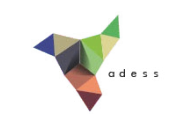

*Il est aussi possible d'utiliser la formuleconcat ( "CODE\_DEPT", "CODE\_COMM" ), pour le même résultat.*

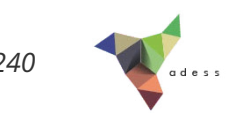

# **VIII. Lier des données de deux sources diRérentes : les jointures**

Nous allons aborder ici la notion de jointure : comment partir de deux couches de données, ou d'une couche et d'un tableau, pour au final n'obtenir qu'une seule couche avec toutes les données qui nous intéressent ?

Notions abordées :

- Jointure attributaire
- Jointure spatiale

Les données pour cette partie ainsi qu'une version PDF du tutoriel sont accessibles dans la rubrique [téléchargement](telechargement.php).

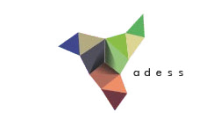

## **VIII.1 Lier des données en fonction de leurs attributs : jointures attributaires**

Comment fonctionne une jointure [attributaire](#page-167-0) ? [Application](#page-168-0) : population au Bhoutan Quelques exemples [supplémentaires](#page-171-0) *Jointure d'une couche et d'une table : [recensement](#page-171-1) de la population au Kenya Jointure de deux [couches](#page-171-2) : entrées de cinéma et célibat en France*

## <span id="page-167-0"></span>**Comment fonctionne une jointure attributaire ?**

Dans un logiciel SIG, une jointure attributaire consiste à lier à une couche des données provenant d'une table ou d'une autre couche. On se base pour cela sur les données attributaires.

Un champ de la couche de départ et un champ de la table contenant les données à joindre servent de **champs clé**. Ces champs doivent être de même type (texte, nombre) et contenir les mêmes données. Le logiciel se base sur le contenu de ces champs pour déterminer quel élément de la table est lié à quel élément de la couche.

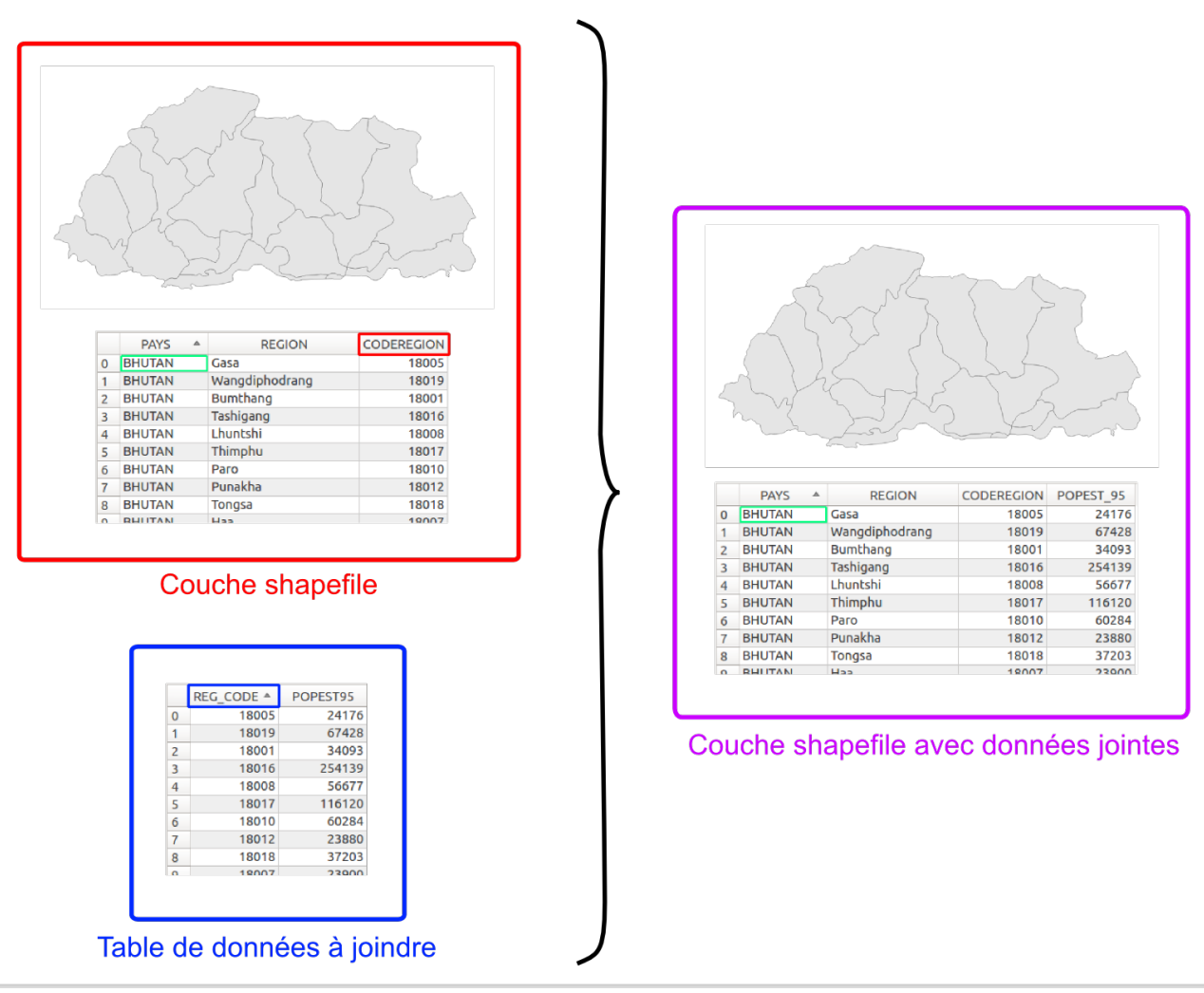

Dans l'illustration ci-dessus, les données de départ sont :

- une couche de polygone avec les régions du bhoutan. La table attributaire comporte le nom et le code de chaque région, mais pas leur population.
- un tableau avec le code de chaque région et sa population en 1995

Les données de la table sont jointes aux données du shapefile, en se basant sur le code région : champ **CODEREGION** pour le shapefile et champ **REG\_CODE** pour le tableau.

Au final, on obtient une couche shapefile des régions du Bhoutan, **avec en données attributaires les données de la couche de départ et les données du tableau**, donc la population.

Il arrive qu'un élément de la couche de départ corresponde à plusieurs éléments de la table. Différentes stratégies sont alors possibles selon les logiciels et le type de champ : ne prendre en compte que les données du premier élément lié, calculer la moyenne des données...

## <span id="page-168-0"></span>**Application : population au Bhoutan**

Ouvrez un nouveau projet QGIS et ajoutez-y la couche des régions du [Bhoutan](http://fr.wikipedia.org/wiki/Bhoutan) [↗]

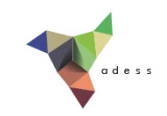

#### **regions\_bhutan.shp**.

Ajoutez également au projet la table **pop\_bhutan.csv** : pour cela, procédez comme pour ajouter une couche shapefile mais choisissez **Tous les fichiers** comme format de fichier :

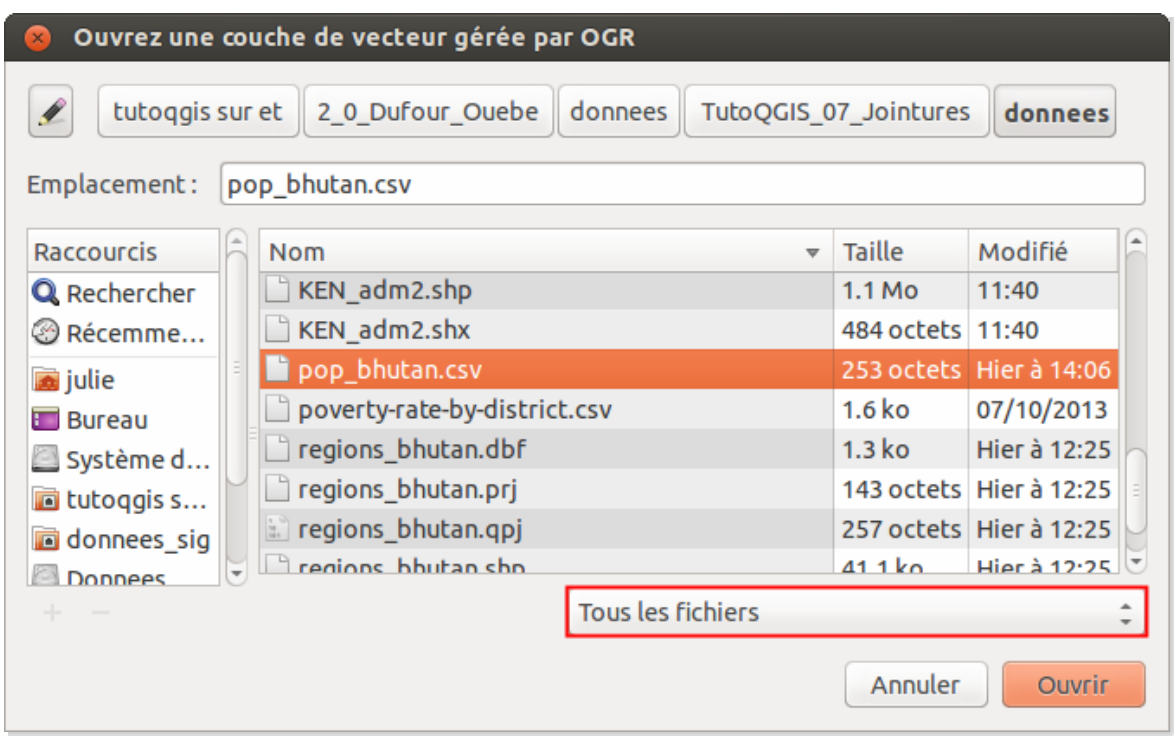

Le [format](http://fr.wikipedia.org/wiki/Comma-separated_values) CSV [7] est un format texte contenant des colonnes séparées par un caractère délimiteur, *habituellement la virgule, le point-virgule ou la tabulation.*

Vous devez donc avoir dans QGIS ces deux données (notez l'icône de tableau pour le CSV) :

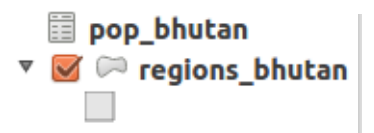

Ouvrez les deux tables attributaires.

A votre avis, pour pouvoir effectuer une jointure entre les 2 tables, quels seront les 2 champs clés ?

*Le champ clé pour regions\_bhutan est CODEREGION et le champ clé pour pop\_bhutan est REG\_CODE.*

Allez dans les propriétés de la couche **regions\_bhutan**, rubrique **Jointure** :

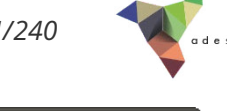

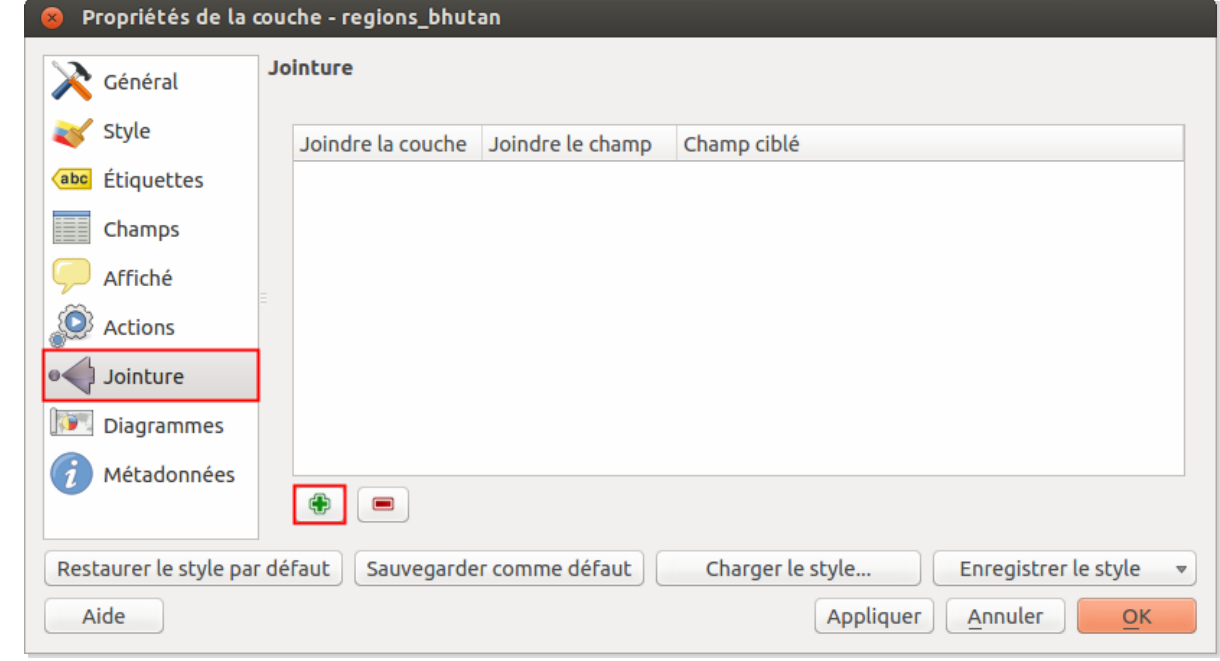

Cliquez sur le symbole  $\boxed{\bullet}$  pour ajouter une jointure :

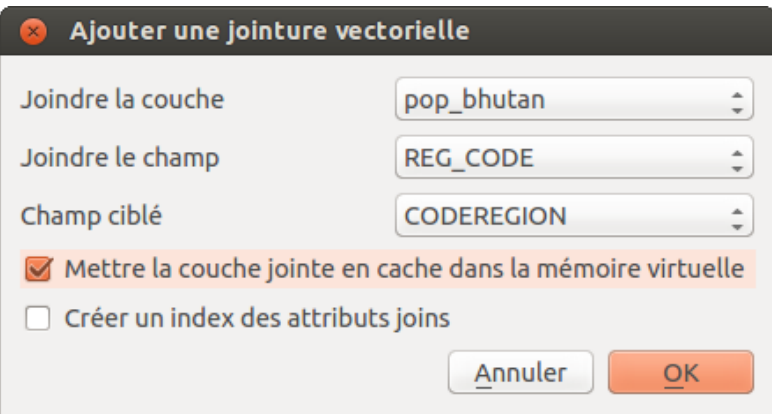

Choisissez les données à joindre : **pop\_bhutan** et les champs clés. Cliquez sur **OK** pour créer la jointure : la ligne correspondante apparaît dans la fenêtre des propriétés.

Ouvrez la table attributaire de la couche **regions\_bhutan.shp** : les données de la table ont été ajoutées (champ pop\_bhutan\_POPEST95).

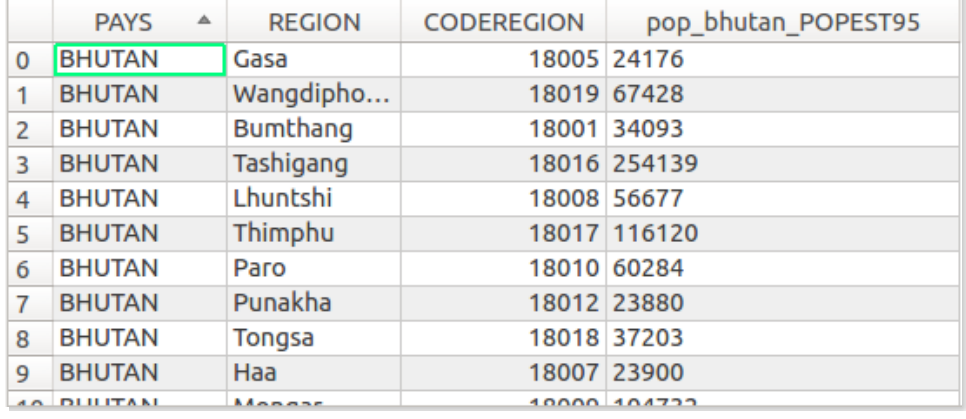

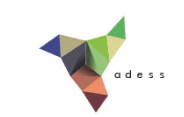

Cependant, la couche n'a pas été modifiée, la jointure n'est que temporaire. Pour sauvegarder définitivement la jointure, il faut sauvegarder la couche sous un autre nom.

Notez également que les champs joints devront être renommés, car ils prennent par défaut le nom de leur table d'origine suivi du caractère « \_ » et du nom du champ.

### <span id="page-171-0"></span>**Quelques exemples supplémentaires**

<span id="page-171-1"></span>*Jointure d'une couche et d'une table : recensement de la population au Kenya*

Ouvrez un nouveau projet QGIS. Ajoutez-y la couche **KEN\_adm2.shp** et le fichier CSV **County\_Urbanization-2009**.

Ouvrez les deux tables attributaires. A votre avis, sur quels champs faire la jointure ? Quels problèmes cela pourrait-il poser ?

*Il est possible de faire la jointure en utilisant le nom du district : champ NAME\_2 pour* **KEN\_adm2** *et champ County pour* **County\_Urbanization-2009.csv***.*

Le champ étant un nom et non un code, il est possible que des lignes ne soient pas jointes si les *noms sont orthographiées de manière légèrement différente.*

Faites la jointure.

Combien de lignes n'ont pas été jointes ? Pourquoi ?

*Quatre districts n'ont pas de données jointes : Trans-Nzoia, orthographié "Trans Nzoia" dans le Jchier CSV, Elgeyo-Marakwet, orthographié "Elgeyo Marakwet" dans le Jchier CSV, Nithi, orthographié "Tharaka Nithi" dans le Jchier CSV et Kwale, orthographié "Kwale " (avec un espace à la fin) dans le fichier CSV.*

Pour que tous les enregistrements soit joints, vous pouvez modifier à la main les noms des districts qui posent problème dans le fichier CSV, en l'ouvrant avec un éditeur de texte, et refaire la jointure.

#### <span id="page-171-2"></span>*Jointure de deux couches : entrées de cinéma et célibat en France*

Ouvrez un nouveau projet QGIS. Ajoutez-y les couches **depts\_celib15ansplus\_2009** et **depts\_entrees\_cinema\_2011**.

Ouvrez les deux tables attributaires. A votre avis, sur quels champs faire la jointure ? Quels problèmes cela pourrait-il poser ?

Il est possible de faire la jointure sur les champs **ID GEOGLA**, ou CODE DEPT, ou bien NOM DEPT. *Evitez le champ NOM\_DEPT, au cas où les noms de départements soient orthographiés de manière*

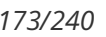

*différente dans les deux couches (accents, majuscules).*

Joignez les données attributaires d'une couche à l'autre couche.

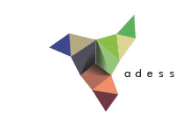

## **VIII.2 Lier des données en fonction de leur position : jointures spatiales**

Comment [fonctionne](#page-173-0) une jointure spatiale ? Application : [départements](#page-174-0) et chef-lieux Quelques exemples [supplémentaires](#page-176-0) *Écoles [secondaires](#page-176-1) du Kenya Jointure de deux couches de polygones : un [comportement](#page-177-0) étonnant*

## <span id="page-173-0"></span>**Comment fonctionne une jointure spatiale ?**

Pour faire une jointure, il est possible de se baser sur la **position des éléments** et non plus sur leurs données attributaires : il s'agit alors d'une jointure spatiale.

Ce type de jointure ne peut se faire qu'entre deux couches SIG, de type point, ligne ou polygone. Il est possible par exemple de partir d'une couche de polygones et d'une couche point, et de lier à chaque polygone les données attributaires du point contenu par ce polygone.

Notez bien que comme pour une jointure attributaire, les données qui seront jointes sont toujours les données attributaires.

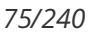

Table attributaire des chef-lieux

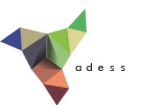

#### Couches de départ : départements et chef-lieux

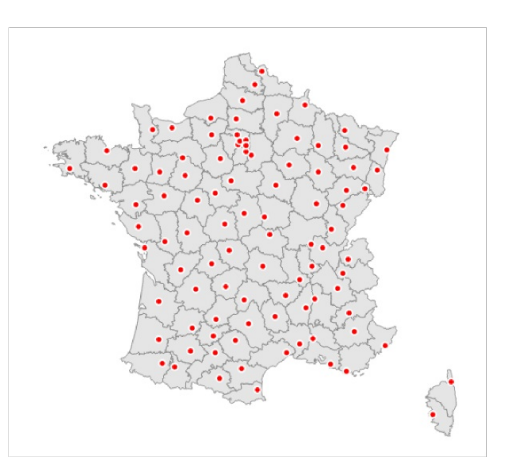

#### Table attributaire des départements

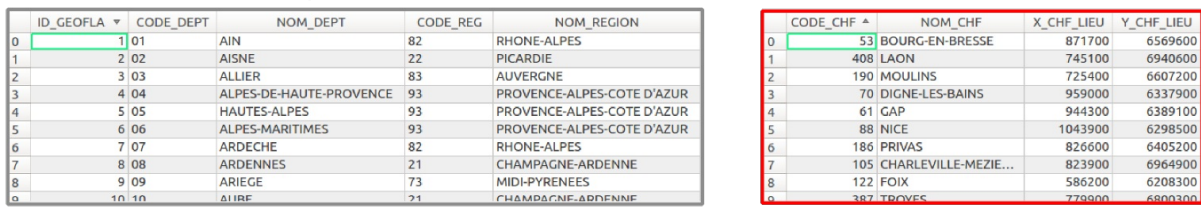

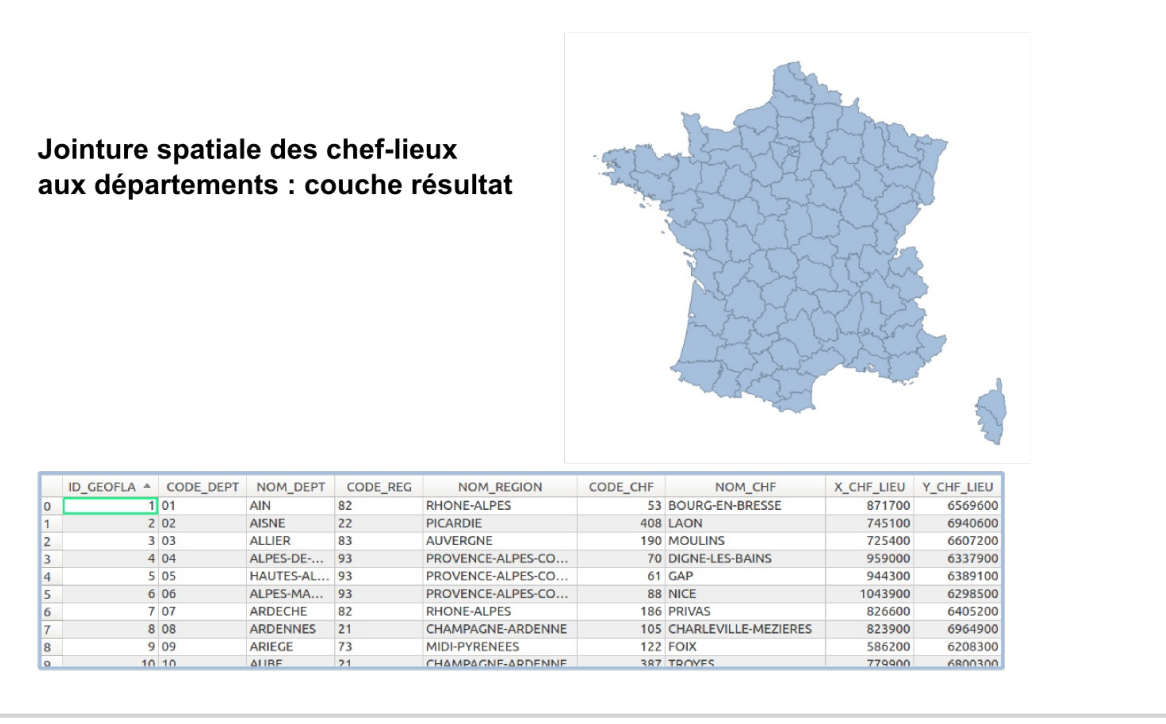

Dans l'exemple ci-dessus, les deux couches de départ sont une couche de département et une couche de chef-lieux. Les données attributaires des chef-lieux (leur nom, code et coordonnées) sont jointes aux départements en se basant sur leur position : **chaque département récupère les données du chef-lieu intersectant ce département**.

Notez que QGIS ne propose pas le choix de l'opérateur spatial : ce sera toujours une intersection.

## <span id="page-174-0"></span>**Application : départements et chef-lieu[x](http://creativecommons.org/licenses/by/4.0/deed.fr)**

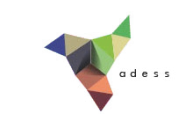

Le but va être ici, comme dans l'illustration ci-dessus, de joindre les données attributaires des chef-lieux aux départements.

Ouvrez un nouveau projet QGIS, ajoutez les deux couches **depts\_france** et **cheflieux\_france**.

Rendez-vous dans le menu Vecteur → Outils de gestion de données → Joindre les attributs par : localisation

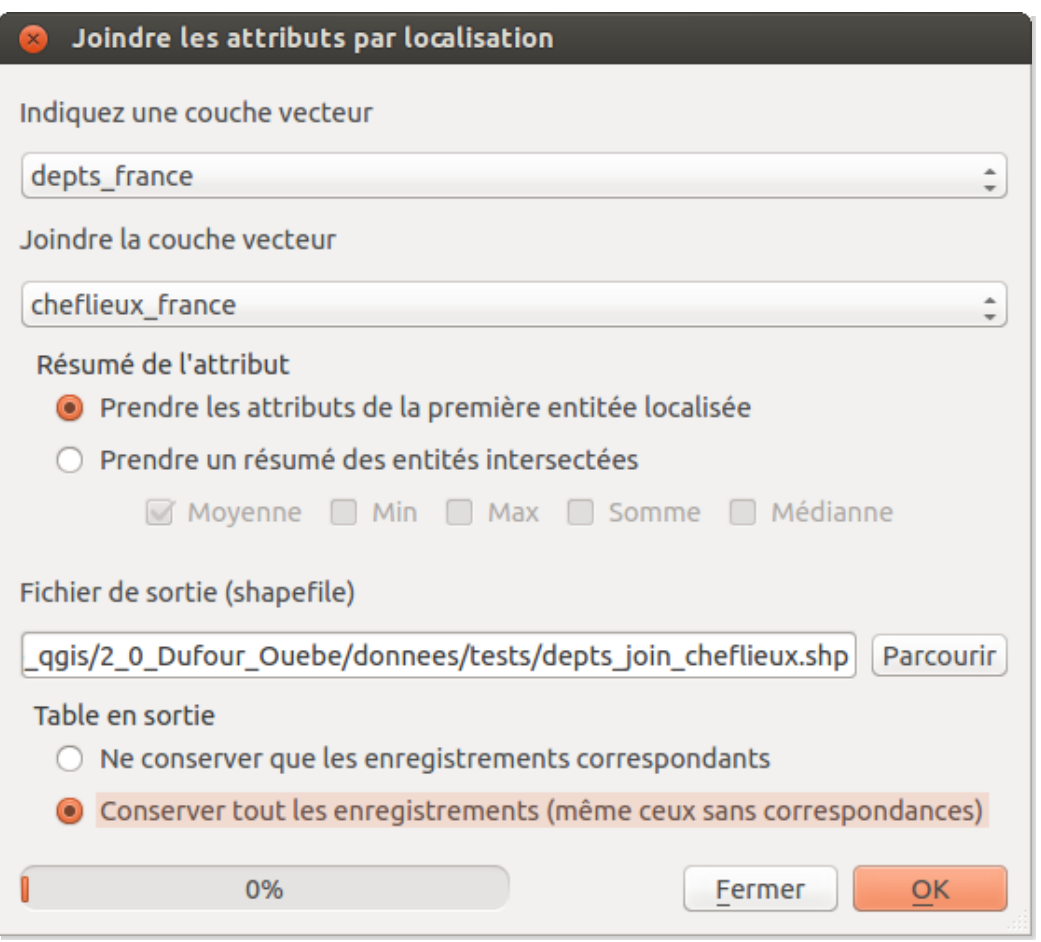

- **Indiquez une couche vecteur :** choisissez la couche à laquelle joindre les données; ici, les départements.
- **Joindre la couche vecteur :** choisissez la couche avec les données à joindre ; ici, les cheflieux.
- **Résumé de l'attribut :** cette rubrique permet de choisir comment faire au cas où plusieurs entités sont concernées par la jointure. Comme il n'y a qu'un seul chef-lieu par département, choisir l'une ou l'autre option aura dans notre cas le même résultat.
- **Fichier de sortie :** cliquez sur **Parcourir** pour sélectionner l'emplacement et le nom (**depts\_join\_cheflieux** par exemple) de la couche qui sera créée
- **Table en sortie :** cette option est importante dans le cas où des entités de la couche de départ n'ont pas de correspondance dans la couche à joindre. Dans notre cas, chaque département ayant un chef-lieux, les deux options sont [équivalentes.](http://creativecommons.org/licenses/by/4.0/deed.fr)

Cliquez sur **OK**, patientez... Un message apparaît vous demandant si vous souhaitez ajouter la

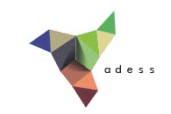

nouvelle couche au projet, acceptez.

Ouvrez la table attributaire de la nouvelle couche. Pour chaque département, il est maintenant renseigné le nom et le code du chef-lieu, ainsi que ses coordonnées.

*Notez qu'au contraire des jointures attributaires, la jointure spatiale crée directement une nouvelle couche, les données ne sont pas jointes de manière temporaire.*

## <span id="page-176-0"></span>**Quelques exemples supplémentaires**

### <span id="page-176-1"></span>*Écoles secondaires du Kenya*

Le but sera ici, à partir d'une couche du district de Nakuru et d'unecouche de points représentant les écoles secondaires de ce district, de déterminer combien d'école compte chaque zone du district.

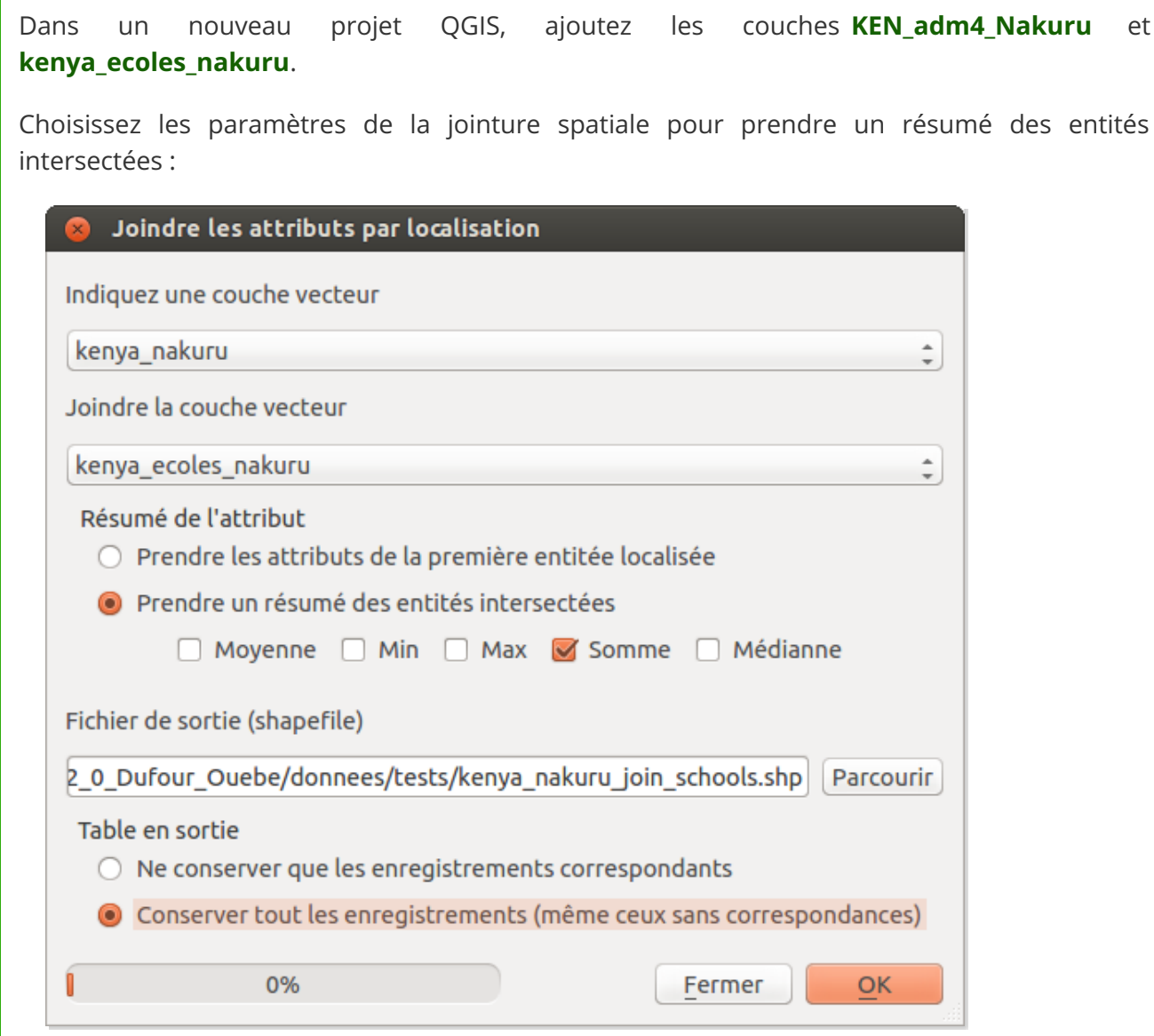

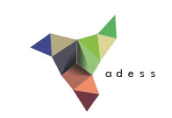

Le nombre d'écoles dans la zone sera automatiquement calculé à partir du moment où vous cochez la case **Prendre un résumé des entités intersectées**. L'outil oblige également à cocher au moins une case : choisissez la somme, ainsi, pour chaque zone, la somme de tous les champs de type nombre de toutes les écoles de la zone sera calculée.

Cochez également la case **Conserver tous les enregistrements** : ainsi, même si une zone ne comporte aucune école, elle ne sera pas supprimée de la couche résultat.

Lancez la jointure, ajoutez la nouvelle couche.

En lisant les informations par exemple de la zone de Bahati, on peut lire que cette zone comporte 22 écoles :

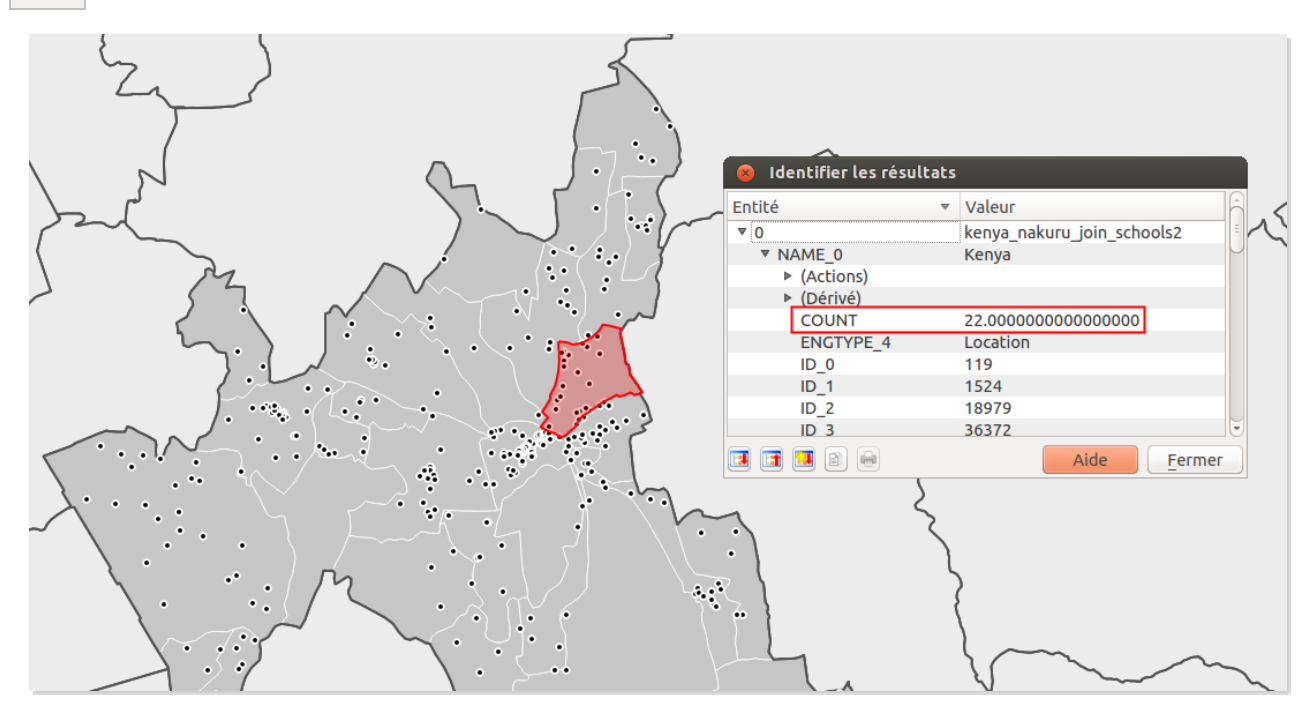

### <span id="page-177-0"></span>*Jointure de deux couches de polygones : un comportement étonnant*

Ouvrez un nouveau projet QGIS, ajoutez les couches **regions\_france\_geofla** et **depts\_france**.

Que se passe-t-il si l'on essaye de trouver par une jointure spatiale le nombre de départements de chaque région ?

Testez-le, avec les mêmes paramètres que pour les écoles secondaires du Kenya : vous devriez obtenir les nombres de départements suivants par région :

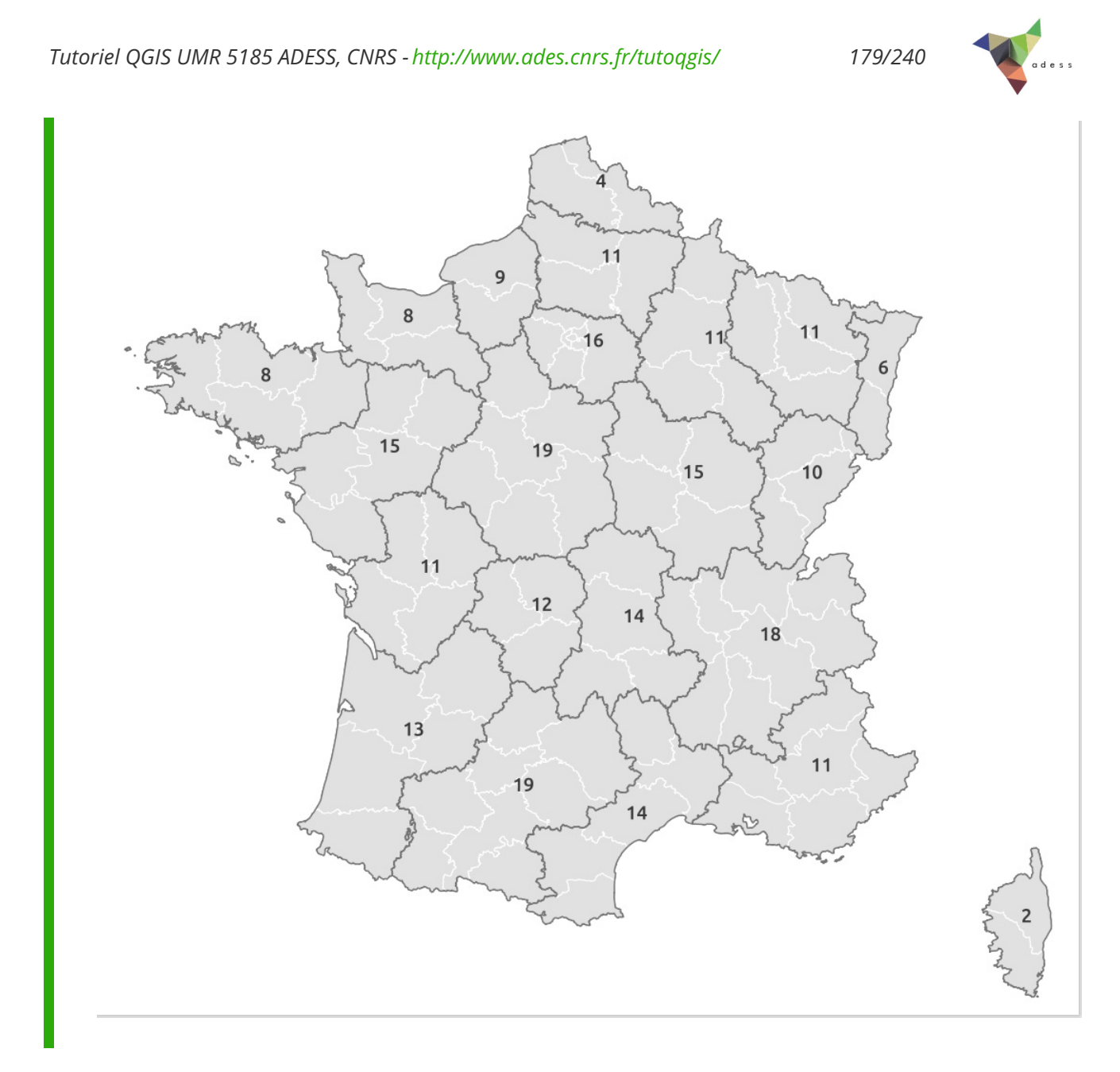

A part pour la Corse, ces nombres sont erronés; en effet, il semble que la jointure ait pris en compte pour une région non seulement les départements à l'intérieur de la région mais également les départements adjacents.

Comment cela se fait-il ? Nous avons vu que l'opérateur utilisé pour la jointure spatiale est l'intersection. Si on sélectionne une région au hasard, puis qu'on effectue une requête spatiale via le menu **Vecteur → Requête spatiale → Requête spatiale** , le résultat est correct : seuls les départements de la région sélectionnée sont sélectionnés.

Par contre, si l'on effectue cette même requête spatiale via le menu Vecteur → Outils de **recherche → Sélection par localisation**, les départements adjacents sont également sélectionnés.

On peut donc en déduire que le module de jointure spatiale fonctionne de la même manière que le module de sélection par localisation. Historiquement, le module de sélection par localisation est apparu le premier, le module de requête spatiale, plus perfectionné, venant ensuite. De la même manière, peut-être le comportement de la jointure spatiale [sera-t-il](http://creativecommons.org/licenses/by/4.0/deed.fr) amené à évoluer dans les futures versions de QGIS.

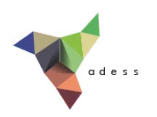
# **IX. Analyse spatiale**

Dans cette partie, nous allons aborder un domaine particulièrement utile des SIG : comment croiser spatialement des données, ou créer des données à partir d'autres données.

Nous verrons quelques exemples de traitements possibles sur des données vecteur et raster (pour un rappel de ce qu'est une donnée vecteur ou raster : cf. [partie](#page-4-0) I.1.2b).

Notions abordées :

- découpage d'une couche vecteur
- intersection de deux couches
- création de zones tampon
- découpage d'une couche raster
- création de courbes de niveau à partir d'un MNE
- calcul de pente à partir d'un MNE
- Calcul de la valeur d'un point en fonction d'un raster

Les données pour cette partie ainsi qu'une version PDF du tutoriel sont accessibles dans la rubrique [téléchargement](telechargement.php).

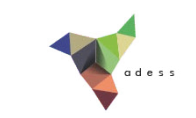

# **IX.1 Analyse spatiale : quelques exemples d'opérations sur des données vecteur**

[Découper](#page-181-0) des données par d'autres données *[Premier](#page-181-1) essai... ...Et [correction](#page-182-0) du problème* [Création](#page-184-0) d'une zone tampon autour d'un cours d'eau *[Qu'est-ce](#page-184-1) qu'une zone tampon ? [Sélection](#page-185-0) d'un cours d'eau Création d'une zone tampon autour de la [sélection](#page-186-0)* Données communes entre deux couches : [intersection](#page-188-0) *Qu'est-ce qu'une [intersection](#page-188-1) ? [Intersection](#page-188-2) entre communes et zone tampon*

Nous aborderons ici quelques traitements possibles sur des données vecteur. Il en existe bien sûr beaucoup d'autres !

# <span id="page-181-0"></span>**Découper des données par d'autres données**

Le but sera ici de découper des cours d'eau pour ne garder que ceux dans notre zone d'étude, en l'occurrence les départements de Côtes d'Armor et d'Île-et-Vilaine.

#### <span id="page-181-1"></span>*Premier essai...*

Ouvrez un nouveau projet QGIS. Ajoutez les couches **COURS\_D\_EAU\_NTFL2** et **communes\_22\_35\_osm**.

Le but sera donc de découper les cours d'eau par les communes, pour ne garder que les parties à l'intérieur des communes. Cette opération crée une nouvelle couche.

Rendez-vous dans le Menu Vecteur → Outils de géotraitement → Découper :

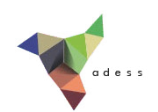

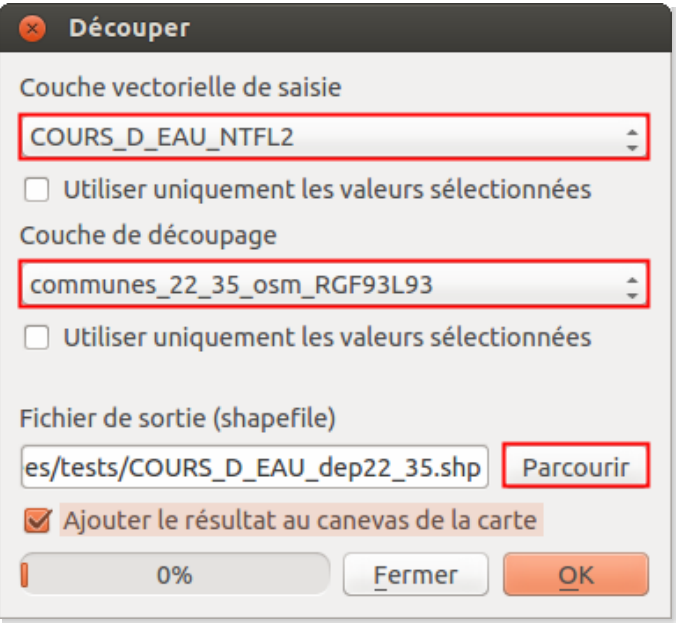

- **Couche vectorielle de saisie :** choisir la couche à découper, en l'occurrence les cours d'eau
- **Couche de découpage :** choisir la couche servant de masque de découpe, en l'occurrence les communes
- **Fichier de sortie :** cliquez sur **Parcourir**, choisissez l'endroit où la couche sera créée, et son nom : **COURS\_D\_EAU\_dep22\_35**
- La case **Ajouter le résultat au canevas de la carte** est présente depuis la version 2.2 de QGIS. Cochez-la si possible.
- Cliquez sur **OK**

*Les cases Utiliser uniquement les valeurs sélectionnées permettent, comme leur nom l'indique, de ne* prendre en compte que certaines entités, que ce soit pour la couche à découper ou le masque de découpe.

Ajoutez la nouvelle couche si ce n'est pas fait automatiquement.

Que se passe-t-il ? La nouvelle couche ne semble contenir aucune entité, ce que vous pouvez vérifier en ouvrant la table attributaire. Supprimez cette couche.

#### <span id="page-182-0"></span>*...Et correction du problème*

Comme vous vous rappelez, nous avons vu dans la [partie](#page-40-0) II.4.2 que certaines opérations nécessitent que toutes les couches soient dans le même SCR. Est-ce bien le cas ici ?

Dans quel SCR sont vos deux couches ?

*La couche COURS\_D\_EAU\_NTFL2 est en système NTF, projection Lambert 2 (EPSG 27572), et la couche communes\_22\_35\_osm en système RGF93, projection Lambert 93 (EPSG 2154).*

Passez la couche de cours d'eau en **RGF93 Lambert 93 (EPSG 2154)**, puisqu'il s'agit du système officiel français, le NTF Lambert 2 étant obsolète : nommez la nouvelle couche

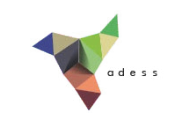

**COURS\_D\_EAU\_RGF93L93**. Référez-vous si besoin à la [partie](#page-40-0) II.4.2.

Supprimez la couche **COURS\_D\_EAU\_NTFL2**. Vous avez donc dans votre projet deux couches, une de cours d'eau et une de communes, toutes deux dans le même SCR : RGF93 Lambert 93.

Procédez à nouveau au découpage, avec comme couche de saisie **COURS\_D\_EAU\_RGF93L93** et comme couche de découpage **communes\_22\_35\_osm**.

Nommez la nouvelle couche **COURS\_D\_EAU\_dep22\_35** et sauvegardez-là au même endroit que précédemment, afin de remplacer la couche avec 0 entités.

Patientez... et ajoutez la nouvelle couche :

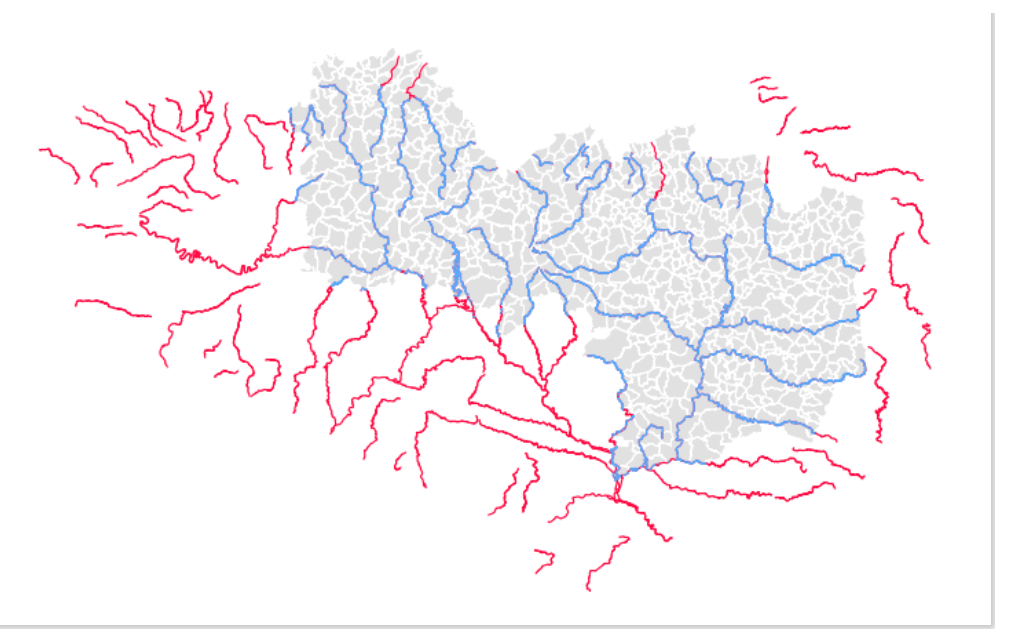

*Cours d'eau découpés en bleu, cours d'eau non découpés en rouge.*

Contrairement à une requête spatiale, le découpage modifie les entités en les **découpant** suivant les limites de la couche de découpage. Une requête se borne à **sélectionner** par exemple les cours d'eau à l'intérieur des communes, ou intersectant les communes.

*Tutoriel QGIS UMR 5185 ADESS, CNRS - http://www.ades.cnrs.fr/tutoqgis/ 185/240*

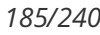

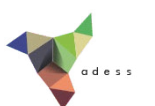

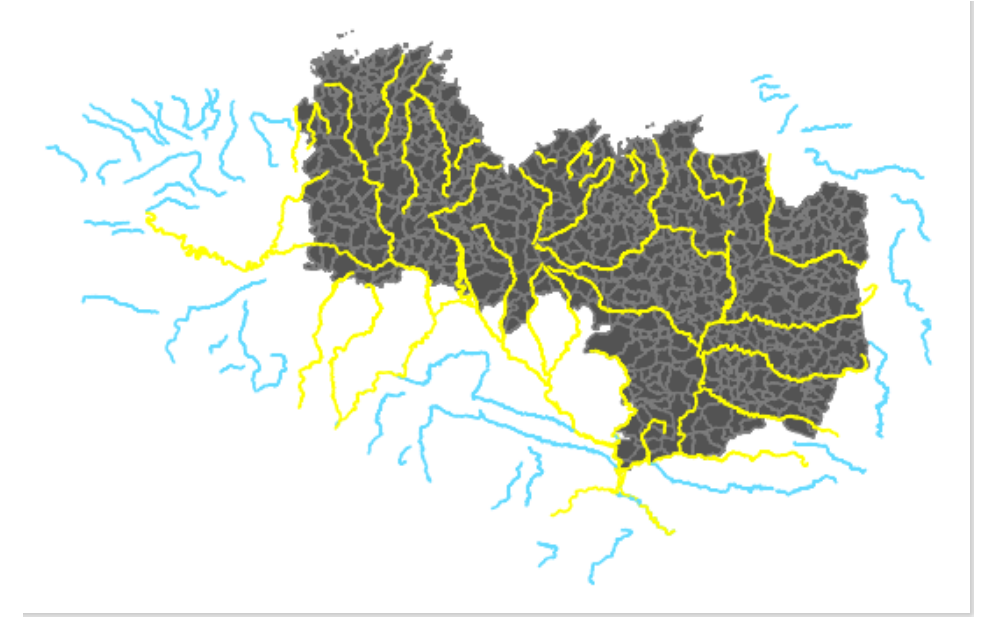

*Sélection des cours d'eau intersectant les communes (en jaune) par une requête spatiale.*

# <span id="page-184-0"></span>**Création d'une zone tampon autour d'un cours d'eau**

#### <span id="page-184-1"></span>*Qu'est-ce qu'une zone tampon ?*

Une zone tampon (aussi appelée « buffer ») est une zone épousant la forme des objets d'une **couche, d'une largeur donnée**. Si elles sont tracées autour de points, les zones tampons seront des cercles. Autour de lignes et de polygones, ce sera des polygones de forme variable. Une zone tampon peut servir par exemple à modéliser une zone inondable, un périmètre de sécurité, une zone d'achalandage...

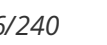

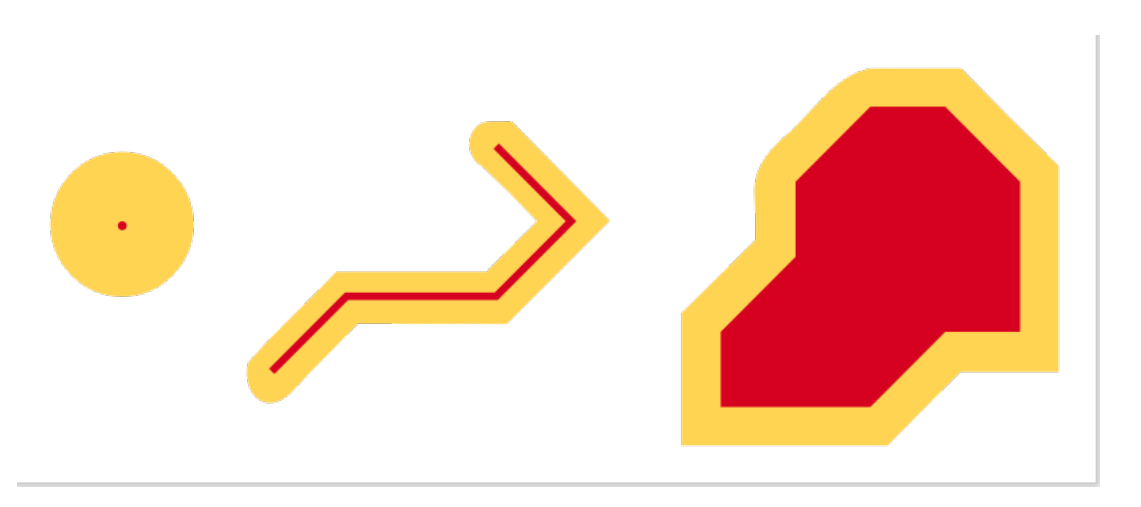

L'objectif est ici de créer une zone tampon d'1 km autour du cours d'eau du Trieux. Cette zone pourra représenter par exemple une zone inondable, ou bien une zone s'interposant entre rivière et cultures.

#### <span id="page-185-0"></span>*Sélection d'un cours d'eau*

Comment faire pour sélectionner le cours d'eau dont le toponyme est « le Trieux » ?

Vous pouvez soit cliquer sur le numéro de la ligne où le toponyme est « le Trieux » (pour la trouver *plus facilement, cliquez sur l'intitulé de colonne Toponyme pour classer les lignes par toponyme), soit utiliser une requête [attributaire](#page-129-0) : "Toponyme" = 'le Trieux'.*

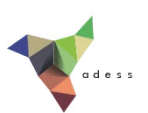

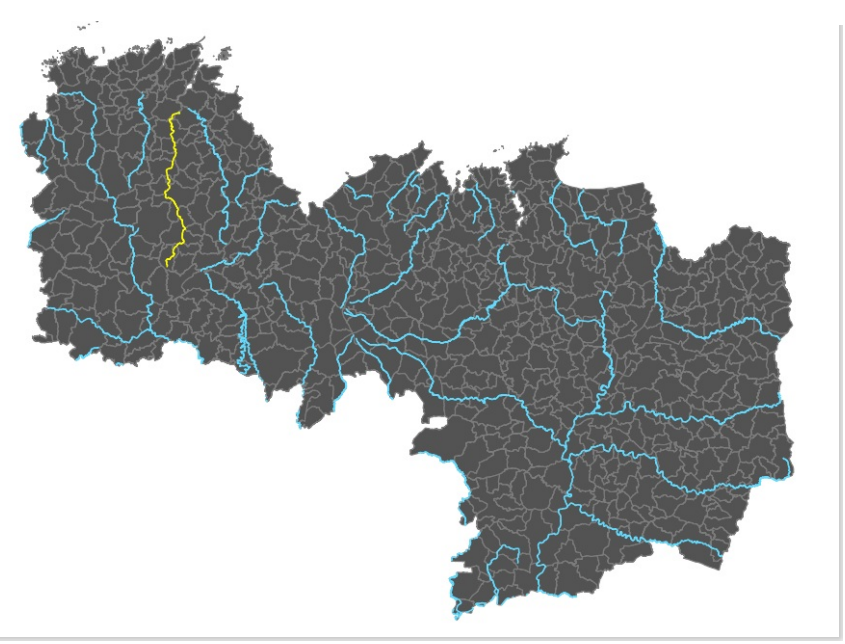

|   | Code Hydro    | Toponyme $\triangle$ | Candidat      | Classifica     |
|---|---------------|----------------------|---------------|----------------|
| n | J80-410J      | rigole d'Hil         | <b>NULL</b>   | 2              |
|   | 58 J231400A   | le Yar               | <b>NULL</b>   | 2              |
|   | 61 J1 -- 017A | le Trieux            | <b>NULL</b>   |                |
|   | 65 J76-030A   | le Semnon            | <b>NULL</b>   | $\overline{2}$ |
|   | 68 J5-022A    | le Scorff            | <b>NULL</b>   | 2              |
|   | 55 J231401A   | le Roscoat           | <b>NULL</b>   | $\overline{2}$ |
|   | 43 J120850A   | le Rat               | <b>NULL</b>   | 2              |
|   | 69 J83-030A   | le Ninian            | <b>NULL</b>   | 2              |
|   | 173.0304      | .                    | <b>KILILI</b> | ÷              |

*Le cours d'eau du Trieux sélectionné*

<span id="page-186-0"></span>*Création d'une zone tampon autour de la sélection*

Pour créer la zone tampon : menu Vecteur → Outils de géotraitement → Tampon(s) :

*Tutoriel QGIS UMR 5185 ADESS, CNRS - http://www.ades.cnrs.fr/tutoqgis/ 188/240*

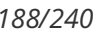

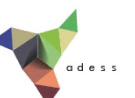

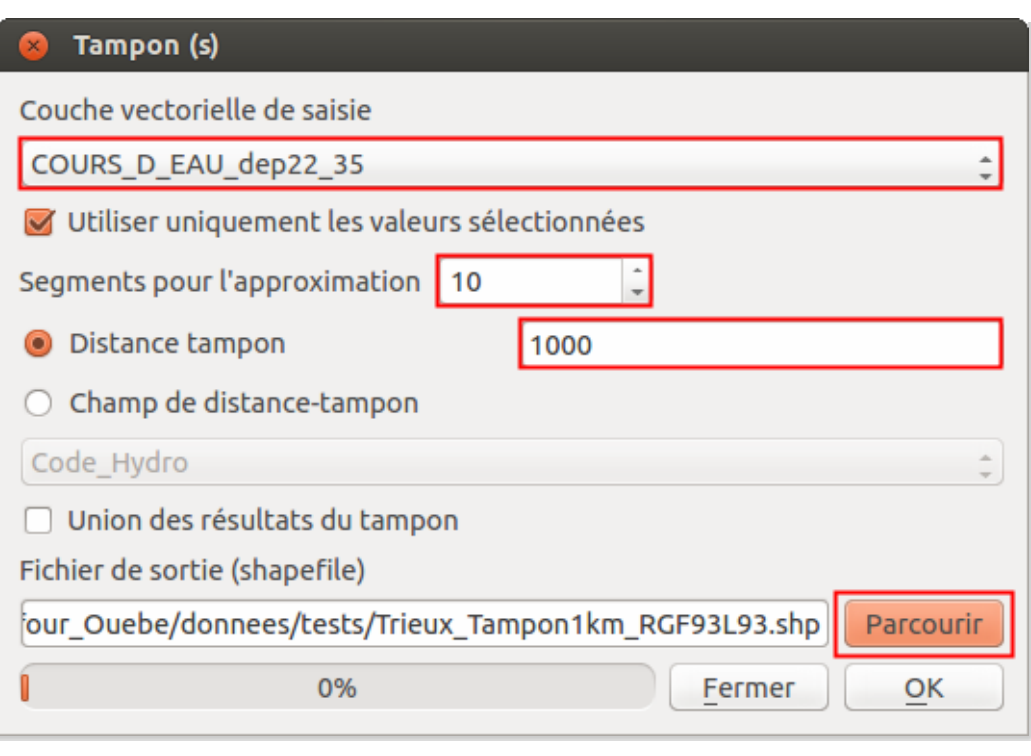

- **Couche vectorielle de saisie :** il s'agit de la couche autour de laquelle sera créée la ou les zones tampons, donc ici la couche de cours d'eau **COURS\_D\_EAU\_dep22\_35**
- **Utiliser uniquement les valeurs sélectionnées :** vérifier que cette case soit bien cochée (elle l'est par défaut à partir du moment où une sélection existe dans la couche), afin de ne créer de zone tampon qu'autour du Trieux
- **Segments pour l'approximation :** plus cette valeur est élevée, plus les contours de la zone seront « arrondis ». Une valeur de **10** sera suffisante dans notre cas
- **Distance tampon :** la couche étant projetée en Lambert 93, son unité est le mètre. Taper donc **1000** pour obtenir une zone d'une largeur de 1km. L'option **Champ de distance tampon** permet quant à elle de faire varier la largeur de la zone en fonction des valeurs d'un champ ; nous ne l'utiliserons pas ici
- **Union des résultats du tampon :** cette case permet de fusionner toutes les zones tampon qui seront créées. Dans la mesure où une seule zone sera créée ici, la cocher ou décocher ne changera rien au résultat

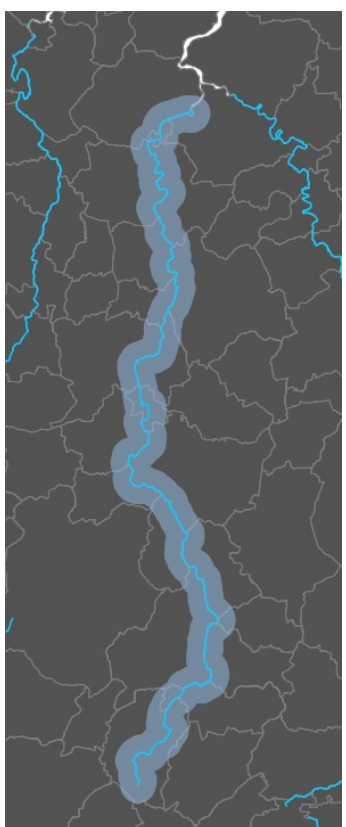

**Fichier de sortie :** cliquez sur **Parcourir**, choisir le nom : **Trieux\_Tampon1km\_RGF93L93** par exemple) et l'emplacement de la couche qui sera créée

Cliquez sur **OK**, ajoutez la nouvelle couche : vous devez obtenir un résultat [similaire](http://creativecommons.org/licenses/by/4.0/deed.fr) à celui de l'illustration ci-dessus.

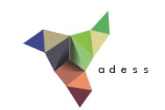

# <span id="page-188-0"></span>**Données communes entre deux couches : intersection**

#### <span id="page-188-1"></span>*Qu'est-ce qu'une intersection ?*

L'intersection entre deux couches crée une troisième couche, avec uniquement les parties communes aux deux couches.

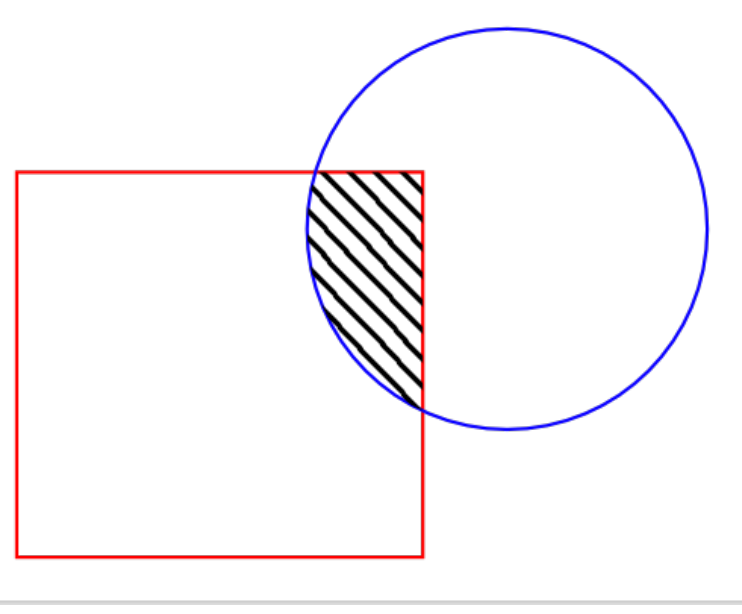

*La zone hachurée correspond à l'intersection entre le rectangle et le cercle.*

### <span id="page-188-2"></span>*Intersection entre communes et zone tampon*

Rendez-vous dans le menu Vecteur → Outils de géotraitement → Intersection :

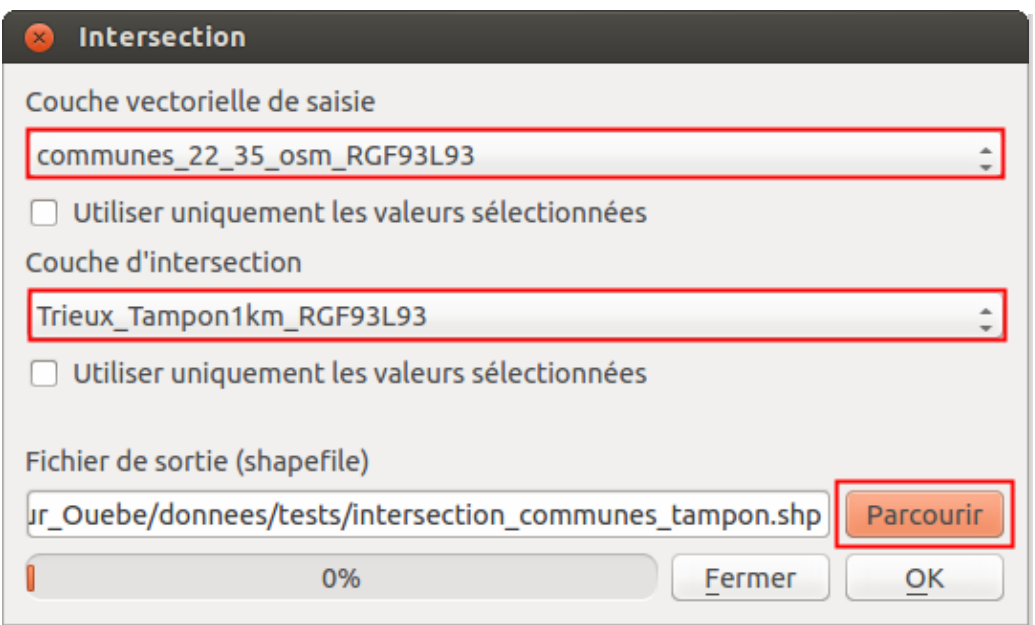

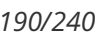

- 
- **Couche vectorielle de saisie :** choisir la couche de communes. Ne pas cocher la case « Utiliser uniquement les entités sélectionnées » puisqu'il s'agit d'intersecter toutes les communes
- **Couche d'intersection :** choisir la couche contenant la zone tampon. Idem, ne pas cocher la case « Utiliser uniquement les entités sélectionnées »
- **Fichier de sortie :** cliquez sur **Parcourir**, choisir le nom (**intersection\_communes\_tampon** par exemple) et l'emplacement de la couche qui sera créée

Cliquez sur **OK**, ajoutez la couche.

Vous devez obtenir une couche similaire à celle de l'illustration.

Ouvrez la table attributaire de cette couche : notez que les champs des deux couches sont présents.

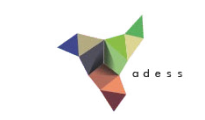

# **IX.2 Analyse spatiale : quelques exemples d'opérations sur des données raster**

[Découpage](#page-190-0) d'un raster [Création](#page-192-0) de courbes de niveaux Création d'une couche de pente à partir de [l'altitude](#page-193-0) *[Projection](#page-193-1) d'un raster Calcul de pente à partir du raster [projeté](#page-196-0)*

Vous verrez ici quelques manipulations sur un raster d'altitude, appliquées au modèle d'élévation numérique (MNE) de la Jamaïque (pour savoir ce qu'est un MNE : cf. [partie](#page-50-0) III.1.2).

# <span id="page-190-0"></span>**Découpage d'un raster**

Le but sera ici de découper un raster pour ne garder que la zone qui nous intéresse. Cette manipulation permet d'alléger les données et les futurs traitements.

Ouvrez un nouveau projet QGIS. [Ajoutez](#page-12-0) la couche raster **srtm\_21\_09.tif** située dans **TutoQGIS\_09\_AnalyseSpat/donnees**.

Le but va être de ne garder que la partie du MNE correspondant à la Jamaïque, en éliminant les parties de Cuba et des îles Caïman.

Rendez-vous dans le Menu Raster → Extraction → Découper :

*Tutoriel QGIS UMR 5185 ADESS, CNRS - http://www.ades.cnrs.fr/tutoqgis/ 192/240*

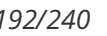

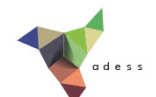

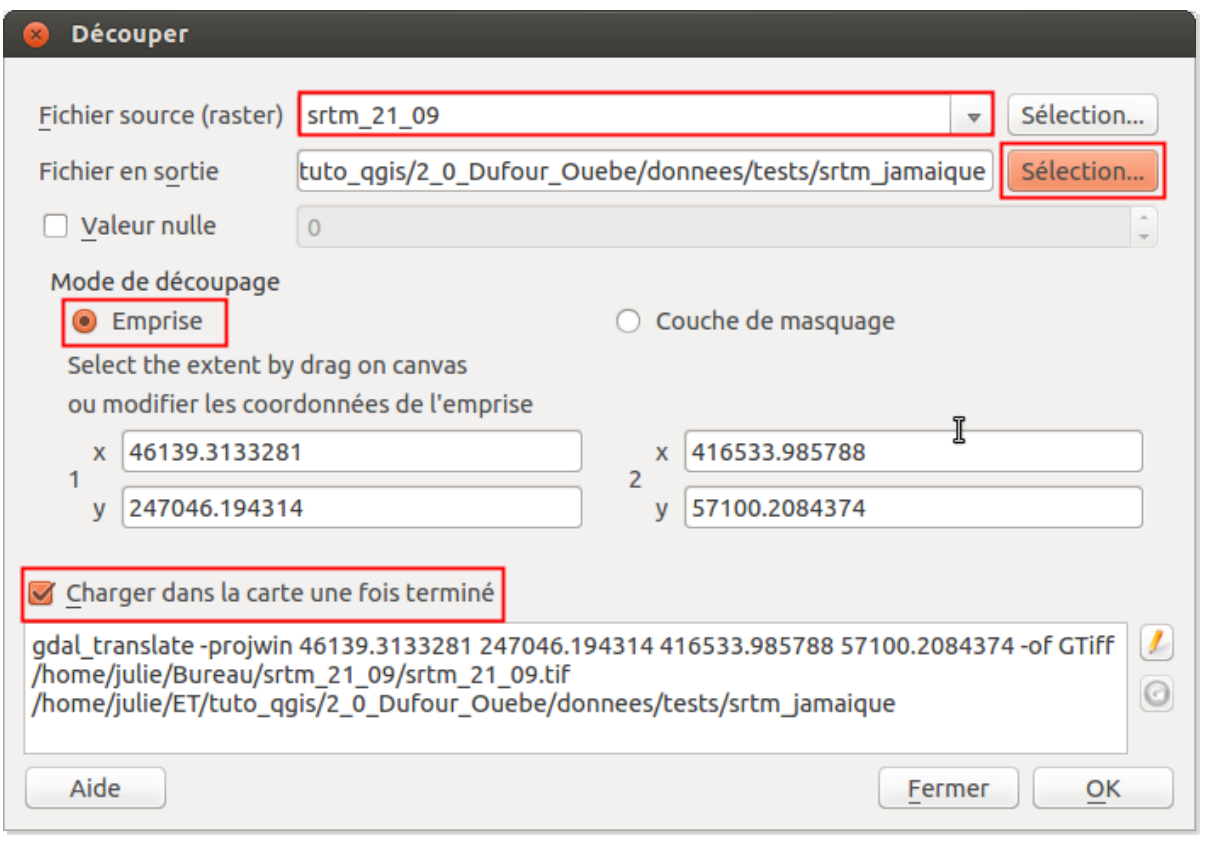

- **Fichier source :** sélectionnez **srtm\_21\_09**
- **Fichier en sortie :** cliquez sur **Sélection...**, choisissez où la nouvelle couche sera créée, et son nom : **srtm\_jamaique**
- **Valeur nulle :** laissez la case décochée
- **Mode de découpage :** choisissez **Emprise**
- Vérifiez que la case **Charger dans la carte une fois terminé** soit bien cochée
- Il faut ensuite dessiner l'emprise à garder, toujours dans l'outil de découpage. Dessinez un rectangle autour de l'île de la Jamaïque :
- Cliquez ensuite sur **OK**.

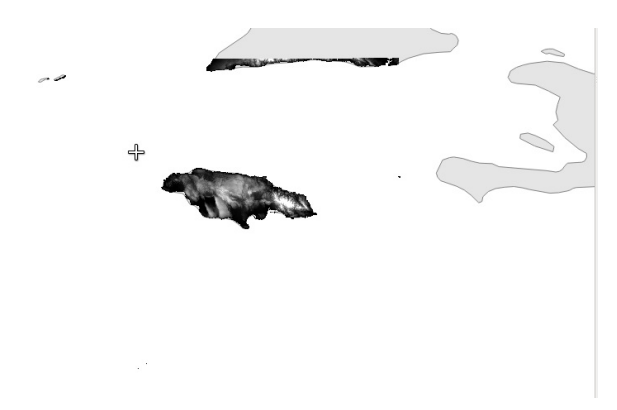

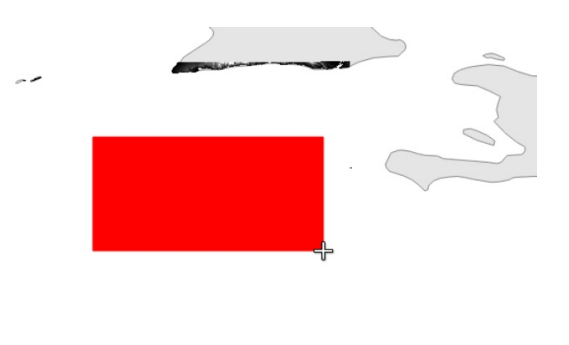

Une fois l'opération terminée, fermez la fenêtre de l'outil de [découpage.](http://creativecommons.org/licenses/by/4.0/deed.fr) Le nouveau raster ne comprend que la Jamaïque.

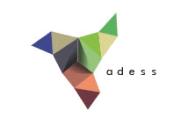

Notez qu'il est également possible de découper un raster suivant une couche de polygones, en utilisant l'option **couche de masquage**. Vous pouvez aussi directement rentrer à la main les coordonnées de l'emprise à conserver.

## <span id="page-192-0"></span>**Création de courbes de niveaux**

Les courbes de niveaux sont des lignes imaginaires joignant tous les points situés à la même altitude. Nous allons créer des courbes de niveau distantes de 100 mètres à partir du MNE de la Jamaïque.

Rendez-vous dans le Menu Raster → Extraction → Création de contours :

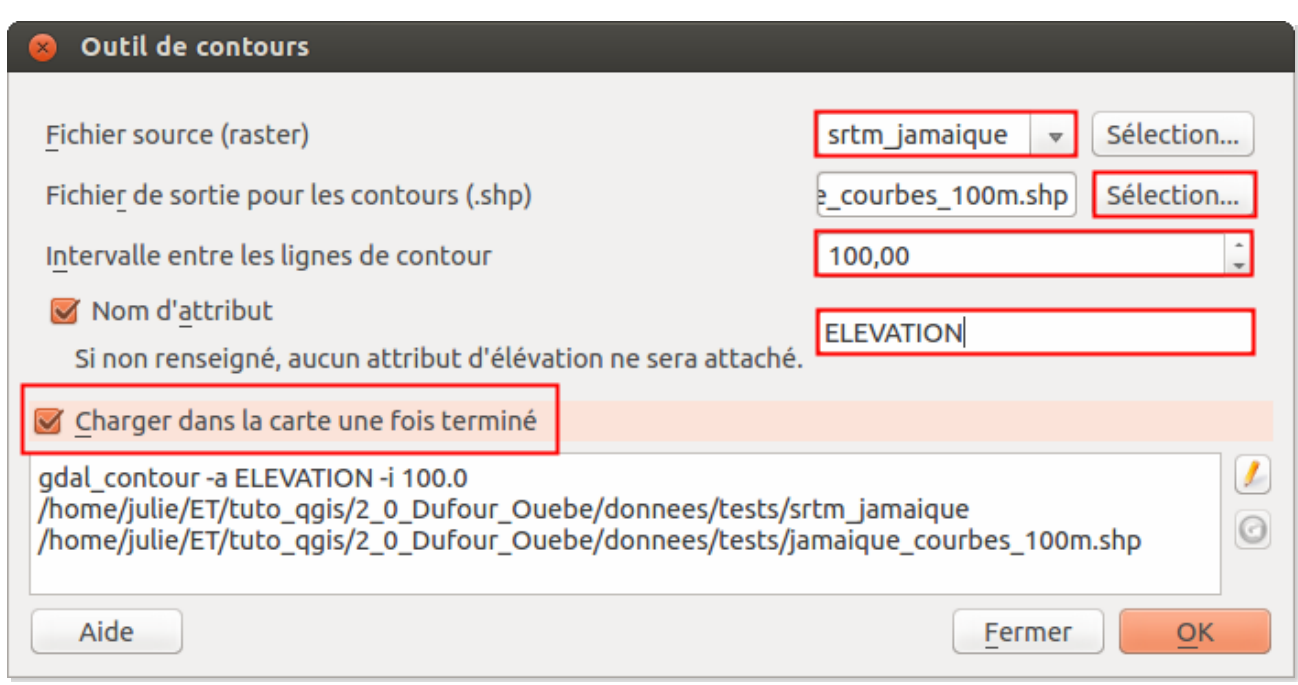

- **Fichier source :** sélectionnez **srtm\_jamaique**
- **Fichier de sortie pour les contours :** cliquez sur **Sélection...**, sélectionnez l'emplacement de la couche qui sera créée, tapez son nom : **jamaique\_courbes\_100m** par exemple
- **Intervalle entre les lignes de contour :** tapez **100**
- **Nom d'attribut :** il s'agit du nom du champ qui contiendra l'altitude de la courbe. Cochez la case, et laissez la valeur **ELEVATION** par exemple
- Pour finir, cochez la case **Charger dans la carte une fois terminé**, et cliquez sur **OK**.

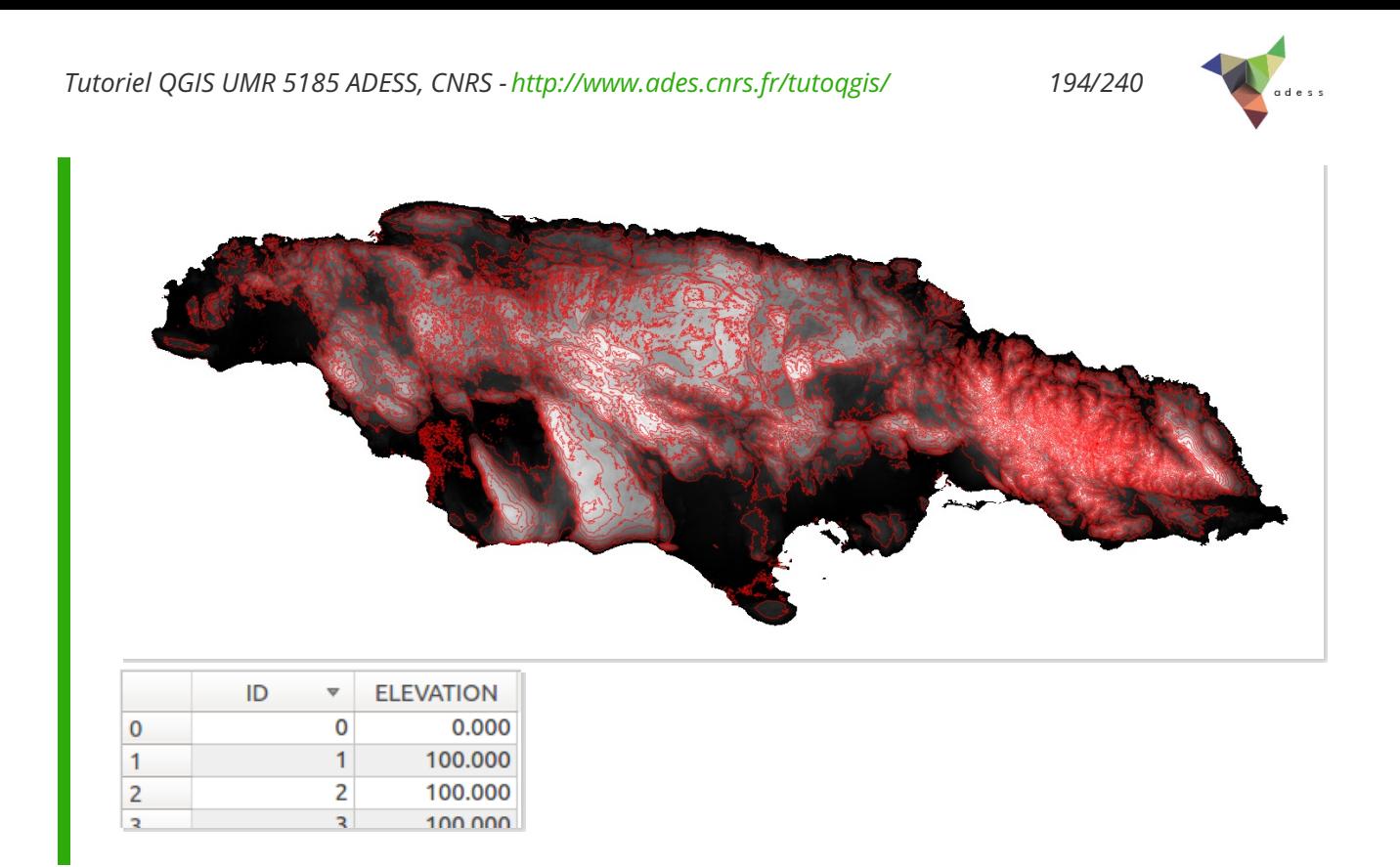

Une couche de lignes a été créée. Chaque ligne possède en attribut son élévation, qui varie ici de 100 à 2200 mètres.

# <span id="page-193-0"></span>**Création d'une couche de pente à partir de l'altitude**

Il est également possible de créer à partir d'un raster d'altitude un raster de pente : chaque pixel aura la valeur de la pente en ce point. Pour en savoir plus sur la manière dont est calculée la pente, vous pouvez vous référer à l'aide [d'ArcGIS](http://resources.arcgis.com/fr/help/main/10.1/index.html#//00q90000001r000000) [↗] sur ce point.

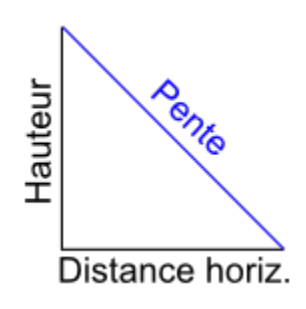

La pente est calculée en fonction de la distance horizontale et de la hauteur. Dans notre cas, la hauteur est en mètres, et la distance horizontale en degrés. Les deux unités étant différentes, le calcul de pente donnera des valeurs aberrantes.

La première étape est donc de **projeter notre raster, pour obtenir des unités identiques verticalement et horizontalement.**

### <span id="page-193-1"></span>*Projection d'un raster*

Quelle projection utiliser pour notre raster ?

En règle générale, il y a deux possibilités quand on cherche une projection pour un pays : utiliser une projection nationale, ou bien une [projection](#page-28-0) UTM.

Pour savoir s'il existe dans QGIS des projections nationales pour la Jamaïque, vous pouvez faire une recherche dans les SCR proposés.

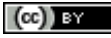

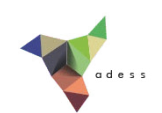

Cliquez sur l'icône de sphère tout en bas à droite de la fenêtre de QGIS :

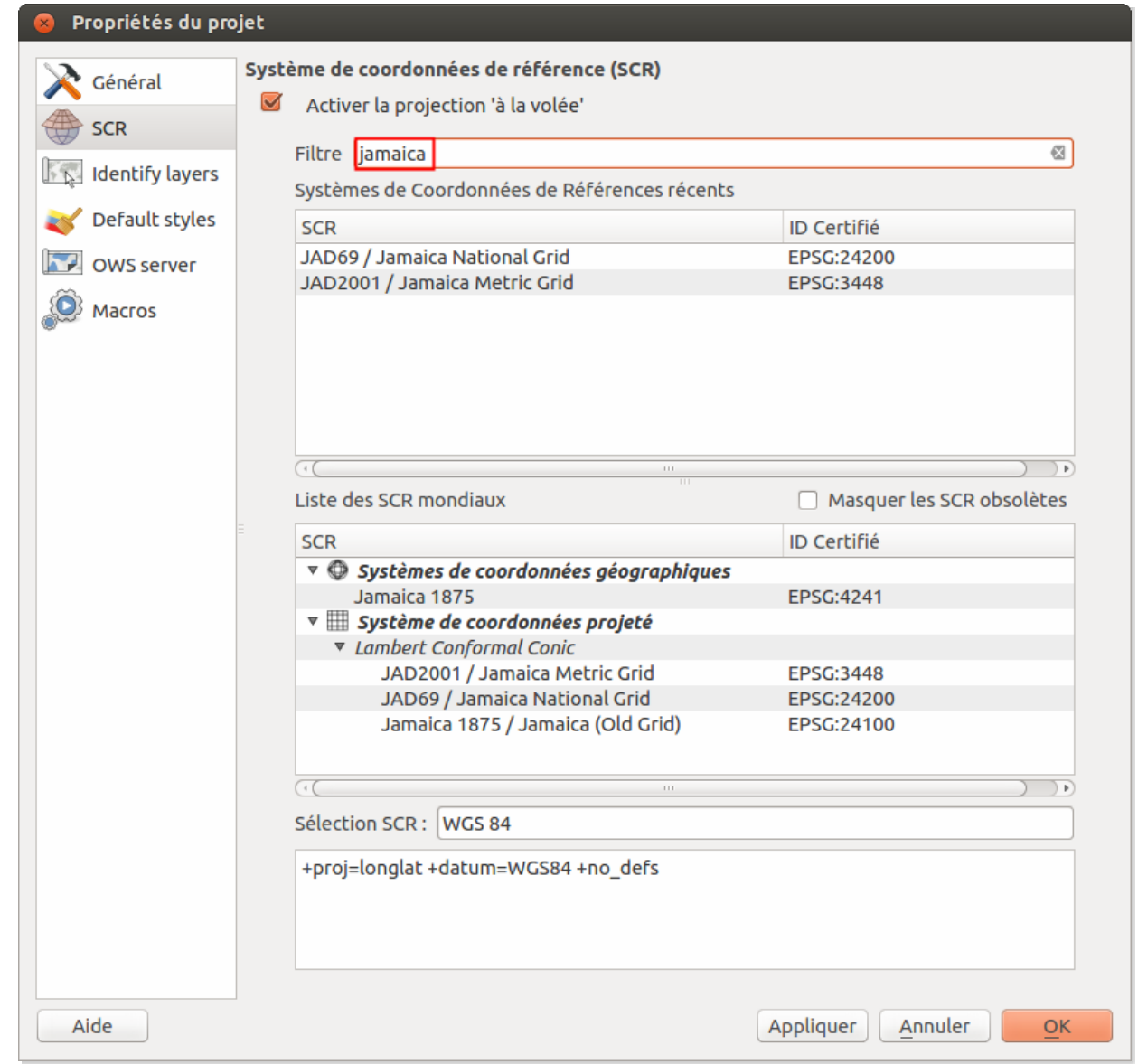

Tapez **jamaica** dans la rubrique **Filtre** : plusieurs réponses sont proposées, dont 3 SCR projetés. Une rapide recherche internet semble indiquer que le SCR **JAD2001** est le plus récent (source : <http://www.jamaicancaves.org/jad2001.htm> [↗]). C'est donc ce SCR que nous utiliserons.

Sélectionnez **JAD2001 (code EPSG:3448) et cliquez sur OK.**

Nous venons de [changer](#page-33-0) le SCR du projet, mais pas celui de notre raster (pour rappel : cf. partie  $II.3$ ).

Une étape préliminaire avant de projeter le raster : ouvrez les propriétés du raster, rubrique Métadonnées, et dans le bas de la fenêtre, en faisant défiler les propriétés, [recherchez](http://creativecommons.org/licenses/by/4.0/deed.fr) **Aucune valeur de données**. Vous devriez avoir -32768, notez cette valeur. C'est celle utilisée pour les pixels « sans valeur » (qui ont donc en réalité la valeur -32768), en-dehors de l'île.

*Tutoriel QGIS UMR 5185 ADESS, CNRS - http://www.ades.cnrs.fr/tutoqgis/ 196/240*

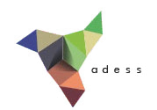

Ensuite, pour changer le SCR du raster : Menu Raster  $\rightarrow$  Projections  $\rightarrow$  Reprojection :

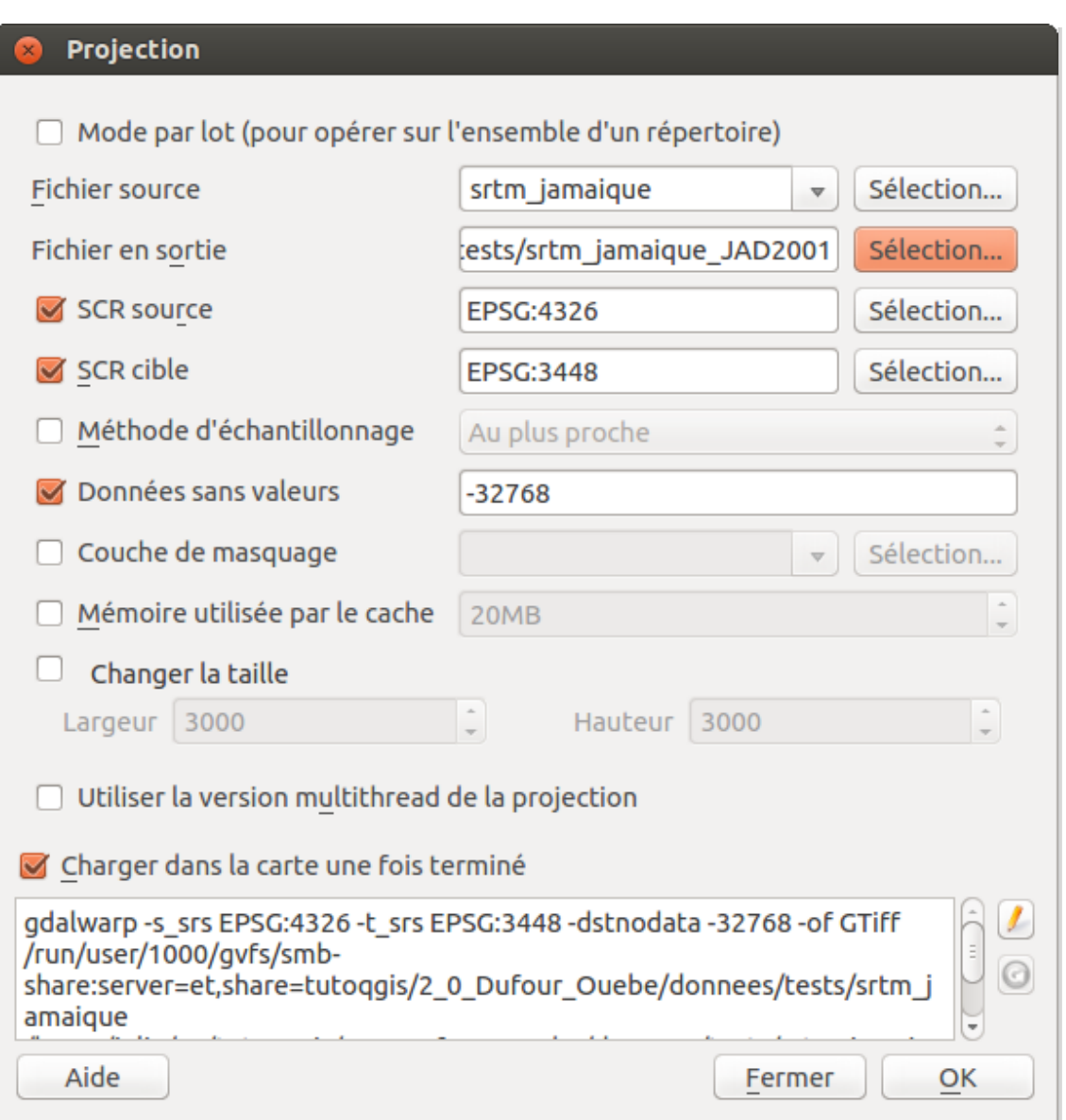

- **Fichier source :** sélectionnez **srtm\_jamaique** dans la liste
- **Fichier en sortie :** cliquez sur **Sélection...**, choisissez l'emplacement de la couche qui sera créée et tapez son nom : **srtm\_jamaique\_JAD2001** par exemple
- **SCR source** : vérifiez que cette case soit cochée, et que le SCR actuel de la couche (WGS84, code EPSG:4326) soit bien sélectionné
- **SCR cible :** cochez cette case, et cliquez sur **Sélection** pour rechercher le SCR **JAD2001 code EPSG:3448**
- **Données sans valeur :** tapez la valeur notée précédemment : **-32768**
- **Charger dans la carte une fois terminé :** cochez cette case
- Laissez les autres paramètres par défaut, cliquez sur **OK**.

Patientez... La nouvelle couche est ajoutée, vous pouvez vérifier dans ses [propriétés](http://creativecommons.org/licenses/by/4.0/deed.fr) (rubrique Général) que son SCR est bien le JAD2001.

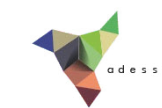

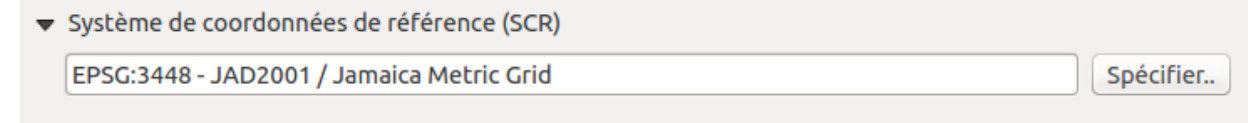

Supprimez les autres couches, pour ne garder dans le projet que la couche **srtm\_jamaique\_JAD2001**.

### <span id="page-196-0"></span>*Calcul de pente à partir du raster projeté*

Rendez-vous dans le Menu Raster → Analyse → MNT/DEM (Modèles de terrain) :

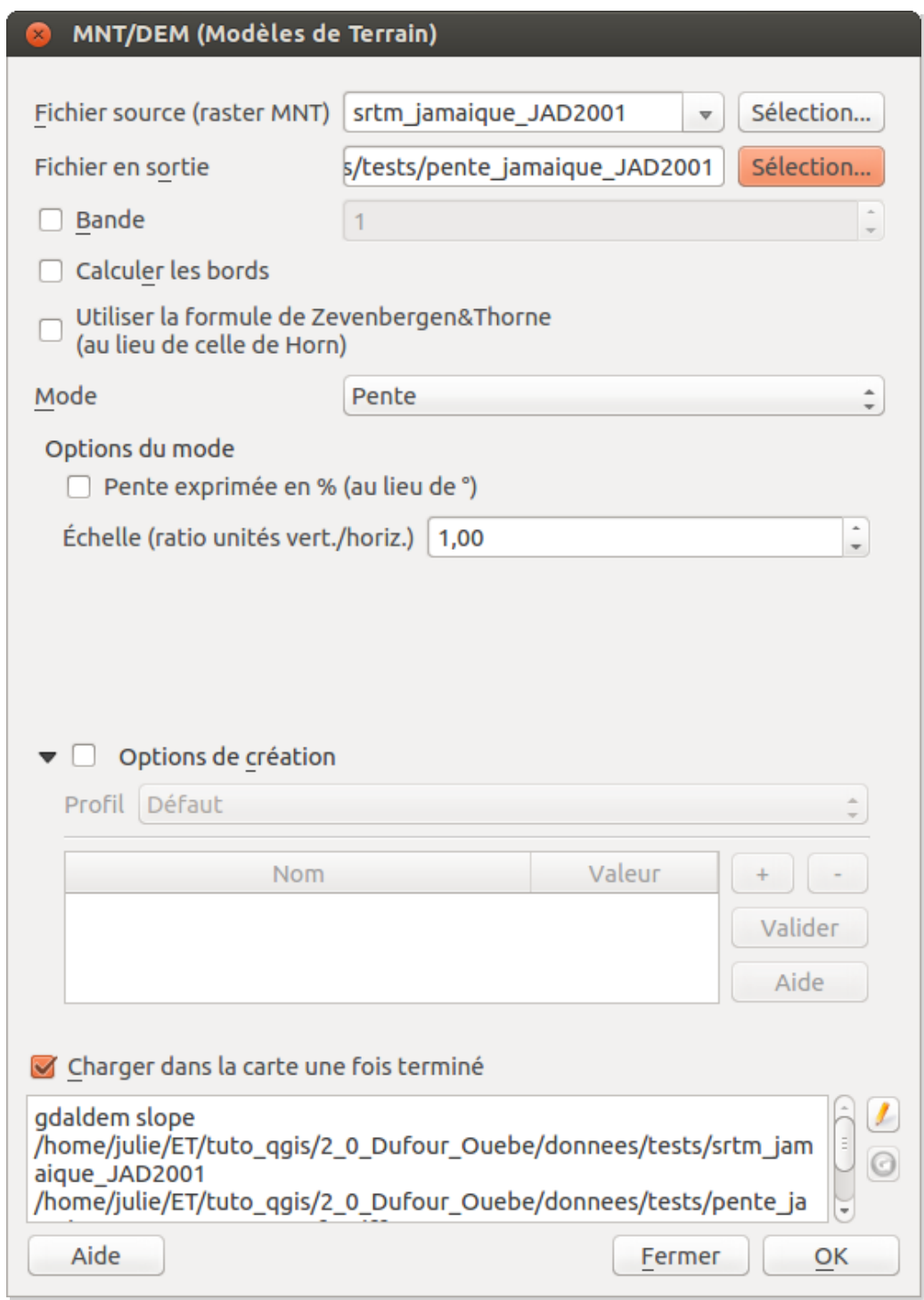

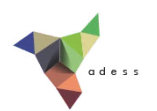

#### **Fichier source :** sélectionnez **srtm\_jamaique\_JAD2001**

- **Fichier en sortie :** cliquez sur **Sélection...** et sélectionnez l'emplacement de la couche qui sera créée, tapez son nom : **pente\_jamaique\_JAD2001**
- **Mode :** choisir **Pente** dans la liste déroulante
- Cochez la case **Charger dans la carte une fois terminé**
- Laissez les autres paramètres par défaut (pour plus d'infos sur les méthodes de Zevenberger & Thorne et Horn : [http://www.macaulay.ac.uk/LADSS/documents/DEMs](http://www.macaulay.ac.uk/LADSS/documents/DEMs-for-spatial-modelling.pdf)for-spatial-modelling.pdf [↗], pp. 12 et 13).

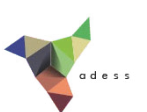

Cliquez sur **OK**, patientez... la couche s'affiche :

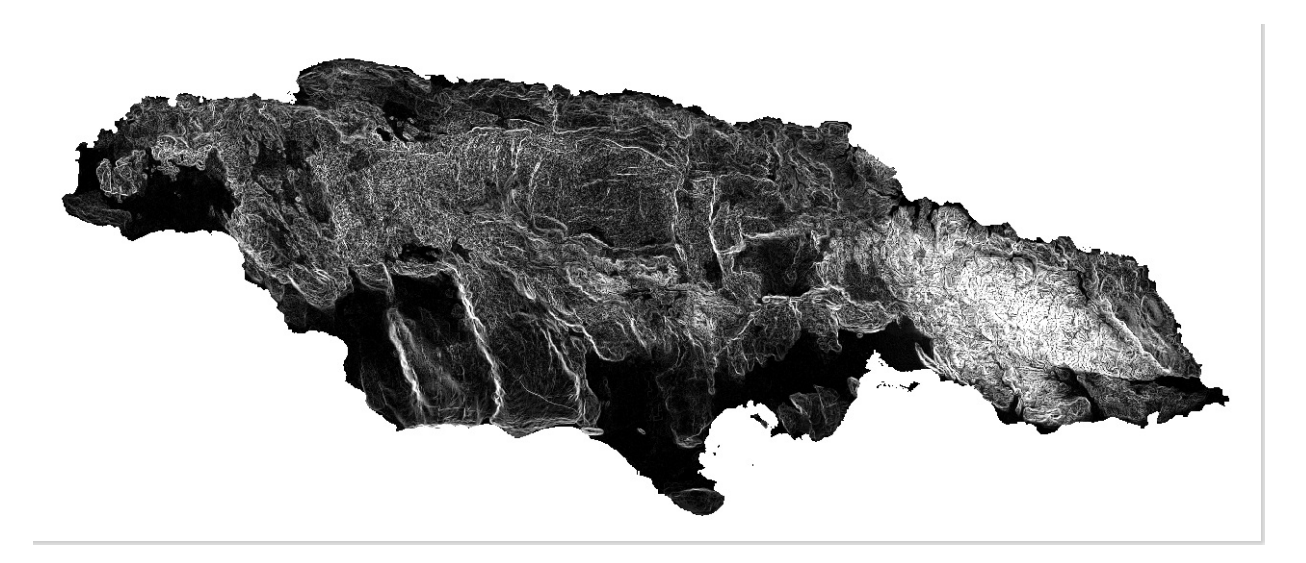

Ici, les pixels sombres représentent des pentes faibles et les pixels clairs de fortes pentes.

En cliquant sur un pixel avec l'outil Identifier les entités, vous pouvez connaître la valeur de la pente pour ce pixel :

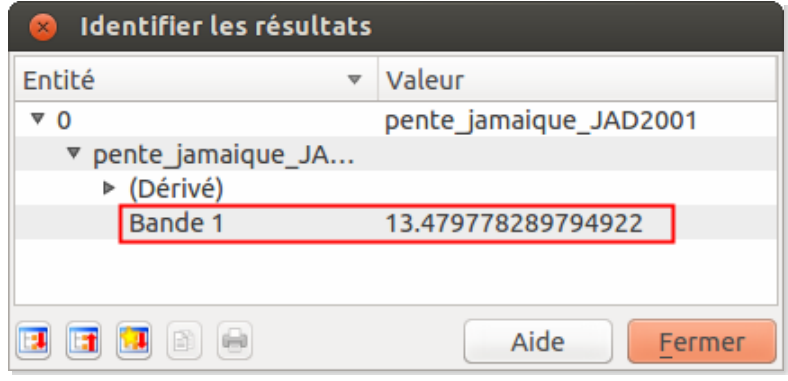

Ici, le pixel a une pente de 13,5° environ.

A

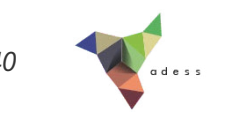

# **IX.3 Analyse spatiale : croisement de données vecteur et raster**

[Préparation](#page-199-0) des données : un seul SCR pour tous Trouver l'outil : [installation](#page-199-1) d'une extension Calcul de pente pour [chacun](#page-200-0) des points d'une couche

Pour compléter ce chapitre, voici un exemple d'analyse mettant en jeu données vecteur et raster : en partant d'une couche de pente, et d'une couche de points représentant des échantillons, nous allons calculer la valeur de la pente pour chacun des échantillons.

# <span id="page-199-0"></span>**Préparation des données : un seul SCR pour tous**

Ouvrez un nouveau projet QGIS, ajoutez-y la couche créée en [IX.2.3](#page-193-0) **pente\_jamaique\_JAD2001.tif**.

Ajoutez également la couche **echantillons\_jam** fournie dans le dossier **TutoQGIS\_09\_AnalyseSpat/donnees**.

Dans quel(s) SCR sont ces deux couches ?

*La couche* **pente\_jamaique\_JAD2001.tif** *est en JAD2001 EPSG:3448 et la couche* **echantillons\_jam** *en WGS84 EPSG:4326.*

Comment vous-y prendriez-vous pour passer ces deux couches dans le même SCR ?

Il est possible soit de changer le SCR du raster, soit de changer le SCR du vecteur. Néanmoins, le *temps de calcul est généralement moins long lorsqu'il s'agit de modiJer le SCR d'une couche vecteur, en particulier pour une couche de points.*

Sauvegardez la couche **echantillons\_jam** avec le SCR **JAD2001 EPSG:3448**, sous le nom **echantillons\_jam\_JAD2001**. Référez-vous si nécessaire à la [partie](#page-40-0) II.4.2. Ajoutez cette couche à QGIS.

# <span id="page-199-1"></span>**Trouver l'outil : installation d'une extension**

Comment faire pour donner à chacun des points sa valeur de pente ?

Il ne semble pas y avoir d'outil correspondant dans les menus vecteur et raster de QGIS. L'étape suivante est donc de faire une recherche parmi les extensions [disponibles](http://creativecommons.org/licenses/by/4.0/deed.fr) (ou bien dans un moteur de recherche, avec par exemple « qgis raster point value » comme mots clés).

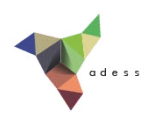

Rendez-vous dans le menu **Extension → Installer/gérer les extensions** :

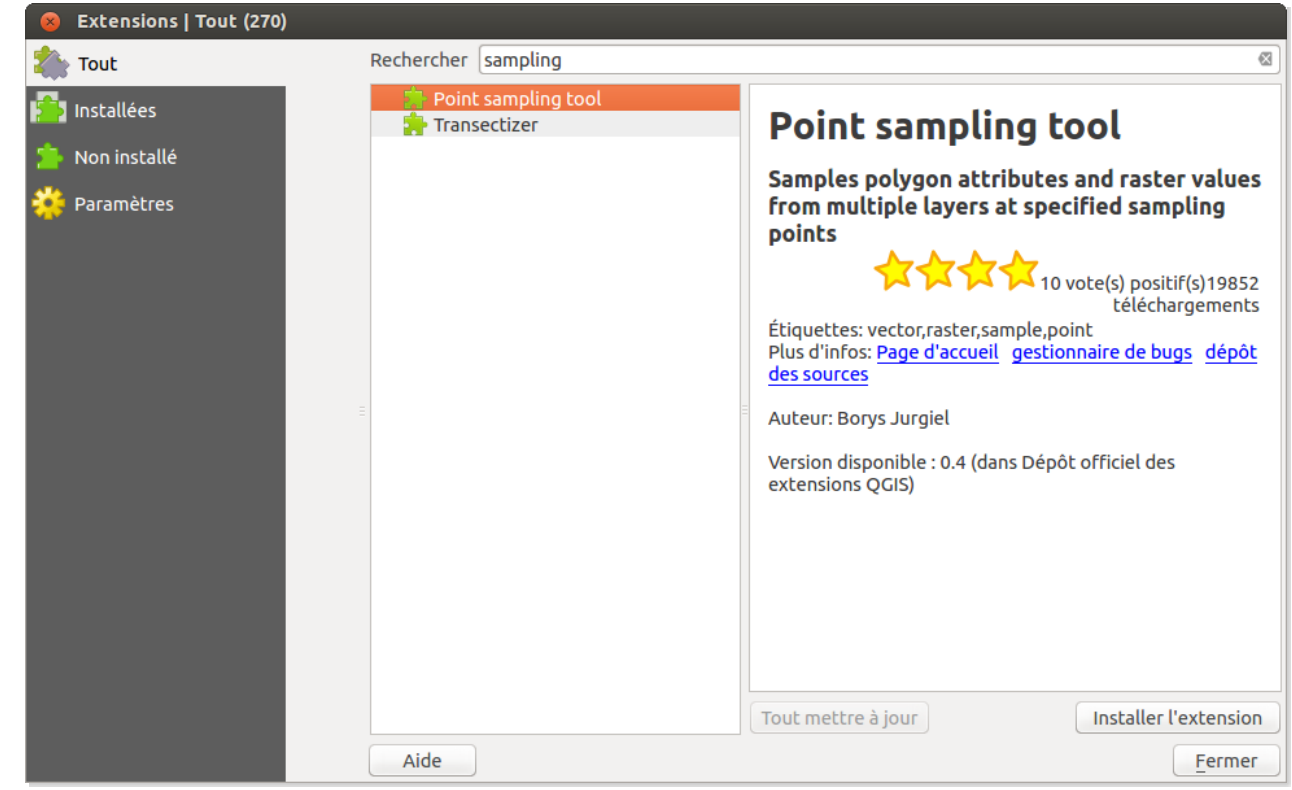

Dans la rubrique **En obtenir plus**, tapez **sampling** dans la partie filtre : plusieurs extensions sont trouvées. Lisez leurs descriptifs ; **Point sampling tool** semble correspondre à notre besoin. Installez cette extension.

Fermez la fenêtre du gestionnaire d'extensions.

# <span id="page-200-0"></span>**Calcul de pente pour chacun des points d'une couche**

Point sampling tool est accessible soit via l'icône correspondante, soit via le menu Extension → Analyses → Point sampling tool.

**Onglet General :**

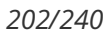

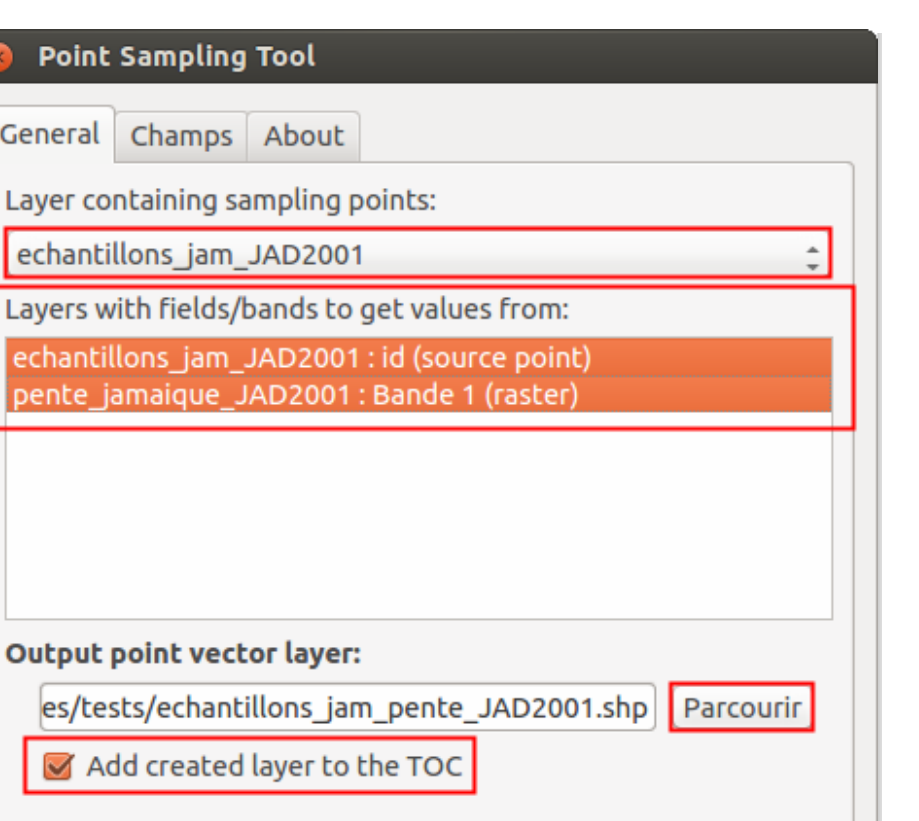

**Status:** 

 $\circ$ 

LΣ

e

Complete the input fields and press OK

**• Layer containing sampling points** : vérifiez que **echantillons\_jam\_2001** soit bien sélectionnée dans la liste

Fermer

**OK** 

- **Layer with fields/bands to get values from :** il s'agit des couches dans les attributs seront repris dans la nouvelle couche. Faites bien attention à sélectionner **les deux couches**, pour garder à la fois les identifiants des points et leur pente
- **Output point vector layer :** cliquez sur **Parcourir**, sélectionnez l'emplacement où la couche de points sera créée, tapez son nom : **echantillons\_jam\_pente\_JAD2001**
- **Add created layer to the TOC** : vérifiez que cette case soit cochée pour ajouter directement la couche créée à QGIS

Avant de cliquer sur OK, passez à **l'onglet Champs :**

*Tutoriel QGIS UMR 5185 ADESS, CNRS - http://www.ades.cnrs.fr/tutoqgis/ 203/240*

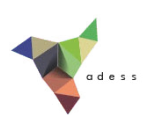

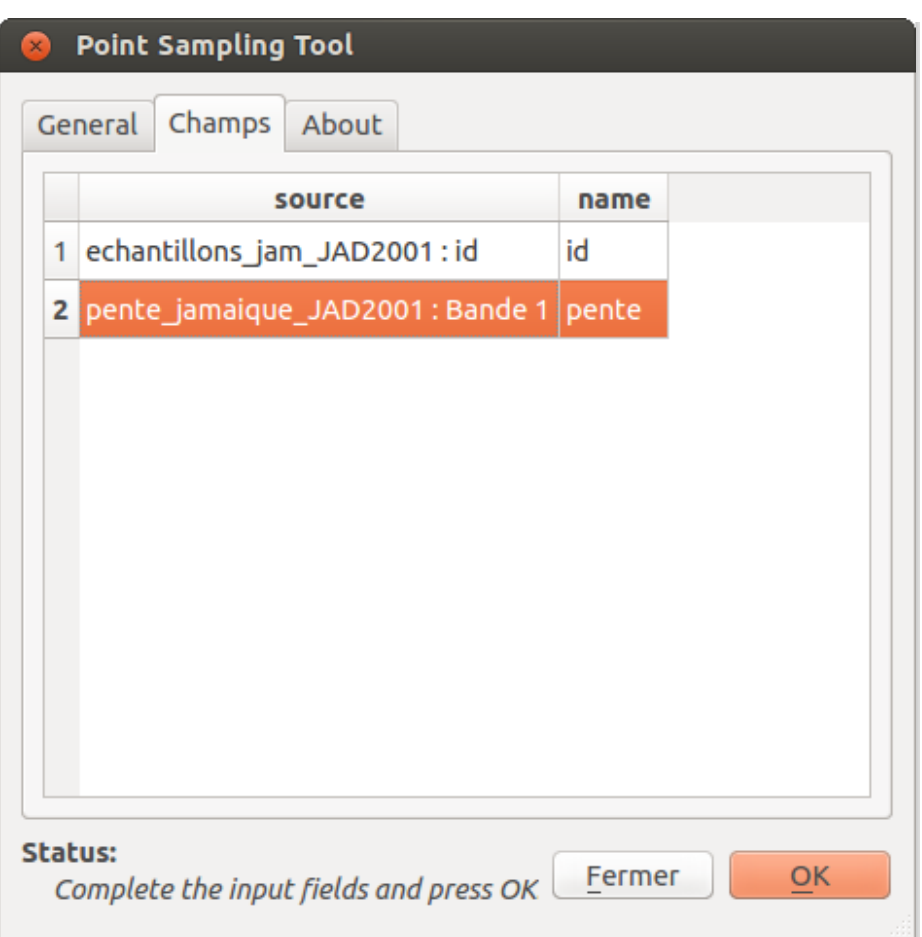

Si vous avez bien sélectionné les deux couches dans l'onglet général, vous voyez ici les champs de ces deux couches : id pour les points, et la pente pour le raster. Vous pouvez renommer les champs qui seront créés : renommez par exemple **pente\_jama** en **pente**.

Pour terminer, cliquez sur **OK**, fermez la fenêtre de l'extension.

Vérifiez que la nouvelle couche contienne bien les mêmes 22 points qu'**echantillons\_jam\_2001**.

Ouvrez sa table attributaire : les 2 champs **id** et **pente** sont présents. La pente est renseignée pour chacun des points.

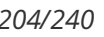

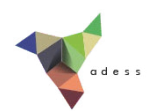

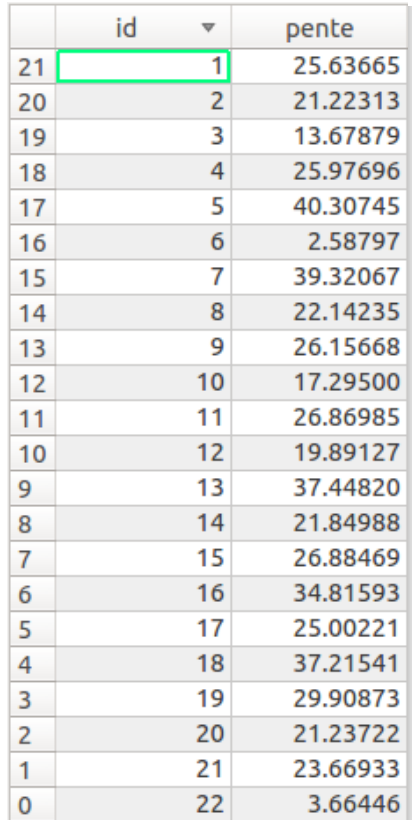

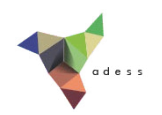

# **X. Représenter des données et le mettre en page**

Nous verrons ici comment représenter des données dans QGIS : quels types de cartes sont possibles, quelles en sont les limites, et comment mettre en page une carte.

Notions abordées :

- symboles proportionnels
- cartes choroplèthes
- cartes en semis de points
- mise en page de cartes (composeur d'impression)

Les données pour cette partie ainsi qu'une version PDF du tutoriel sont accessibles dans la rubrique [téléchargement](telechargement.php).

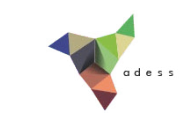

# **X . 1 Représenter des données : diRérentes méthodes adaptées à diRérents cas**

Représenter des quantités ou des effectifs : carte en symboles [proportionnels](#page-205-0) *Créer une couche de points à partir d'une couche de [polygones](#page-205-1) Faire varier la taille de points en [fonction](#page-206-0) d'un champ* Représenter des variables relatives à des surfaces : cartes [choroplèthes](#page-208-0) *Créer un champ de densité de [population](#page-208-1) Faire varier la couleur des [communes](#page-209-0) en fonction du champ densité* [Représenter](#page-210-0) des quantités ou des effectifs : cartes en semis de points

Il existe de nombreuses manières de représenter les données, nous en verrons seulement quelques unes ici.

A partir d'une couche de communes et leur population, nous allons voir différentes manières de visualiser cette population.

Ouvrez un nouveau projet QGIS, ajoutez la couche **COMMUNE.SHP** située dans le dossier **TutoQGIS\_10\_representation/donnees**.

# <span id="page-205-0"></span>**Représenter des quantités ou des effectifs : carte en symboles proportionnels**

Les cartes en symbole proportionnels permettent la représentation de quantités ou d'effectifs par des symboles, généralement des cercles. La surface des symboles sera proportionnelle à la quantité ou l'effectif.

#### <span id="page-205-1"></span>*Créer une couche de points à partir d'une couche de polygones*

Dans QGIS, la visualisation de données sous forme de cercles proportionnels nécessite une couche de points. A partir de la couche de communes, nous allons créer les centroïdes (barycentres) des communes.

Menu Vecteurs → Outils de géométrie → Centroïdes de polygones

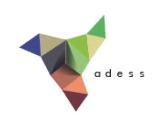

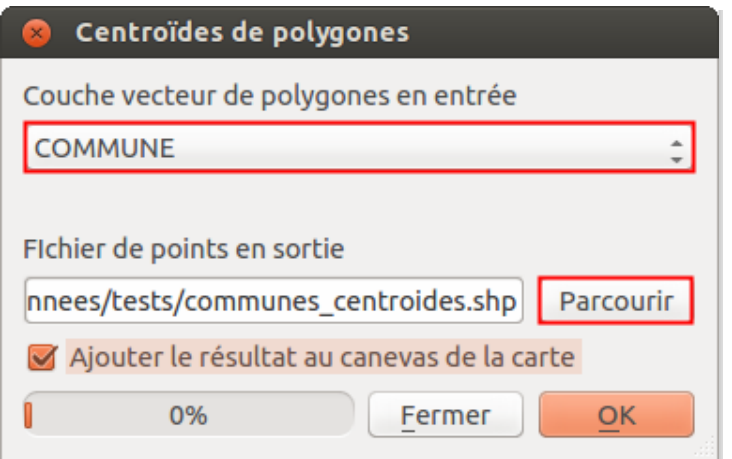

- **Couche vecteur de polygones en entrée :** choisir la couche **COMMUNE**
- **Fichier de points en sortie :** cliquez sur **Parcourir**, allez à l'emplacement où vous voulez créer la couche de centroïdes et donnez-lui un nom : **communes\_centroides**
- Cliquez sur **OK**

La couche de centroïdes est ajoutée à QGIS : un point a été créé par commune.

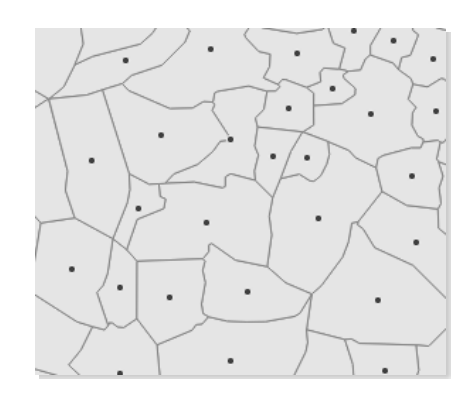

#### <span id="page-206-0"></span>*Faire varier la taille de points en fonction d'un champ*

Il est ensuite possible de faire varier la taille des centroïdes des communes en fonction d'un champ, ou d'une expression :

Ouvrez les **propriétés de la couche de communes → rubrique Style → bouton Avancé** tout en bas à droite :

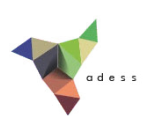

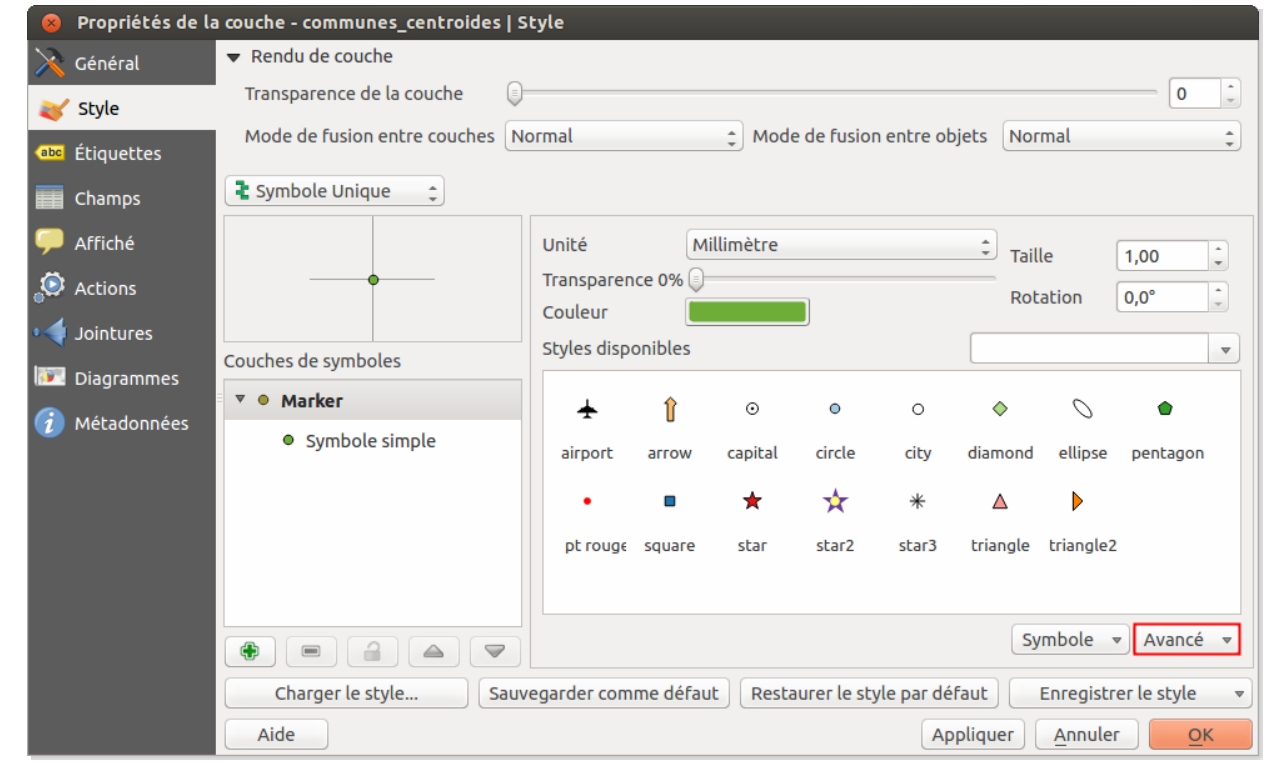

#### Cliquez sur ce bouton → Champ de proportion → POPULATION

Appliquez les changements ; si les cercles sont trop gros, 2 possibilités :

- réduire la taille du symbole
- dans le champ de proportion, au lieu de sélectionner POPULATION, sélectionnez  **expression-** et tapez par exemple **POPULATION / 10**

*Le mode Expression est disponible depuis la version 2.2 de QGIS.*

En jouant sur ces 2 paramètres, vous devriez pouvoir obtenir une visualisation correcte de la population à l'échelle d'un département ou d'une région (à l'échelle du pays, cela nécessiterait d'agréger les cercles entre eux pour un meilleur rendu). Vous avez à votre disposition la couche **DEPARTEMENT** dans le dossier **TutoQGiS\_10\_Reprentation/donnees**.

Comme vous l'avez peut-être remarqué, QGIS affiche les cercles dans l'ordre de la table ; il peut donc arriver que de petits cercles soient masqués par de plus gros cercles. Pour corriger cela : **Propriétés de la couche de centroïdes → rubrique Général → Constructeur de requête**

Tapez la requête : **1=1 ORDER BY POPULATION DESC**

Malheureusement, QGIS ne gère pas la légende pour ce type de cartes. Il existe pour cela un outil disponible ici : <http://www.qgis.nl/2012/02/03/legenda-maken-met-legendsvg/?lang=en> [↗]

Vous aurez noté que si QGIS permet une visualisation des données sous forme de cercles proportionnels, cela reste peu adapté à la production de cartes, notamment à cause de l'absence de légende.

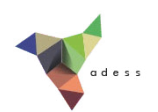

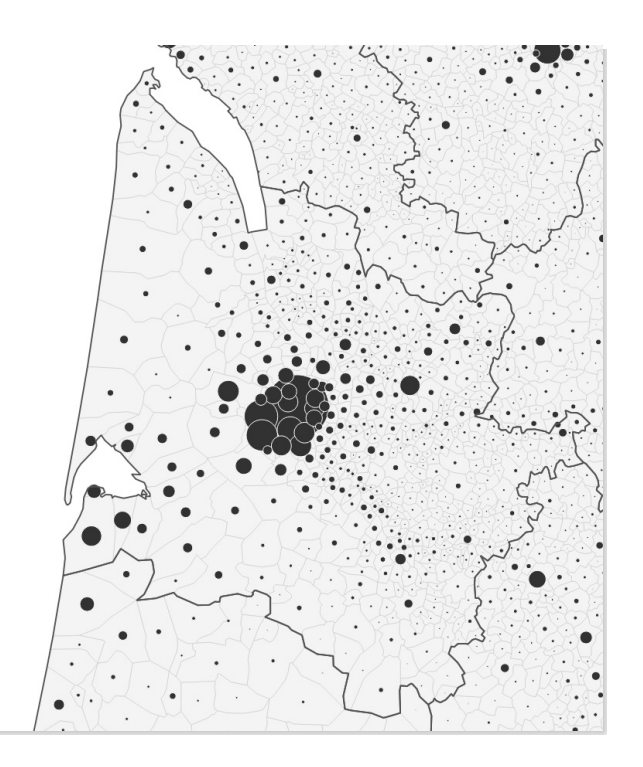

# <span id="page-208-0"></span>**Représenter des variables relatives à des surfaces : cartes choroplèthes**

Une carte choroplèthe est une carte en aplats de couleurs. Les régions sont colorées selon une mesure statistique telle que la densité de population ou le revenu par habitant. Ce type de carte ne peut donc être utilisé pour représenter des quantités ou des effectifs. Les variables continues doivent être discrétisées pour produire des classes.

### <span id="page-208-1"></span>*Créer un champ de densité de population*

La première étape consistera pour nous à créer un champ densité de population, rempli en fonction de la population et la surface.

Ouvrez la table attributaire de **[COMMUNE](#page-155-0)**, passez en mode édition et ouvrez la calculatrice de champ.

Calculez dans un nouveau champ nommé **densite** de type **décimal** la densité de population en **nombre d'habitants par km²**.

Sachant que la population est exprimée en milliers d'habitants et la superficie en hectares, quelle formule utiliser pour cela ?

*Par exemple ( "POPULATION" \* 1000 ) / ( "SUPERFICIE" / 100 ), ou encore ( "POPULATION" \* 1000 ) / ( \$area / 1000000 )*

Quittez le mode édition.

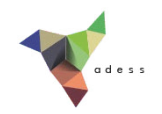

## <span id="page-209-0"></span>*Faire varier la couleur des communes en fonction du champ densité*

Maintenant que ce champ est créé et à jour, il est possible de faire varier la couleur des communes en fonction de la densité.

Pour faire varier la couleur des communes en fonction de la densité :

#### **Propriétés de la couche COMMUNE → rubrique Style**

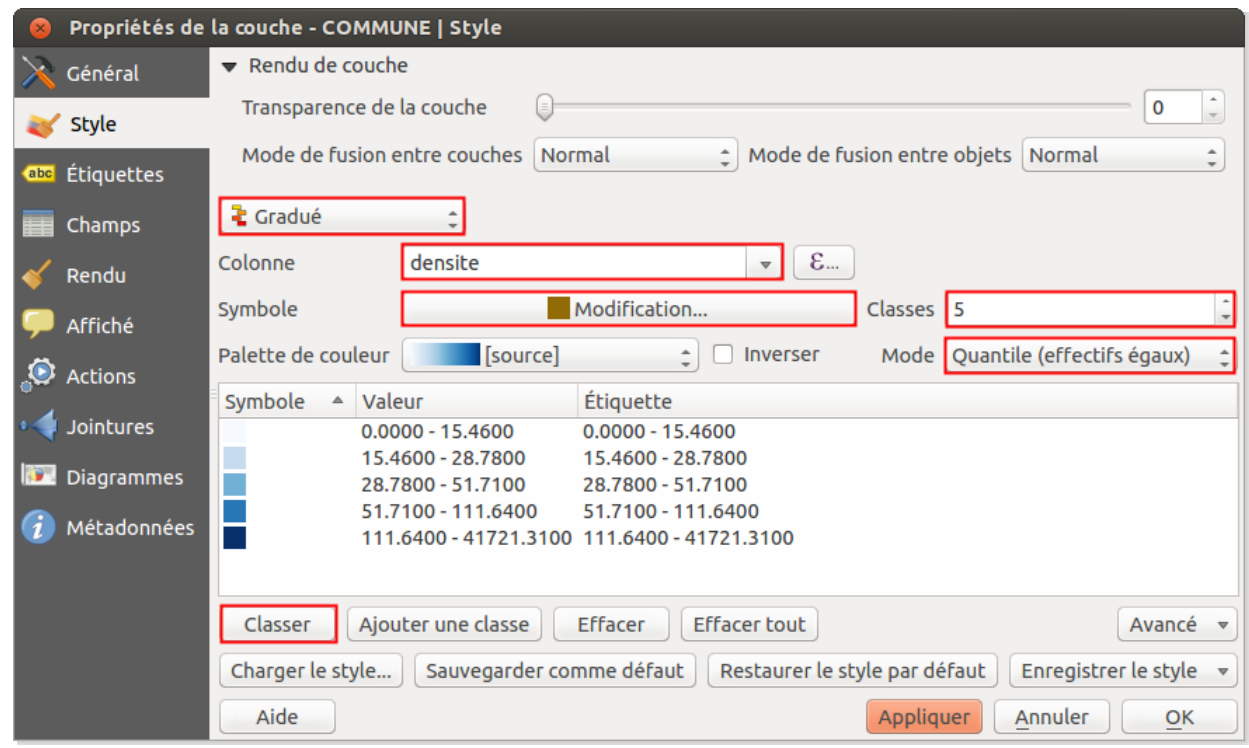

Sélectionnez le style **Gradué** en fonction de la colonne **densite**.

Choisissez un nombre de classes et une méthode de discrétisation.

Cliquez sur **Classer** et appliquez les changements.

Pour un meilleur rendu, vous pouvez supprimer les bordures des communes en cliquant sur **Modification...** puis sur **Remplissage simple → Style de la bordure → Pas de crayon** .

Pour voir l'effectif de chaque classe, clic droit sur le nom de la couche → **Montrer le décompte des entités**.

Testez différents modes de discrétisation et nombres de classes.

*Tutoriel QGIS UMR 5185 ADESS, CNRS - http://www.ades.cnrs.fr/tutoqgis/ 211/240*

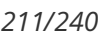

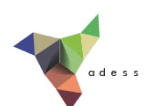

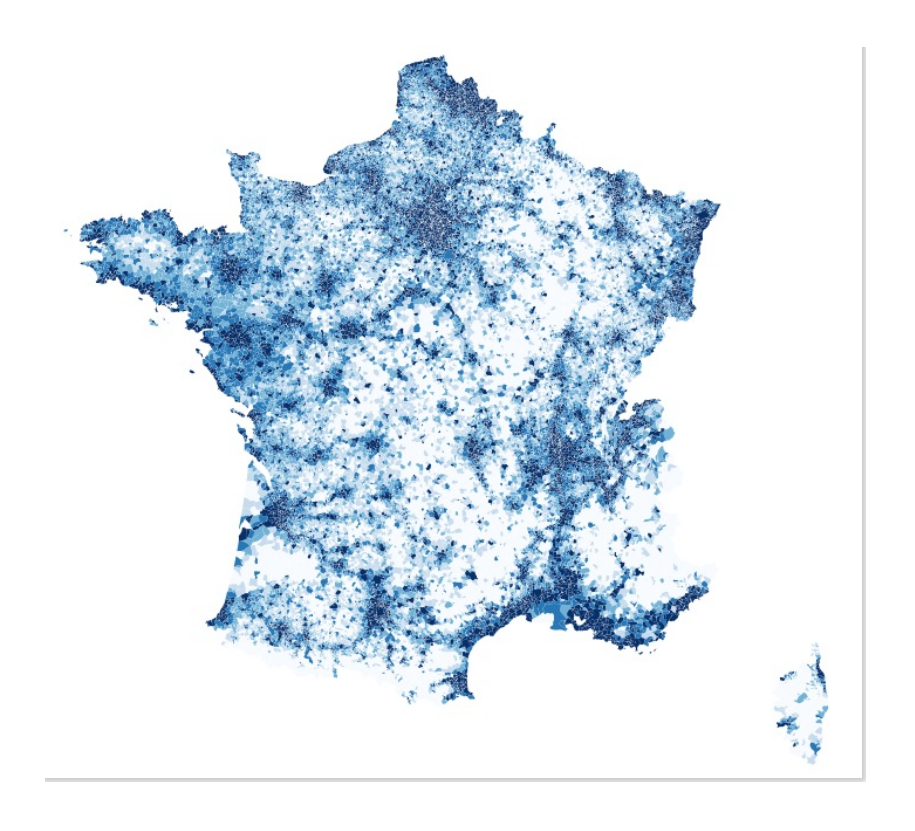

# <span id="page-210-0"></span>**Représenter des quantités ou des eRectifs : cartes en semis de points**

Une carte en semis de points permet, à partir d'un maillage surfacique, de représenter des quantités ou effectifs par des points placés aléatoirement au sein de chaque polygone. Le nombre de ces points est proportionnel à la quantité ou l'effectif lié au polygone.

Nous allons créer ces points aléatoires en fonction du champ POPULATION. Ce champ étant décimal avec un chiffre après la virgule, nous allons le multiplier par 10 pour obtenir des nombres entiers (il n'est pas possible de créer 0,7 points dans un polygone...).

Ajoutez un champ nommé **POP10**, de type **entier**, égal à 10 fois le champ POPULATION. N'oubliez pas de quitter le mode édition une fois l'opération terminée.

Pour créer les points aléatoires :

menu Vecteur → Outils de recherche → Points aléatoires

*Tutoriel QGIS UMR 5185 ADESS, CNRS - http://www.ades.cnrs.fr/tutoqgis/ 212/240*

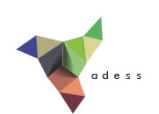

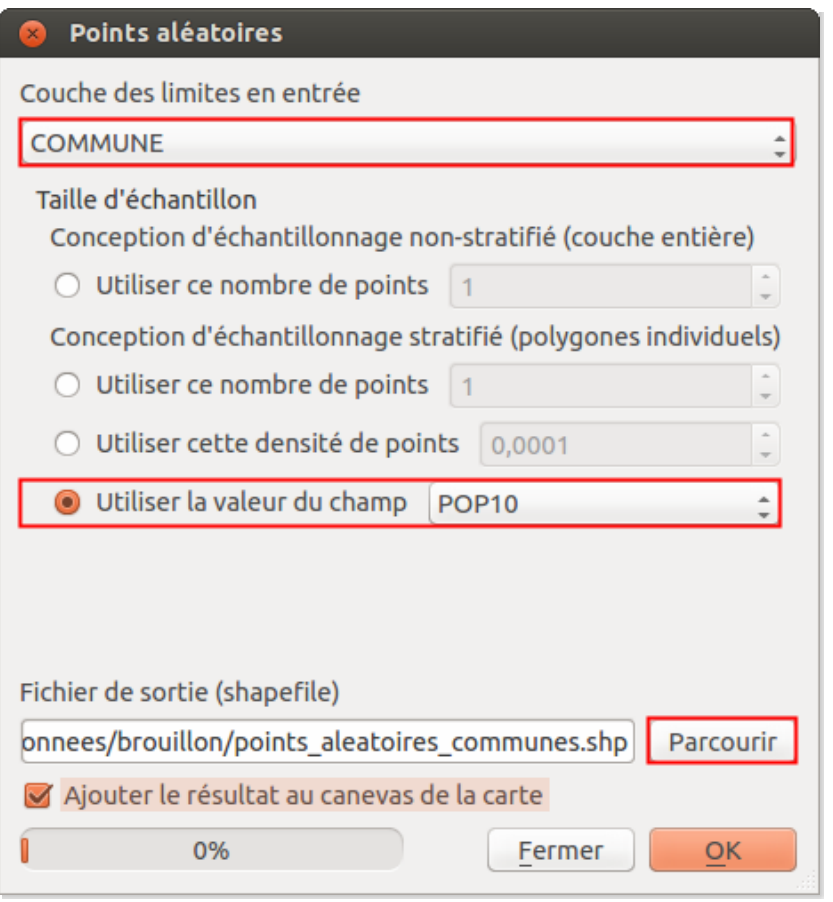

- Couche en entrée : **COMMUNE**
- Taille d'échantillon : utiliser la valeur du champ **POP10**
- Fichier de sortie : cliquez sur **Parcourir**, sélectionnez l'emplacement et tapez le nom de la couche qui sera créée : **points\_aleatoires\_communes** par exemple
- Ajouter le résultat au canevas de la carte
- **OK**, patientez, l'opération est un peu longue... et fermez la fenêtre une fois terminé.

Ajustez le style de la couche, par exemple à l'échelle du pays :

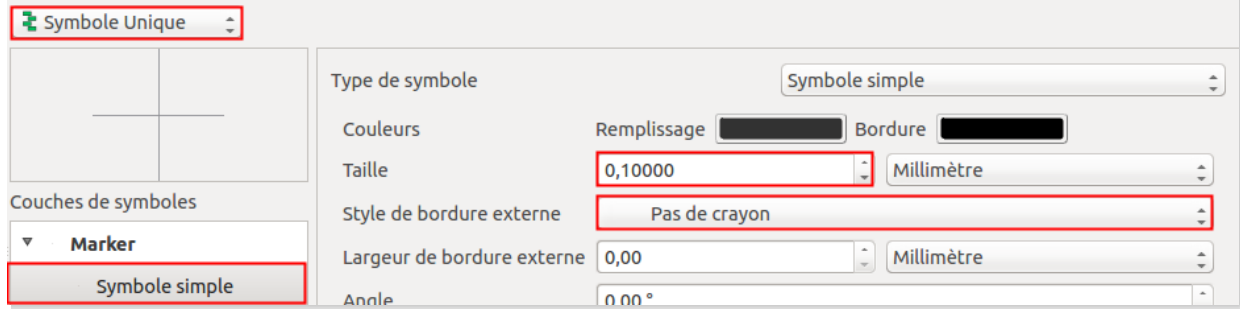

*Tutoriel QGIS UMR 5185 ADESS, CNRS - http://www.ades.cnrs.fr/tutoqgis/ 213/240*

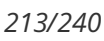

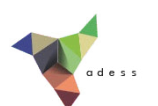

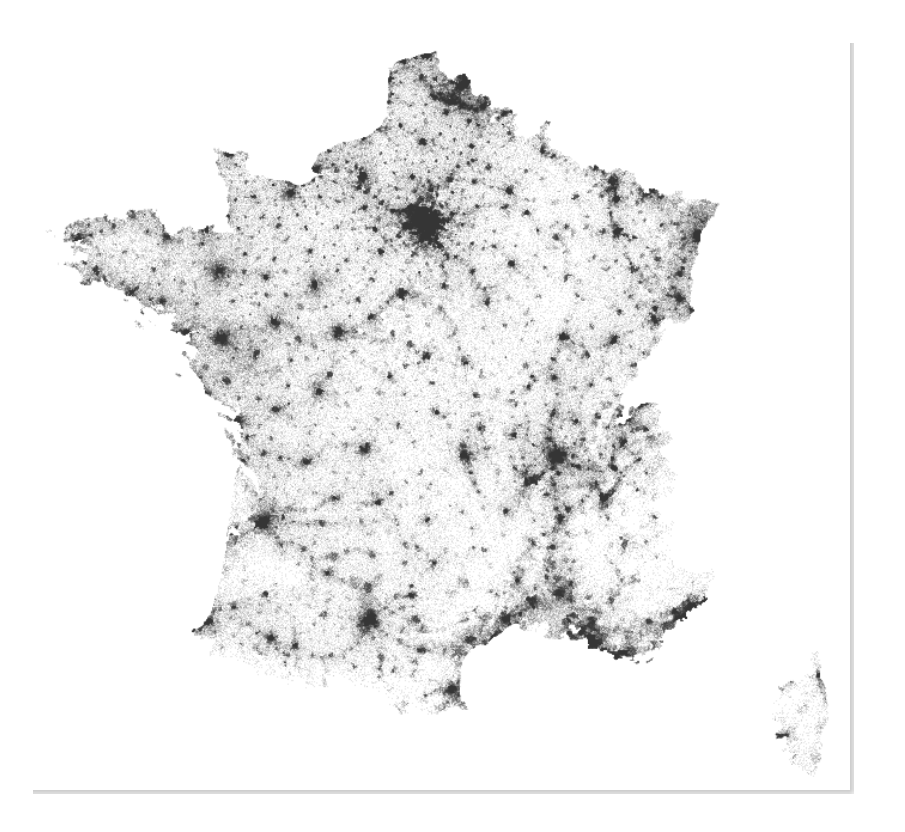

Nous avons vu ici trois manières de représenter une même donnée : la population des communes. Il en existe beaucoup d'autres.

Dans le chapitre suivant, nous aborderons la mise en page de cartes afin par exemple de pouvoir les intégrer dans un article : ajout d'un titre, d'une légende... et export au format image ou vectoriel. L'export au format vectoriel vous permettra de retravailler la carte dans un logiciel de dessin vectoriel.

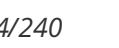

# **X.2 Mettre en page une carte**

[Préparation](#page-213-0) de la mise en page Mise en page : le composeur [d'impression](#page-213-1) *Créer une carte sur une page au [format](#page-214-0) de votre choix [Paramétrer](#page-215-0) la légende [Paramétrer](#page-217-0) l'échelle Ajout d'éléments [supplémentaires](#page-218-0) : titre, logo, flèche nord... [Exporter](#page-220-0) la carte* [Sauvegarder](#page-222-0) une mise en page

Une fois vos données représentées de manière satisfaisante, il peut être utile d'en faire une carte. **Cette partie n'a pas pour but d'expliquer les bonnes et mauvaises pratiques en matière de cartographie**, mais se bornera à décrire quelques fonctionnalités du mode mise en page de QGIS.

L'exercice consistera ici à mettre en page une carte de la densité de population par communes (carte choroplèthe) en France.

## <span id="page-213-0"></span>**Préparation de la mise en page**

Commencez par ajouter toutes les couches dont vous avez besoin, et supprimez toutes les couches inutiles.

Choisissez le style de chacune des couches.

N'oubliez pas également de choisir un SCR adapté pour votre projet (projeté si vous souhaitez créer une échelle en mètres par exemple) (cf. [Modifier](#page-38-0) le SCR du projet).

## <span id="page-213-1"></span>**Mise en page : le composeur d'impression**

Le mode mise en page se nomme **composeur d'impression** dans QGIS. C'est dans le composeur d'impression que vous pourrez ajouter une échelle, un titre etc. à votre carte.

Menu Projet → Nouveau composeur d'impression

Tapez un titre, par exemple densité communes.

Le principe du composeur d'impression est simple : l'onglet **Composition** permet de fixer les paramètres de la page (format A4, paysage ou portrait...), et l'onglet **Propriétés de l'objet** les paramètres de l'objet actuellement sélectionné.

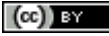

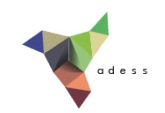

#### <span id="page-214-0"></span>*Créer une carte sur une page au format de votre choix*

La première étape consiste à déterminer les dimensions de la page dans l'onglet composition. S'il s'agit d'une figure destinée à être intégrée dans un rapport, vous pouvez très bien choisir une taille personnalisée, par exemple 15 x 15 cm.

Dans l'onglet **Composition → Options du papier**, choisissez **Personnalisation** au lieu de A4. Fixez ensuite la largeur et la hauteur à 150 mm.

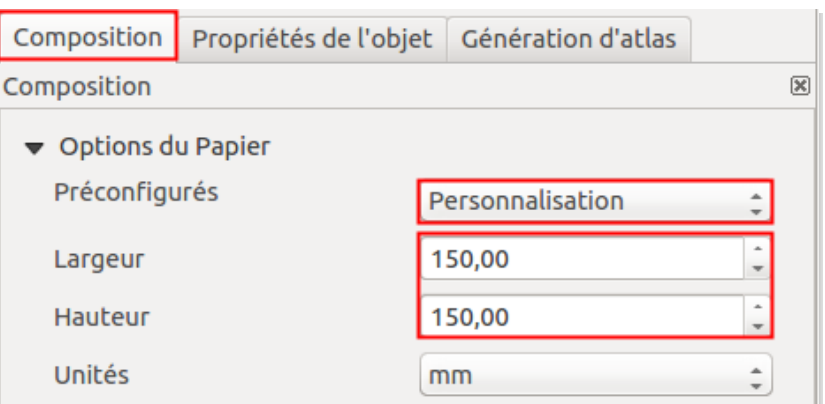

Cliquez ensuite sur l'icône **Ajouter une nouvelle carte** (ou **menu Mise en page → Ajouter une carte**).

Dessinez un rectangle n'importe où sur la page, de la taille que vous voulez. Puis rendez-vous dans l'onglet Propriétés de l'objet, rubrique Position et taille, et fixez **X et Y à 0** et la largeur et **hauteur à 150 mm** pour que la carte coïncide avec la page.

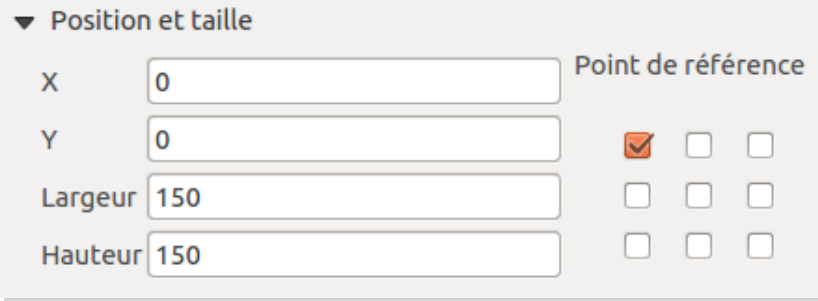

**La carte ainsi créée est synchronisée avec les données visibles dans QGIS** : si vous changer le style d'une des couches dans la fenêtre principale de QGIS et revenez au composeur, la carte aura été mise à jour (si besoin en cliquant sur le bouton actualiser).

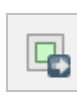

Pour **centrer la carte** : cliquez sur l'icône **Déplacer le contenu de l'objet** et faites glisser le contenu de la carte.

Pour **zoomer et dézoomer** : modifiez l'échelle dans les propriétés de la carte.

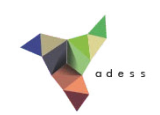

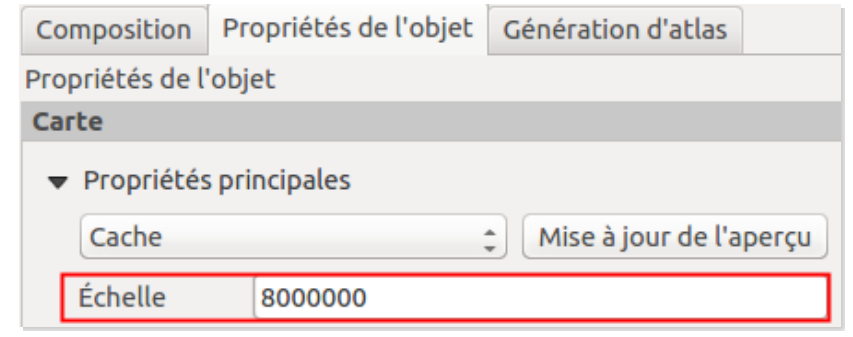

#### <span id="page-215-0"></span>*Paramétrer la légende*

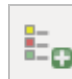

Pour ajouter une **légende** : icône **Ajouter une nouvelle légende**, puis cliquez En n'importe où sur la carte.

La légende reprend celle de la couche dans QGIS : si vous modifiez les étiquettes de la légende dans la propriété de la couche, la légende du composeur prendra en compte ces modifications.

Dans la fenêtre principale de QGIS, ouvrez les propriétés de la couche, rubrique Style. Vous pouvez :

- **Modifier les bornes des classes** en double-cliquant sur une ligne dans la colonne valeur
- **Modifier l'étiquette des classes** en double-cliquant sur une ligne dans la colonne étiquette

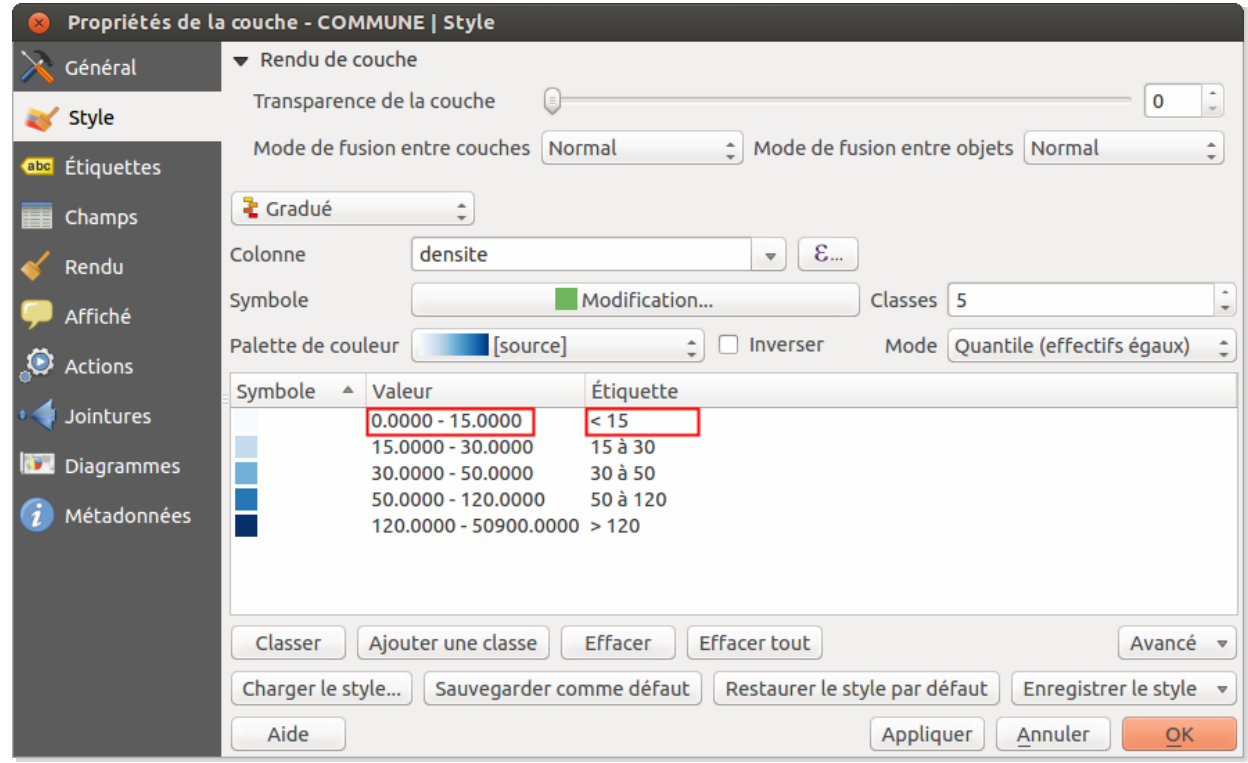

Revenez ensuite dans le composeur et cliquez sur votre [légende](http://creativecommons.org/licenses/by/4.0/deed.fr) avec l'outil **Sélectionner / Déplacer un objet** .

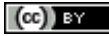
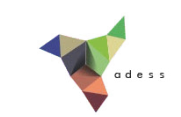

Pour prendre en compte les modifications que vous venez d'effectuer, dans l'onglet propriétés de l'objet, rubrique **Objets de légende**, cliquez sur le bouton **Mettre à jour l'objet**.

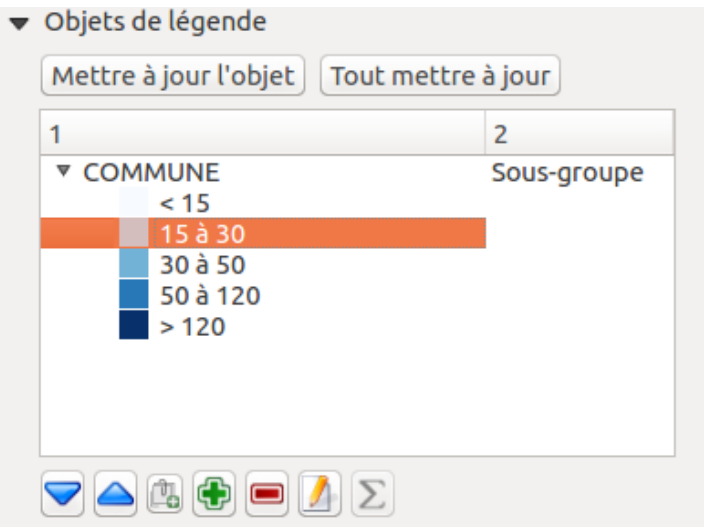

Vous pouvez également **modifier les étiquettes directement dans la légende**, en cliquant sur une ligne puis sur le bouton d'édition.

Il est possible de cacher par exemple le titre de la couche : dans la deuxième colonne de la ligne du nom de la couche, choisissez **Cachée** au lieu de Sous-groupe.

Voici une dernière astuce (à vous d'en trouver d'autres !) pour faire un **retour à la ligne**, dans le titre par exemple. Dans la case **Activer le retour à la ligne après** , tapez un caractère dont vous ne vous servez habituellement pas, par exemple **\$**. Ce caractère ne sera pas représenté mais provoquera un retour à la ligne.

Dans la case **Titre**, tapez le titre souhaité pour votre légende, avec un **\$** quand vous souhaitez passer à la ligne : **Densité population\$nb habitants / km²** par exemple.

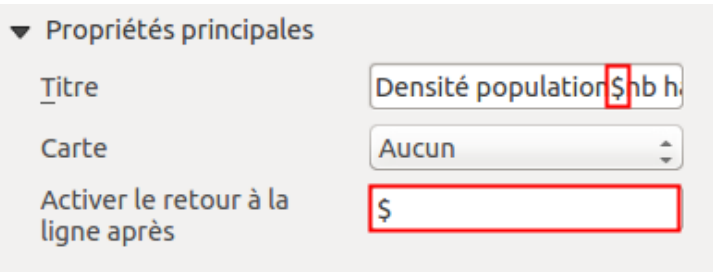

Le \$ provoquera également une retour à la ligne pour les autres objets de la légende (étiquettes, nom de la *couche...).*

N'hésitez pas à explorer les autres rubriques des propriétés de la légende.

Un exemple de légende :

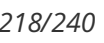

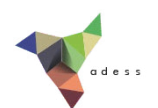

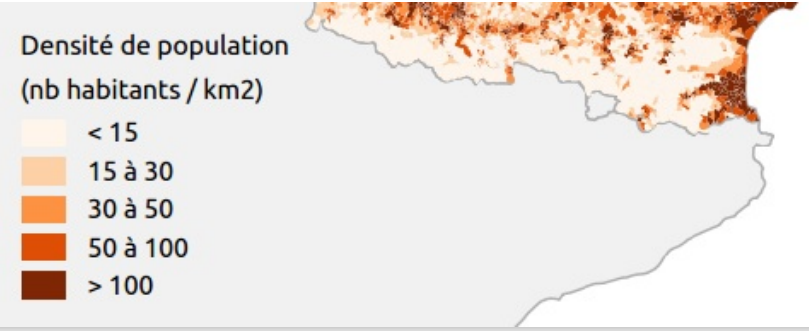

### *Paramétrer l'échelle*

Pour ajouter une échelle : outil **Ajouter une nouvelle échelle graphique** puis cliquez  $\overline{\bullet}$  sur la carte.

Comme pour la légende, il est possible de régler assez finement les différents paramètres de cette échelle.

Par exemple, si vous voulez une échelle en Km, indiquez d'abord l'unité des de votre projet : le mètre (votre projet doit utiliser un SCR projeté), puis tapez 1000 dans la case **Unités de carte par unité de l'échelle graphique**.

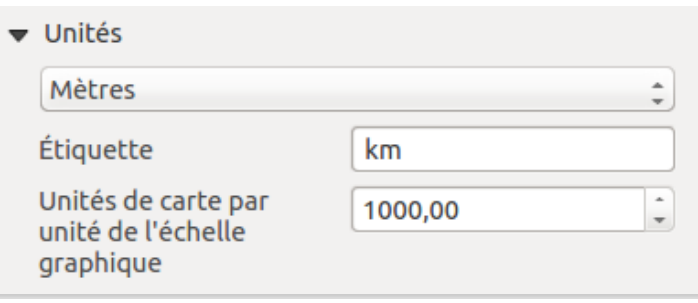

Vous pouvez également régler le nombre de segments de l'échelle, et la largeur du trait :

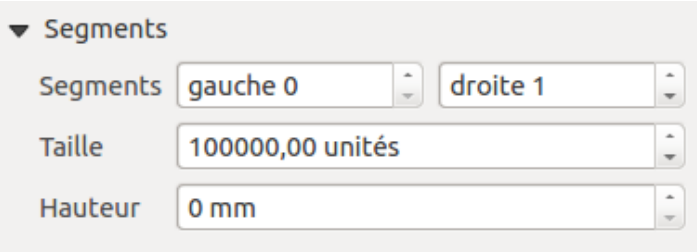

Différents styles d'échelle peuvent être choisis dans la rubrique **Propriétés principales** de l'échelle :

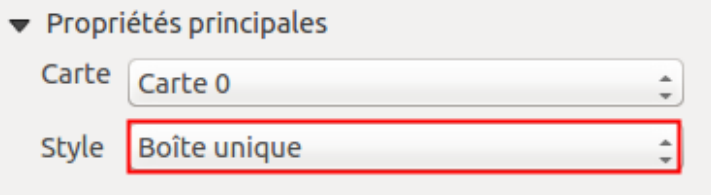

*Tutoriel QGIS UMR 5185 ADESS, CNRS - http://www.ades.cnrs.fr/tutoqgis/ 219/240*

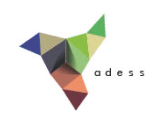

Voici quelques exemples d'échelle :

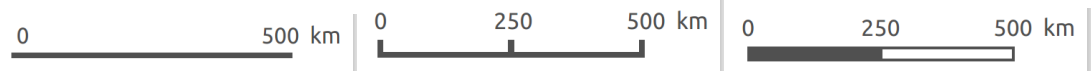

### *Ajout d'éléments supplémentaires : titre, logo, flèche nord...*

Pour ajouter du **texte**, par exemple un titre, les sources, l'auteur... : outil **Ajouter une**  $T_{\bullet}$ **étiquette**.

Dans les propriétés de cet objet, vous pouvez ensuite modifier le texte, la police, la couleur...

Si vous voulez ajouter une image, par exemple un logo : outil **Ajouter une image** puis cliquez sur la carte.

Dans les propriétés principales, choisissez ensuite une image sur votre ordinateur :

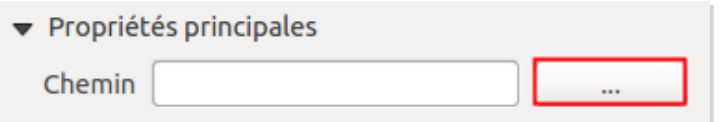

Par convention, le Nord est situé en haut de votre carte. Ajouter une flèche Nord si tel est bien le cas n'est donc pas indispensable et peut même alourdir inutilement votre carte et donc nuire à sa lisibilité.

Peut-être avez-vous néanmoins besoin d'une flèche Nord, par exemple si le Nord n'est pas en haut de votre carte ?

Dans ce cas, utilisez également l'outil **Ajouter une image** et choisissez comme image un symbole de flèche Nord. Pour cela, vous pouvez utiliser la bibliothèque de symboles de QGIS, dans la rubrique **Rechercher dans les répertoires**.

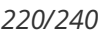

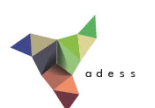

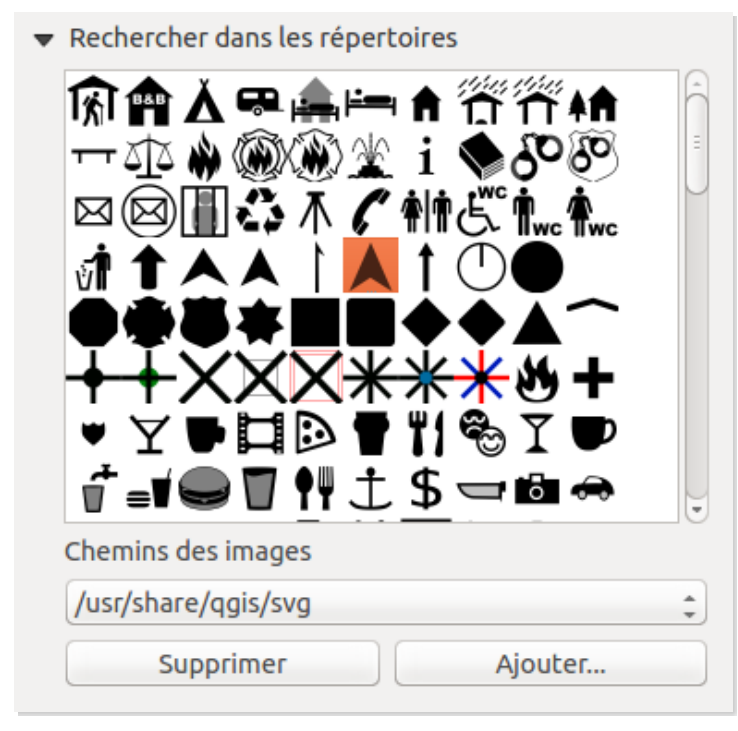

*Il est possible d'ajouter de nouveaux symboles au format SVG à cette bibliothèque, au moyen du bouton Ajouter...*

Pour synchroniser votre flèche Nord avec votre carte, afin que cette flèche indique toujours le Nord : cocher la case **Synchroniser avec la carte** dans la rubrique **Image rotation**.

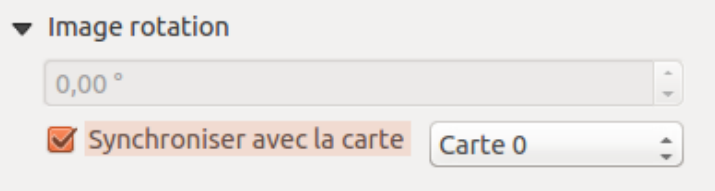

Pour régler la rotation de la carte, dans les propriétés principales de la carte, réglez le paramètreMap *rotation.*

Vous pouvez également ajouter une deuxième carte à votre page, qui servira par exemple de carte de situation.

Ajouter une carte, réglez son emprise et son échelle, et allez dans la rubrique **Aperçu** des propriétés de cette carte, pour visualiser l'emprise de votre première carte :

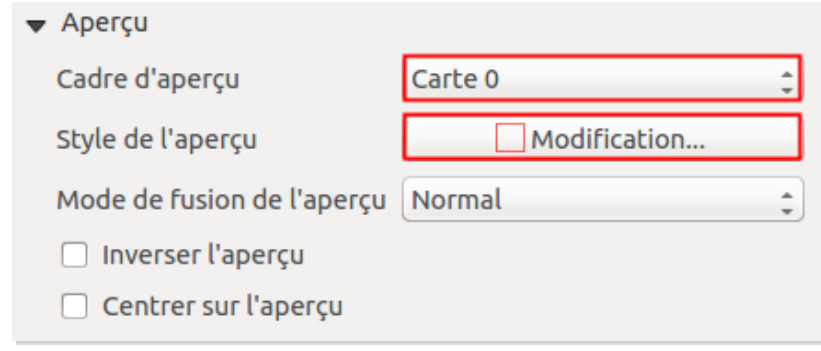

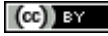

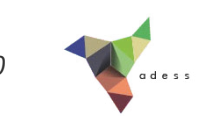

Il peut être nécessaire de choisir les bonnes couches pour une des cartes dans OGIS, mettre à jour cette carte dans le composeur puis cocher la case Verrouiller les couches pour cette carte avant de faire la même *chose pour l'autre carte.*

De manière générale, si vous avez plusieurs cartes, la manière la plus facile de les gérer est peut-être de créer *un groupe de couches par carte dans QGIS, quitte à dupliquer certaines couches.*

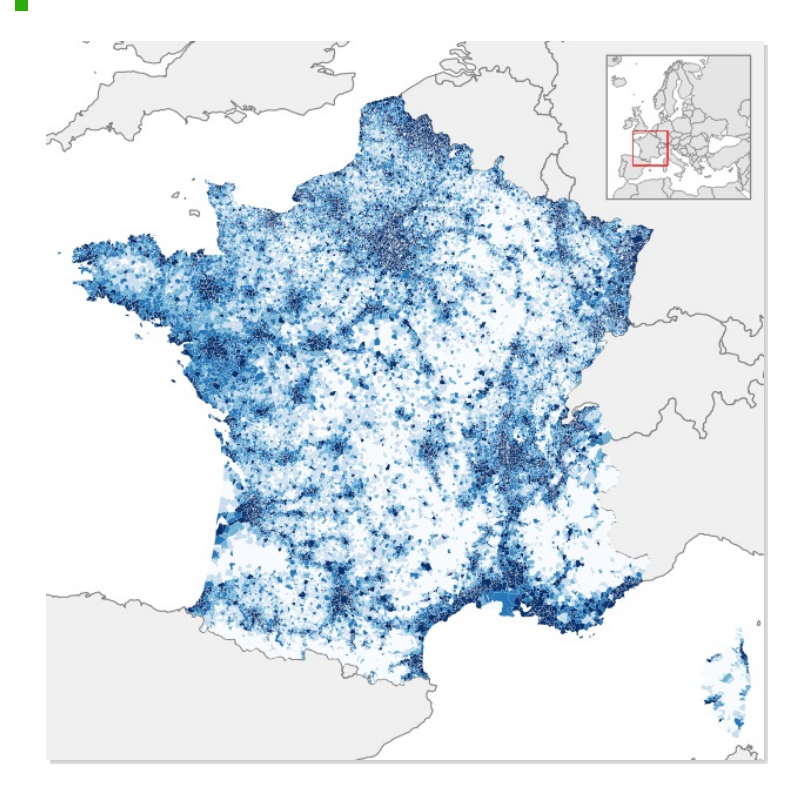

## *Exporter la carte*

Vous êtes satisfait de votre carte ? Voici venu le moment de l'exporter !

Vous pouvez soit l'**exporter au format image** (PNG, JPG) pour l'intégrer directement dans un rapport par exemple, soit l'**exporter au format vectoriel** SVG ou PDF pour la retravailler dans un logiciel de dessin type Inkscape ou Adobe Illustrator. Vous pouvez également l'imprimer directement !

Pour **exporter au format image** : vous pouvez tout d'abord paramétrer la résolution à laquelle votre carte sera exportée : onglet **Composition**, **Options du papier :**

*Tutoriel QGIS UMR 5185 ADESS, CNRS - http://www.ades.cnrs.fr/tutoqgis/ 222/240*

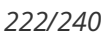

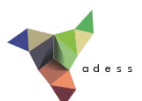

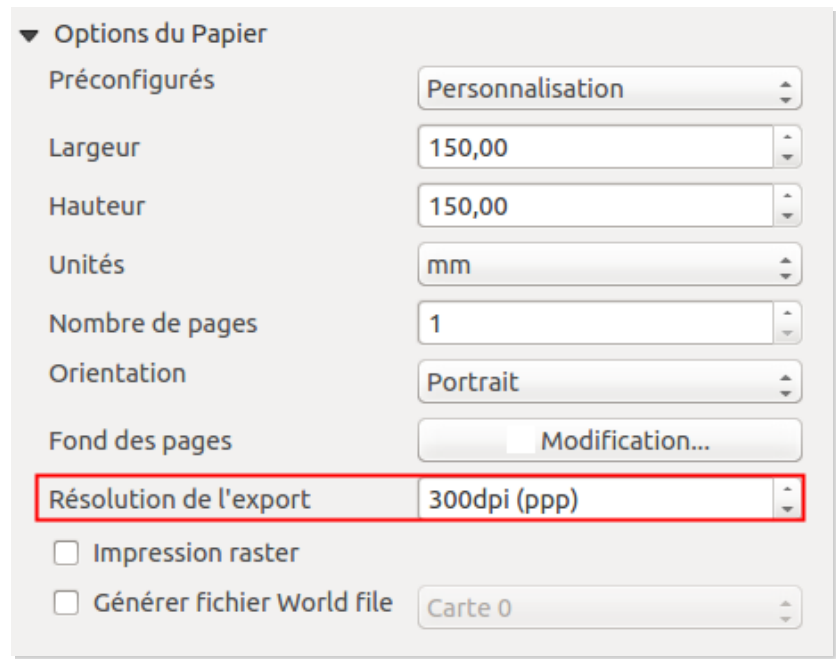

*On considère généralement qu'une résolution de 300 dpi est sugsante pour une impression. Pour en savoir plus sur ce qu'est la résolution d'une image : [http://fr.wikipedia.org/wiki/R%C3%A9solution\\_%28imagerie\\_num%C3%A9rique%29](http://fr.wikipedia.org/wiki/R%C3%A9solution_%28imagerie_num%C3%A9rique%29) [*↗*]*

Pour ensuite exporter votre mise en page au format image : à partir du composeur, **menu Composeur → Exporter comme image...**

De nombreux formats sont disponibles : PNG, JPEG, TIFF, EPS...

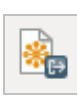

Pour **exporter au format SVG** : à partir du composeur, **menu Composeur → Exporter au format SVG...**

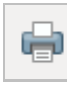

Pour **imprimer la carte** : à partir du composeur, **menu Composeur → Imprimer...** ou bien **Ctrl + P**

L'export au format SVG peut poser quelques problèmes, en particulier pour gérer la transparence. L'export au format PDF peut parfois être plus pratique pour ensuite retoucher la carte dans un logiciel de dessin.

Un exemple de carte réalisée dans QGIS :

*Tutoriel QGIS UMR 5185 ADESS, CNRS - http://www.ades.cnrs.fr/tutoqgis/ 223/240*

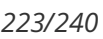

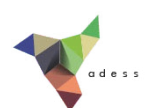

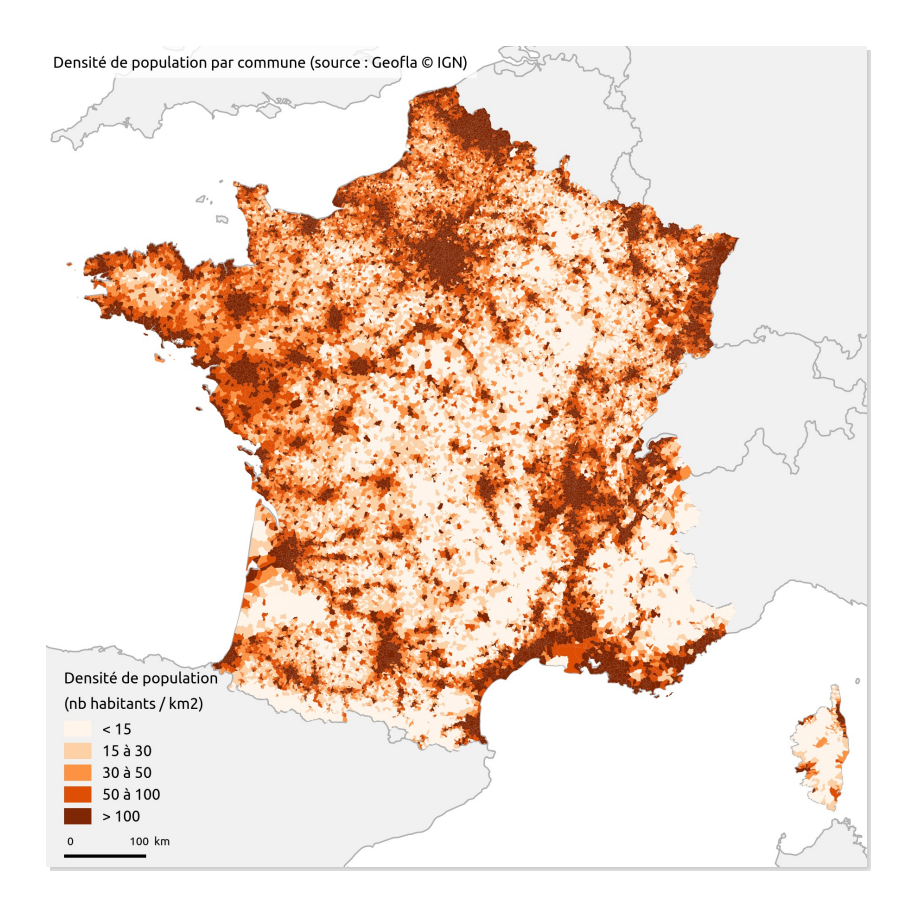

A noter également, l'existence d'un module permettant la **génération d'atlas** (il s'agit du troisième onglet dans le composeur d'impression). Ce module est décrit dans le [manuel](http://documentation.qgis.org/2.2/en/docs/user_manual/print_composer/print_composer.html#atlas-generation) QGIS [↗], ou bien [ici](http://nyalldawson.net/2013/04/a-neat-trick-in-qgis-2-0-images-in-atlas-prints/) [↗] (en anglais).

# **Sauvegarder une mise en page**

Dans QGIS, les mises en page sont sauvegardées dans les projets QGS. Pour sauvegarder votre mise en page, il vous suffit donc de sauvegarder votre projet.

Dans la fenêtre principale de QGIS, rendez-vous dans le **menu Projet → Sauvegarder sous...**.

Choisissez un emplacement : dossier **TutoQGIS\_10\_Representation/projets** par exemple, et un nom : **carte\_densite\_01** par exemple.

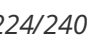

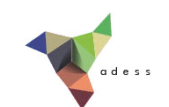

# **XI. Automatisation de traitements**

Cette onzième partie vous permettra d'aller plus loin dans votre utilisation de QGIS. Le but est ici de voir comment automatiser des traitements sous QGIS : par exemple, au lieu de découper une couche par une autre au moyen de l'outil découper, vous avez 30 couches à découper par une même autre.

Nous allons utiliser 3 méthodes différentes pour cela.

Notions abordées :

- Exécution d'un outil "par lot"
- Modeleur de traitement (graphical modeler)
- script Python

Les données pour cette partie ainsi qu'une version PDF du tutoriel sont accessibles dans la rubrique [téléchargement](telechargement.php).

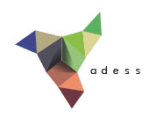

# **X.1 Traitement de base pour une seule couche**

Il s'agit ici d'un rappel de la manipulation à effectuer pour découper une couche par une autre ; c'est ce traitement que nous allons ensuite automatiser.

Lancer QGIS et ouvrir le projet **visualisation.qgs** situé dans **TutoQGIS\_11\_automatisation/projets**.

Vérifier que toutes les couches aient bien le même SCR.

Pour découper la couche de routes par la commune : **menu Vecteur → Outils de géotraitement → Découper**

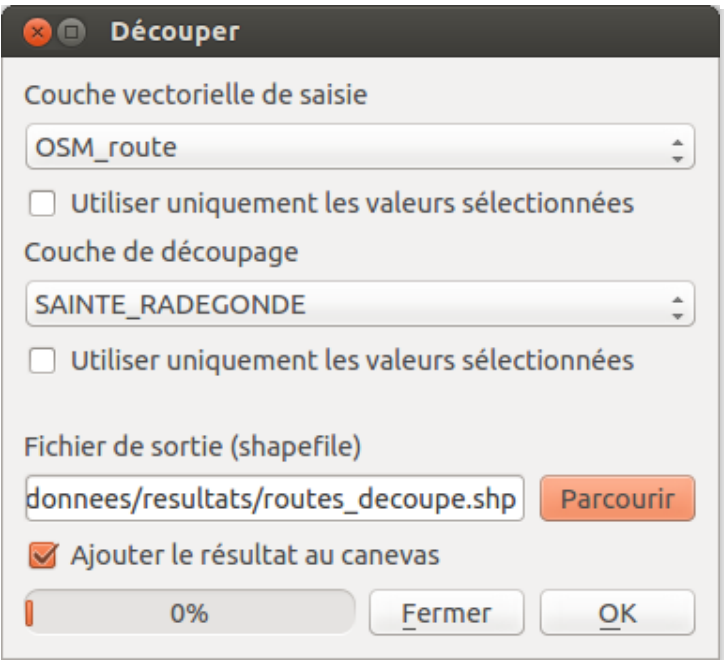

Une nouvelle couche est créée, qui ne contient que les portions de routes à l'intérieur de la commune.

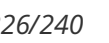

# <span id="page-225-0"></span>**XI.2 Exécuter un outil « par lot »**

L'outil de découpage utilisé en [XI.1](11_01_automatisation.php) est accessible via le menu vecteur. Vous pouvez également utiliser la version disponible dans la boîte à outils Traitements. Cette boîte à outils rend accessible un grand nombre d'algorithmes, issus de QGIS ou d'autres logiciels SIG ou de télédétection, tels que Grass, SAGA, OrfeoToolbox...

Pour activer cette boîte à outils : menu Traitement → Boîte à outils .

L'outil QGIS **Clip** se trouve dans **Géotraitements QGIS → Vector overlay tools** .

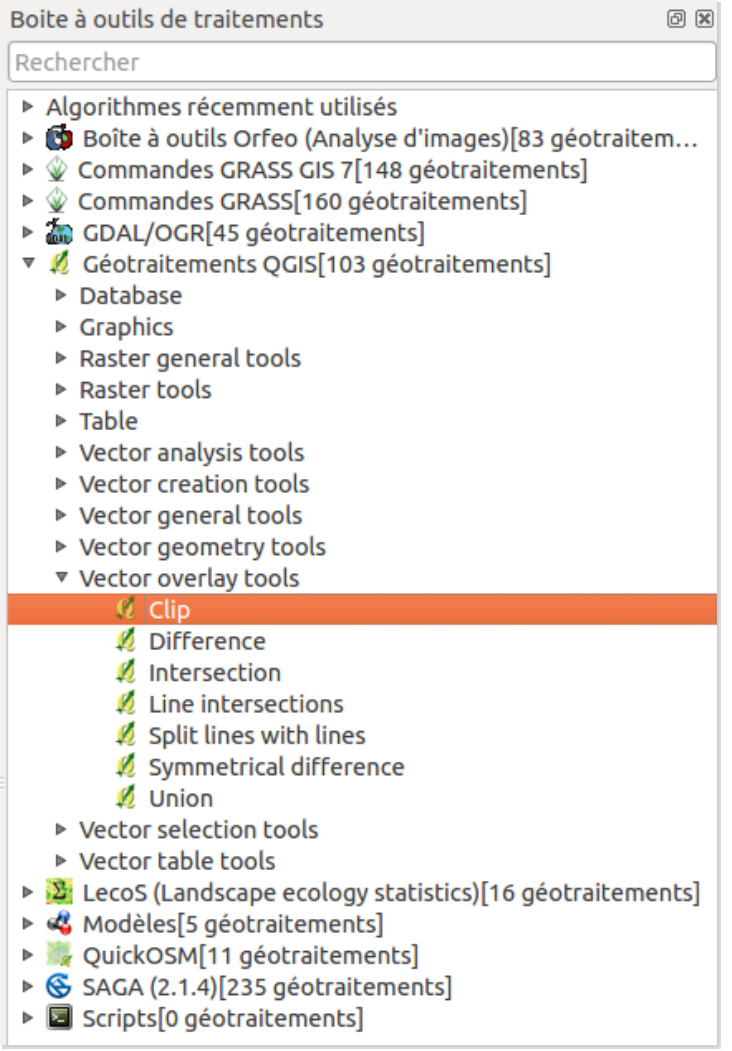

Vous pouvez également taper Clip dans la partie **Rechercher** en haut de la boîte à outils.

Il peut être plus pratique de choisir le mode Advanced interface dans la liste déroulante en bas de la boîte.

Si vous double-cliquez sur l'outil pour le lancer, une fenêtre similaire à celle utilisée en [XI.1](11_01_automatisation.php) s'ouvre (fermez cette fenêtre sans lancer l'outil).

Il est également possible d'utiliser l'outil en mode « par lot » : clic droit sur Clip, **[Exécuter](http://creativecommons.org/licenses/by/4.0/deed.fr) par lot**. Dans la fenêtre qui s'ouvre, **chaque ligne correspond à une instance de l'outil** . Chaque colonne correspond à un paramètre : la 1ère colonne à la couche en entrée, la 2ème à la

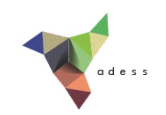

couche de découpage (masque), la 3ème à la couche qui sera créée.

Pour remplir chacune des colonnes :

- **Input layer :** cliquer sur les **…** de la première ligne → Sélectionner depuis les couches ouvertes et cochez les 4 couches OSM à découper (si ces couches n'étaient pas chargées dans QGIS, utiliser l'option Sélectionner depuis le système de fichiers).
- **Clip layer :** comme précédemment, cliquer sur les **…** de la première ligne → **Sélectionner depuis les couches ouvertes** et cocher **SAINTE\_RADEGONDE**. La première ligne est maintenant remplie. Pour remplir toutes les lignes de manière identique : double-cliquez sur l'en-tête de colonne **Clip layer**.
- **Clipped :** cliquer sur les **…**, rendez-vous dans le dossier où vous voulez créer les nouvelles couches, tapez **decoupe\_.shp** et positionnez le curseur entre le « \_ » et le « . » et cliquer sur Enregistrer . Dans la fenêtre suivante : choisir **Remplir avec les valeurs du paramètre, Input Layer**, afin que le nom de chaque couche qui sera créée soit complété par le nom de la couche OSM de départ.

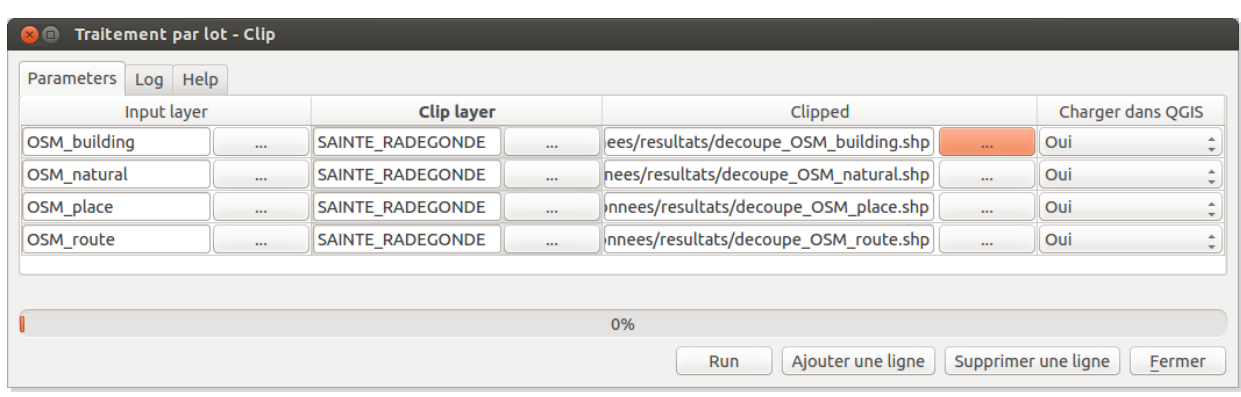

Au final, vous devez obtenir quelque chose de similaire à ceci :

Cliquer sur **Run**, patienter… Les 4 couches sont créées et ajoutées à QGIS. Il est possible qu'elles soient toute nommées « Clipped ». Dans ce cas, vous pouvez les supprimer et les rajouter.

Tous les outils de la boîte Traitements sont exécutables par lot.

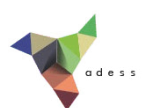

# <span id="page-227-0"></span>**XI.3 Construire et utiliser un modèle**

[Création](#page-228-0) d'un modèle *Création du premier [paramètre](#page-228-1) en entrée : couche à découper Création du deuxième [paramètre](#page-229-0) en entrée : masque de découpe Création du premier [algorithme](#page-229-1) : découpage Création du second algorithme : [modification](#page-230-0) du SCR* [Enregistrement](#page-231-0) et édition du modèle [Application](#page-233-0) *Découpage et [reprojection](#page-233-1) d'une couche Découpage et [reprojection](#page-235-0) de plusieurs couches (utilisation « par lot »)*

Les modèles sont surtout utiles pour chaîner plusieurs traitements. Par exemple, imaginons que notre but soit non seulement de découper une couche par une autre, mais ensuite de changer le SCR de la couche découpée pour la passer en WGS84 par exemple. Il est possible de créer un modèle enchaînant les deux outils.

Dans la boîte à outils Traitements, rubrique **Modèles** puis **Outils**, double-cliquez sur **Créer un nouveau modèle**.

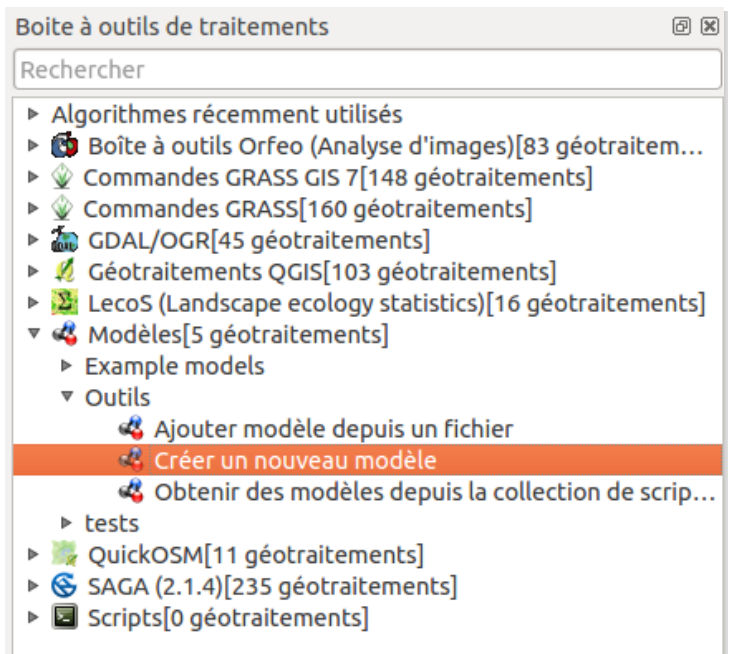

La fenêtre qui s'ouvre comporte une partie à gauche avec 2 onglets, Entrées et Algorithmes, qui vont vous servir à créer le modèle, et une partie vide à droite où votre modèle sera représenté.

Notre modèle comportera 2 paramètres en entrée : une couche vecteur qui sera découpée et une couche vecteur qui servira de masque de découpe. L'outil de [découpage](http://creativecommons.org/licenses/by/4.0/deed.fr) va utiliser ces deux paramètres en entrée pour créer une nouvelle couche temporaire. Cette couche temporaire sera utilisée comme paramètre d'entrée pour l'outil de reprojection, qui produira la couche finale.

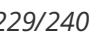

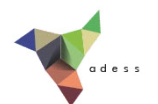

# <span id="page-228-0"></span>**Création d'un modèle**

# <span id="page-228-1"></span>*Création du premier paramètre en entrée : couche à découper*

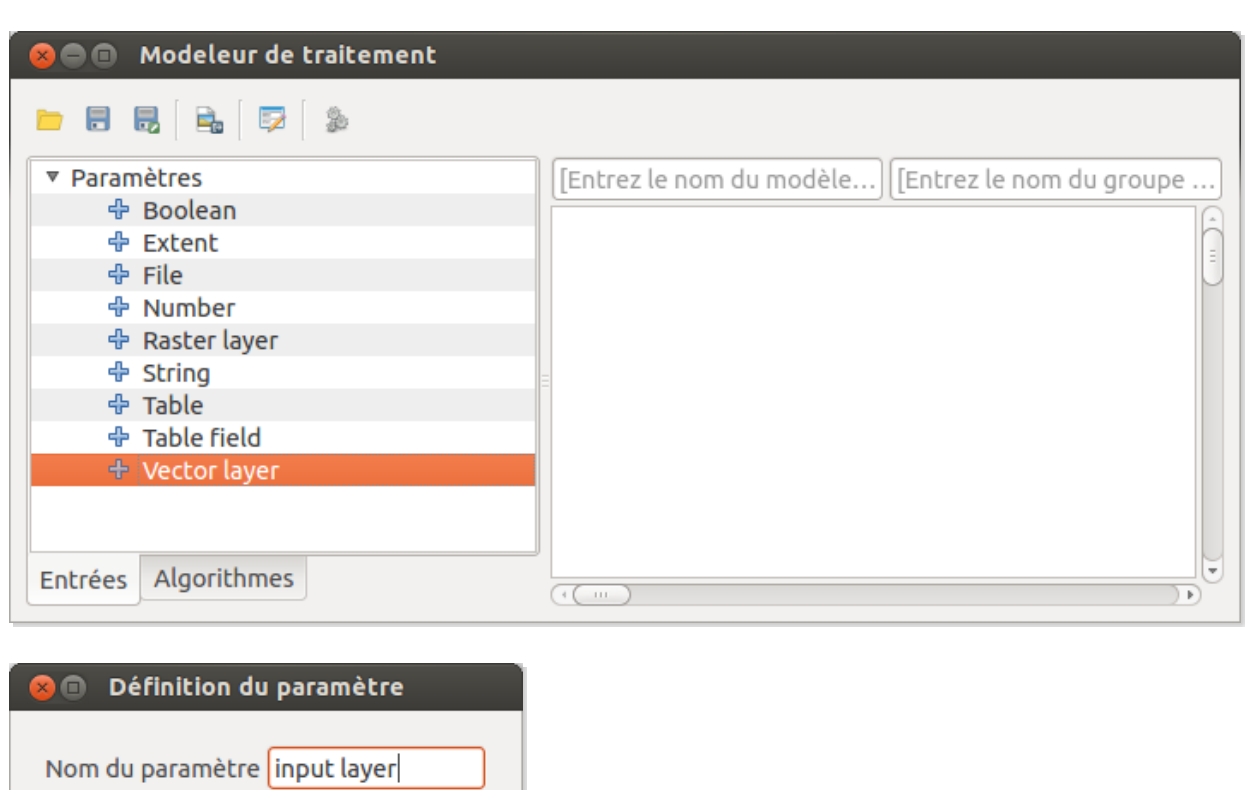

Dans l'onglet **Entrées**, double-cliquez sur **Vector layer** :

Nom du paramètre : **input layer**

Annuler

Oui

Type de forme

Requis

- Type de forme : **N'importe lequel**, puisque cette couche peut aussi bien être de type point, ligne ou polygone
- Requis : **oui**, ce paramètre est obligatoire

N'importe lequel  $\div$ 

 $\hat{=}$ 

OK

Le paramètre est ajouté au modèle sous forme d'une boîte violette. Vous pouvez éditer ses caractéristiques en cliquant sur l'icône de crayon de cette [boîte.](http://creativecommons.org/licenses/by/4.0/deed.fr)

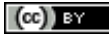

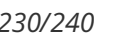

## <span id="page-229-0"></span>*Création du deuxième paramètre en entrée : masque de découpe*

Dans l'onglet Entrées, double-cliquez à nouveau sur Vector layer :

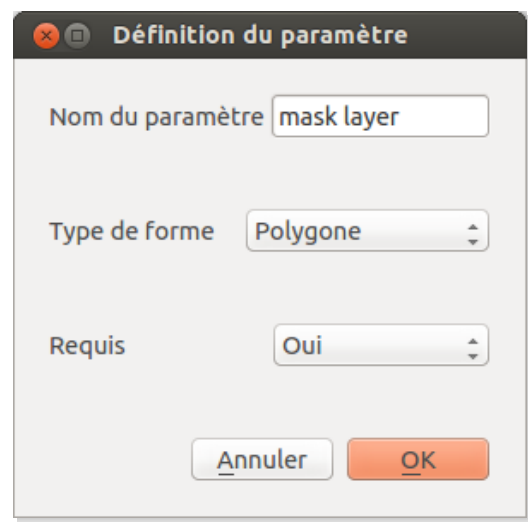

- Nom du paramètre : **mask layer**
- Type de forme : **polygone**
- Requis : **oui**, ce paramètre est obligatoire

#### <span id="page-229-1"></span>*Création du premier algorithme : découpage*

Dans l'onglet Algorithmes, double-cliquez sur l'outil **Clip** (Géotraitements QGIS → Vector overlay  $tools \rightarrow Clip$ :

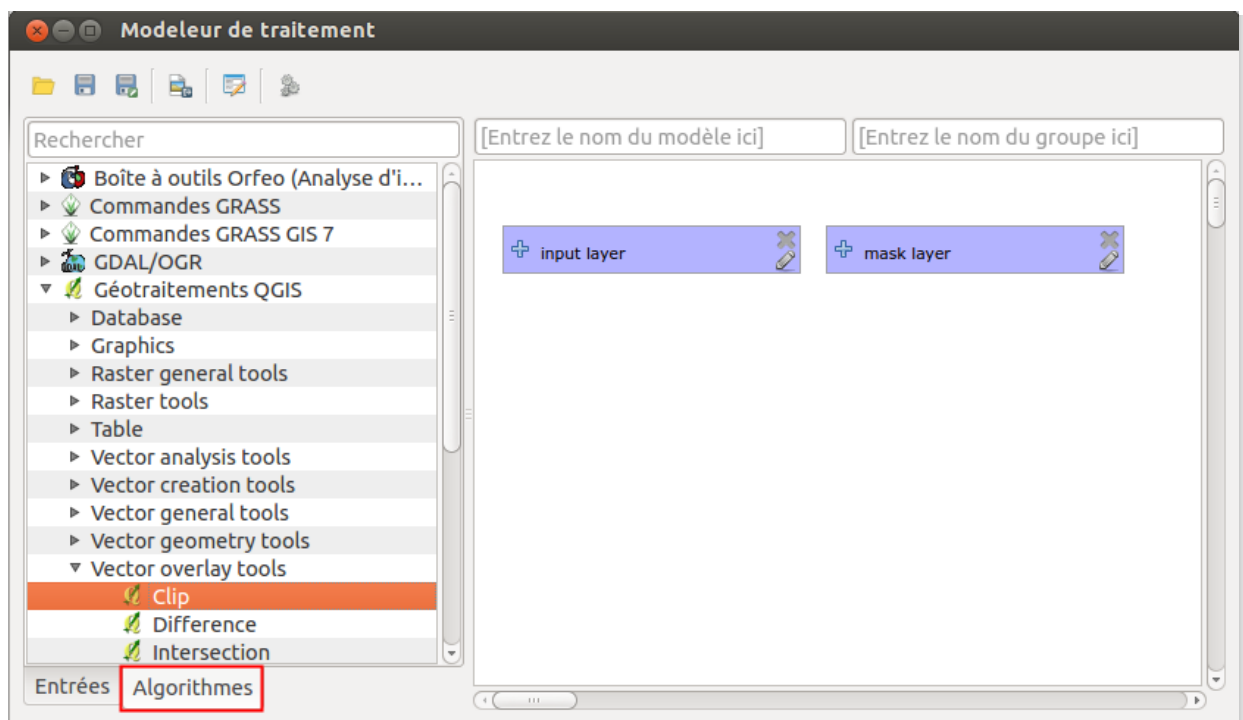

*Tutoriel QGIS UMR 5185 ADESS, CNRS - http://www.ades.cnrs.fr/tutoqgis/ 231/240*

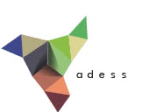

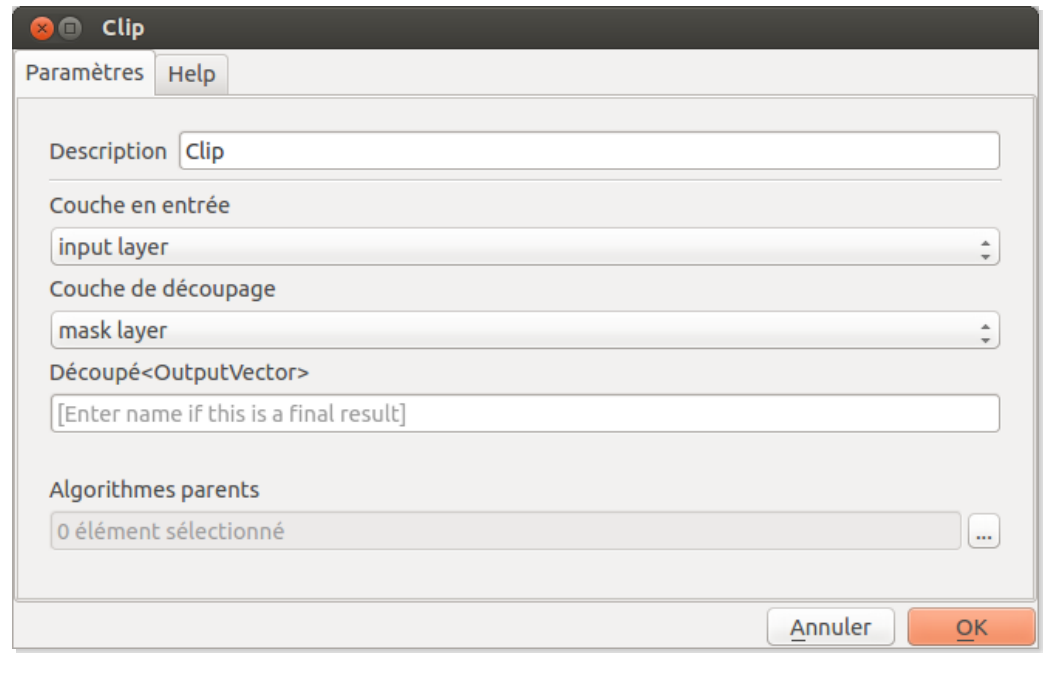

- Description : **Clip**
- Couche en entrée : **input layer**
- Couche de découpage : **mask layer**
- Découpé<OutputVector> : ne rentrez rien dans cette partie, pour que la couche créée soit temporaire

L'algorithme apparaît sous forme d'une boîte blanche ; de même, vous pouvez éditer ses caractéristiques en cliquant sur l'icône de crayon de cette boîte.

#### <span id="page-230-0"></span>*Création du second algorithme : modification du SCR*

Toujours dans la fenêtre du modeleur de traitement, onglet Algorithmes, double-cliquez sur l'outil **Reproject layer** (Géotraitements QGIS → Vector general tools → Reproject layer) :

#### *Tutoriel QGIS UMR 5185 ADESS, CNRS - http://www.ades.cnrs.fr/tutoqgis/ 232/240*

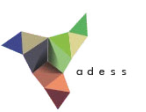

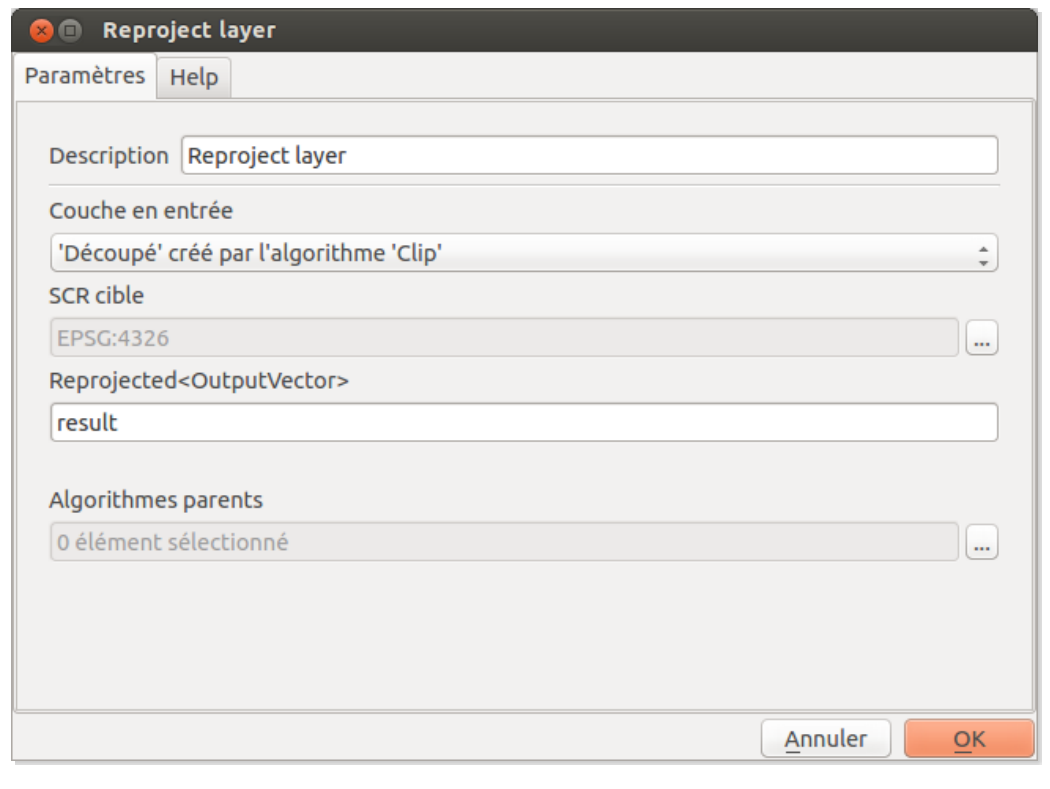

- Description : **Reproject layer**
- Couche en entrée : **'Découpé' créé par l'algorithme 'Clip'**
- Target CRS : laissez EPSG:4326, ce qui correspond au WGS84
- Reprojected<OutputVector> : **result**

# <span id="page-231-0"></span>**Enregistrement et édition du modèle**

Vous devriez obtenir quelque chose de similaire à ceci :

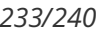

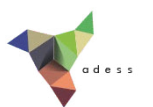

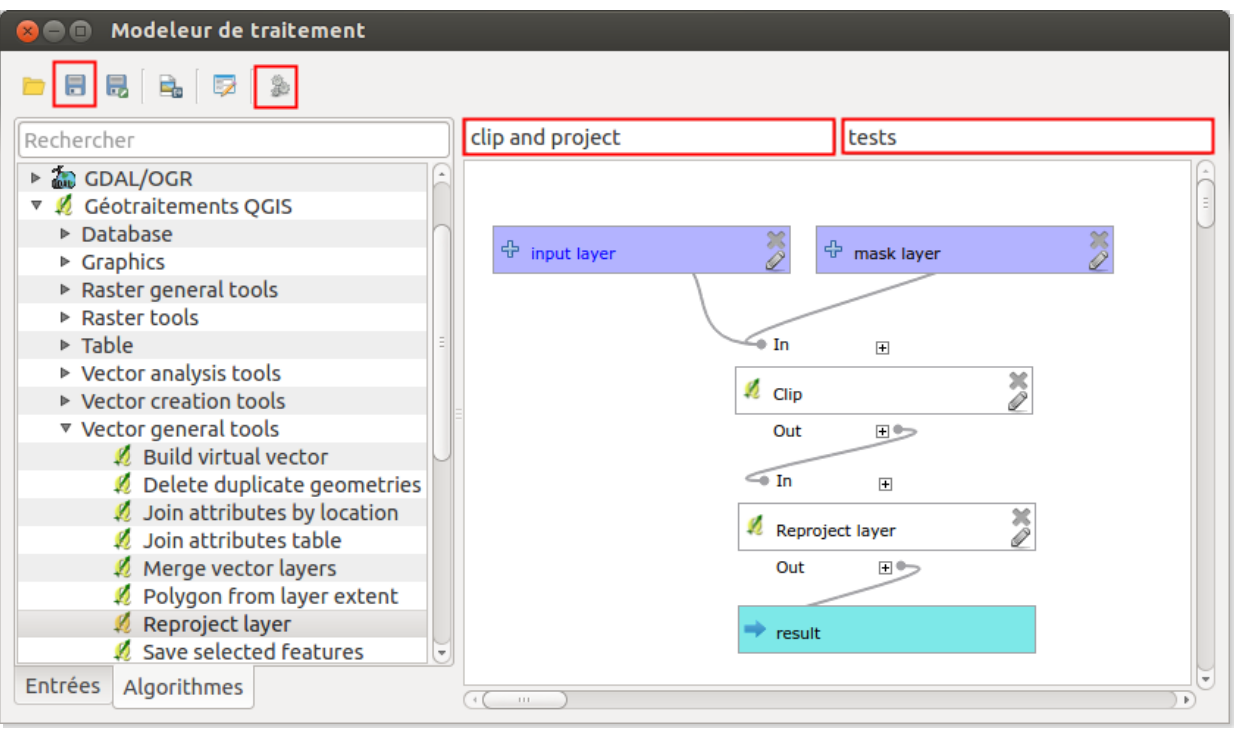

Pour **sauvegarder ce modèle**, tapez d'abord son nom en haut à gauche de la partie droite de la fenêtre (**clip and project** par exemple) et le nom de son groupe en haut à droite de la partie droite de la fenêtre (**tests** par exemple).

Cliquez ensuite sur l'icône de disquette et sauvegardez le modèle dans le répertoire par défaut : processing/models dans le dossier qgis. Notez que les modèles ont l'extension *.model*.

Pour **éditer un modèle** à partir de la boîte à outils de traitements, clic droit sur son nom, **Editer modèle**.

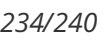

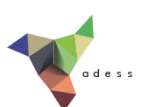

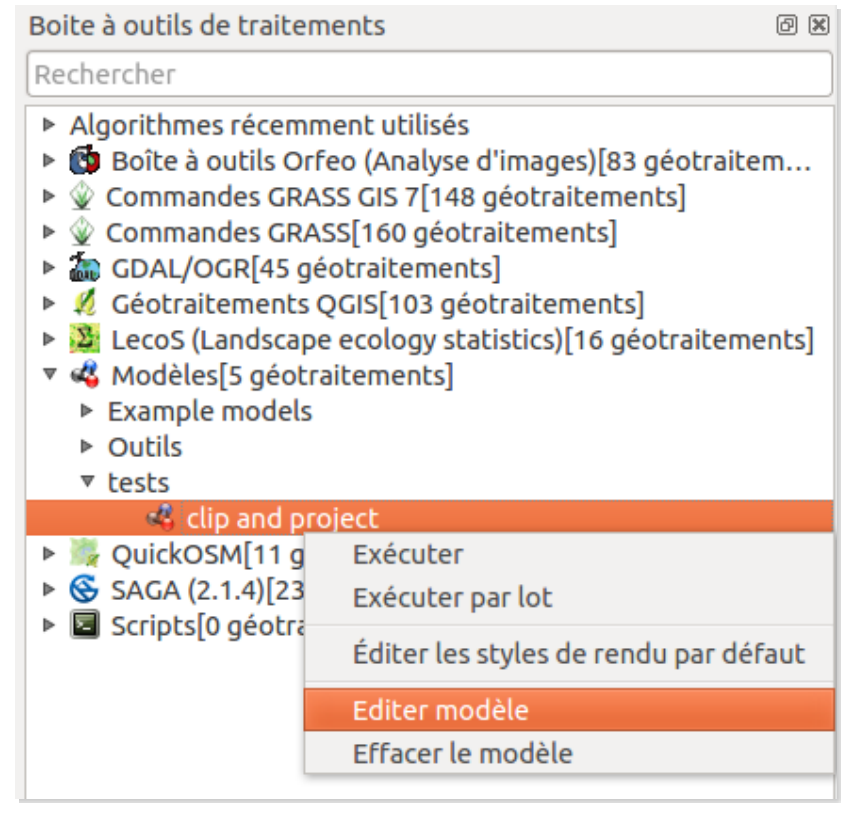

# <span id="page-233-0"></span>**Application**

## <span id="page-233-1"></span>*Découpage et reprojection d'une couche*

L'objectif est de découper une couche de routes par une commune, pour ne garder que les routes à l'intérieur de cette commune, la couche obtenue devant être en WGS84.

Ajoutez à QGIS les couches **OSM\_routes** et **SAINTE\_RADEGONDE** situées dans le dossier **TutoQGIS\_11\_Automatisation/donnees**.

Dans quel SCR sont ces deux couches ?

Les 2 [couche](#page-35-0)s sont en RGF93 Lambert 93, code EPSG 2154 (cf. partie II.3.2 : SCR d'une couche).

**Lancer le modèle clip and project** : vous pouvez soit cliquer sur l'icône d'engrenages du modeleur de traitement si ce modèle est en cours d'édition, soit à partir de la boîte à outils traitements : **Modèles → tests → clip and project** .

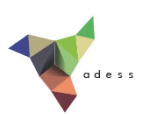

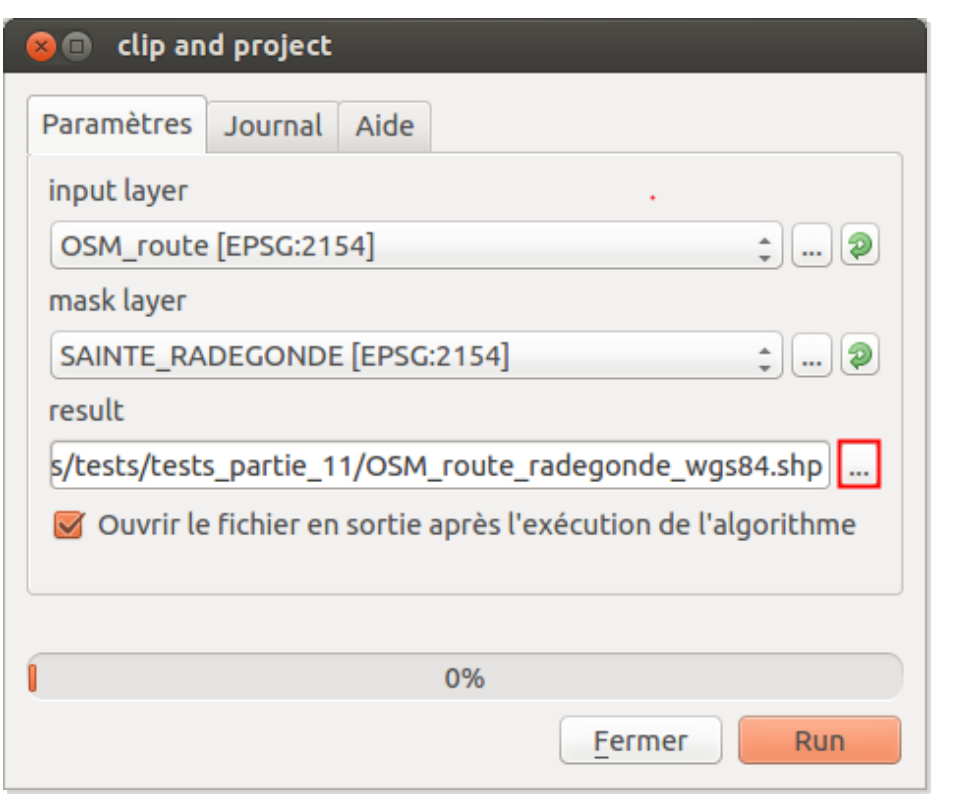

- input layer : **OSM\_routes**
- mask layer : **SAINTE\_RADEGONDE**
- **•** result : cliquez sur les ..., choisir *Enregistrer dans un fichier...*, choisir l'emplacement et nommez la future couche **OSM\_route\_radegonde\_wgs84**
- cochez la case **Ouvrir le @chier en sortie après l'exécution de l'algorithme** pour que la couche soit automatiquement ajoutée à QGIS

Vérifiez le SCR de la couche obtenue, ainsi que son contenu : elle ne doit comporter que les routes à l'intérieur de la commune de Sainte-Radégonde (en gris foncé dans la figure cidessous).

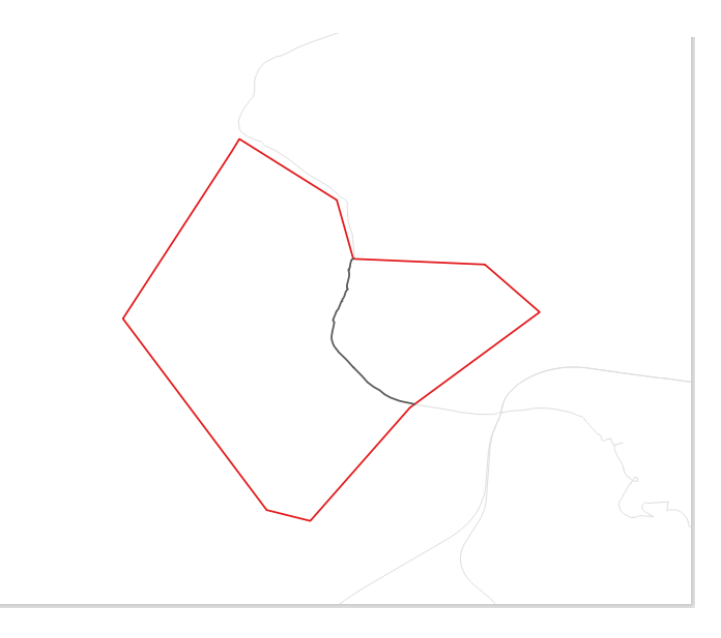

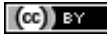

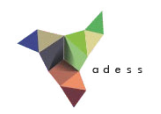

## <span id="page-235-0"></span>*Découpage et reprojection de plusieurs couches (utilisation « par lot »)*

Le but est ici de découper et reprojeter plusieurs couches, sans avoir à lancer plusieurs fois le modèle.

A partir de la boîte à outils de traitements, clic droit sur le modèle clip and project, **Exécuter par lot**. Remplissez les différents paramètres, en vous aidant éventuellement de la [partie](#page-225-0) XI.2.

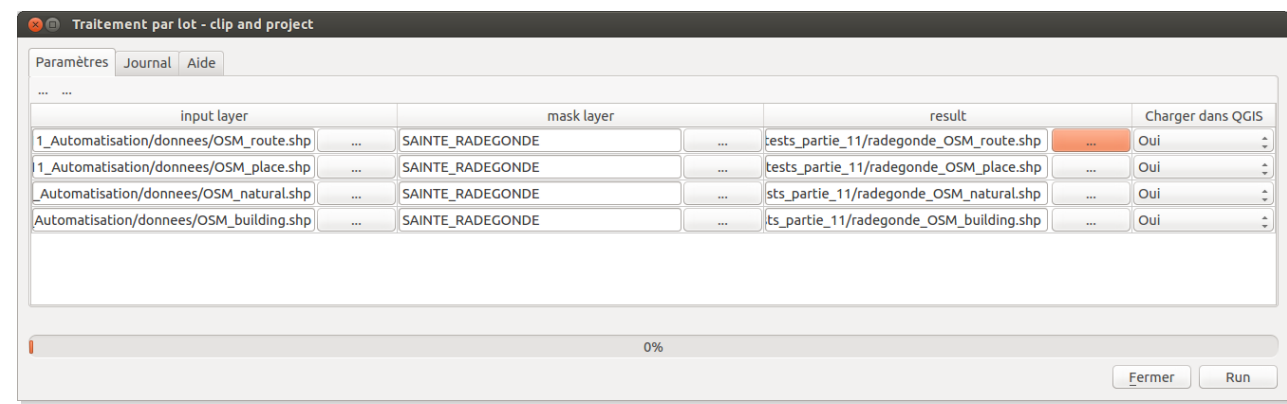

Vérifiez les couches obtenues.

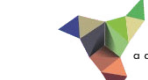

# **XI.4 Comprendre et lancer un script Python**

Lancer une [commande](#page-236-0) Python dans QGIS Ouvrir un script Python Paramétrer le script Lancer le script

Chaque manipulation que nous faisons dans QGIS via l'interface graphique (ajouter une couche, découper une couche etc.) peut également être faite sous forme d'une ligne de commande dans le langage [Python](https://fr.wikipedia.org/wiki/Python_%28langage%29) [↗].

Par exemple, pour ajouter la couche **SAINTE RADEGONDE.shp**, située dans le dossier /mnt/travail/temp, vous pouvez soit l'ajouter à la main comme nous l'avons fait jusqu'ici, soit taper la commande Python suivante :

```
qgis.utils.iface.addVectorLayer("/mnt/travail/temp/SAINTE_RADEGONDE.shp",
"SAINTE_RADEGONDE", "ogr")
```
Ce qui revient à lancer l'outil d'ajout de couche vecteur **addVectorLayer** de QGIS, avec 3 paramètres :

- l'emplacement de la couche : **/mnt/travail/temp/SAINTE\_RADEGONDE.shp**
- le nom avec lequel la couche sera affichée dans QGIS : **SAINTE\_RADEGONDE**
- le nom du fournisseur de données : **ogr** car QGIS utilise en interne une [bibliothèque](https://fr.wikipedia.org/wiki/Biblioth%C3%A8que_logicielle) [↗] nommée ogr pour accéder aux shapefiles

Nous allons ici ouvrir un script Python existant qui découpe et reprojette en WGS84 toutes les couches shapefiles présentes dans un même dossier. Sans rentrer dans le détail, nous verrons comment est constitué ce script, comment le paramétrer et le lancer.

# <span id="page-236-0"></span>**Lancer une commande Python dans QGIS**

Rendez-vous dans le menu **Extension → Console Python**.

La console s'ouvre en bas de la fenêtre de QGIS. Dans cette console, vous pouvez taper des commandes Python qui seront exécutées une à une.

Tapez **print ('hello !')** en bas de la console :

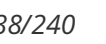

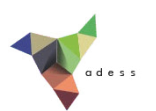

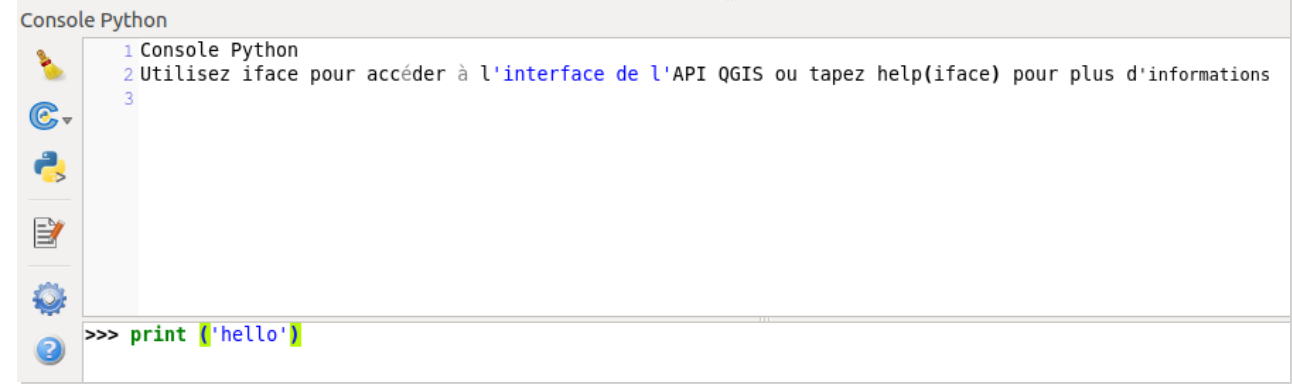

Puis appuyez sur la touche entrée. Vous devriez voir votre commande, suivie du résultat, en haut de la console :

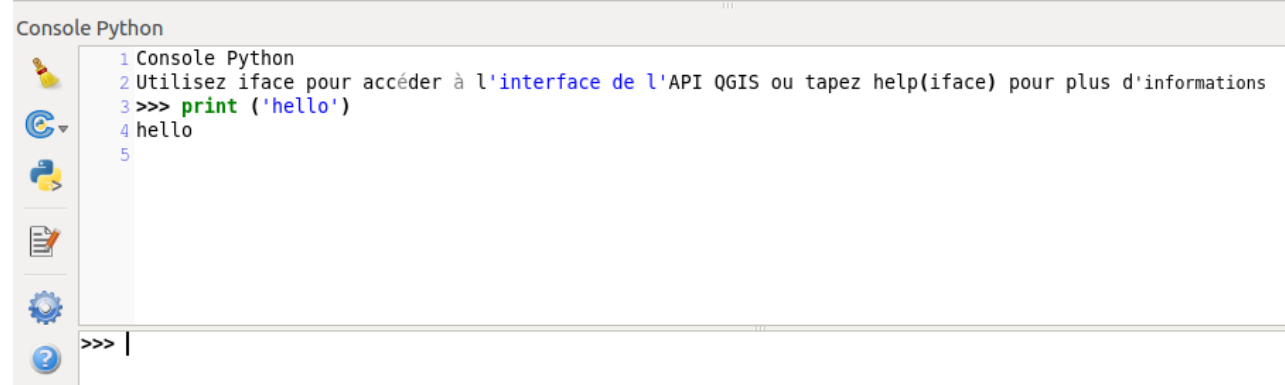

Vous venez d'utiliser la commande Print, qui permet d'afficher du texte dans la console. Vous pouvez également tester la commande citée plus haut pour ajouter une couche vecteur :

```
qgis.utils.iface.addVectorLayer("/mnt/travail/temp/SAINTE_RADEGONDE.shp",
"SAINTE_RADEGONDE", "ogr")
```
En adaptant le chemin vers la couche.

Il est possible de travailler uniquement en lançant ainsi des commandes une à une ; seulement, les commandes utilisées ne seront pas sauvegardées et ne pourront donc être réutilisées sans tout retaper à la main (même s'il est possible de faire défiler les dernières commandes utilisées en appuyant sur la touche flèche haut du clavier).

# **Ouvrir un script Python**

Pour sauvegarder et réutiliser facilement votre travail, le plus simple est d'utiliser ce qu'on appelle un script. Il s'agit simplement d'un fichier texte comportant une suite de commandes, et qui porte l'extension PY puisqu'il s'agit d'un script Python.

Cette formation n'étant pas une formation Python, nous nous [contenterons](http://creativecommons.org/licenses/by/4.0/deed.fr) d'ouvrir un script existant plutôt que d'en créer un nous-mêmes.

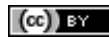

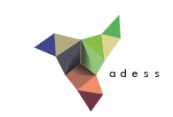

Pour ouvrir un script : cliquez sur l'icône Afficher l'éditeur de la console : l'éditeur de script s'ouvre.

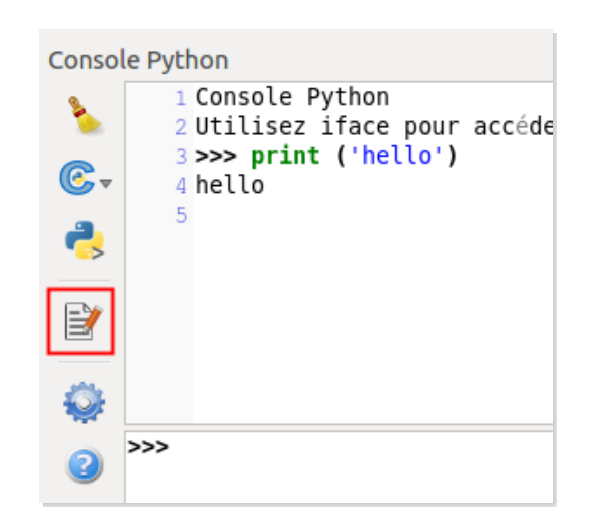

Dans l'éditeur, cliquez sur l'icône **Ouvrir fichier** (celle du haut) et allez chercher le script **clip\_and\_reproject.py** situé dans **TutoQGIS\_11\_Automatisation/scripts**.

N'hésitez pas à agrandir la partie consacrée à la console dans QGIS, au détriment de la fenêtre de visualisation des données.

Lisez le contenu du script. Les lignes commençant par un **#** sont des **commentaires** : leur contenu ne sera pas pris en compte, ils sont uniquement utiles pour mieux comprendre le script.

L'objectif n'est pas de comprendre dans le détail tout ce que fait ce script, mais de comprendre globalement ce qui s'y passe, notamment au moyen des commentaires. Il s'agit ici d'un script faisant le même travail que le modèle que vous avez réalisé en [XI.3](#page-227-0) en mode par lot, à savoir découper plusieurs couches par une même couche et reprojeter les couches obtenues en WGS84.

# **Paramétrer le script**

Au début du script, vous trouverez ces lignes :

```
15<sub>1</sub># parametres en entree
       input folder = '/mnt/Travail/temp/a decouper/'
16<sub>1</sub>mask layer = '/mnt/Travail/temp/masque decoupe/SAINTE RADEGONDE.shp'
17
18
19
       # parametres en sortie
20
       output folder = '/mnt/Travail/temp/resultats/'
```
Il s'agit des paramètres en entrée et sortie du script :

- **input folder** : le dossier où sont situées les couches à découper
- **mask layer** : la couche qui servira de masque de dé[coupe](http://creativecommons.org/licenses/by/4.0/deed.fr)
- **output folder** : le dossier où seront enregistrées les couches créées

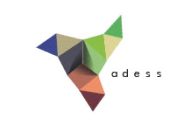

A vous de modifier ces paramètres suivant l'emplacement des données sur votre ordinateur !

*Sur Windows, les chemins seront de la forme 'C:/…' par exemple.*

# **Lancer le script**

Pour lancer le script, cliquez sur l'icône **Exécuter le script** en bas de l'éditeur (il est possible que cette icône soit masquée et qu'il faille agrandir la console pour la voir apparaître).

Vérifiez que tout ait bien fonctionné.

Quelles modifications apporter au script pour que :

les couches soient reprojetées non plus en WGS84 mais en NTF / Lambert zone II (code EPSG 27572) ?

*Ligne 57, remplacer 'EPSG:4326' par 'EPSG:27572'. Vous pouvez également remplacer ligne 55 '\_wgs84.shp' par '\_ntfl2.shp' (il s'agit du suffixe qui sera ajouté au nom de la nouvelle couche).*

au lieu de l'outil Clip de découpage, ce soit l'outil Intersection qui soit utilisé ?

*Dans la boîte à outils de traitements* → *géotraitements QGIS* → *Vector Overlay Tools, lancez l'outil* d'intersection et allez sur l'onglet Aide, rubrique Console usage. Notez le nom de l'algorithme ; puis *ligne 39 remplacez qgis:clip par ce nom : qgis:intersection.*